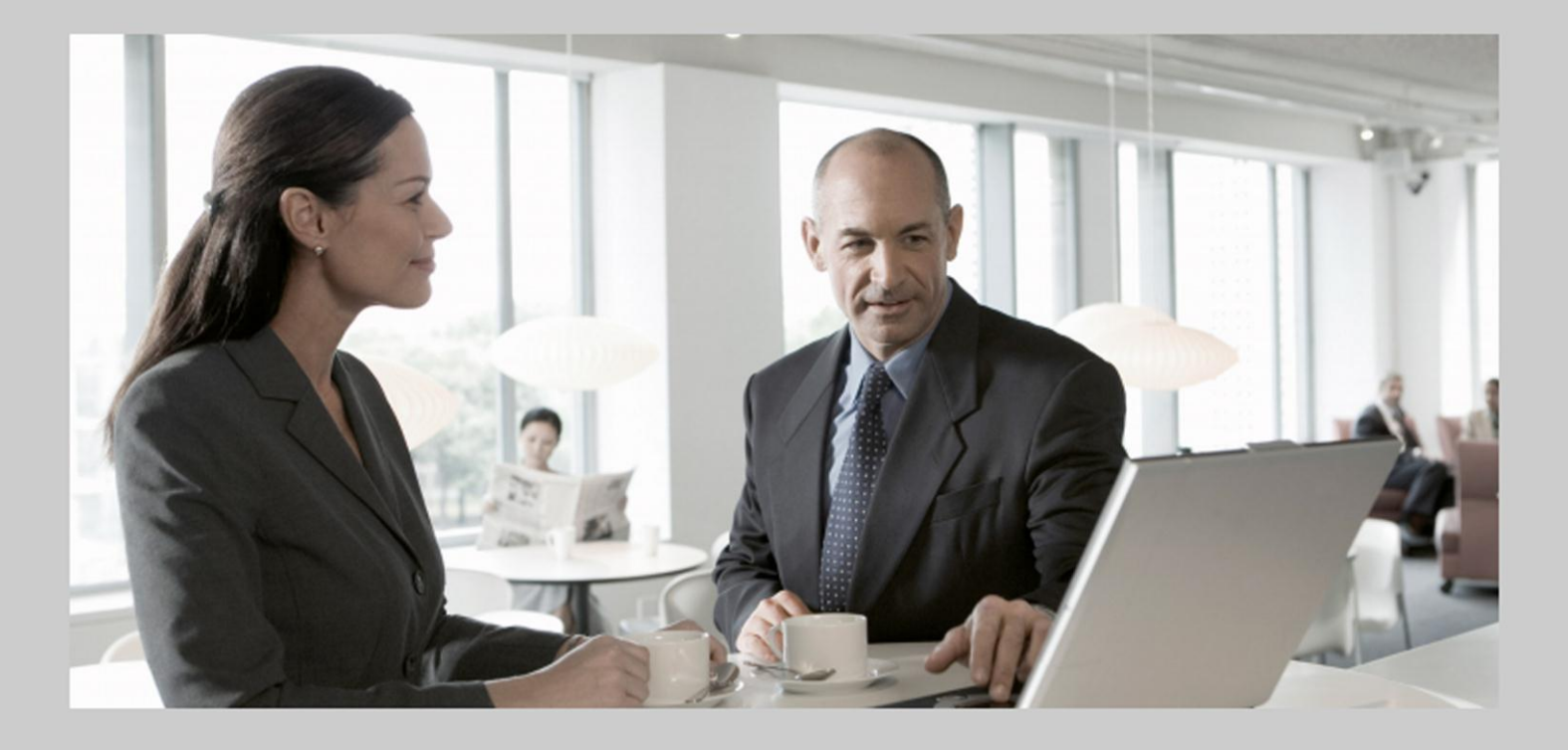

# **Business Scenario Configuration Guide** SAP Convergent Charging (SAP CC 3.0)

### Target Audience

- $\overline{\phantom{a}}$ Technology Consultants
- $\blacksquare$ System Administrators
- **Solution Consultants**

PUBLIC Document version: 1.4 – February 2013

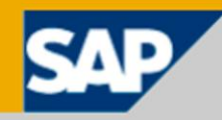

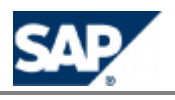

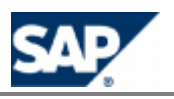

# <span id="page-2-0"></span>**Document History**

## **CAUTION**

Before you start the implementation or your operations, make sure you have the latest version of this document.

```
You can find the latest version on SAP Service Marketplace at the following location:
https://service.sap.com/instguidescc30 > Install or I https://service.sap.com/instguides
 SAP Business Suite Applications  SAP Convergent Charging  SAP CC 3.0  Install .
```
You can subscribe to this folder.

The following table provides an overview of the most important document changes:

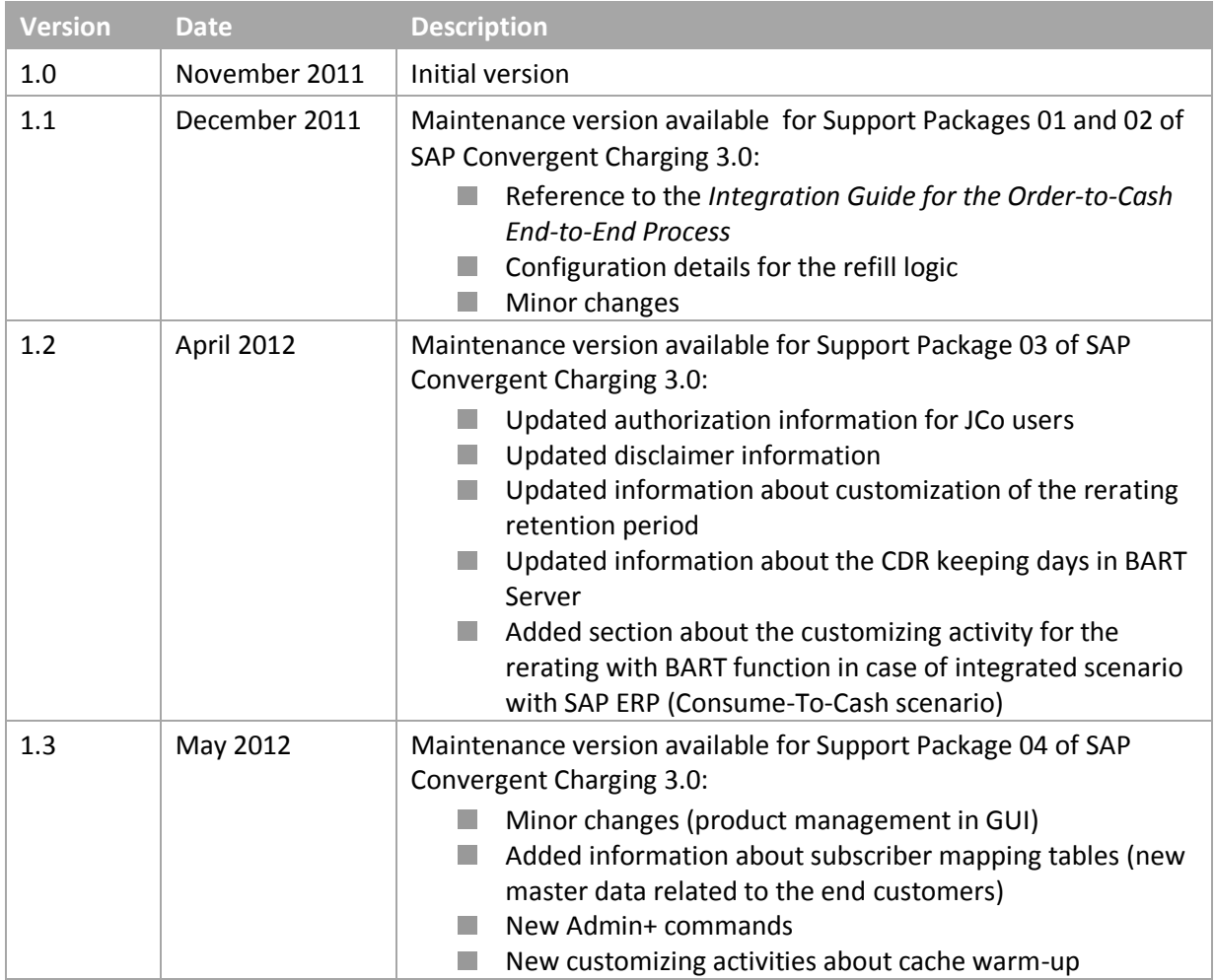

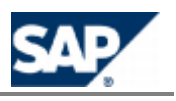

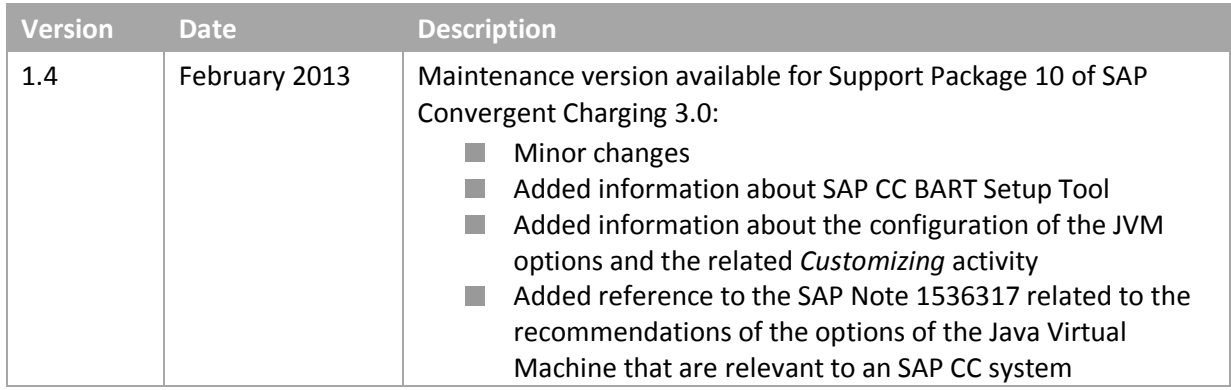

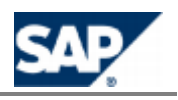

# <span id="page-4-0"></span>**Table of Contents**

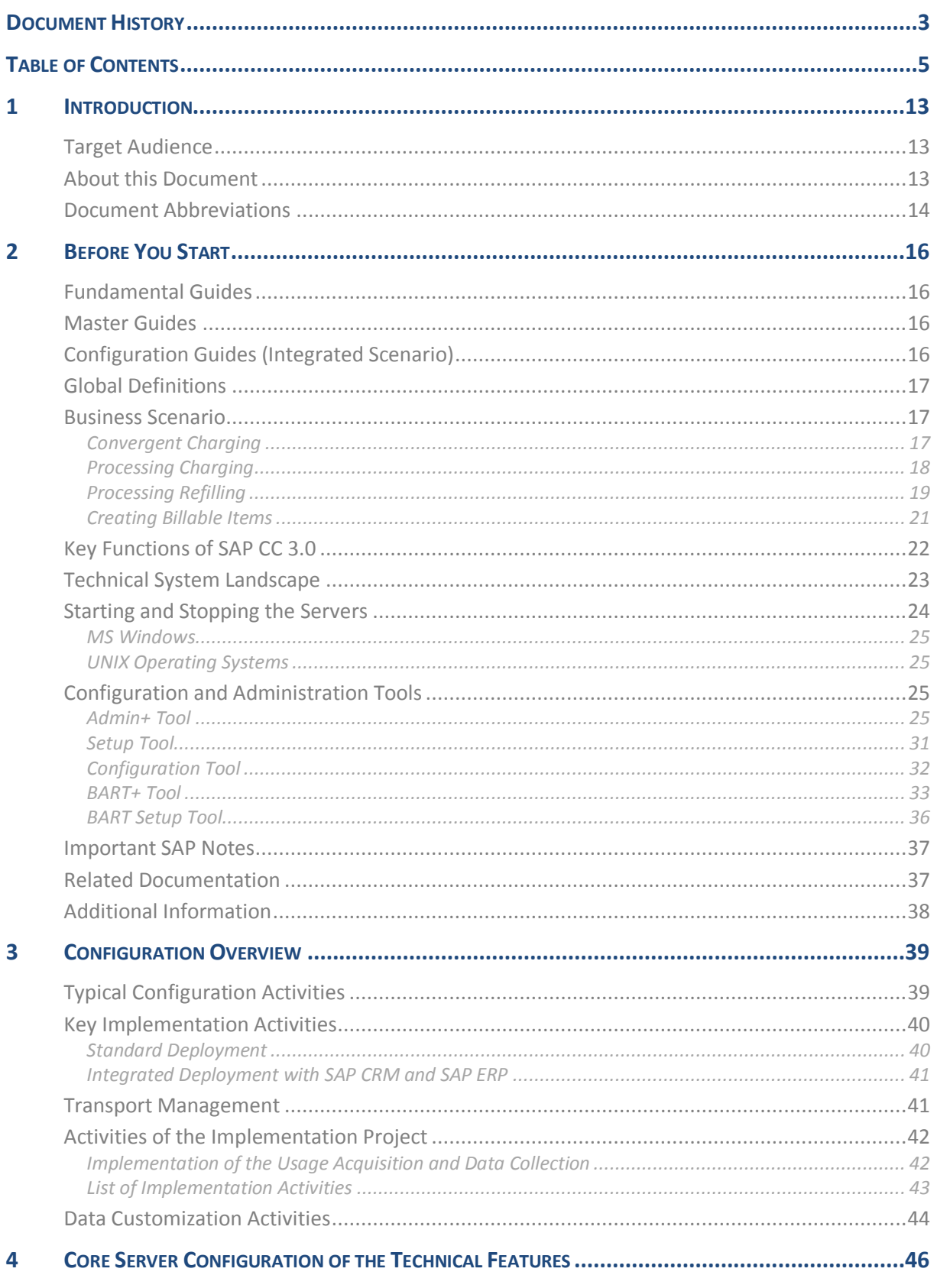

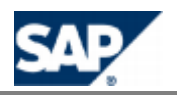

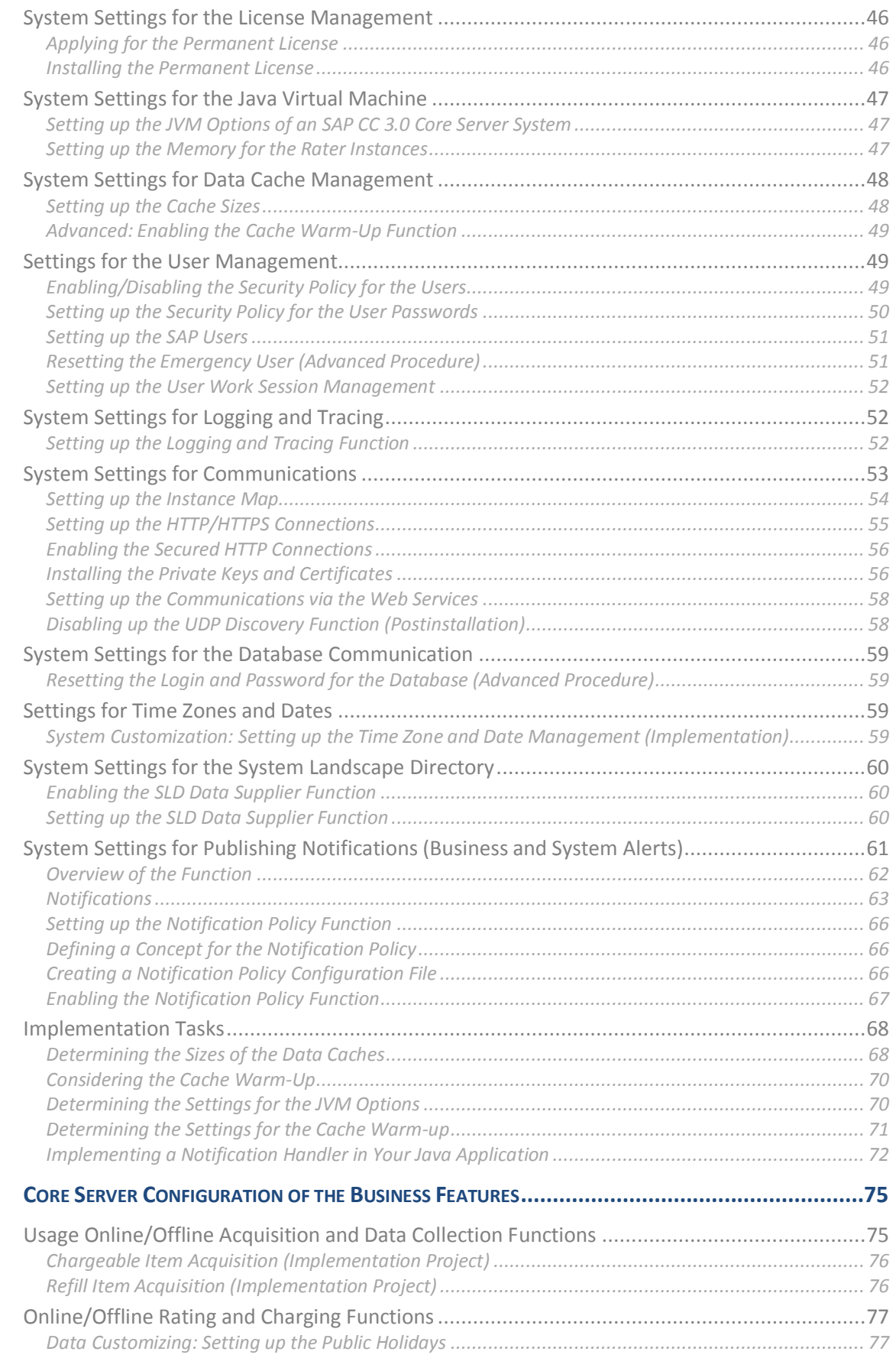

 $\overline{\mathbf{5}}$ 

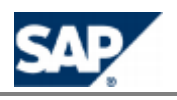

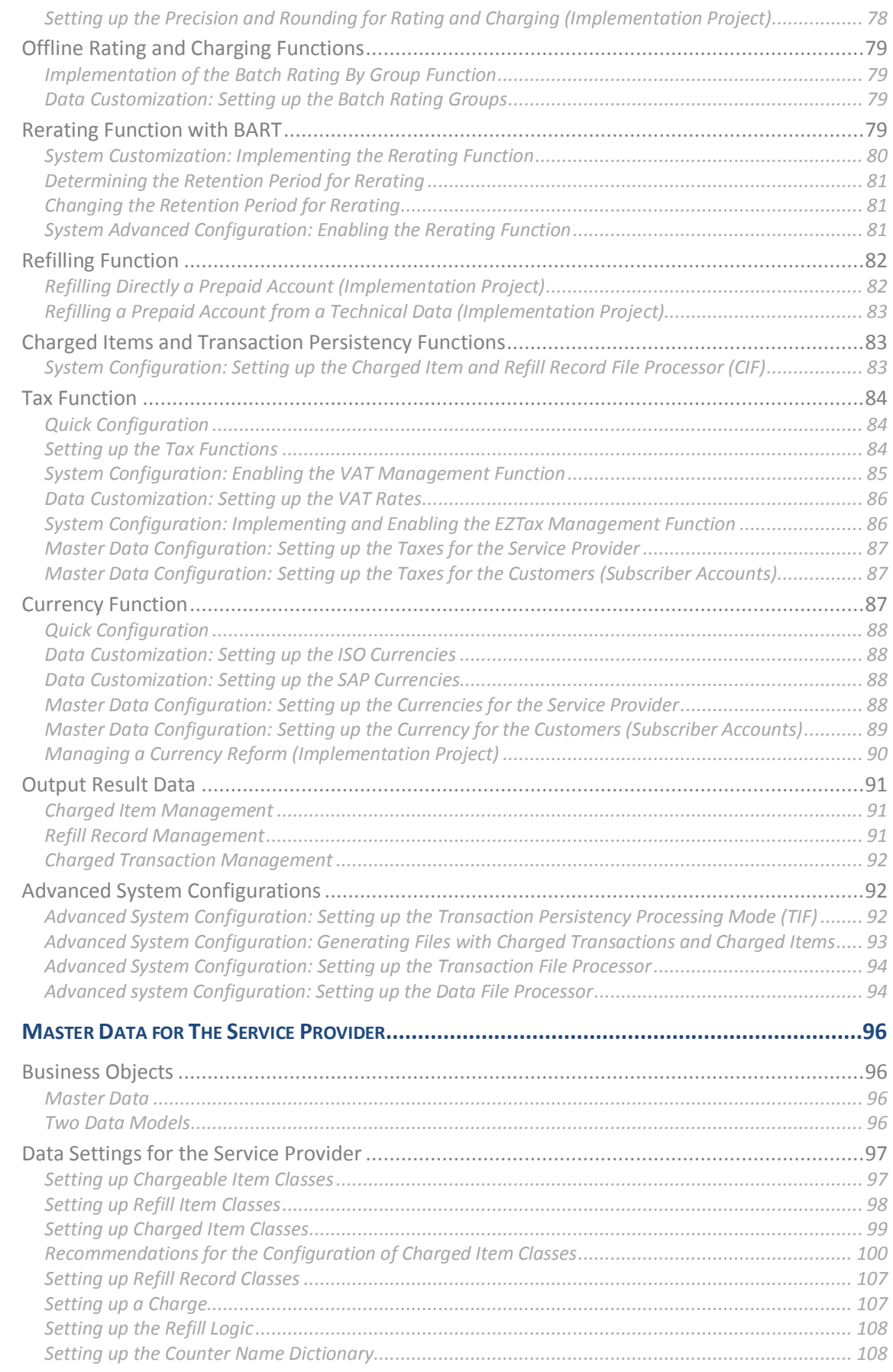

 $6\overline{6}$ 

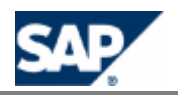

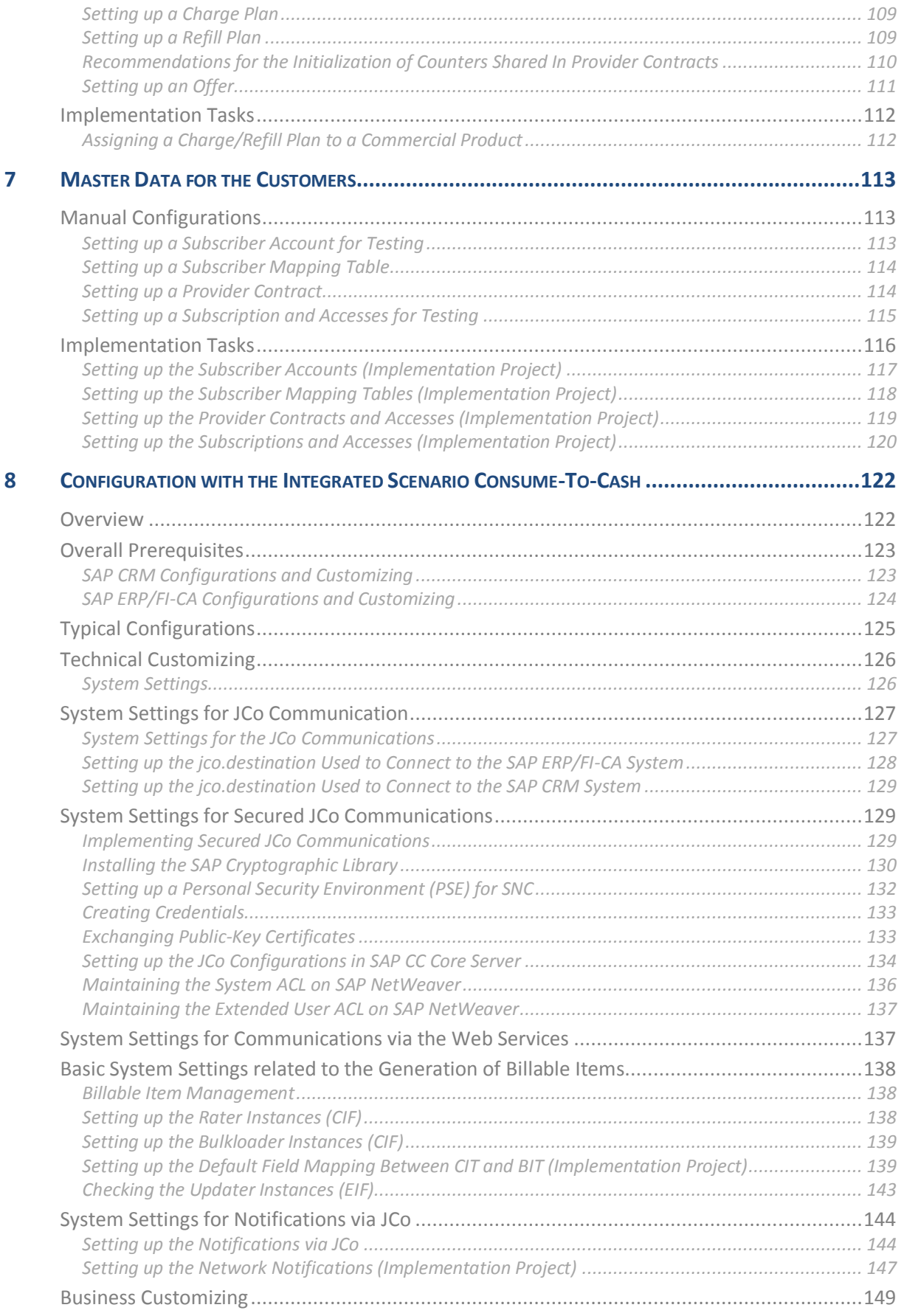

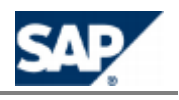

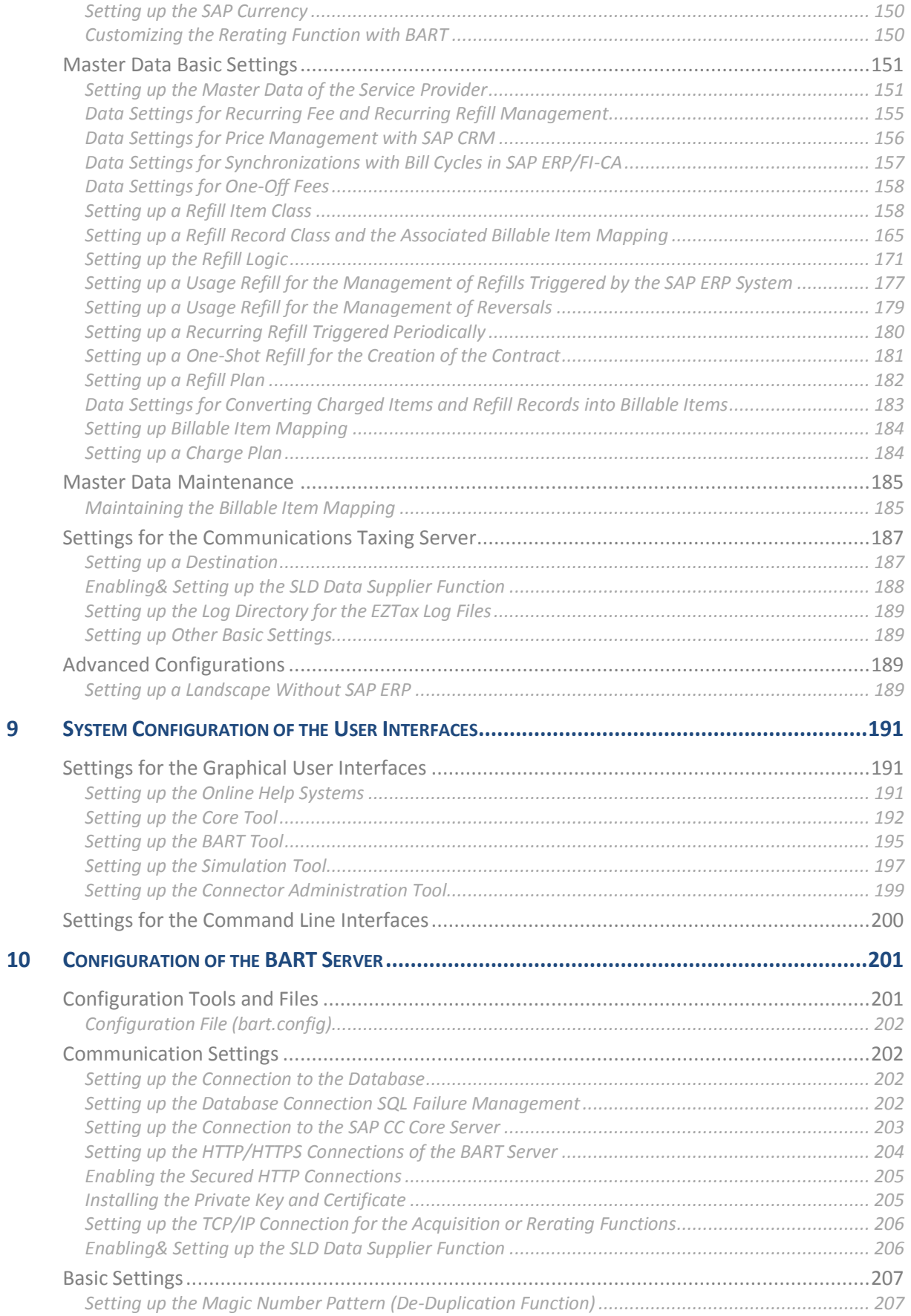

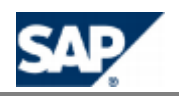

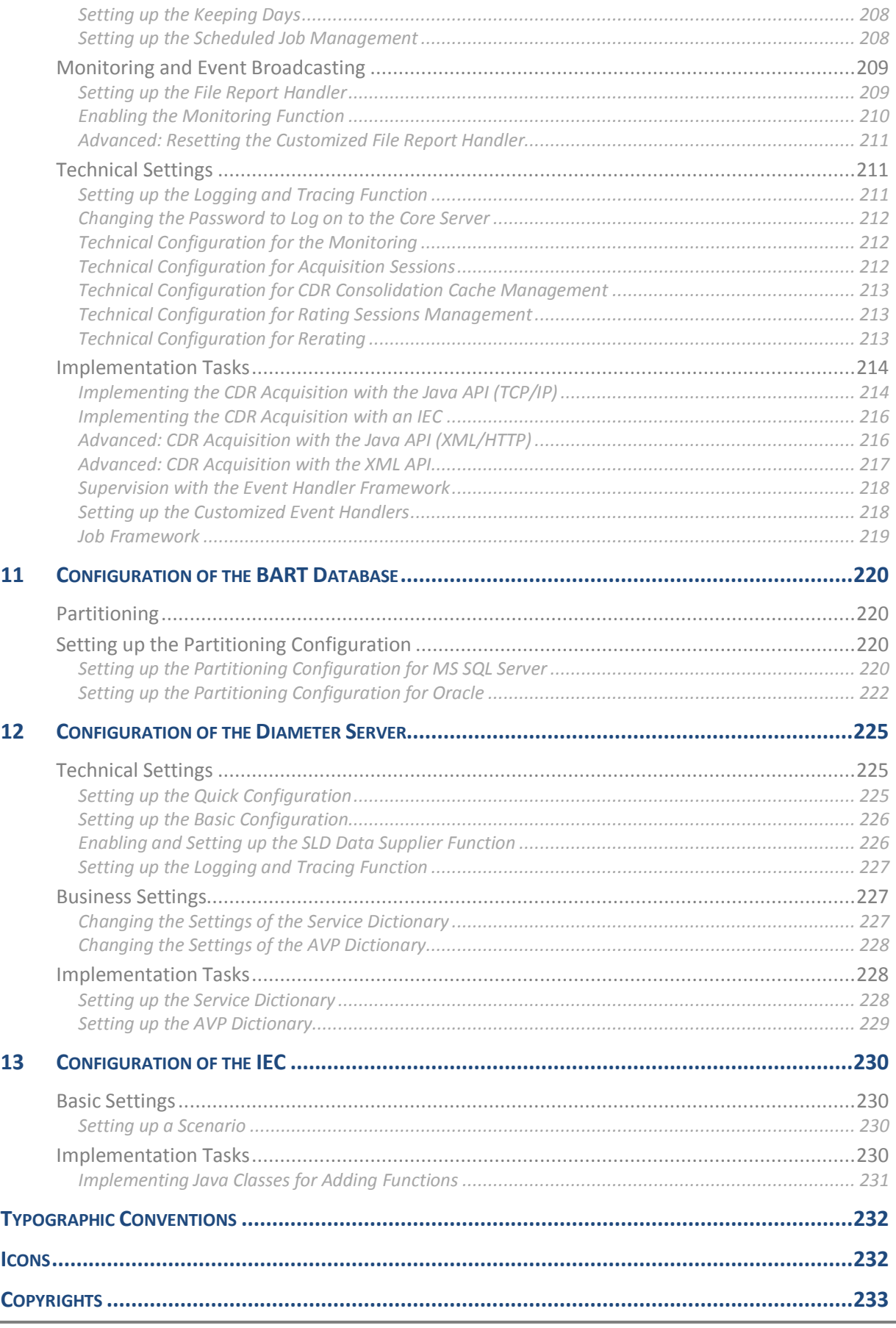

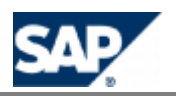

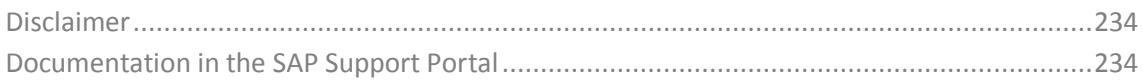

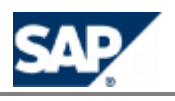

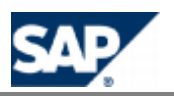

# <span id="page-12-0"></span>**1 Introduction**

## <span id="page-12-1"></span>**Target Audience**

This document contains both high-level information on an application and business process level as well as very detailed technical information. It is therefore intended for the following audiences:

- $\blacksquare$  Technology consultants
- System administrators
- Solution consultants
- Support specialist

This document is not included as part of the *Installation Guide*, *Security Guide*, *Operations Guide*, or *Upgrade Guide*. Such guides are only relevant for a certain phase of the software life cycle whereas the *Configuration Guide* provides information that is relevant for all the phases:

- **Implementation** 
	- **Planning**
	- **Integration**
	- **Installation**
- **Operations & maintenance**
- <span id="page-12-2"></span>**Upgrade**

## **About this Document**

For configuring and tuning SAP Convergent Charging software (referred to as SAP CC in this document), the *Configuration Guide* provides some useful guidelines which:

- Gives some hints on main configuration parameters for business functions and technical functions
- $\Box$  Details the configurations of all the master data for the service provider (pricing implementation)
- $\blacksquare$  Provides the implementation activities and tasks to be planned by the project teams during the implementation phase

## **NOTE**

This document is available for both solution scenarios of SAP Convergent Charging for several industries:

- Standard scenario
	- SAP Convergent Charging must be interfaced with external systems to provide convergent charging services (rating, charging, refilling, and rerating)
- **The State** Integrated end-to-end scenario
	- SAP Convergent Charging is interfaced with SAP CRM and SAP ERP components of SAP Business Suite: two scenarios *Consume-to-Cash in High-Volume Business* and *Sales and Order Management in Call Center* features the key functions to implement convergent rating, charging, rerating, and refilling services. A complete chapter is dedicated to this integration and its configurations in SAP CC.

This document contains the following main sections:

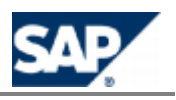

#### *Overview of the Configurations*

Overview of the different types of configurations including data customization, system configuration, and master data configuration

*Configuration of the Technical Features*

Settings of the Core Server for licenses and users

*Configuration of the Business Features*

Settings of the Core Server for business features and key functions, master data including the management of input and output of transactional data, currency, and tax management

*Configuration of the Master Data for the Service Provider*

Settings of the master data included in the catalogs of the service provider

*Configuration of the Master Data for the Customers*

Settings of the master data from the end customers of the service provider

*Configuration used for the Integrated Scenario with SAP CRM and SAP ERP/FI-CA*

Settings of the master data and systems for the scenarios: *Consume-To-Cash in High-Volume Business* and *Sales & Order Management in Call Center*

*Configuration of the User Interfaces*

Settings for all the tools (Core Tool, BART Tool, CAT, and Simulation Tool)

*Configuration of the BART Server*

Settings of the BART Server for the CDR acquisition, rating and charging sessions, and jobs

*Configuration of the Diameter Server*

Settings of the Diameter Server for the service dictionary and the AVP dictionary

*Configuration of the Import/Export Connector (IEC)*

Settings for scenarios

### <span id="page-13-0"></span>**Document Abbreviations**

The table below shows the list of abbreviations used throughout this document.

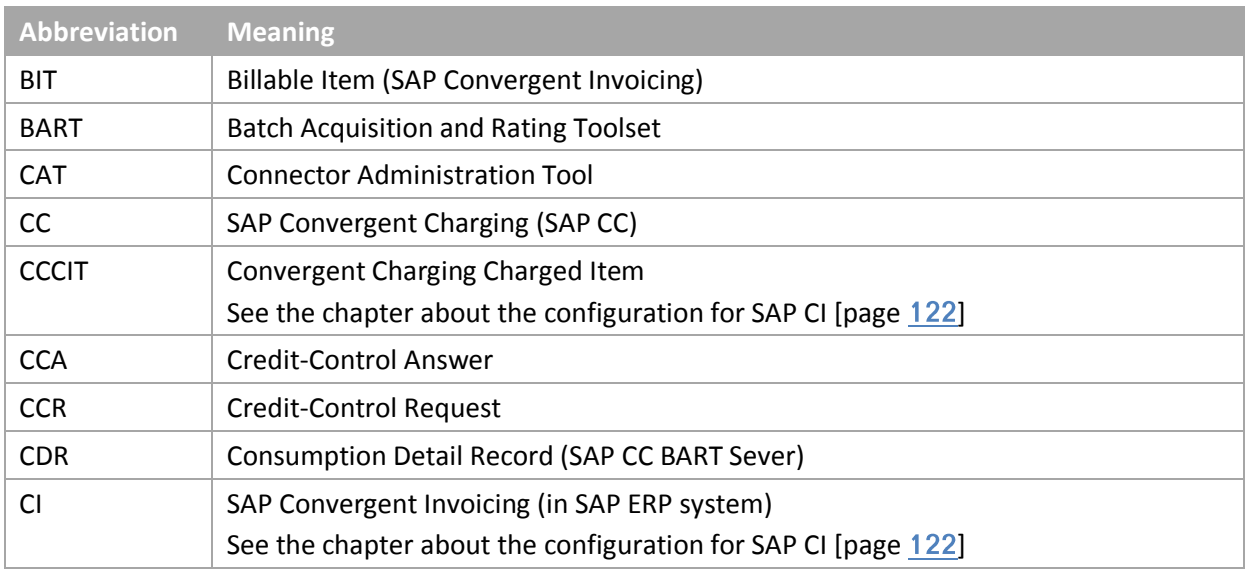

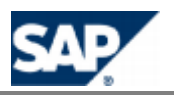

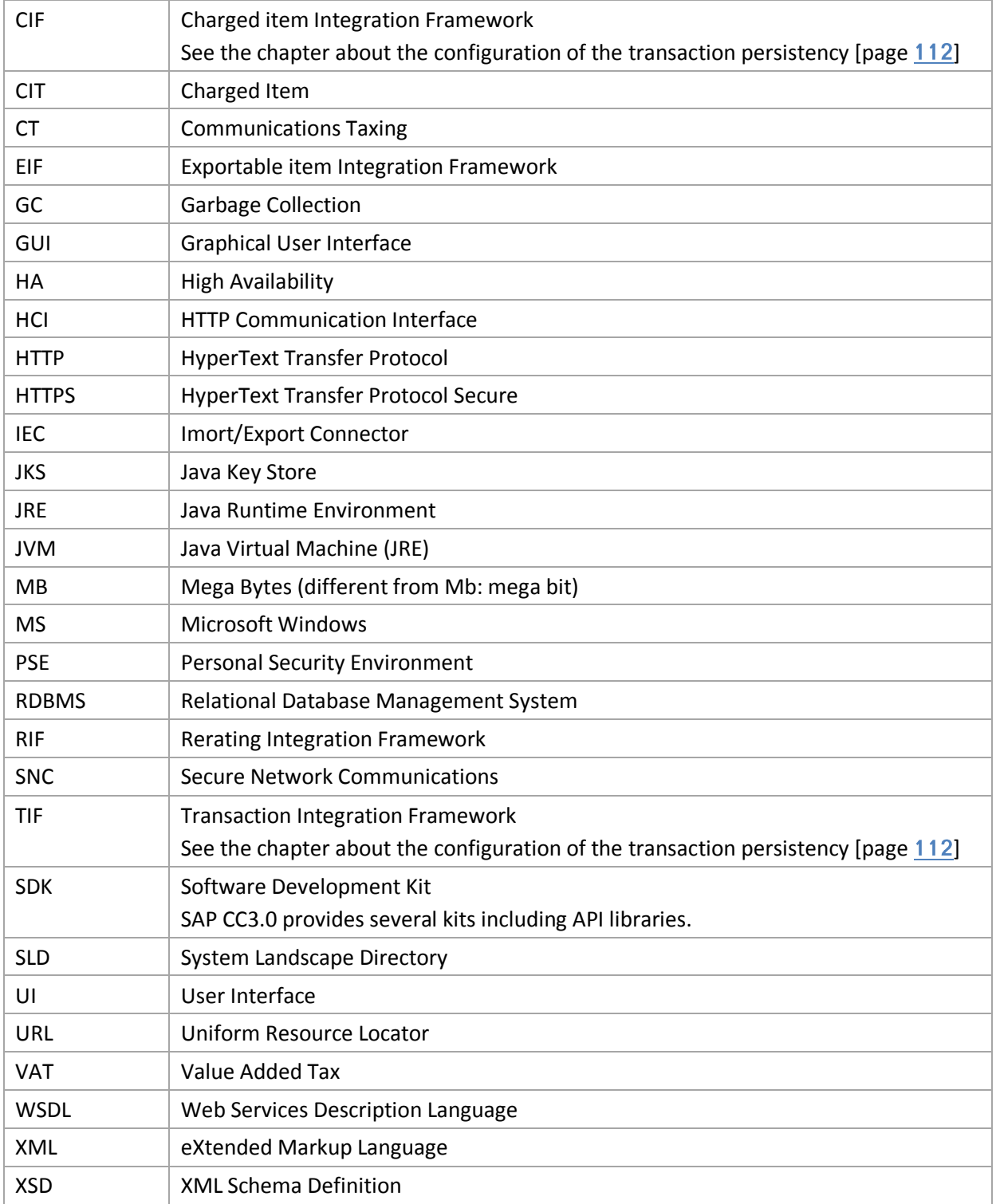

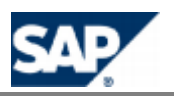

# <span id="page-15-0"></span>**2 Before You Start**

## <span id="page-15-1"></span>**Fundamental Guides**

This *Configuration Guide* contains information about the settings that are required for the business scenario *Convergent Charging*. This guide leads you through the process of performing the initial configuration of SAP CC 3.0. It can be used for other industries.

It provides information about the settings that are required for an integrated scenario with SAP CRM and SAP ERP/FI-CA components of the SAP Business Suite.

This guide requires that the prerequisite software is installed as described in the *SAP CC 3.0 Installation Guide*. It requires your knowledge about the software architecture and the key concepts of SAP Convergent Charging as described in the *Technical Reference Guide* on SAP Service Marketplace at the following location:  $\| \cdot \|$  https://service.sap.com/instguides  $\rightarrow$  SAP Business *Suite Applications SAP Convergent Charging SAP CC 3.0 Plan* .

For a complete list of the available installation and configuration guides, see SAP Service Marketplace at the following location: *Intermally https://service.sap.com/instquidescc30*  $\rightarrow$  *Install* $\rightarrow$  **or <b>***Install SAP Business Suite Applications SAP Convergent Charging*  $\rightarrow$  *SAP CC* 3.0  $\rightarrow$  *Install* ...

### <span id="page-15-2"></span>**Master Guides**

#### **SAP CC 3.0 Master Guide**

You can find the lates[t version of the relevant Master Guides on SA](https://service.sap.com/instguidescc30)P Service Marketplace at the following location: *Phttps://service.sap.com/instguidescc30 > Plan* or *Parte or 20 appendix 0.00 appendix 0.000 appendix 0.000 appendix 0.000 appendix 0.000 appendix 0.000 appendix 0.000 appendix 0.000 appendix 0.000 SAP Business Suite Applications SAP Convergent Charging*  $\rightarrow$  *SAP CC* 3.0  $\rightarrow$  *Plan*  $\rightarrow$ .

#### **SAP for Telecommunications Master Guide**

You can find the latest version of the Master Guide *- SAP for Telecommunications* based on the SAP Business Suite 2011 EHP6 on SAP Service Marketplace at the following location: *Industry Solutions Industry Solution Guides SAP for Telecommunications* .

## <span id="page-15-3"></span>**Configuration Guides (Integrated Scenario)**

When integrating a scenario with SAP CRM and SAP ERP/FI-CA, you need to be aware of how to configure and customize these components:

- The *Integration Guide for the Order-to-Cash End-to-End Process* is the central starting point for this integrated scenario. It gives an overview of the scenario and guides you through the configuration activ[ities. You can find the latest versio](https://service.sap.com/notes)n of the guide on SAP Service Marketplace at: *https://service.sap.com/notes*  $\Rightarrow$  *SAP Notes Search*  $\rightarrow$  *Number* 1647059 ♦
- For more information about the relevant configurations for SAP CRM, consult:
	- The *Configuration Guide for SAP CRM 7.0 EhP2* available for the *SAP for Telecommunications* business scenario *Sales and Order Management*

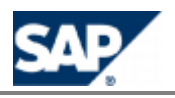

The guide *Common Object Layer for SAP Business Suite*

## **NOTE**

This documentation is available in SAP Solution Manager at: *Solutions/Applications SAP For Telecommunications Scenarios Sales and Order Management in Call Center Configuration* .

- For more information about the relevant configurations for SAP ERP and SAP ERP/FI-CA, consult:
	- **Financial Customer Care and Dispute Management**

## **NOTE**

This documentation is available in SAP Solution Manager at: **A** Solutions/Applications  $\rightarrow$  Cross *Industry Scenarios Scenarios Consume to Cash in High Volume Business Configuration* .

For more information about the relevant configurations for SAP Convergent Charging 3.0, consult the chapter dedicated to this i[ntegrated end-to-end scenario:Configuration with the](#page-121-0)  [Integrated Scenario](#page-121-0) Consume-To-Cash Configuration with the Integrated Scenario Consume-To-Cash [onConfiguration with the Integrated Scenario](#page-121-0) Consume-To-Cash page  $[122]$  $[122]$ .

### <span id="page-16-0"></span>**Global Definitions**

#### **SAP Application**

An SAP application is an SAP software solution that serves a specific business area like ERP, CRM, PLM, SRM, SCM, and CC.

#### **Business Scenario**

From a microeconomic perspective, a business scenario is a cycle which consists of several different interconnected logical processes in time. Typically, a business scenario includes several company departments and involves other business partners. From a technical point of view, a business scenario needs at least one SAP application (SAP ERP, SAP SCM, or others) for each cycle and perhaps other third party systems. A business scenario is a unit which can be implemented separately and reflects the customer's prospective course of business.

#### **Component**

A component is the smallest individual unit considered within the Solution Development Lifecycle. Components are separately produced, delivered, installed, and maintained.

## <span id="page-16-1"></span>**Business Scenario**

#### <span id="page-16-2"></span>*Convergent Charging*

#### **Purpose**

With SAP Convergent Charging 3.0, you can charge:

**Customers for services** 

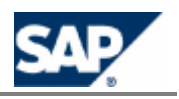

**Different types of customers (individual, families, companies, and so on) using any form or** combination of payment methods such as prepaid, postpaid, or hybrid

SAP CC 3.0 runs on a single system with a single customer base and uses a single set of processes, interfaces, and operational procedures. With a low TCO, this system enables you to manage all your customers and services.

SAP CC 3.0 provides real-time credit control so that you can:

- **Control services and manage prepaid balances in real time by checking balances before** delivering services to the customer
- $\blacksquare$  Notify the customer when a balance threshold is reached
- $\blacksquare$  Terminate the service session when the balance is depleted

SAP CC 3.0 also provides credit limit management. A credit limit allows your customers to limit the usage of one or more services within a given period of time. When the limit is reached, the service is no longer accessible until the beginning of the next period. Credit limits are managed in the same way as prepaid balances, that is, the system provides credit control for these limits.

SAP CC 3.0 does not manage customer postpaid balances internally but enables you to refer to external postpaid balances stored in a third-party billing system. At the time of charging, SAP CC generates charged items or refill records, and then forwards them to a billing system, such as SAP Convergent Invoicing where the customer invoice is created.

#### <span id="page-17-0"></span>*Processing Charging*

#### **Purpose**

You use this business process to charge customers for usage events that come from network elements (for example, SCP, GGSN, and MMSC) or from application servers. Examples of usage events are a ringtone download, the sending of an SMS, or a voice call.

When a customer uses a service, the network element or application that delivers it sends chargeable items to the system. Once the system has processed the chargeable items, it generates charged items.

In this business process, a network element or an application can interact with the system to:

- Deliver a service and send a chargeable item to the system. If the service delivery fails, the chargeable item is not sent. However, the system can reject the chargeable item even if the service delivery succeeds.
- **Send a chargeable item before delivering a service. This avoids the chargeable item being** rejected but requires the service delivery to be successful. A prerequisite for this is that the quantity of service used is known before the delivery, which is not the case for session-based services such as voice calls, or GPRS sessions.
- Send a chargeable item and request credit authorization. If the service is delivered, the credit is deducted from the account balance; otherwise, the reserved credit is refunded.

This business process also provides a credit reservation management function when credit authorization is requested.

#### **Prerequisites**

To use this business process, you first need to enter master data such as:

- $\Box$  Charge plans for your services, which are combined in a CRM application
- Subscriber accounts including prepaid accounts and external postpaid accounts
- $\blacksquare$  Provider contracts that refer to both charge plans and accounts

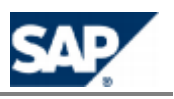

Charge plans can be created for the system from the user interface. Subscriber accounts and contracts are usually created from a CRM application such as SAP CRM.

#### **Process Flow**

The business process runs in SAP CC 3.0 as follows:

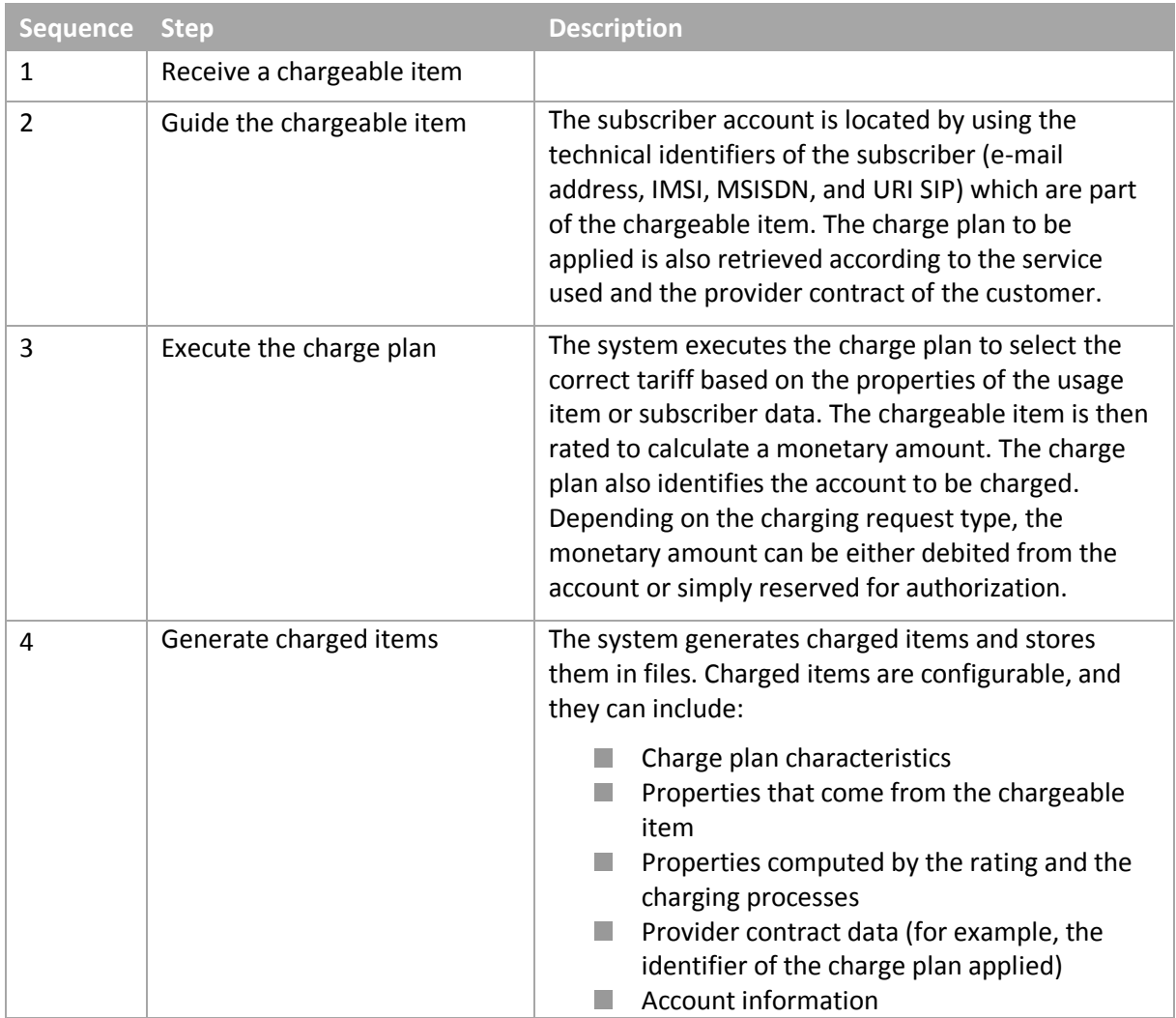

#### **Result**

This business process uses a prepaid channel and a postpaid channel to generate charged item files. These files can be converted and loaded into the billing system.

#### <span id="page-18-0"></span>*Processing Refilling*

#### **Purpose**

You use this business process to refill the prepaid accounts for your customers. Also known as a topup process in the telecommunications sector, this process credits the prepaid account for a customer. A credit is usually a monetary amount but can also include a quantity of services, such as 100 SMS, 20 MB of data, for example. The customer can use the credit to purchase goods or services (see the process Processing Charging).

This business process refills a prepaid account:

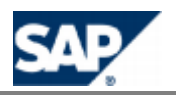

- Manually: The customer refills their prepaid account directly by using different points of services (ATM, call centre, or website) to transfer a credit from a refill card, a bank account, or a prepaid account to their prepaid account.
- Automatically: The system triggers the refills automatically for the customer. The system can trigger a refill either periodically or when the prepaid account balance goes below a threshold defined by the customer.

When a customer requests a manual refill, the application that manages it (for example, a Voucher Management System) sends a refill item to the system. To define the refill, the refill item includes some properties, such as its origin (point of service) or associated gifts. After processing the refill item, the system generates a refill record.

The system triggers automatic refills internally and also generates some refill records.

#### **Prerequisites**

To use this business process, you first need to enter master data such as:

- $\blacksquare$  Refill plans combined in a CRM application
- $\blacksquare$  Subscriber account with a prepaid account
- **Provider contract that refers to both a refill plan and a prepaid account**

Refill plans can be created for the system from the user interface. Subscriber accounts, prepaid accounts, and provider contracts are created from a CRM application such as SAP CRM.

#### **Process Flow**

The following business process runs in SAP CC as follows:

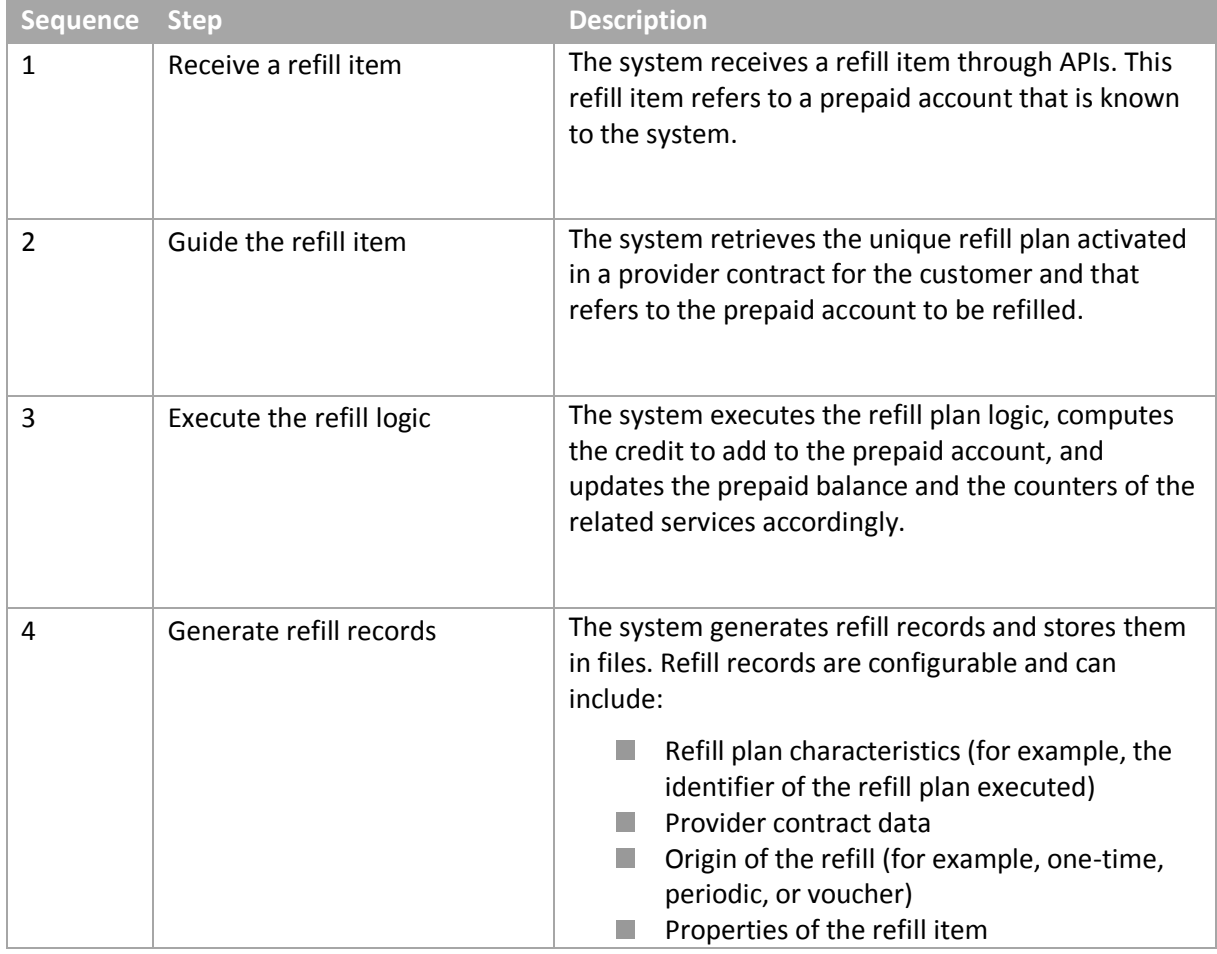

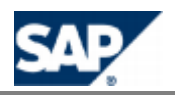

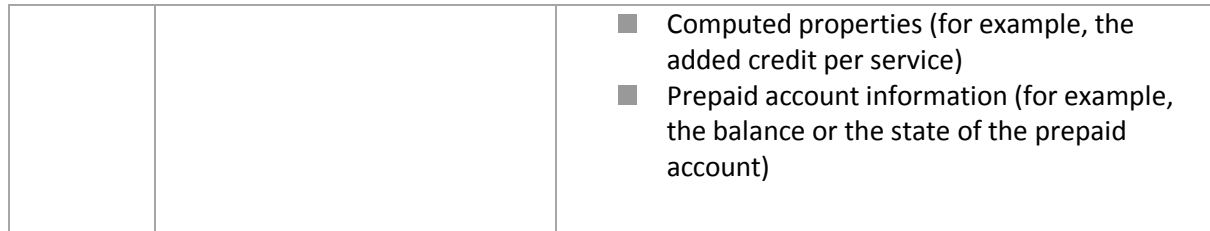

## **A**<br>**NOTE**

Steps 1 and 2 are not required for automatic refills.

#### **Result**

This business process uses a prepaid channel to generate the refill record files. These files can be converted and loaded in SAP ERP/FI-CA Convergent Invoicing (see the business process *Creating Billable Items*).

#### <span id="page-20-0"></span>*Creating Billable Items*

#### **Purpose**

You use this business process to create billable items from either the charged items (prepaid and postpaid) generated by the charging process or the refill records generated by the refilling process.

The system converts charged items and refill records into billable items, and sends them to Convergent Invoicing in SAP ERP.

You can configure the way in which charged items and refill records are mapped onto billable items. However, some of the fields in a billable item are mandatory. The account identifier is for example used to link the billable item to an account in SAP ERP.

# **NOTE**

This process is only relevant for an integrated scenario with SAP CRM and SAP ERP/FI-CA components of the SAP Business Suite. It is interfaced with the business processes of the *Convergent Invoicing* business scenario.

#### **Prerequisites**

To use this business process, you first need to set up the billable item mapping for the charging and refilling processes in the system.

#### **Process Flow**

The business process runs in SAP CC 3.0 as follows:

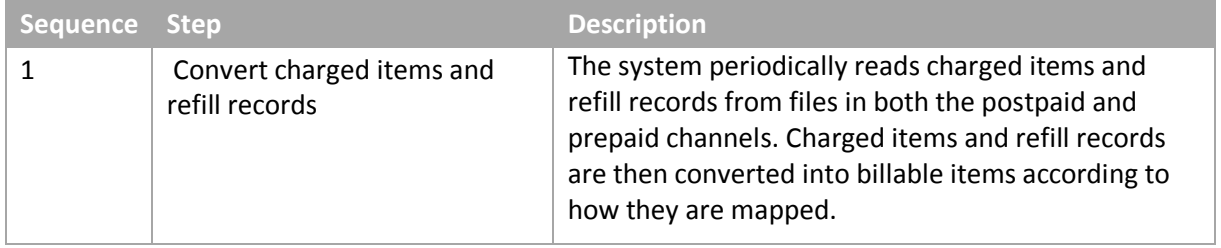

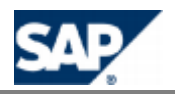

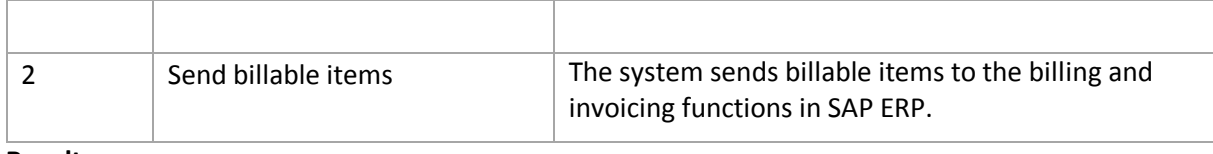

#### **Result**

*Convergent Billing* is the follow-on business process.

## <span id="page-21-0"></span>**Key Functions of SAP CC 3.0**

The business processes are implemented by the following functions:

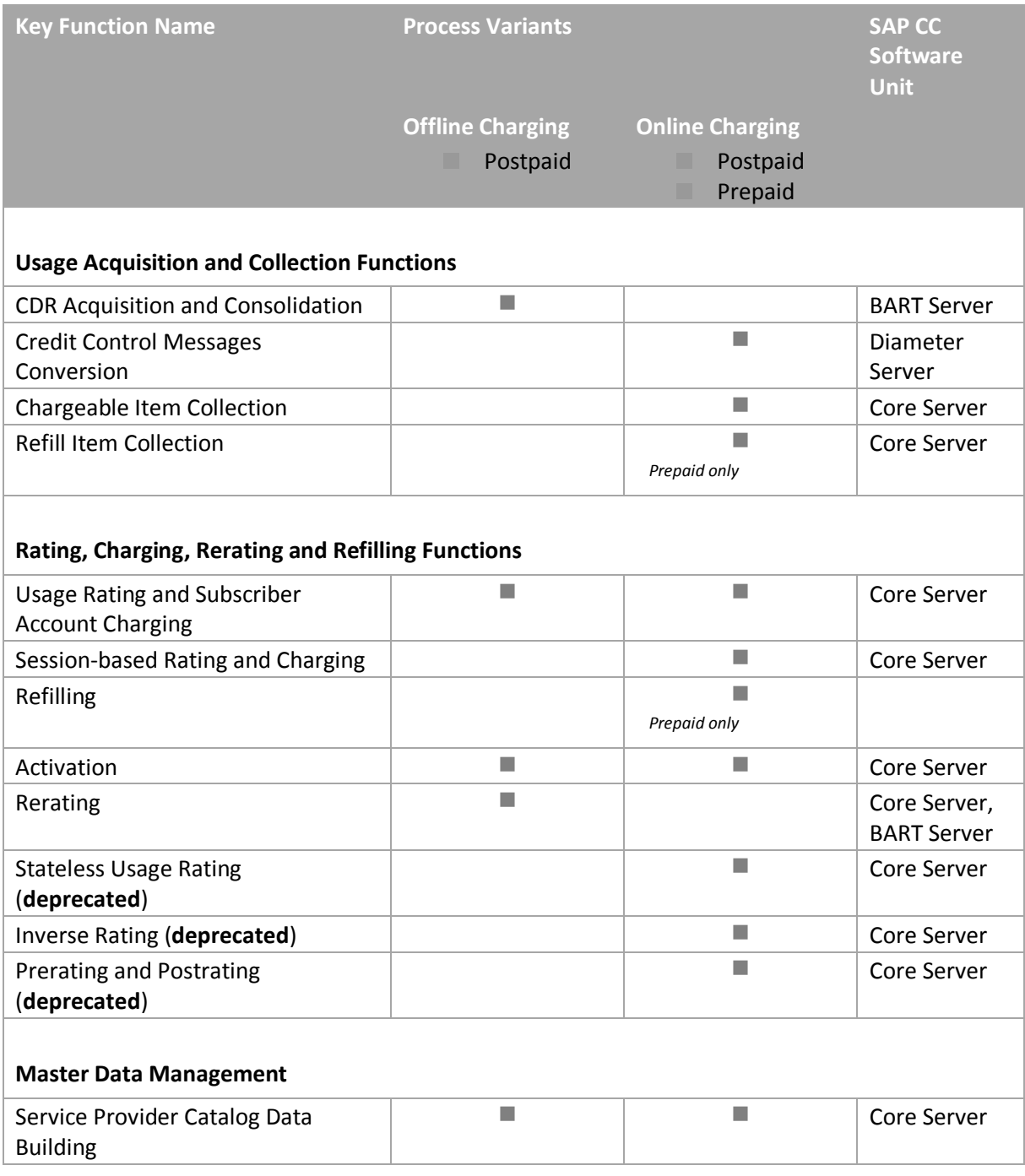

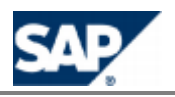

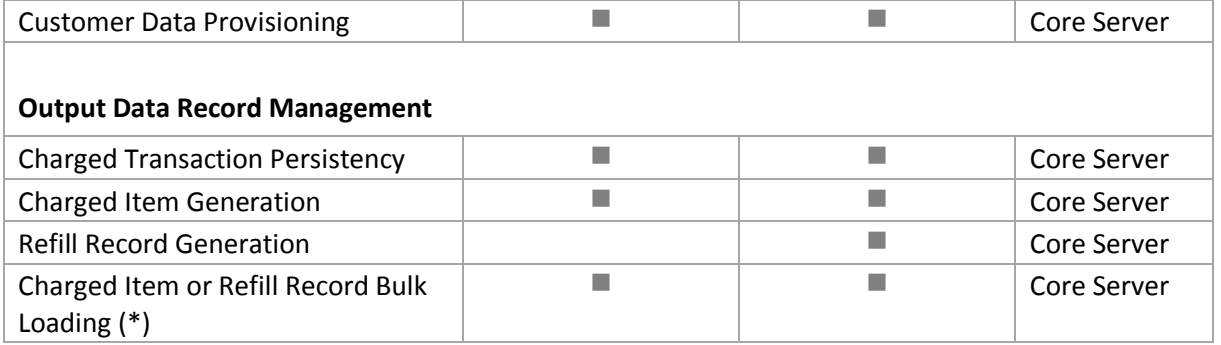

Consult the *Technical Reference Guide* for more information about these processes, see page [37[\]](#page-36-1).

# **NOTE (\*)**

Only available in an integrated scenario with SAP ERP/FI-CA component of the SAP Business Suite.

## <span id="page-22-0"></span>**Technical System Landscape**

The following SAP product version and instance is mandatory for the implementation of SAP Convergent Charging software:

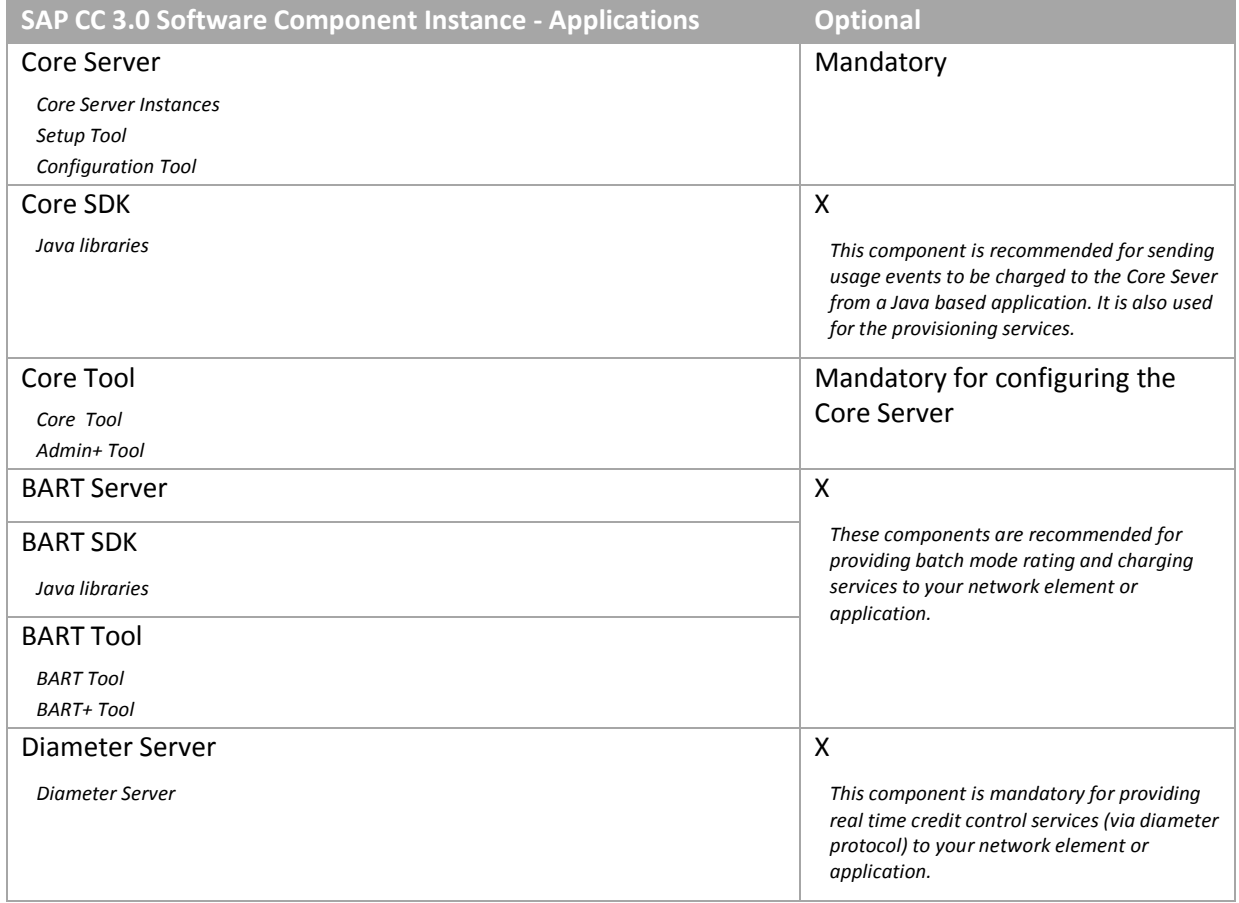

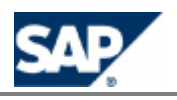

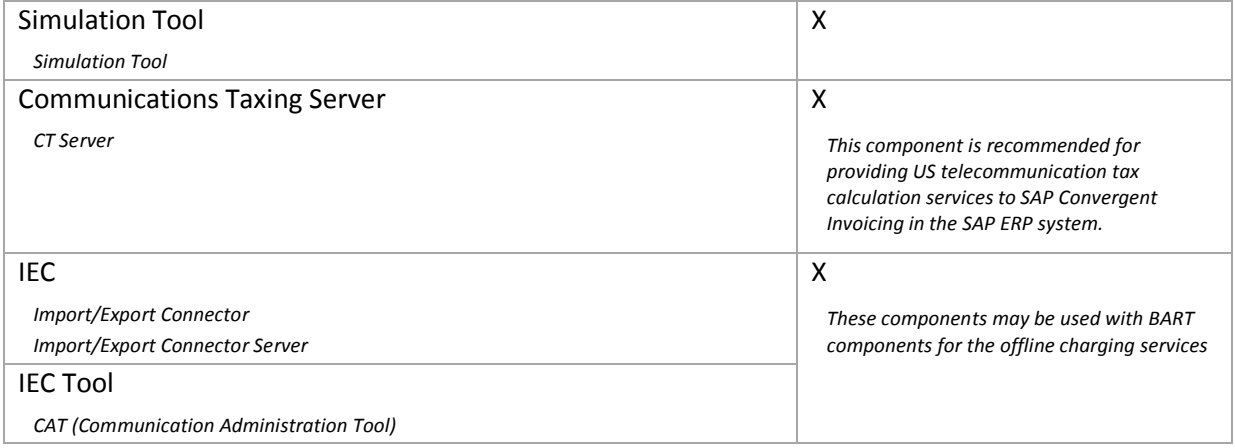

Consult the *Master Guide* for the software component matrix to know which software components to use for your business scenario.

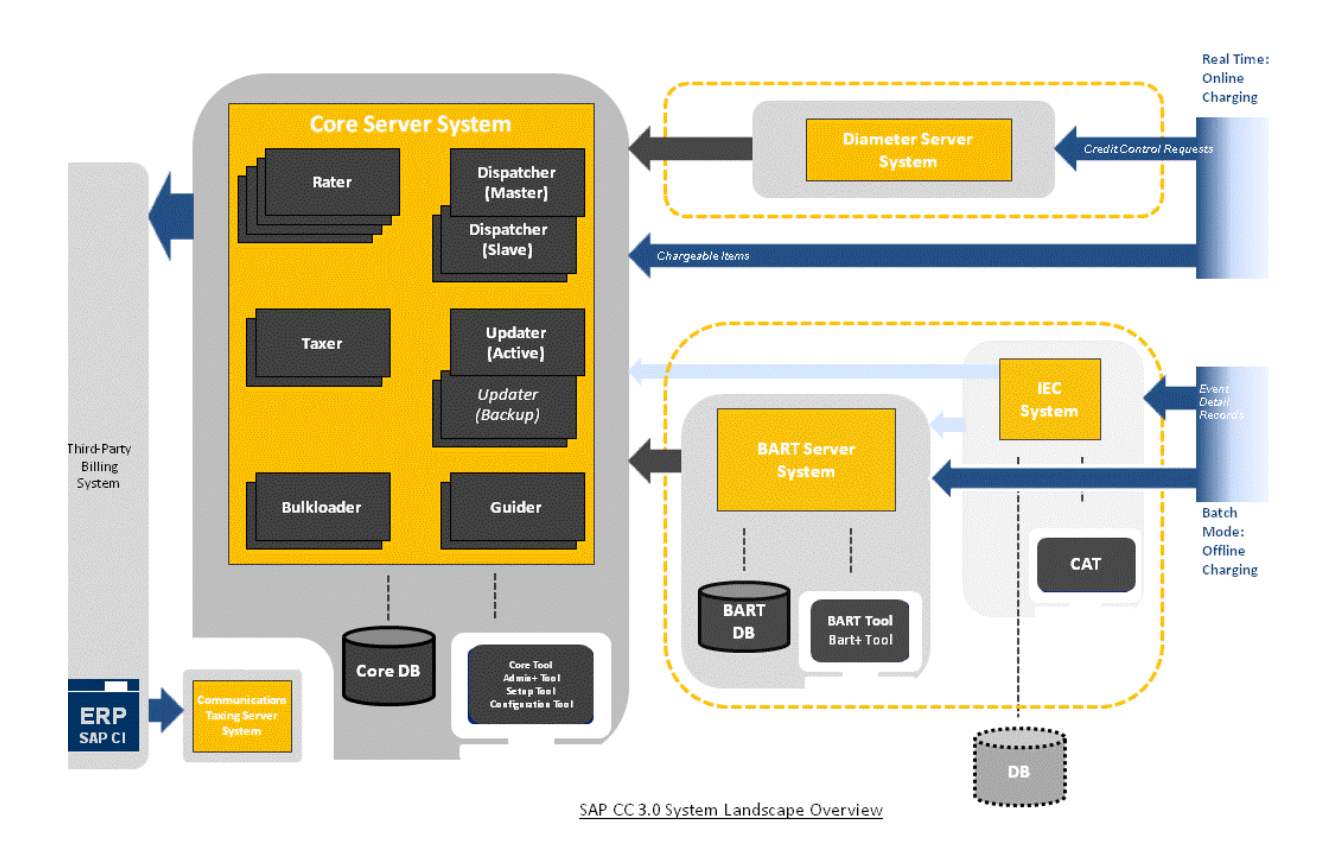

### <span id="page-23-0"></span>**Starting and Stopping the Servers**

The same procedure is available for all the servers of SAP Convergent Charging:

- Core Server
- **BART** Server
- Diameter Server
- **Communications Taxing Server**

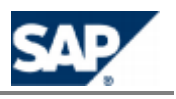

#### <span id="page-24-0"></span>*MS Windows*

The SAP Management Console (sapmmc) was installed during the installation of SAP CC 3.0. It enables you to see all your SAP systems and to manage them.

To start a server of SAP CC:

- Double-click the icon on your computer desktop to start the SAP Management Console
- $\Box$  Click the SAP system containing the server you want to start
- **Right-click the instance or the server you want to start, and then choose Start**

Use the same procedure to stop the servers. For the last step, right-click the instance or the server you want to stop, and then choose *Stop*.

#### <span id="page-24-1"></span>*UNIX Operating Systems*

#### **SAP Management Console (MC)**

The SAP Management Console (sapmc) was installed during the SAP CC Core Server installation. It enables you to see all your SAP systems and to manage them. It is installed in the following folders:

- /usr/sap/<system\_id>/SYS/exe/uc/<platform>/servicehttp/sapmc/sapmc.html
- /usr/sap/<system\_id>/<instance\_id>/exe/servicehttp/sapmc/sapmc.html (in each instance folder)

To launch this tool:

- $\blacksquare$  Launch a web browser capable of running Java applications
- Open the sapmc.html file from the host

#### **SAP Control**

Use the sapcontrol program to start and stop the servers. This program is installed in the /usr/sap/hostctrl/exe directory.

Use the following options:

- **-host**: To specify on which host is the server you want to manage
- **-user**: To specify the user you want to use for managing the server (use the sapadm user created during the installation, for example)
- **-function**: To specify the command to apply to the server (**start**, **stop**, and so on)
- **Fall -nr:** To specify the number of the SAP instance

### <span id="page-24-2"></span>**Configuration and Administration Tools**

#### <span id="page-24-3"></span>*Admin+ Tool*

The Admin+ tool is a console utility that allows you to manage local or remote instances of the SAP CC Core Server system and changes their parameters. This tool is included in the SAP CC Core Tool software unit. The main functions of admin+ allow you to:

- Get the list and details about the known instances of the server (see command: list)
- Get server properties (see command: get)
- Set server properties (immediate temporary changes or permanent changes)
- **Manage batch rating groups**
- Reset cache, SQL connections, and user work sessions

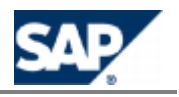

The use of all these commands is detailed in this guide. The changes are not immediate and some instances of the SAP CC Core Server must be restarted manually.

# **NOTE**

Do not use the Admin+ tool for stopping an instance of the server because it will be automatically restarted.

#### **Start the Tool**

- On the Microsoft Windows operating system, the administrator opens a CMD/DOS console to type the commands and verify the results. In the *Start* main menu of MS Windows, select the *Execute...* sub-menu and type: **cmd** in the popup window which is displayed. Launch the admin+.bat script from the directory:
	- <drive>:\usr\sap\<SYSTEM\_ID>\CCD<instance\_number>\script\ where <instance\_number> is the number automatically assigned to the Dispatcher instance by the system
- On the UNIX operating system, the administrator opens a console to type the commands and verify the results. Launch the admin+.sh script from the directory:
	- /usr/sap/<SYSTEM\_ID>/CCD<instance\_number>/script/ where <instance\_number> is the number automatically assigned to the Dispatcher instance by the system

#### **Connect and Log On**

The Admin+ tool communicates with the Dispatcher instance(s) of the Core Server via the XML/HTTP protocol.

- Once you have started the Admin+ Tool, type host
- **Enter the host name where a Dispatcher instance of the Core Server is started**
- $\blacksquare$  Enter the port number used by this instance
- $\blacksquare$  Type the command user
	- Enter your login as administrator (default login: **admin**)
	- **Enter your password**

The Admin+ Tool displays the prompt ' [myhost] Instance id>'. The tool is ready to accept commands.

#### **Getting Help**

You can use the **help** command for listing the available commands and getting help on a particular command. Type **help set** to display information about the set command.

#### **Commands**

**Admin+ Tool Command Description** 

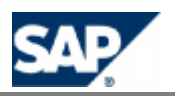

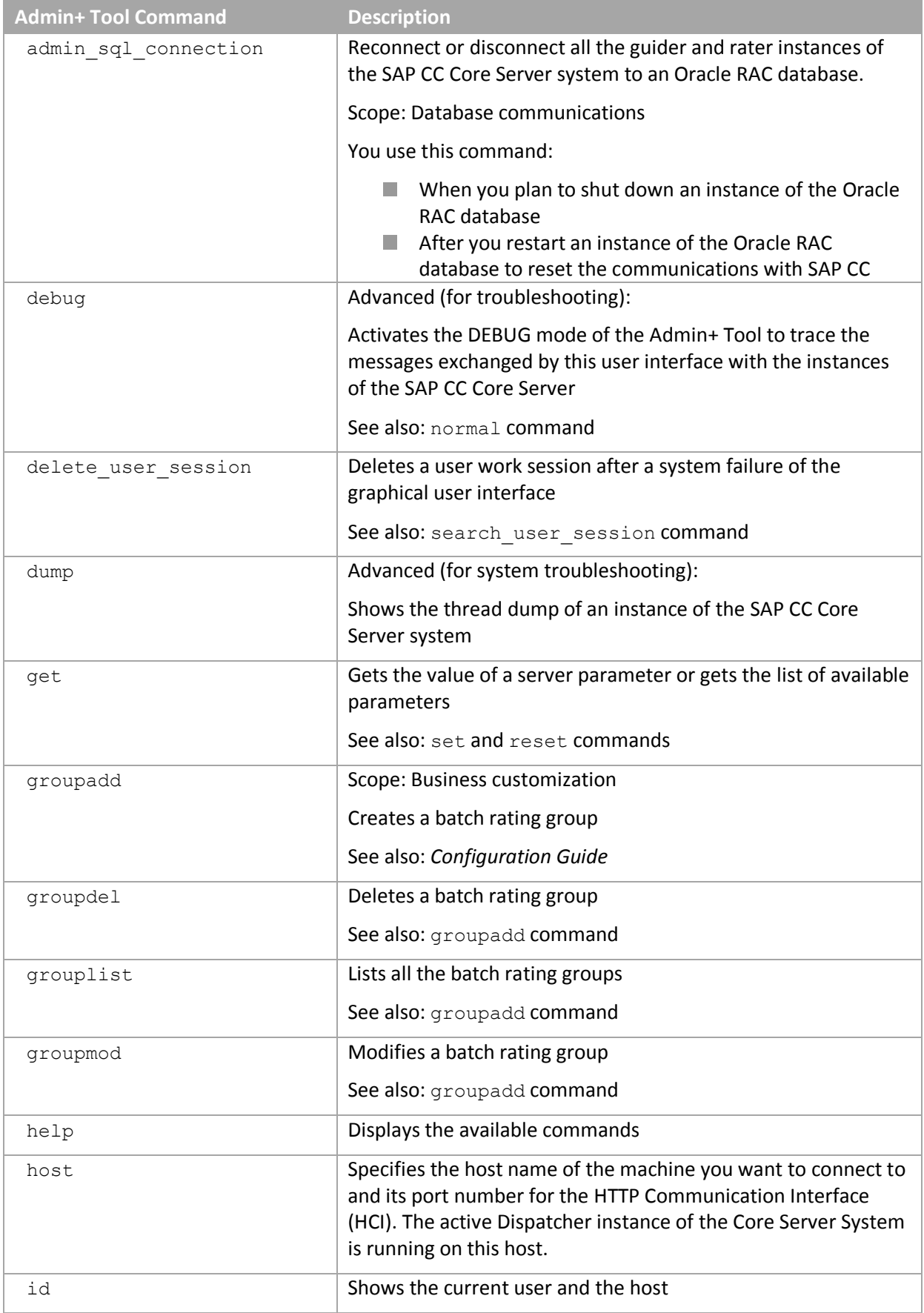

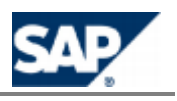

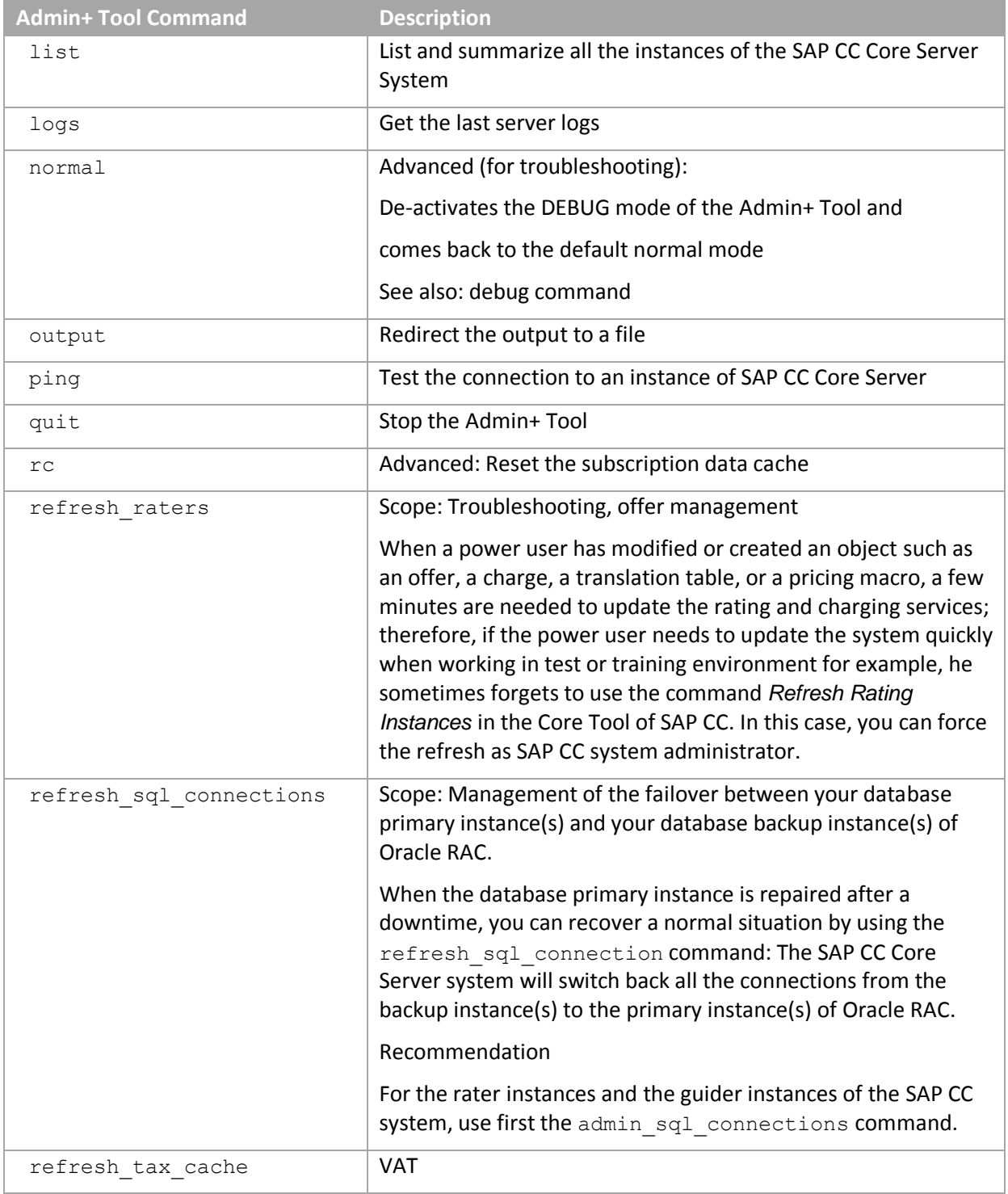

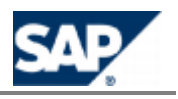

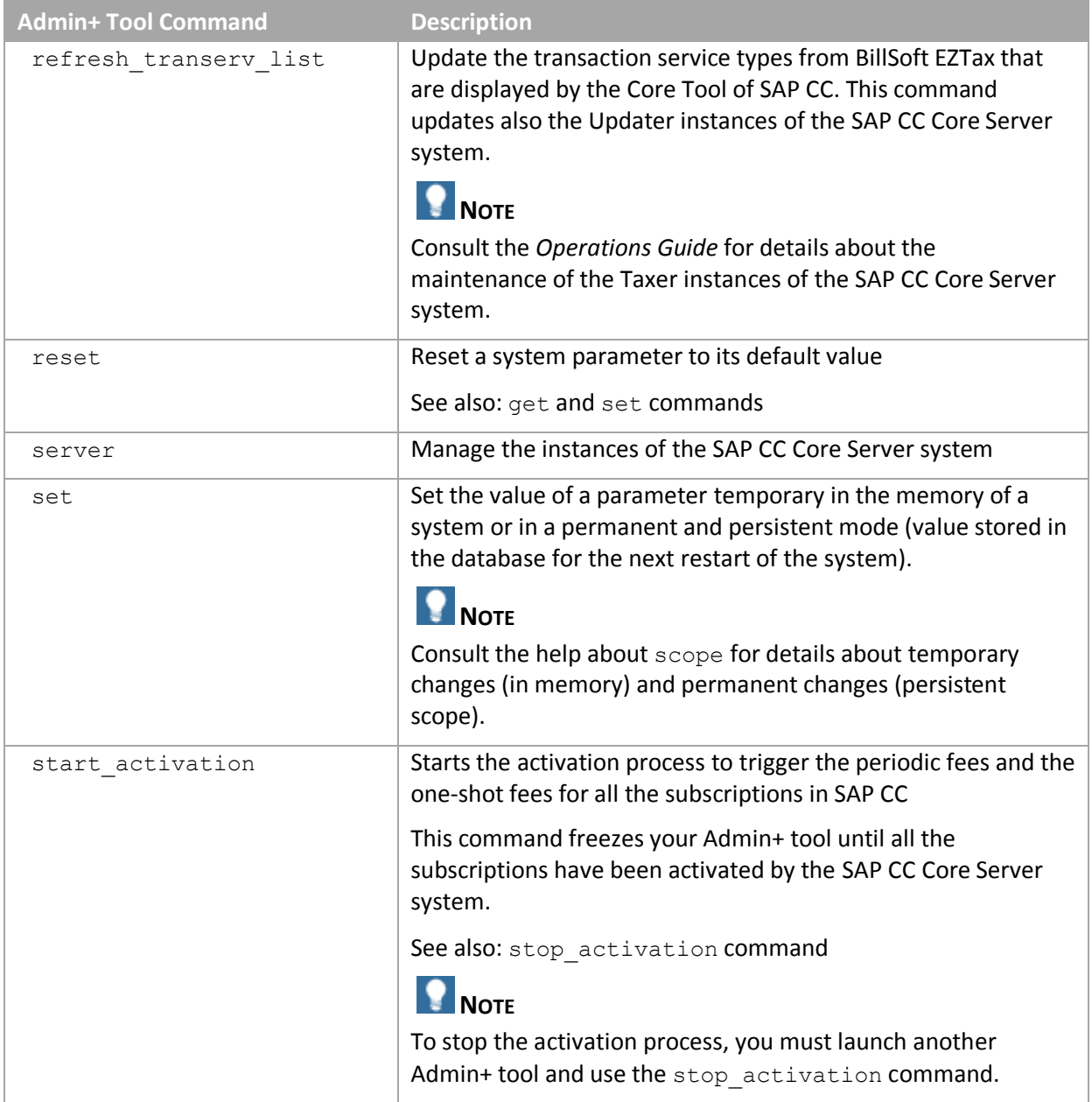

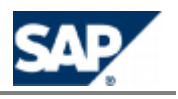

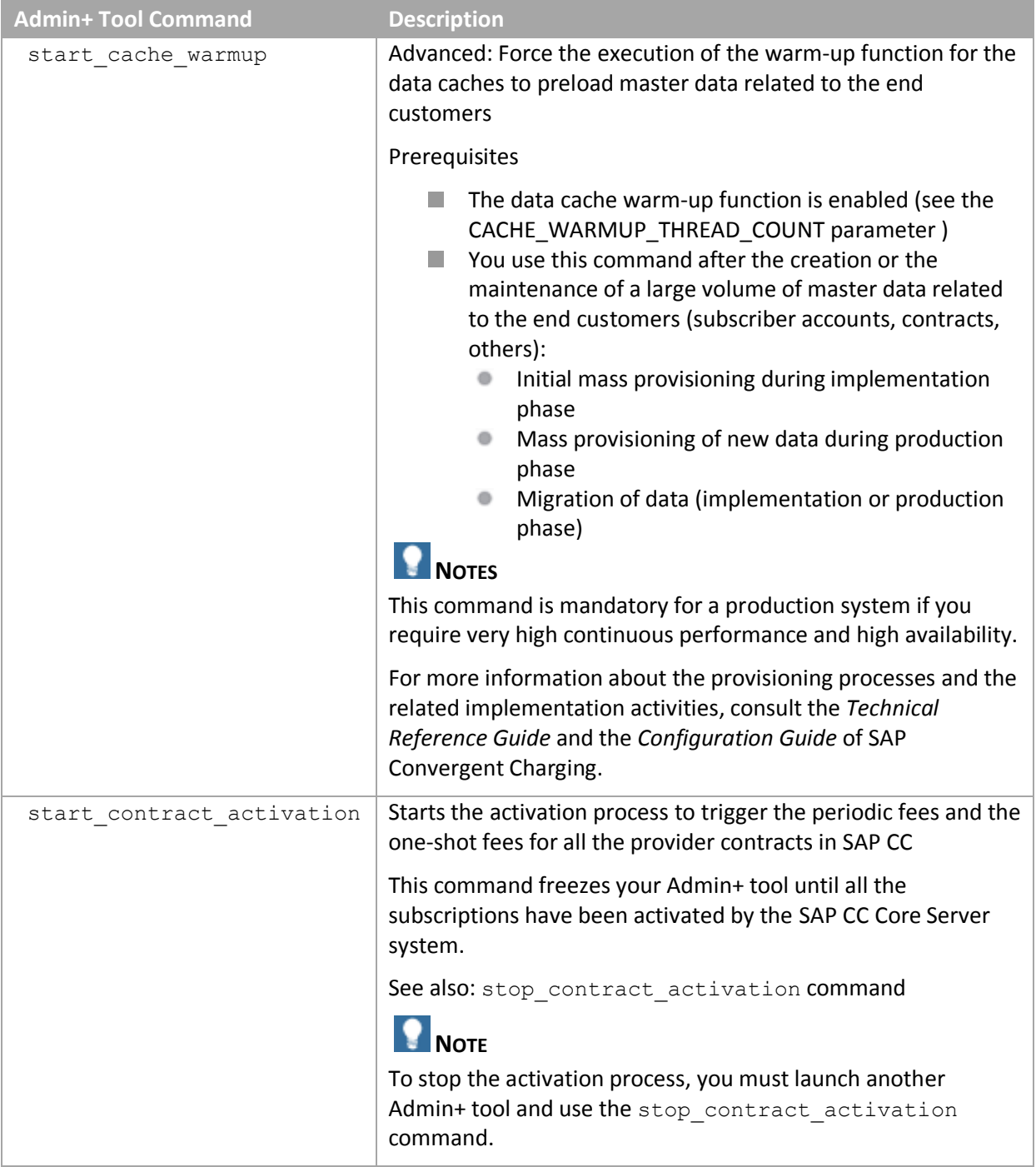

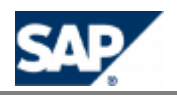

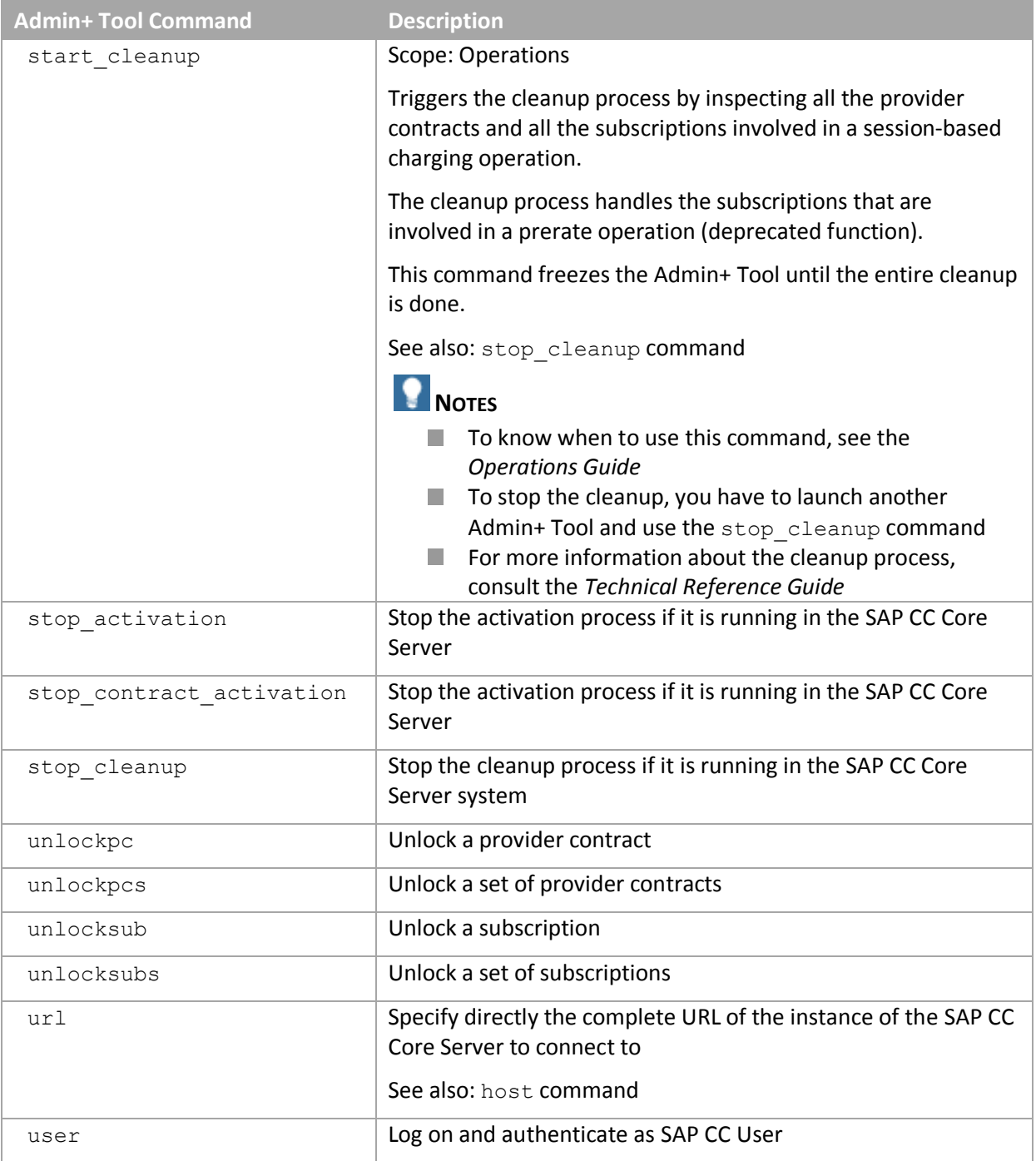

#### <span id="page-30-0"></span>*Setup Tool*

The Setup tool is a command line program that helps you manage the SAP CC Core Server by changing its configurations directly in the SAP CC Core Database. This user interface is included in the Core Server component. The main functions allow you to:

- $\blacksquare$  Manage the licenses for all instances
- Manage the certificates and the key entries for secured HTTP service
- $\blacksquare$  Manage the notification policy

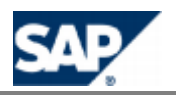

- $\blacksquare$  Manage the CIF configuration for the Rater and the Bulkloader instances
- **Manage the RIF configuration for the Rater instances**
- **Manage the SAP CI (SAP ERP / FI-CA) configuration for the Updater instance**
- **Manage the VAT taxation policies**
- $\blacksquare$  Manage the EZTax transaction/service types

The use of all these commands is detailed in this document. The changes are not immediate and some relevant instances of the Core Server must be restarted.

#### **Getting Help**

You can simply use the help command for listing the available commands and getting help on a particular command.

#### **Connect and Log On**

Each command must be authenticated with a SAP user login and password (except for the **help** command).

#### **Execute the Tool**

The Setup tool is available from the Dispatcher instances of the Core Server. It communicates with the Core Database.

- Go to one of the following directories:
	- <drive>:\usr\sap\<SYSTEM\_ID>\CCD<instance\_number>\script\ (MS Windows)
	- /usr/sap/<SYSTEM\_ID>/CCD<instance\_number>/script/ (UNIX)

Where <instance\_number> is the number automatically assigned to the Dispatcher instance by the system.

- Execute the appropriate script with the correct arguments:
	- **setup.bat** (MS Windows)
	- **setup.sh** (UNIX)

#### <span id="page-31-0"></span>*Configuration Tool*

The Configuration tool is a command line program that helps you manage the SAP CC Core Server system by changing its configurations directly in the Core Database. This user interface is included in the Core Server component.

The main function allows you to export and import the persistent values of all the configuration parameters of the Core Server system. The changes are not immediate and some relevant instances of the Core Server must be restarted according to your actions. If you want to change only one parameter or if you want to apply changes temporary, you can use the Admin+ tool with the **set** and **get** commands.

You can use this tool to transport a complex configuration of the Core Server system from a development landscape to a quality assurance landscape.

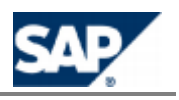

#### **Getting Help**

You can simply use the **help** command for listing the available commands and getting help on a particular command.

#### **Connect and Log On**

Each command must be authenticated with a SAP user login and password (except for the **help** command).

#### **Execute the Tool**

The Configuration tool is available from the Dispatcher instances in the installation folder. It communicates directly with the Core Database.

- Go to one of the following directories:
	- <drive>:\usr\sap\<SYSTEM\_ID>\CCD<instance\_number>\script\ (MS Windows)
	- /usr/sap/<SYSTEM\_ID>/CCD<instance\_number>/script/ (UNIX)

Where <instance\_number> is the number automatically assigned to the Dispatcher instance by the system

Execute the **config** script (\*.bat or \*.sh) with the correct arguments.

#### **Tasks**

- $\blacksquare$  Start always working by exporting the configuration in a file
	- Use the command: **config configuration export**
- $\blacksquare$  Set up your changes in the file
- $\blacksquare$  Import the configuration file
	- Use the command: **config configuration import**
- **Restart the relevant instances of the Core Server**

#### <span id="page-32-0"></span>*BART+ Tool*

The BART+ tool is a console program that helps you manage the SAP CC BART Server system by changing its parameters. This user interface is included in the BART Server component. The main functions allow you to:

- Get or set the values of the configuration parameters of the BART Server system (see  $get$ and set)
- Change immediately the log level of the BART Server
- **Monitor the acquisition sessions (see monitor)**
- Intercept messages and redirect them to a specified file
- **Ping the BART Server System**

The use of all these commands is detailed in this document. The changes are not immediate and some relevant instances of the BART Server must be restarted.

#### **Start the Tool**

The administrator opens a CMD/DOS console to type the commands and verify the results. In the Start main menu of MS Windows, select the Execute... sub-menu and type: **cmd** in the new displayed popup window. Launch the bart+.bat script from the directory:

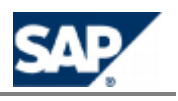

- <drive>:\usr\sap\<SYSTEM\_ID>\CAB<instance\_number>\script\ where <instance\_number> is the number automatically assigned to the SAP CC BART Server instance by the system
- $\Box$  On UNIX, the administrator opens a console to type the commands and verify the results. Launch the bart+.sh script from the directory:
	- /usr/sap/<SYSTEM\_ID>/<instance\_ID>/script/ where <instance\_ID> is the number automatically assigned to the instance of the BART Server System

#### **Connect and Log On**

The BART+ tool communicates with the SAP CC BART Server via XML/HTTP (see HCI technical interface).

- Once you have started the BART+ Tool, type host
- **EXTERCH** Enter the host name where a BART Server is started
- **Enter the port number**
- Type the command **user**
	- **Enter your login as administrator (default login: admin)**
	- **Enter your password**

#### **Getting Help**

You can use the **help** command for listing the available commands and getting help on a particular command. Type **help set** to display information about the set command.

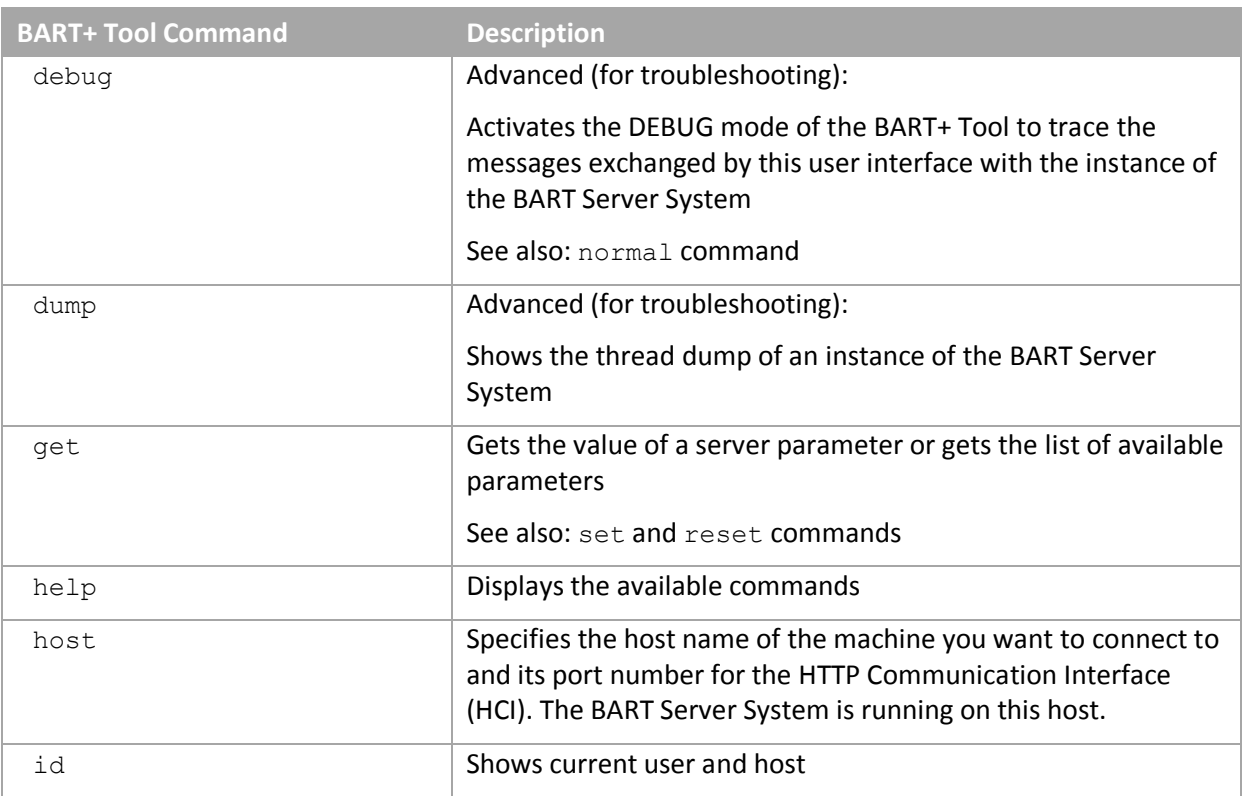

#### **Commands**

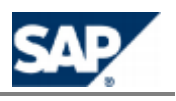

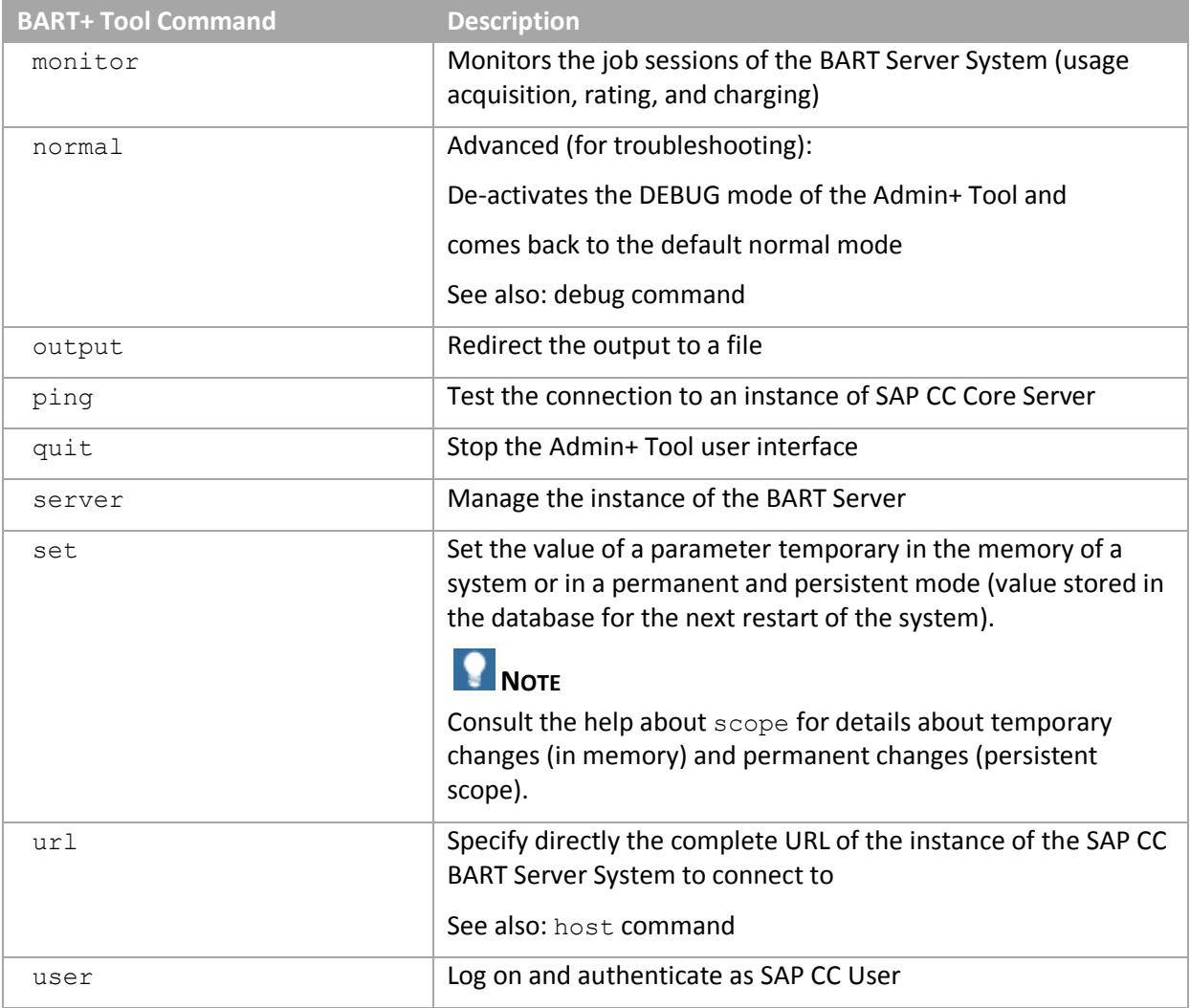

## **EXAMPLE**

## Launch the Admin+ tool console program: SAP BART Server 3.0.0.0 Administration Copyright (C) 2002-2008 SAP. All rights reserved. Server identified by URL: http://hostname:9009/ bart+ > **help** List of available commands: +-------+------------+--------------------------------------+ |Name |Availability|Description | +-------+------------+--------------------------------------+ |debug |bart+ | Activates DEBUG mode | +-------+------------+--------------------------------------+ |dump | bart | Displays server threads dump | +-------+------------+--------------------------------------+ |get | bart | Gets the value of a server parameter | +-------+------------+--------------------------------------+

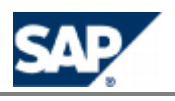

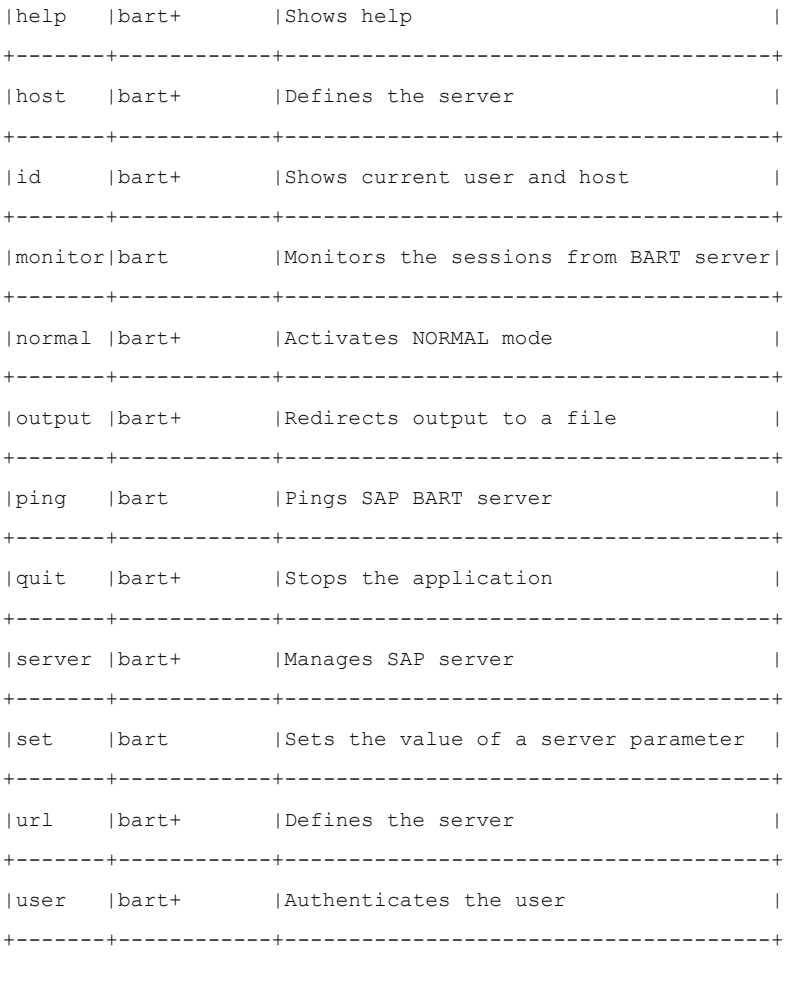

 $\vert$ bart+ >

<span id="page-35-0"></span>You can use the host and user commands to log on.

#### *BART Setup Tool*

The BART Setup Tool is a command line program that helps you manage the SAP CC BART Server system by changing its configuration.

This user interface allows you to manage the certificates and the key entries used during:

- Communications with the SAP CC Core Server, which use both the XML over HTTP and Packets over TCP/IP channels
- Communications with client applications, which use both the XML over HTTP and Packets over TCP/IP channels

#### **Getting Help**

You can simply use the **help** command for listing the available commands and getting help on a particular command.

#### **Execute the Tool**

The BART Setup Tool program is available from the SAP CC BART Server system.
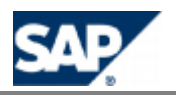

- Go to one of the following directories:
	- <drive>:\usr\sap\<SID>\CAB<instance\_number>\script\ (MS Windows)
	- /usr/sap/<SID>/CAB<instance\_number>/script/ (UNIX)

Where <instance\_number> is the number automatically assigned to the unique instance of the SAP CC BART Server system.

- Execute the appropriate script with the correct arguments:
	- **setup.bat <COMMAND\_AND\_ARGS> [-login=<USR\_LOGIN>] [ password=<USR\_PASSWORD>]** (MS Windows)
	- **setup.sh** (UNIX)

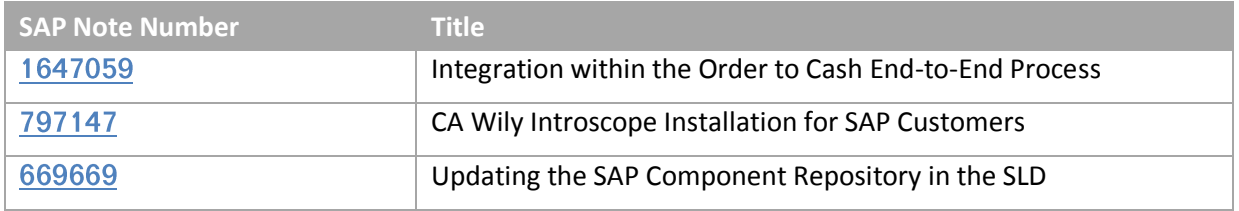

### **Important SAP Notes**

### <span id="page-36-0"></span>**Related Documentation**

The following table lists where you can find more information about SAP CC 3.0 features and functions on SAP Service Marketplace or in SAP Help Portal.

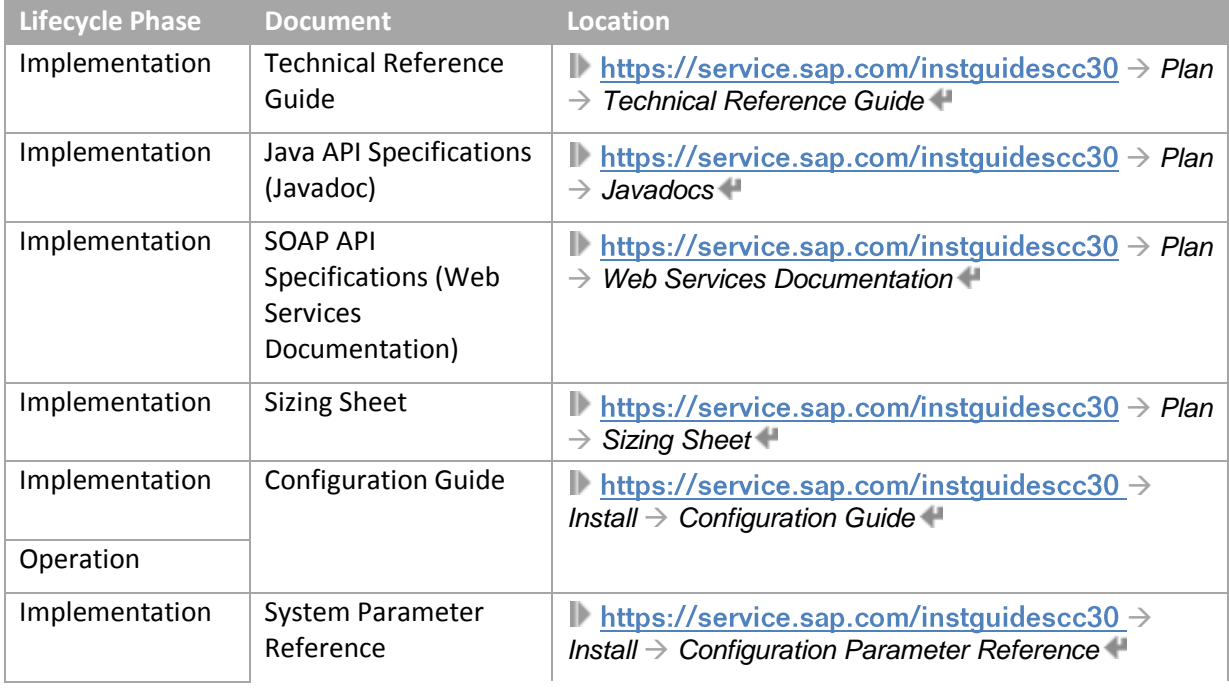

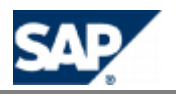

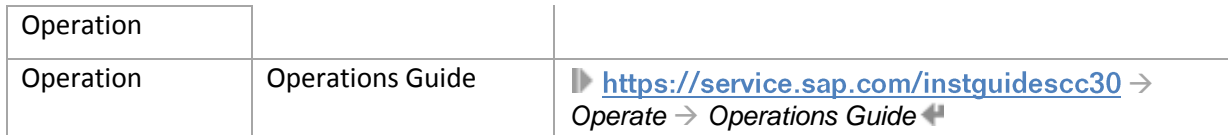

# **NOTE**

All the publications that are directly accessible in SAP Help Portal can also be downloaded on SAP Service Marketplace but you need an authorized user ID to access this information.

## **Additional Information**

For more information about specific topics, see the quick links shown in the table below.

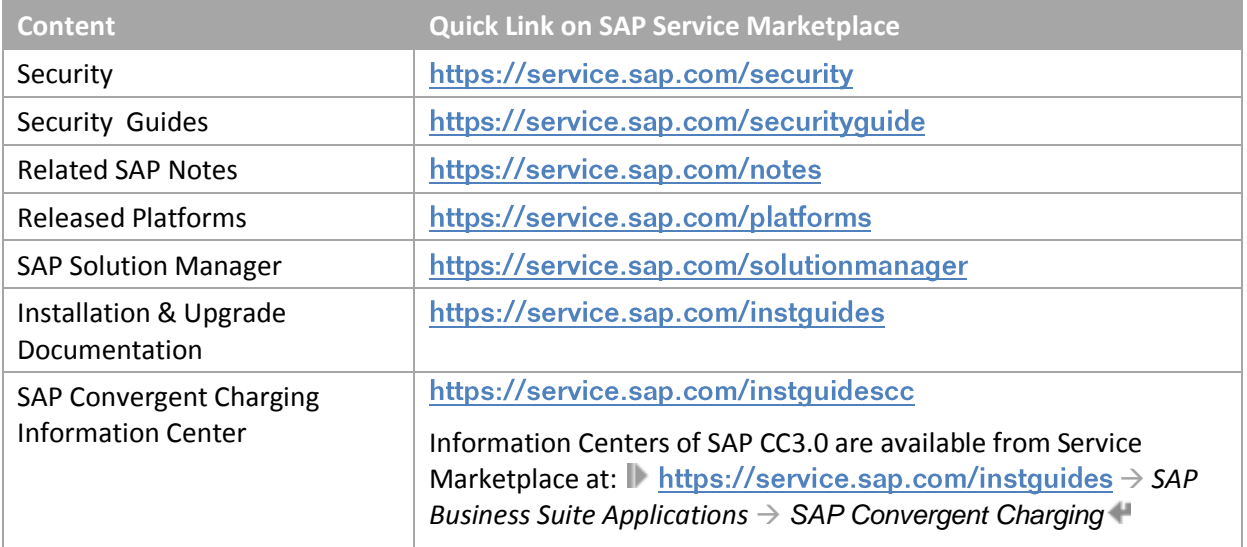

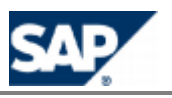

# <span id="page-38-0"></span>**3 Configuration Overview**

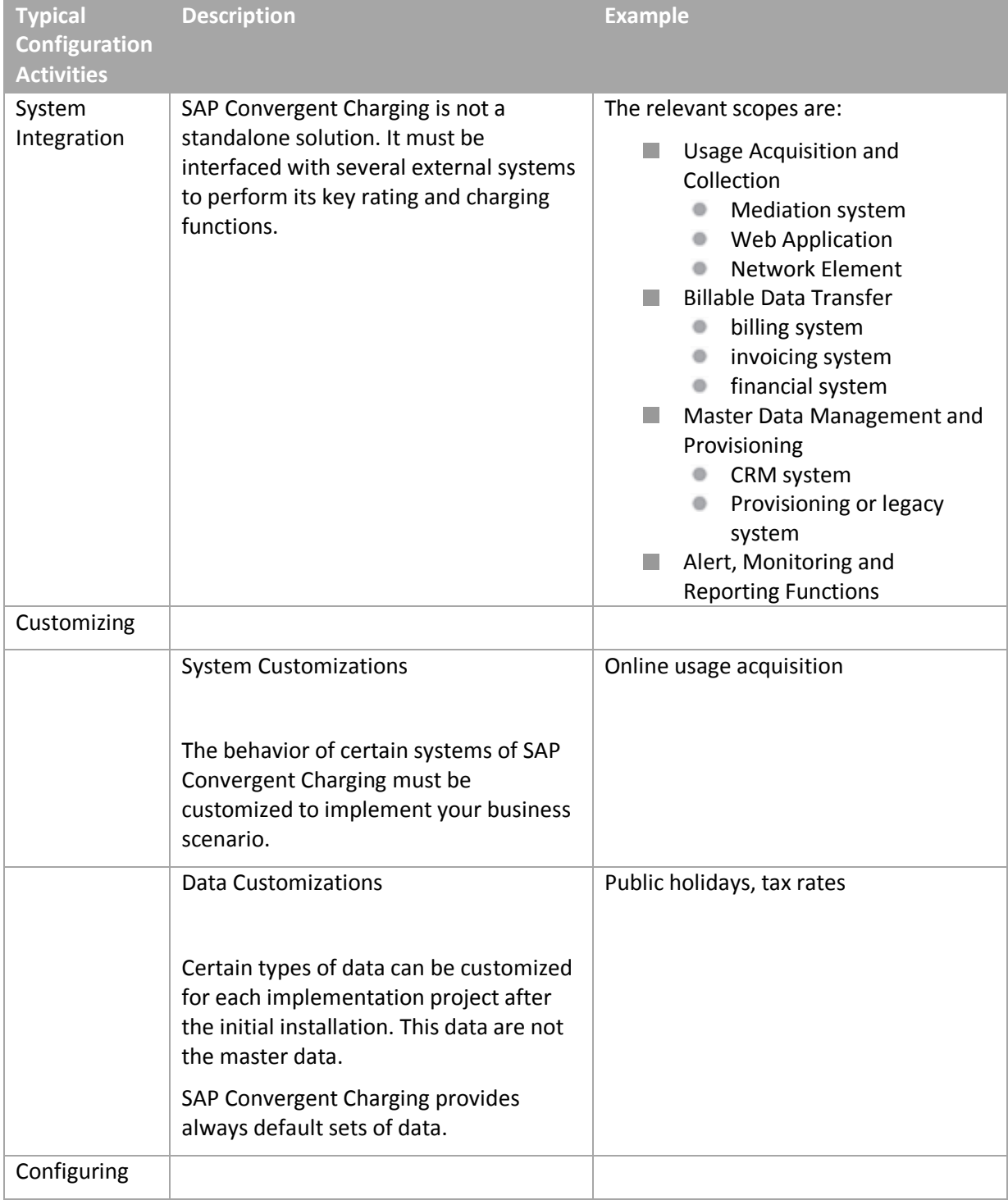

## **Typical Configuration Activities**

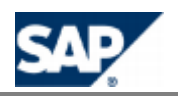

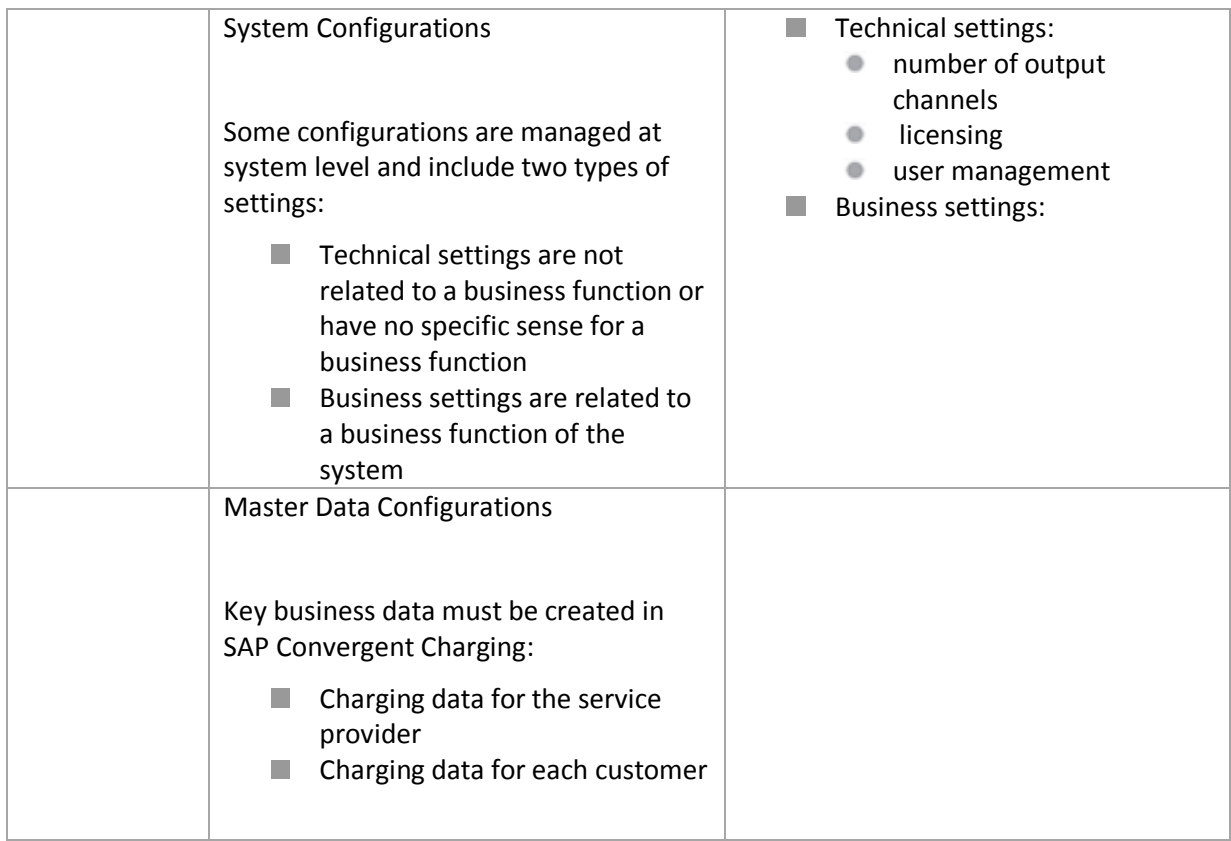

## **Key Implementation Activities**

The key activities for implementing SAP Convergent Charging on your landscape include:

- Standard Deployment
- Integrated Deployment with SAP CRM and SAP ERP

#### *Standard Deployment*

The following project implementations may be scheduled for implementing SAP Convergent Charging 3.0 in your landscape:

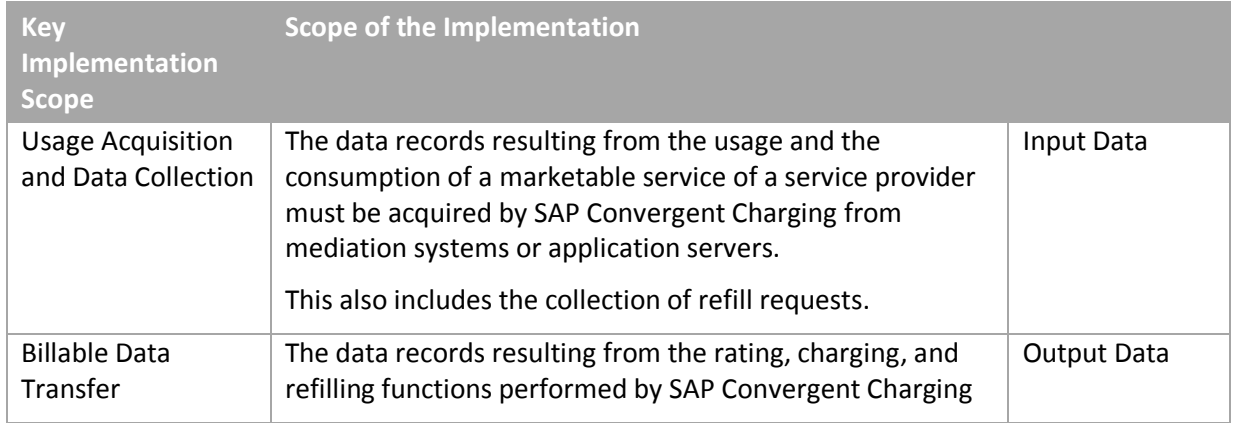

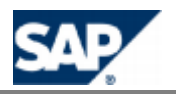

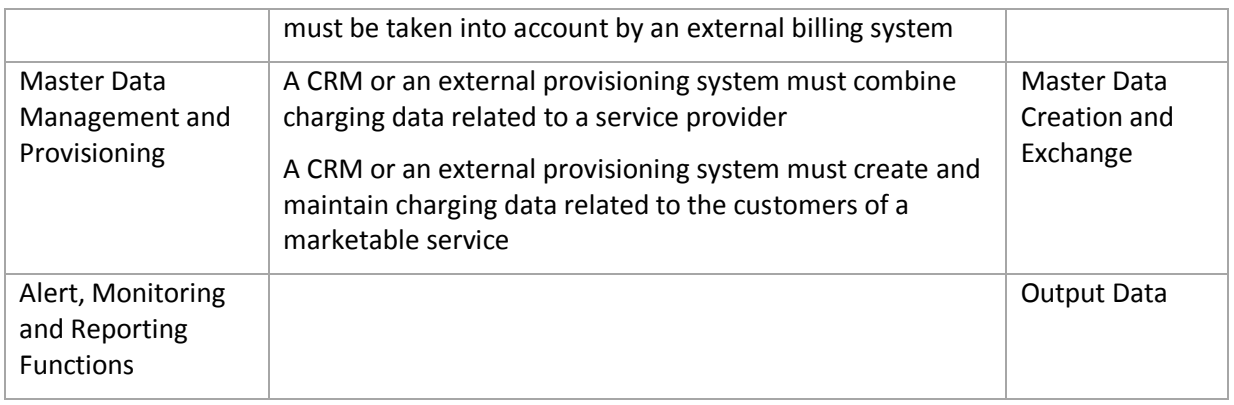

#### *Integrated Deployment with SAP CRM and SAP ERP*

When a scenario is integrated with SAP CRM and SAP ERP/FI-CA components of the SAP Business Suite, all the relevant implementations are provided by default as part of the integration of these components.

You need only to implement the Usage Acquisition and Collection process, customize, and configure the other processes:

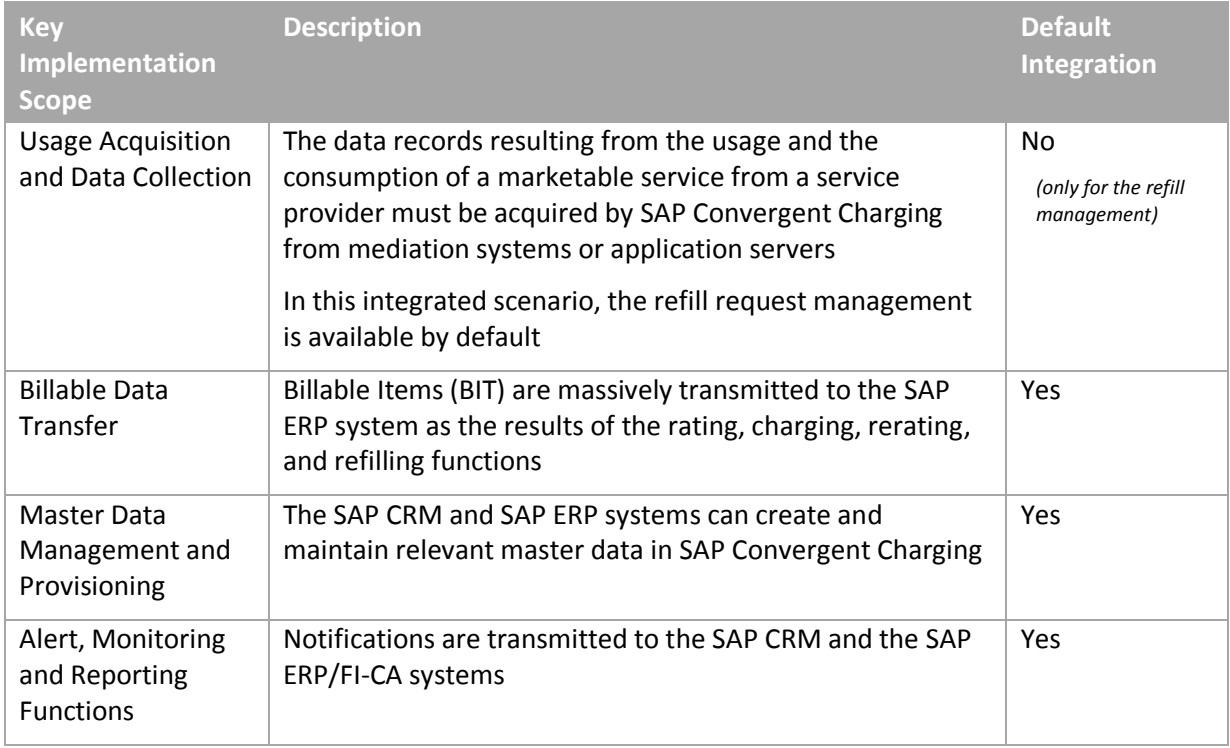

For more information, see the chapter dedicated to customization and configuration, page [Configuration with the Integrated Scenario](#page-121-0) Consume-To-Cas[h](#page-121-0) 122.

### **Transport Management**

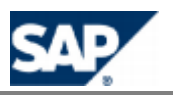

You can manually transport the configurations by using the following tools of SAP Convergent Charging 3.0 from a development landscape to a test landscape and to the final production landscape:

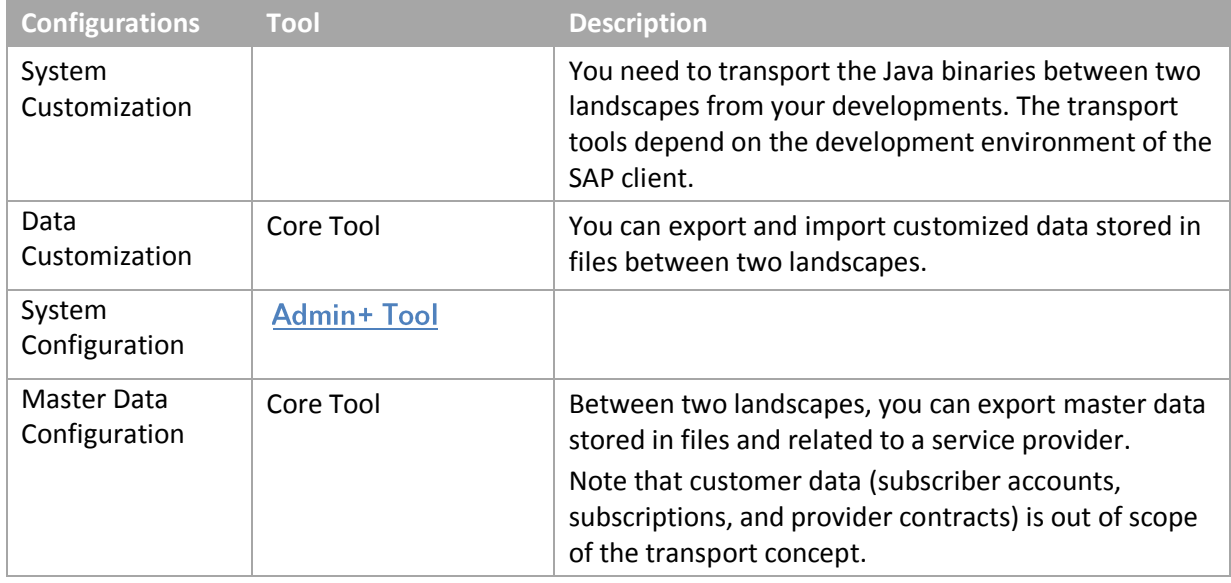

## **Activities of the Implementation Project**

*Implementation of the Usage Acquisition and Data Collection*

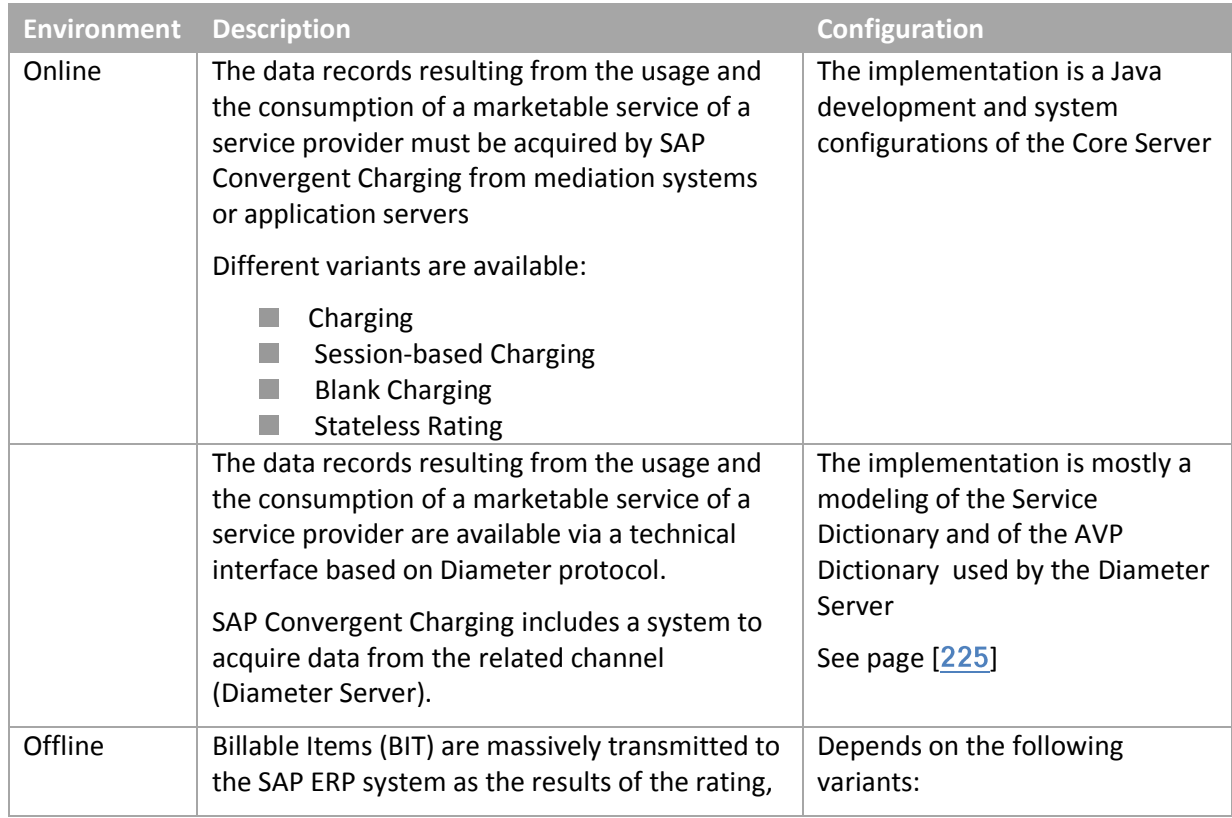

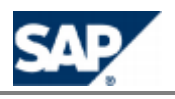

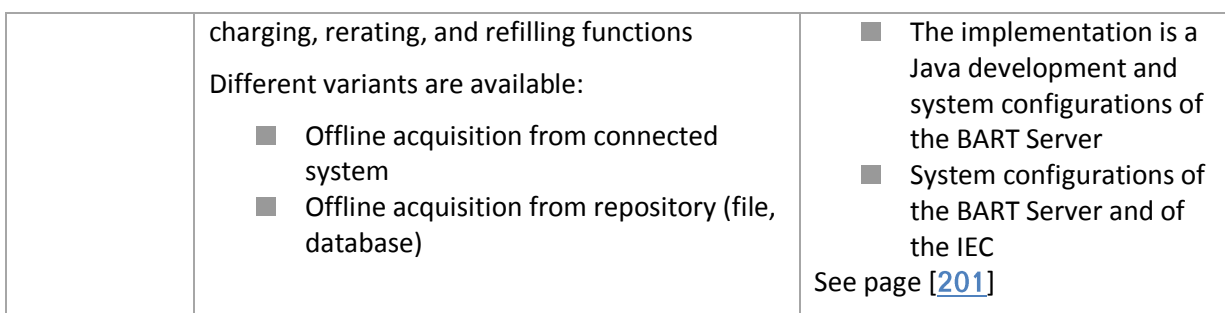

### *List of Implementation Activities*

The following activities may be scheduled for integrating SAP Convergent Charging 3.0 in your landscape:

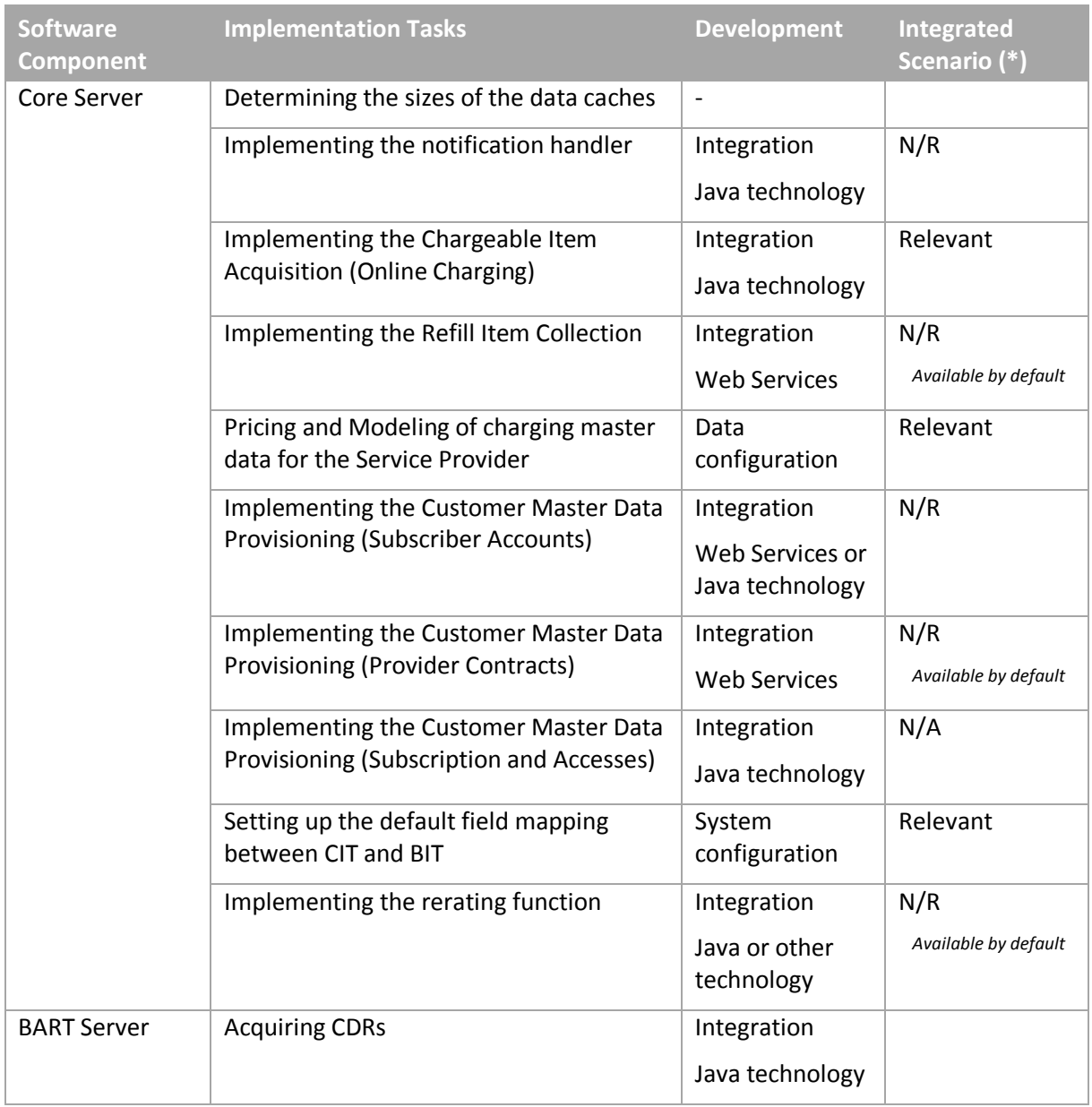

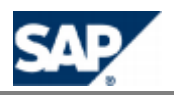

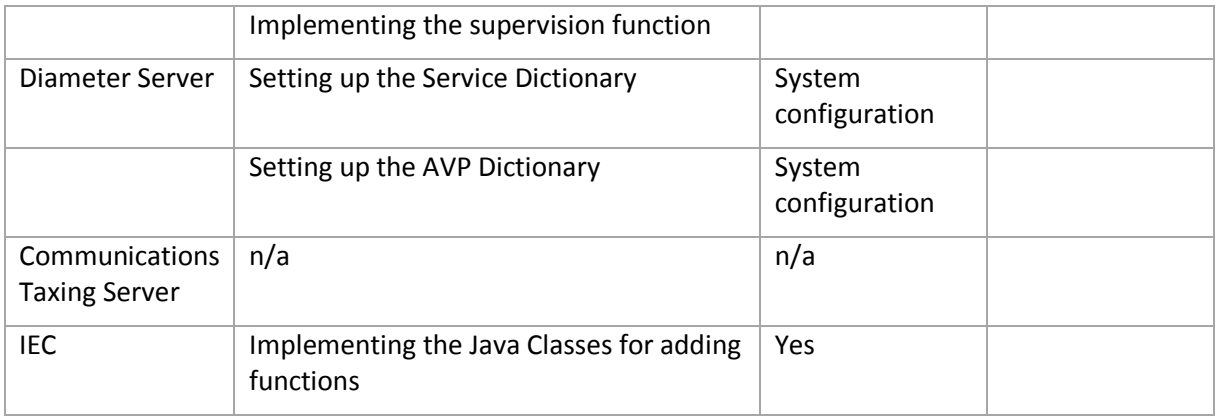

All these tasks are described in this document.

# **NOTE (\*)**

When a scenario is integrated with SAP CRM and SAP ERP/FI-CA components of the SAP Business Suite, most of the implementation activities are not relevant.

## **Data Customization Activities**

The following table lists the data customization activities that you can perform after installing your landscape. *SAPInst* applies the relevant settings according to the options selected during the installation.

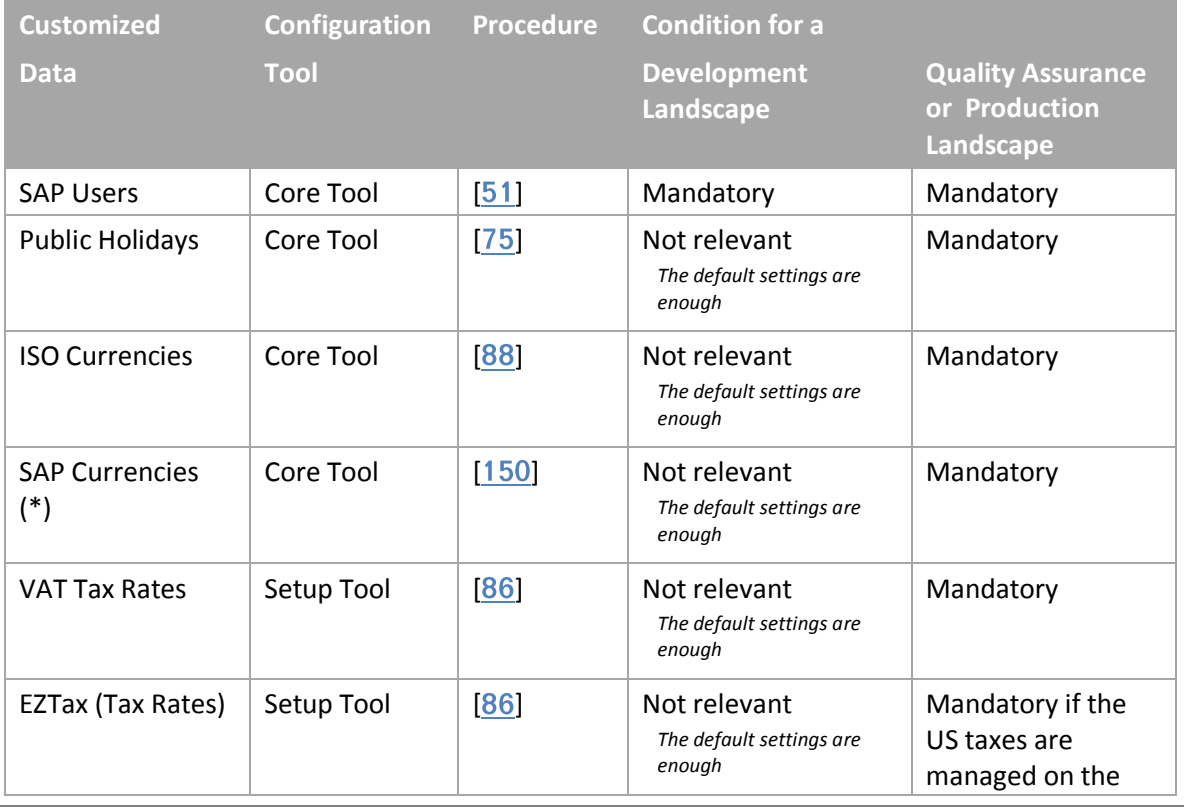

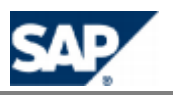

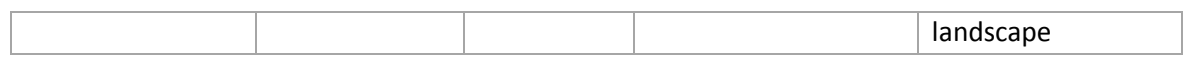

# **NOTE (\*)**

Customizing certain data are only relevant in a scenario integrated with SAP CRM and SAP ERP/FI-CA, components of the SAP Business Suite.

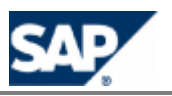

# **4 Core Server Configuration of the Technical Features**

This chapter lists the system configurations of the SAP CC 3.0 Core Server.

# **NOTE**

The SAP CC 3.0 Core Server system checks the consistency of the system parameters at startup. Before to change the value of a system parameter, verify the constraints that apply. Consult the *System Parameter Reference* documentation for detailed information, see page [\[](#page-36-0)37].

## **System Settings for the License Management**

SAP Convergent Charging 3.0 is protected by licenses. A license key file is necessary for each host machine of your system landscape. At the time of installation, temporary licenses can be set up and must be replaced by valid license keys.

#### *Applying for the Permanent License*

#### **Use**

To obtain a permanent license key, see  $\|\cdot\|$  http://service.sap.com/licensekey  $\blacksquare$  on SAP Service Marketplace.

When applying for a permanent license, you need to indicate the hardware key for each machine hosting an instance of the Core Server. The hardware keys are written in a file called hardware\_keys.txt stored in one of the following directories on any host:

- <drive>:\usr\sap\<SYSTEM\_ID>\SYS\profile\ (MS Windows)
- /usr/sap/<SYSTEM\_ID>/SYS/profile/ (UNIX)

#### *Installing the Permanent License*

#### **Use**

Toinstall the permanent license, you must use the Setup Tool on any machine hosting a dispatcher instance.

#### **Procedure**

- Go to one of the following directories:
	- <drive>:\usr\sap\<SYSTEM\_ID>\CCD<instance\_number>\script (MS Windows)
	- /usr/sap/<SYSTEM\_ID>/CCD<instance\_number>/script/ (UNIX)

Where <instance\_number> is the number automatically assigned to the Dispatcher instance by the system

Type the following command: **setup license import <license\_file>**

Where <license file> is the path to the file containing the license

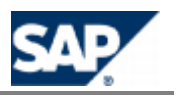

## **System Settings for the Java Virtual Machine**

SAP Convergent Charging 3.0 must accommodate hardware which ranges from a basic laptop up to 64-CPU machines. The default values that are used in the setups are very low so that the system can be installed on a small configuration without being modified.

The default values are usually not suitable for a production environment. The memory allocated to the JVM must be customized for each instance to ensure high-level performance.

## **CAUTION**

Do not use the default settings of the JVM options in a productive system landscape.

*Setting up the JVM Options of an SAP CC 3.0 Core Server System*

#### **Use**

The default memory settings set at installation time are not compliant with a quality or production SAP CC system. You must set up some JVM options relating to the SAP CC 3.0 Core Server system.

SAP AG provides you with some validated recommendations in a *SAP Note 1536317: JVM Options Recommendations for SAP Convergent Charging*.

## **RECOMMENDATION**

Before installing a quality or production system, refer to the important *SAP Note 1536317: JVM Options Recommendations for SA[P Convergent Charging](https://service.sap.com/notes)*. You can find the latest version of the note on SAP Service Marketplace at: **I** https://service.sap.com/notes  $\rightarrow$  SAP Notes Search  $\rightarrow$  Number  $\rightarrow$  1536317  $+$ 

#### **Prerequisistes**

- $\blacksquare$  You have determined the options relevant in your system landscape.
- **Refer to the SAP Note about the recommended settings.**

#### **Procedure**

Refer to the *SAP Note* about the procedures to set up the JVM options ins the jstart.config configuration file of each instance of the SAP CC Core Server system.

*Setting up the Memory for the Rater Instances*

#### **Use**

To set large value for the data caches of SAP CC 3.0, you need to set the JVM command line option: **- XX:MaxDirectMemorySize=<Max usable memory on the host machine dedicated to this instance>**

When several instances of the Core Server are installed on the same host in your system landscape, split the available memory.

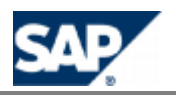

## **CAUTION**

The memory set for the data caches must not exceed the value of MaxDirectMemorySize; otherwise, the process causes an OutOfMemory error.

## **RECOMMENDATION**

Before installing a quality or production system, refer to the important *SAP Note 1536317: JVM Options Recommendations for SA[P Convergent Charging](https://service.sap.com/notes)*. You can find the latest version of the note on SAP Service Marketplace at: *I* https://service.sap.com/notes → SAP Notes Search → Number  $\rightarrow$  1536317  $\pm$ .

#### **Procedure**

- $\blacksquare$  Determine the appropriate memory sizes
- In each subfolder of the /usr/sap/<SID>/SYS/profile/jstart/folder, edit the jstart.config file and change the **-XX:MaxDirectMemorySize** parameter to the relevant value

### **System Settings for Data Cache Management**

SAP Convergent Charging 3.0 uses data caches for optimizing all the processes and increasing performance.

#### *Setting up the Cache Sizes*

#### **Use**

After installing the production landscape, you must change the values of the data cache sizes to take into account the business traffic supported by SAP CC 3.0.

The memory set for the caches must not exceed the value of MaxDirectMemorySize; otherwise, the process causes an OutOfMemory error.

#### **Prerequisites**

These sizes have been determined on a test platform during the implementation phase (see the implementation section in this chapter).

#### **Procedure**

- **Launch the SAP CC Admin + Tool**
- **Log on as administrator**
- For each Updater instance of the Core Server
	- Change the value of the SUBSCRIPTION CACHE\_SIZE parameter according to the cache sizing results
- For each Guider Instance
	- Change the value of the GUIDING CACHE\_SIZE parameter
- For each Rater instance
	- Change the value of the SUBSCRIPTION CACHE\_SIZE parameter
	- Change the value of the SESSION\_MEMORY\_SIZE parameter when applicable
- $\blacksquare$  Restart all the instances of the server

# **NOTE**

For setting the sizes of the caches, you can:

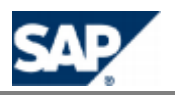

- Use a number immediately followed by k or K for kilobytes, m or M for megabytes, and g or G for gigabytes
- Or use a number without letters to express the size in bytes

#### <span id="page-48-0"></span>*Advanced: Enabling the Cache Warm-Up Function*

#### **Use**

SAP CC 3.0 can preload data related to the end customers to increase performance of charging services. Do not enable this function on a production landscape without validations on a quality control landscape.

You need to partially restart the SAP CC Core Server system.

Consult the *Technical Reference Guide* for more information about cache warm-up mechanism.

#### **Default Settings**

This function is disabled.

#### **Prerequisites**

- You want to optimize the performance of charging services
- You have determined the appropriate settings for the cache warm-up function

#### **Procedure**

- **Launch the SAP CC Admin+ Tool**
- **Connect to the Core Server with the host command**
- $\Box$  Log on as administrator with the user command
- Change the CACHE\_WARMUP\_THREAD\_COUNT parameters to the relevant values
- Change the SQLHELPER\_CONNECTION\_COUNT parameters to the relevant values
- $\blacksquare$  Restart all the guider instances
- $\blacksquare$  Restart all the rater instances

### **Settings for the User Management**

SAP Convergent Charging 3.0 allows you to manage the profile of each SAP user and their roles or rights. You can also configure the rules for changing passwords.

Consult the *Security Guide* of SAP CC 3.0 directly on SAP Service Marketplace at: *https://service.sap.com/instguidescc*  $\rightarrow$  *SAP CC 3.0*  $\rightarrow$  *Install For user management* information.

#### *Enabling/Disabling the Security Policy for the Users*

#### **Use**

SAP CC 3.0 allows you to configure and apply a security policy for managing the user passwords. By default, this function is enabled at the time of installation.

#### **Procedure**

- **Launch the SAP CC Admin + Tool**
- **Connect to the Core Server with the host command**
- $\blacksquare$  Log on as administrator with the user command
- **Change the PASSWORD\_MANAGEMENT\_ENABLED parameter to true or false**

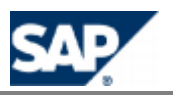

#### If you enable this function, configure the security policy for user passwords.

#### *Setting up the Security Policy for the User Passwords*

#### **Use**

You can configure all the security parameters by taking into account the global recommendations of SAP presented on SAP Service Marketplace at: 1 https://service[.](https://service.sap.com/security)sap.com/security -

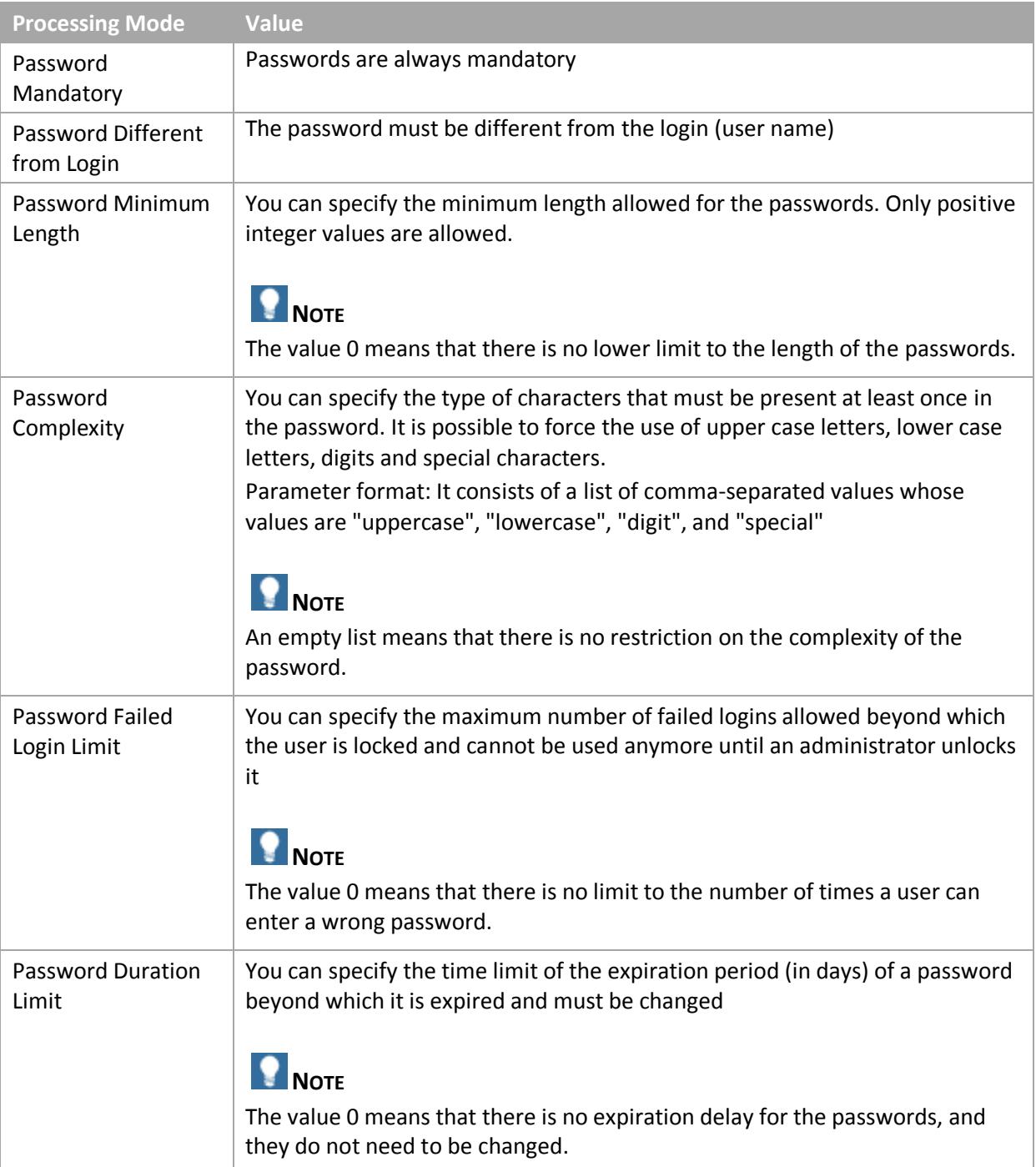

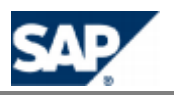

#### **Procedure**

- **Launch the SAP CC Admin+ Tool**
- **Log on as administrator**
- $\blacksquare$  Change the security parameters according to your security strategy

#### *Setting up the SAP Users*

#### **Use**

<span id="page-50-0"></span>SAP CC 3.0 is protected by dedicated login/password management functions. You must set up such SAP users and configure their roles by using the Core Tool.

# **NOTE**

You must also create users for the network elements or service applications that communicate with SAP Convergent Charging (mediation system and CRM). If you have installed the BART Server, you must create a user.

Consult the online Help of the Core Tool in the SAP Help Portal at: **I** http://help.sap.com/cc  $\rightarrow$  SAP  $CC$  *3.0*  $\rightarrow$  *Core Tool*  $\rightarrow$  *You can access to the online Help from the graphical user interface.* 

#### **Procedure**

- **Launch the Core Tool**
- Log on as administrator or user administrator
- $\blacksquare$  Create the users and assign roles

#### *Resetting the Emergency User (Advanced Procedure)*

#### **Use**

If you have incorrectly configured user management in emergency situations and if you can no longer log on to any applications, you can re-activate the emergency user for SAP CC 3.0.

#### **Procedure**

This emergency procedure resets the default user 'admin' with the password 'admin' and resets the administrator privileges in the database of SAP CC 3.0.

- Connect to the database with sufficient privileges to modify the tables in the schema used by SAP CC.
- **Use the following SQL queries:**

```
DELETE FROM USER_PASSWORD WHERE USER_OID = 1;
DELETE FROM USER_RIGHT WHERE USER_OID = 1;
DELETE FROM HCI USER WHERE OID = \overline{1};
INSERT INTO HCI_USER (OID, LOGIN_ID, PASSWORD, PASSWORD_CHANGE_DATE, FAILED_LOGIN_COUNT, 
LOCKED, IS HUMAN, CHANGE PASSWORD)
  VALUES (1, 'admin', '6989cd27e1ebb4d8f266d5c09469989f1caae07', NULL, '0', '0', '1', '1');
INSERT INTO USER_RIGHT(USER_OID, USER_RIGHT) VALUES (1, 'admin');
INSERT INTO USER_RIGHT(USER_OID, USER_RIGHT) VALUES (1, 'useradmin');
INSERT INTO USER_RIGHT(USER_OID, USER_RIGHT) VALUES (1, 'csr');
INSERT INTO USER_RIGHT(USER_OID, USER_RIGHT) VALUES (1, 'marketing');
INSERT INTO USER_RIGHT(USER_OID, USER_RIGHT) VALUES (1, 'bartadmin');
INSERT INTO USER_RIGHT(USER_OID, USER_RIGHT) VALUES (1, 'connectoradmin');
```
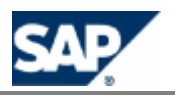

*Setting up the User Work Session Management*

#### **Use**

Working with one or more sessions can be managed by SAP CC 3.0 for the users connected to a graphical user interface. You must configure this function by defining the number of allowed connections to the same GUI and the time limit for a work session.

#### **Procedure**

- **Launch the SAP CC Admin+ Tool**
- $\blacksquare$  Log on as administrator
- $\blacksquare$  Change the USER SESSION ENABLED parameter to the appropriate value
- Change the values of the USER\_SESSION\_SESSION\_LIMIT\_PER\_USER\_AND\_TOOL and the USER\_SESSION\_VALIDITY\_PERIOD parameters

## **CAUTION**

For resetting a working session that has failed, launch the SAP CC Admin+ Tool[.](#page-24-0)

### **System Settings for Logging and Tracing**

SAP Convergent Charging 3.0 provides you with functions for logging (SAP CC system administrator) and tracing (support specialist).

#### *Setting up the Logging and Tracing Function*

#### **Use**

SAP CC 3.0 provides a unique function to manage:

- Logs that are mainly addressed to an administrator of a customer system
- $\blacksquare$  Traces that are mainly addressed to the developer and the support organization

Administrators are usually not interested in the details of the software architecture and the organizational structure of SAP software but are interested in areas relating to their administration tasks. However, the developers working in an implementation project team want to monitor the details of the control flow.

- Consult the *Security Guide for SAP CC 3.0* about logs to determine your policy and concepts (see all the documentation references, page  $[37]$  $[37]$ ).
- For more technical information, consult the *Parameter Reference* about the Audit and Log group in SAP Help Portal at: *SAP LEPARE Assumed Eqs. com/cc*  $\rightarrow$  *SAP CC* **3.0**  $\rightarrow$  Parameter *Reference* . See the LOG\_LEVEL p[a](http://help.sap.com/saphelp_cc30/helpdata/en/e3/core_paramref/LOG_LEVEL.html)rameter and the other relevant parameters:
	- **LOG\_CONSOLE**
	- LOG\_ERRORFILE\_NAME
	- **LOG\_FILE\_BACKUPS**
	- **LOG\_FILE\_NAME**
	- LOG\_FILE\_SIZE
	- **LOG\_LEVEL**

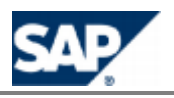

#### $\bullet$  LOG\_PRINT\_THREADNAME\_ENABLE

## **NOTE**

The *Parameter Reference* document is available:

- In the Software Development Kit (SDK) of SAP CC Core Server
- $\Box$  [On SAP Service Marketplace](https://service.sap.com/instguides) at the following location:  $\Box$ **https://service.sap.com/instguides → SAP Business Suite Applications → SAP** *Convergent Charging SAP CC 3.0 Install* .

#### **Default Settings**

The log function is enabled. The log level is set to inform.

## **CAUTION**

Do not use a debug configuration for a production landscape with the SAP CC 3.0 Core Server system.

#### **Activities**

- Define your policy and concepts for the log management
- Determine the appropriate configuration parameters for the different types of instances of the SAP CC Core Server system
- Apply your policy by configuring the SAP CC system with the SAP CC Admin+ Tool for immediate and permanent changes

#### **Procedure (Immediate Changes)**

- Launch the SAP CC Admin+ Tool and log on
- $\blacksquare$  Set up the new level for logs with the command and apply immediately and permanently this change:
	- set log level <NEW LOG LEVEL> all all

### **System Settings for Communications**

At the end of the installation time, the initial communication settings of SAP Convergent Charging 3.0 are stored in the SAP CC Core Database in an instance map.

The tree communication interfaces of SAP CC are available for external systems:

- **Messae TCP**
- **Web Services (WS)**
- **Http Communication Interface (HCI)**

SAP CC provides the following communication access points that must be accessible trough a firewall:

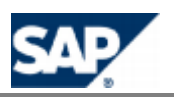

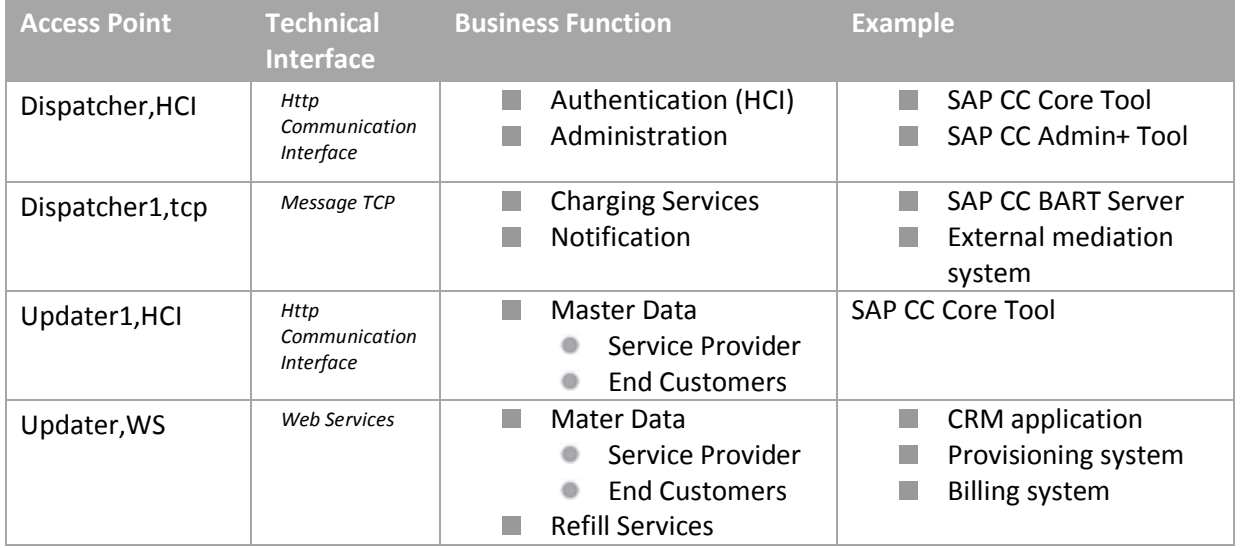

#### *Setting up the Instance Map*

#### **Use**

The SAP CC 3.0 Core Server system uses and updates a complete list of the instances that are forming the system. This list includes the communication settings and a status for each declared instance. This instance map is also used by distant systems when high availability is required. You can main this map in case of network, hardware, or security changes.

# **EXAMPLE OF INSTANCE MAP**

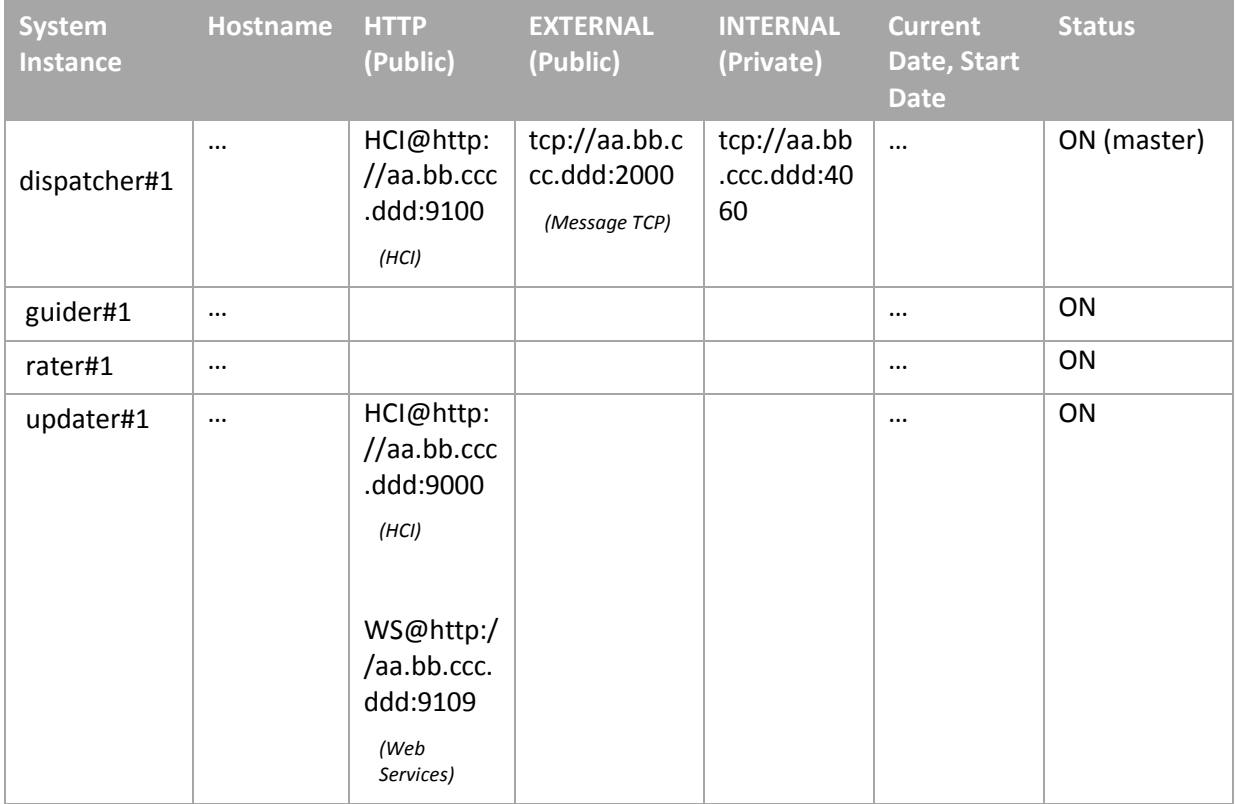

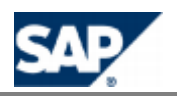

Instance map

#### **Procedure**

- **Exportthe** *instance map* of the SAP CC Core Server system by using the Setup Tool (see page  $[ 31]$  $[ 31]$ 
	- **Setup instancemap export current instance map.csv**
- $\Box$  Copy and rename this file to new instance map.csv
- **EDITE:** Edit this new configuration file and change the configurations:
	- **Hostnames**
	- **EXTER** access points for Web Services and HCI technical interfaces
	- Communication ports
- $\blacksquare$  Import the new instance map:
	- **Setup instancemap import current new instance map.csv**
- $\blacksquare$  Restart the system

#### *Setting up the HTTP/HTTPS Connections*

#### **Use**

The SAP CC 3.0 Core Server system uses HTTP or HTTPS connections to communicate with external systems and the following technical interfaces:

- Web Services (SOAP messages)
	- **For the Updater instances**
- **HTTP Communication Interface (HCI) for proprietary XML messages** 
	- **For the Updater instances**
	- **For the Dispatcher instances**

The same system settings are used for both technical interfaces.

To connect to the Core Server system, the following applications or systems must use the communication settings:

- SAP CC Core Tool
- SAP CC BART Server system
- **CRM** application
- **External provisioning system**

You can maintain the settings of these communications for a development landscape.

#### **Default Settings**

HTTP Secured (HTTPS) connections are set up.

## **NOTE**

These settings may have been changed at the installation time. See the *Installation Guide* for details.

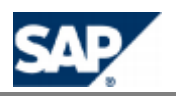

#### **Prerequisites**

 $\blacksquare$  If you want to enable secured HTTP connections, private keys and associated certificates must already exist in the Core Database

#### **Procedure**

- **Exportthe** *instance map* of the SAP CC Core Server system by using the Setup Tool (see page  $[ 31 ]$  $[ 31 ]$ 
	- **setup instancemap export current\_instance\_map.csv**
- $\Box$  Copy and rename this file to new instance map.csv
- $\blacksquare$  Edit this new configuration file and change the configurations of all the Updater instances and all the Dispatcher instances of the Core Server system:
	- **HTTP Port Number**
	- **HTTP Host**
	- **HTTP Secure**
- Do not change the value of the HTTP Secure parameters to true if you have not first generated and installed the necessary private keys and their associated certificates (see the next procedures)
- Import the new instance map: setup instancemap import current new instance map.csv
- **Restart the Updater and the Dispatcher instances of the Core Server system**

# **NOTE**

If you enable HTTPS connections and create certificates for SAP CC Core Server system, you must change the communication and security settings of all the applications and systems interfaced with the Core Server. They must accept the certificates. For example, you must configure the SAP CC Core Tool, SAP CC BART Server system, and a CRM application.

#### *Enabling the Secured HTTP Connections*

#### **Use**

You can change or enable the secured HTTP connections. You need to generate private keys and their associated certificates. A unique certificate can be used for all the instances of the SAP CC Core Server system, but you can also generate different certificates for each host machine of the Core Server system.

The connected applications or systems must share the public certificates.

Consult the *Installation Guide* to generate private keys and associated certificates for the HTTPS connections.

#### **Activities**

- $\blacksquare$  Generate the private keys and their associated public certificates
- Install the keys/certificates in the SAP CC Core Server system
- **E** Enable the HTTPS connections
- $\blacksquare$  Share the public certificate(s) with the connected applications or systems

#### *Installing the Private Keys and Certificates*

#### **Use**

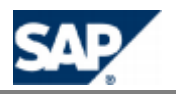

To use HTTP Secured (HTTPS) connections, the private keys and associated public certificates must be uploaded to the SAP CC Core Server system.

# **NOTE**

These private keys and associated certificates are physically uploaded to the Core Database of the SAP Convergent Charging.

#### **Prerequisites**

- $\blacksquare$  The private keys and public certificates have been generated in files
- $\blacksquare$  The SAP CC Core Server system is up and running
- $\blacksquare$  The Core Database is up and running
- You have an SAP User with an administrative role

#### **Procedure**

To install the private keys and their associated certificates in the SAP CC Core Server System:

- For each host machine of the Core Server System:
	- Import the private key and the associated certificate for the host into the SAP CC Core Databaseby using the Setup Tool (see page  $[31]$  $[31]$ ) (each alias must be unique for the complete landscape):

#### setup keyentry import <alias> <private key file> <certificate file>

- **Enter the logon and password of your SAP User declared in SAP CC**
- Identify all the Dispatcher and Updater instances present in this host
- Link the key/certificate pair to the Dispatcher and Updater instances of the host:

setup keyentry link <alias> <instance1\_ID>,<instance2\_ID>,...,instanceN\_ID>

# **NOTE**

A simplified procedure is available for development, training, or test landscapes using only one host machine:

- $\blacksquare$  Import the private key and the associated certificate: setup keyentry import <alias> <private key file> <certificate file>
- $\blacksquare$  Link the key/certificate pair to all the instances of the system: **setup keyentry link <alias> all**
- Restart the Updater and Dispatcher instances of the SAP CC Core Server System  $\mathbb{R}^n$

#### **Result**

You can share the certificate files with connected applications and systems.

## **EXAMPLE (TWO HOST MACHINES)**

Use the Setup Tool command program to manage the keys and their associated certificates:

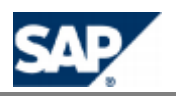

```
setup keyentry import keyshost1 myprivatekey1file mycertificate1file 
setup keyentry link keyshost1 dispatcher#1,updater#1 
setup keyentry import keyshost1 myprivatekey1file mycertificate1file 
setup keyentry link keyshost2 dispatcher#2,updater#2
```
#### *Setting up the Communications via the Web Services*

#### **Use**

SAP CC 3.0 provides a *Web Services* interface based on SOAP and HTTP standards. You can maintain the system settings for the Updater instances of the SAP CC Core Server.

#### **Default Settings**

- $\blacksquare$  The Web Services are available
- The HTTP port number and the identifier of the host were configured with *SAPinst*
- $\blacksquare$  The encryption of the HTTP connections is activated

#### **Activities**

- Consult the *Security Guide for SAP CC 3.0* on the security management relating to the web services interface and on the user management
- $\blacksquare$  Create the necessary SAP users for these communications
- $\blacksquare$  Set up the HTTP connection information for the Web Services (see below)
- $\blacksquare$  Set up the encryption of the HTTP connections

#### *Disabling up the UDP Discovery Function (Postinstallation)*

#### **Use**

By default, SAP CC 3.0 uses a discovery function based on the UDP protocol for detecting the available Dispatcher instances of the Core Server. If the network configuration does not permit this function, you can manually declare and maintain the list of available Dispatcher instances.

## **CAUTION**

Before doing the changes, you must stop all the instances of the Core Server of SAP Convergent Charging.

#### **Default Settings**

The UDP Discovery Function is enabled.

#### **Procedure**

- $\blacksquare$  Stop all the instances of the Core Server
- $\blacksquare$  Identify all the Dispatcher instances and their URL and port
- **Edit all the boot.config files related to each installation of an instance and which are in one of** the following folders:
	- <drive>:\usr\sap\<SYSTEM\_ID>\<INSTANCE\_TYPE><INSTANCE\_ID>\config\boot.config  $\circ$ (MS Windows)
	- /usr/sap/<SYSTEM\_ID>/<INSTANCE\_TYPE><INSTANCE\_ID>/config/boot.config (UNIX)
- Change the value of the BOOT\_DISPATCHER\_LIST parameter by inserting the URL and port of the Dispatcher instances
- $\blacksquare$  Remove the values of the following parameters:
	- **DISCOVERY MULTICAST ADDRESS**

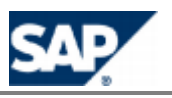

#### **DISCOVERY PORT**

- Restart the Master Dispatcher instance
- Restart the other Dispatcher instance(s)
- $\blacksquare$  Restart the other instances of the server

### **System Settings for the Database Communication**

*Resetting the Login and Password for the Database (Advanced Procedure)*

#### **Use**

For test or development purposes, you can change the login and password of the database after installing SAP CC 3.0.

In a production landscape, you must avoid using this procedure.

## **CAUTION**

Before doing the changes, you must stop all the instances of the Core Server system of SAP Convergent Charging.

#### **Procedure**

- **Launch the SAP CC Admin + Tool and log on**
- $\blacksquare$  Set the login and password for the database with the commands:
	- set SQLHELPER LOGIN <new login> all
	- set SQLHELPER\_PASSWORD <new password> all
- $\blacksquare$  Stop all the instances of the Core Server system
- $\blacksquare$  Identify the installation folder(s) of all the Dispatcher instance(s)
- **Edit the login/password declaration stored in the boot.config file related to each installation** of a Dispatcher instance and which is in one of the following folders:
	- <drive>:\usr\sap\<SYSTEM\_ID>\CCD<INSTANCE\_ID>\config\boot.config (MS Windows)
	- /usr/sap/<SYSTEM\_ID>/CCD<INSTANCE\_ID>/config/boot.config (UNIX)
- $\blacksquare$  Change the values of the following parameters:
	- **SQLHELPER LOGIN**
	- **SQLHELPER\_PASSWORD** (the value will be encrypted when the Dispatcher instance restarts)
- **Restart the instances of the Core Server**

### **Settings for Time Zones and Dates**

*System Customization: Setting up the Time Zone and Date Management (Implementation)*

#### **Use**

The applications of SAP CC 3.0 manage all the dates in local time. When it is needed by your business, the connected systems and the architecture of the landscape manage the conversion of the required date formats from and to SAP CC 3.0.

#### **Activities**

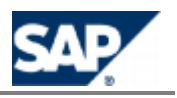

When it is relevant, the implementation must take into account the management of the time zones outside SAP CC 3.0. The following data are available:

- **I** Incoming data:
	- **Master data: Provider contracts, subscriptions, and subscriber accounts**
	- Transactional data: Chargeable items or refill items (Core Server), CDRs (BART Server), and CCRs (Diameter Server)
- **D** Outgoing data:
	- **Master data: Offers, charges, charge plans, and refill plans**
	- Transactional data: Charged items, refill records, billable items, rated transactions, charged transactions, and CCAs (Diameter Server)

### **System Settings for the System Landscape Directory**

The SAP Convergent Charging 3.0 Core Server can send information about installed hardware and software components of your system landscape. It updates regularly the System Landscape Directory of SAP NetWeaver (SLD).

## **NOTE**

For more information about System Landscape Directory of SAP NetWeaver, consult the documentationin SAP Help Portal at: **I** http://help.sap.com/nw70  $\rightarrow$  SAP NetWeaver 7.0  $\rightarrow$  SAP *NetWeaver 7.0 Library (English) SAP NetWeaver Library SAP NetWeaver by Key Capability Solution Life Cycle Management by Key Capability → Software Life Cycle Management → System* **Landscape Directory 4.** 

*Enabling the SLD Data Supplier Function*

#### **Use**

The SAP CC Core Server can regularly send information data to the System Landscape Directory (SLD).

#### **Default Settings**

By default, this function is not enabled by *SAPinst*.

#### **Prerequisite**

- $\blacksquare$  A SLD server is up and running.
- The Component Repository Content (CR Content) in the System Landscape Directory (SLD) is up to date (see SAP Note 669669).

#### **Procedure**

- **Launch the SAP CC Admin+ Tool**
- Connect to the Core Server system with the host command
- $\Box$  Log on as an administrator with the user command
- **Change the SLD\_SCHEDULER\_ENABLED parameter to true**
- $\blacksquare$  Set up the other relevant parameters as described in the next section
- Restart all the Dispatcher instances of the Core Server system

#### *Setting up the SLD Data Supplier Function*

#### **Use**

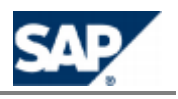

You must manually configure the SAP CC Core Server to connect to the SLD and send data periodically. You can define the communication settings and the time period between two updates of the SLD.

#### **Prerequisites**

- $\blacksquare$  A SLD server is up and running
- The Component Repository Content (CR Content) in the System Landscape Directory (SLD) is up to date (see SAP Note 669669)
- $\blacksquare$  The SLD data supplier function is activated in the Core Server system

#### **Procedure**

- **Launch the SAP CC Admin+ Tool**
- **Connect to the Core Server system with the host command**
- $\Box$  Log on as an administrator with the user command
- Change the communication and scheduling parameters to the appropriate values:

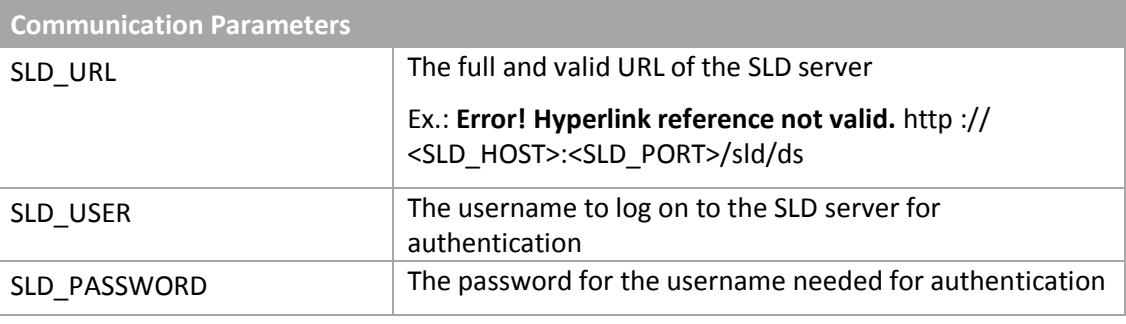

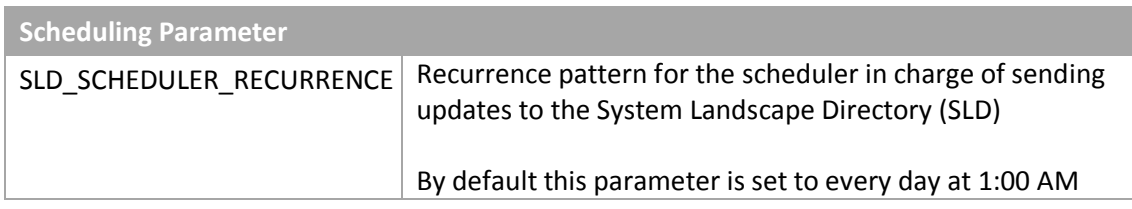

Restart all the Dispatcher instances of the Core Server

# **NOTE**

Consult the *Parameter Reference* for more information about the syntax relating to the value of the SLD\_SCHEDULER\_RECURRENCE parameter[.](http://help.sap.com/saphelp_cc20/helpdata/en/e2/core_paramref/SLD_SCHEDULER_RECURRENCE.html) It is available in the Software Development Kit (SDK) [or on SAP Service Marketplace](https://service.sap.com/instguides) at the following location: *SAP Business Suite Applications SAP Convergent Charging*  $\rightarrow$  *SAP CC* 3.0  $\rightarrow$  *Install* ...

### **System Settings for Publishing Notifications (Business and System Alerts)**

SAP Convergent Charging 3.0 features notifications and alerts at business and administrative levels that allow you to monitor events and receive alerts or notifications when these events occur. The

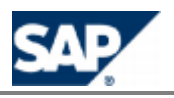

notifications are sent via the *Message* technical interface. SAP CC 3.0 provides a framework based on Java APIs for implementing this feature in your client application (provisioning system, billing system, and SMS gateway).

The event types are organized into Notification Groups, and the notifications are configured in the Notification Policy which is configured in an XML file that must be imported into the database.

#### *Overview of the Function*

#### **Notification Groups**

The event types that generate notifications are defined in the following notification groups:

- ABM Group: During the rating and charging functions related to an usage of a marketable service by a customer, SAP CC triggers Account Balance Management (ABM) notifications when:
	- The balance of a prepaid account or of a credit limit goes below a specified threshold
	- Or when a prepaid account has expired

# **NOTE**

For test or training purposes, you can use the Core Tool to configure the alerts which are part of the subscriberaccount settings (refer to the Core Tool online Help for more information about the alert settings related to credit limit balances and prepaid accounts).

- Or when an alert has been set up in the price plan or the charging plan of a charge activatedin a provider contract or a subscription (by using the Alert Triggering Operator[\)](http://help.sap.com/saphelp_cc20/helpdata/en/e2/comporef/Price_plan_components/Operators_components/Alert_Triggering_Operator.htm).
- **Administrative Group: It triggers administrative notifications related to the connections** between the systems (for example, database, and instances of the Core Server).

#### **Notification Policy**

An administrator can define the rules to publish notifications by setting up a notification policy. This policy defines:

- $\blacksquare$  The filters that can be applied to limit the internal events that will generate a notification
- $\blacksquare$  The outputs for these notifications

#### **Notification Output**

The network notification service is used for publishing both the ABM notifications and the administrative notifications. The notifications are sent via the technical interface *Message* that is based on TCP/IP. Your application can handle these notifications by implementing the Java framework.

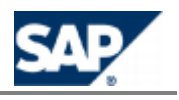

communication layer (see page  $[37]$  $[37]$ ).

- In a scenario integrated with SAP CRM and SAP ERP/FI-CA components of the SAP Business Suite, some publications are extended to the JCo interface.
- The notification function is provided by the Core Server of SAP CC. The BART Server provides other mechanisms.

#### **Implementation Project**

You need to use the Java Libraries provided with SAP CC 3.0 and its com.highdeal.notification Java package to implement the handling of notifications in your application system. A Software Development Kit (SDK) includes these libraries and the relevant documentation.

The implementation project is detailed in the next Implementation section.

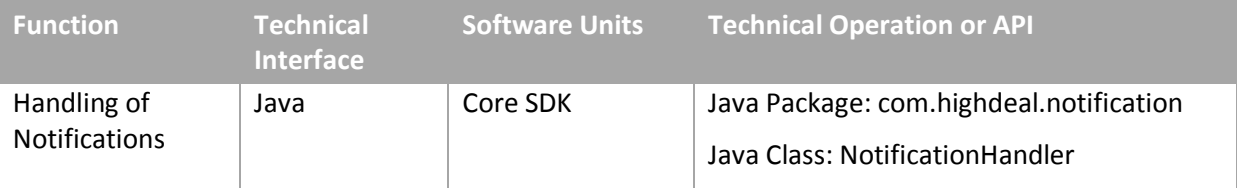

## **NOTE**

For more details, consult the *Javadoc* of the Core SDK (see page [\[](#page-36-0)37]).

*Notifications*

#### **ABM Notifications**

The Account Balance Management (ABM) notifications are described in the following table:

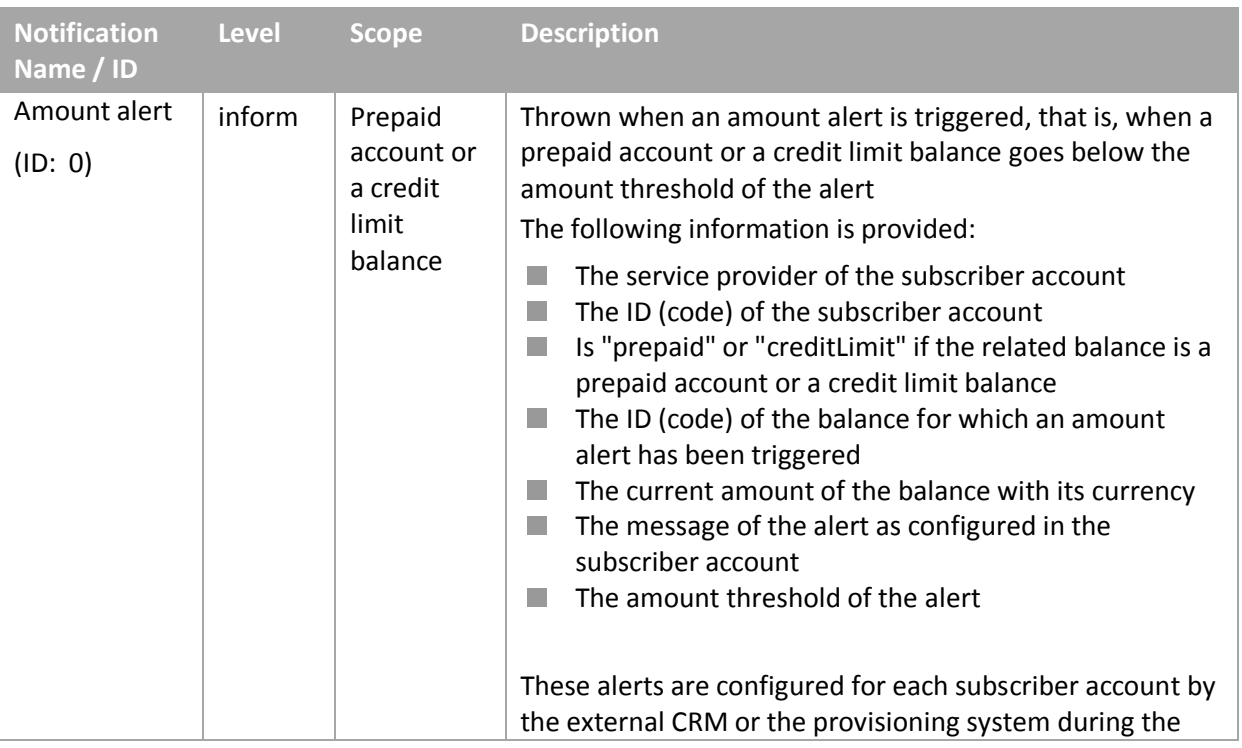

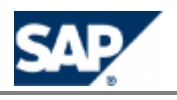

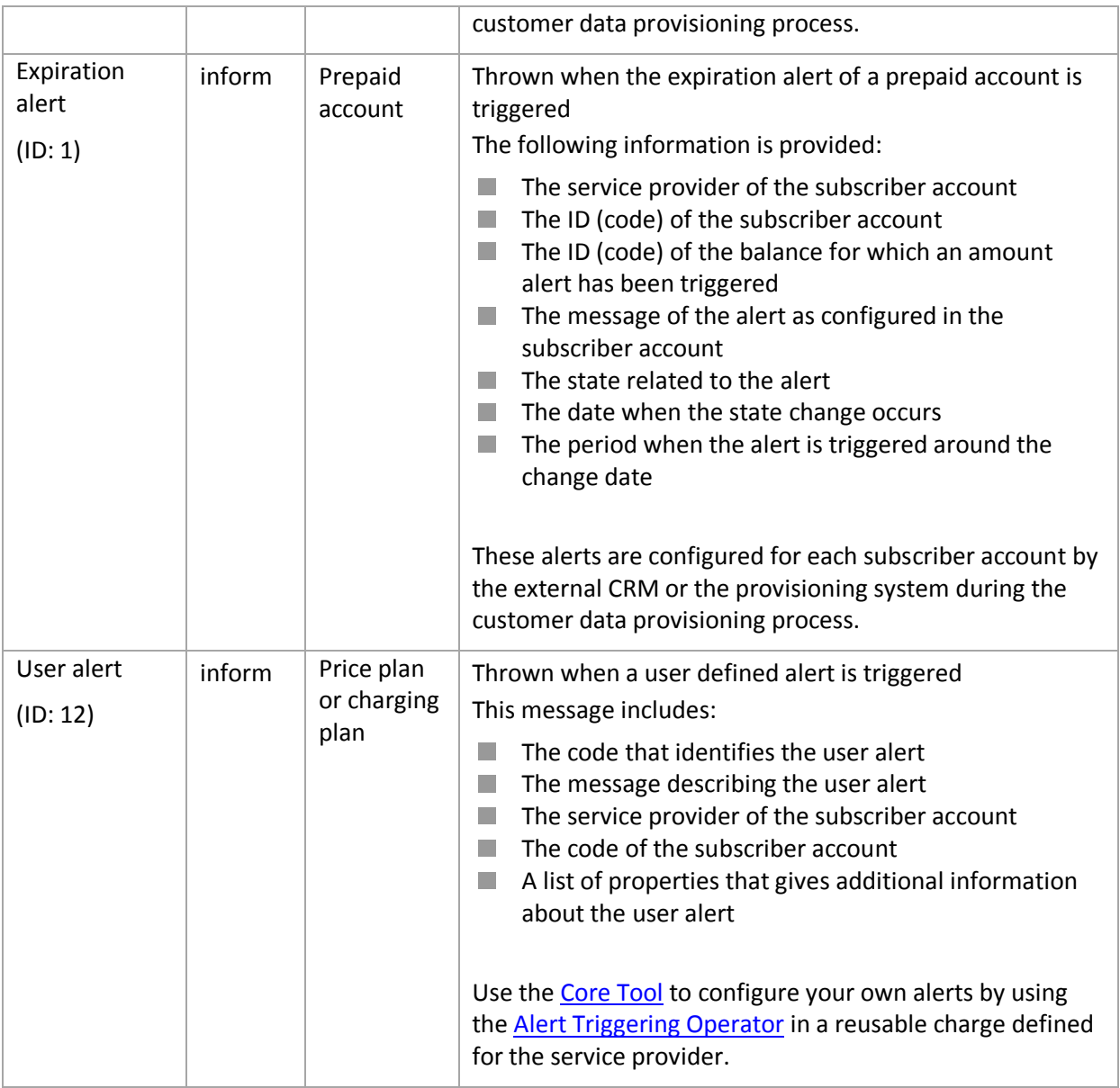

Youcan get the last list of notifications from the Core SDK in the **NotifBook** topic of the Core Javadoc.

#### **Administrative Notifications**

The following notifications can be sent by:

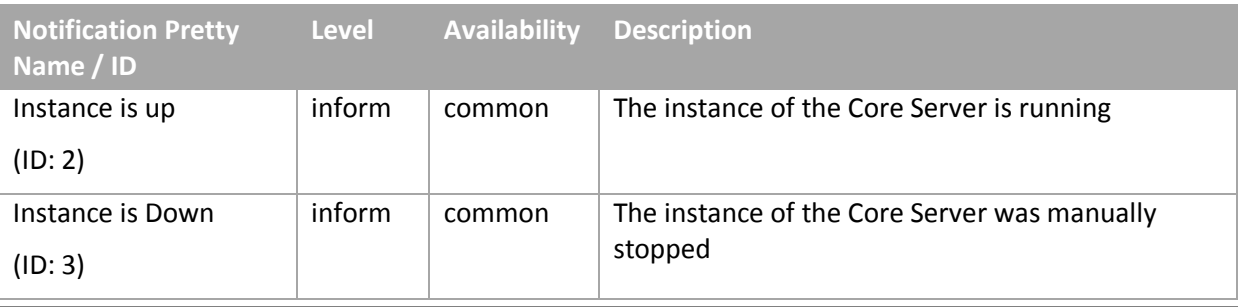

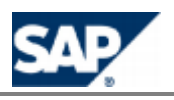

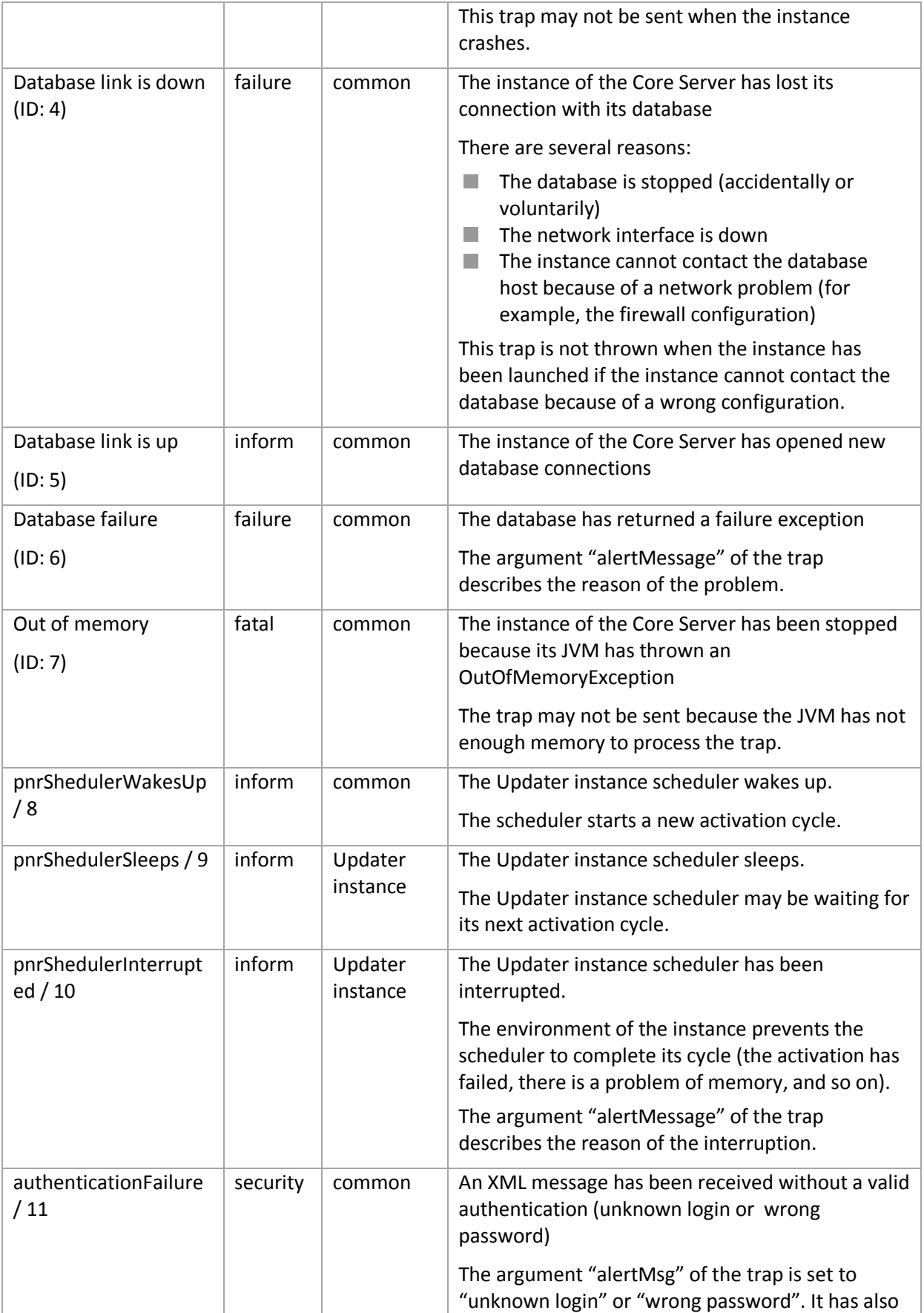

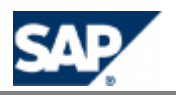

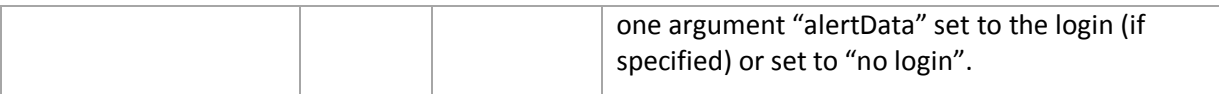

Youcan get the last list of notifications from the Core SDK in the NotifBook topics from the Core Javadoc.

#### *Setting up the Notification Policy Function*

#### **Prerequisites**

The notification function has been implemented in your landscape by your project team and consultants.

#### **Activities**

To set up the notification policy, do the following:

- Define your notification policy concept
- $\blacksquare$  Create the configuration file of the notification policy (xml format)
- $\blacksquare$  Enable the function
- Restart the Core Server (all instances)

#### *Defining a Concept for the Notification Policy*

By default, all the notifications are sent. You must decide if you want to limit the notifications to a group (ABM, admin) and if you want to filter notifications.

#### *Creating a Notification Policy Configuration File*

#### **Use**

A configuration file (XML format) is used to define the notification policy. It includes a main XML element (notificationPolicy) that can include two nested elements: filters and network.

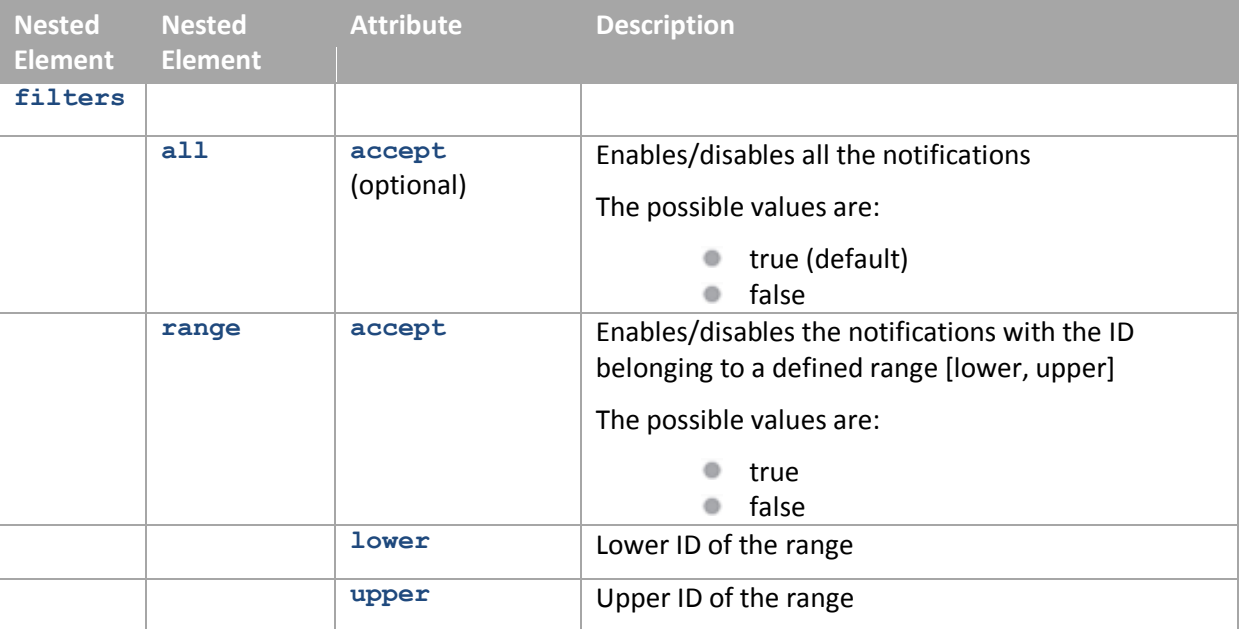

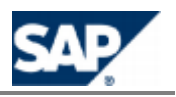

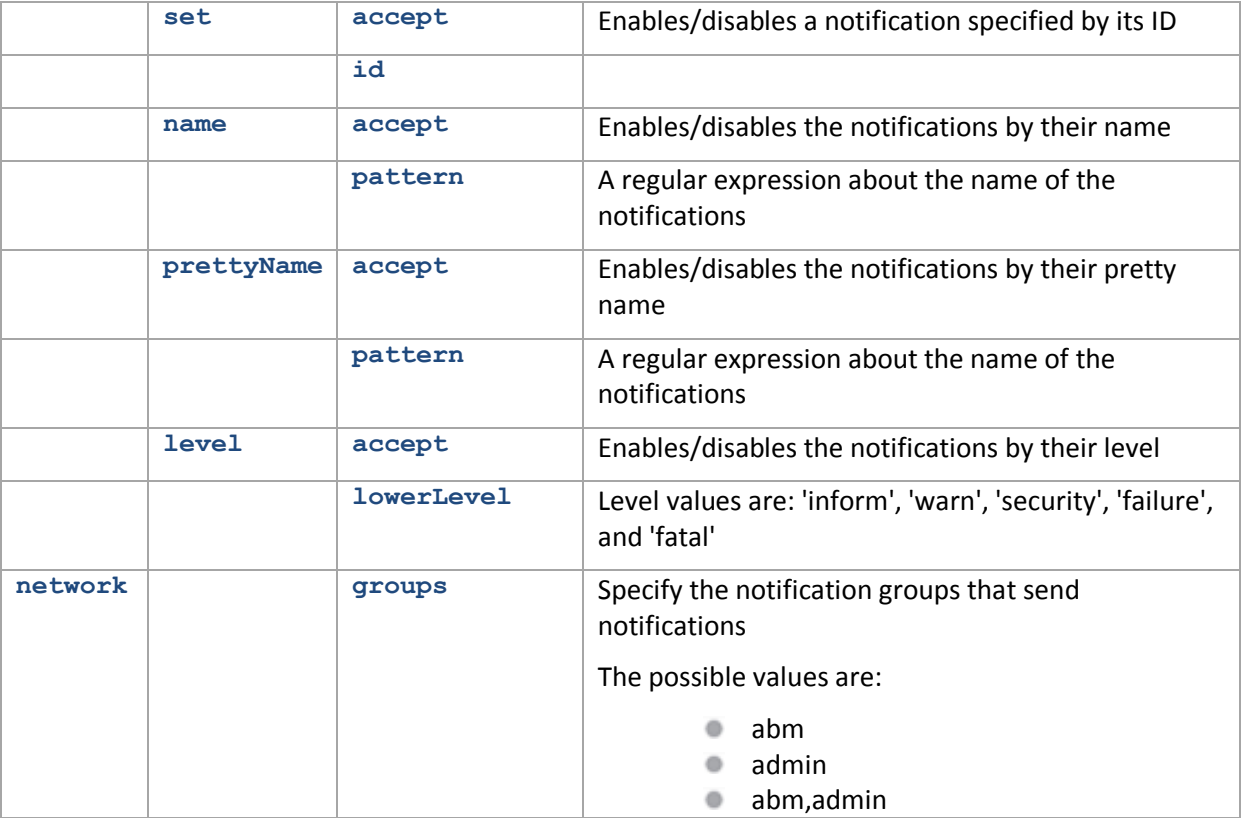

#### **Default Settings**

A template configuration file is provided as an example.

#### **Prerequisites**

- $\blacksquare$  You have determined a concept for the notification policy management.
- $\blacksquare$  The notification function has been implemented in your landscape by your project team and consultants, and a Java based application can retrieve the notifications published by SAP CC on the network (see page  $[72]$  $[72]$ ).

#### **Procedure**

To create a new configuration file:

- Copy the notification\_policy.xml.sk template file from the configuration folder of the Core Server (/usr/sap/<SYSTEM\_ID>/CCD<INSTANCE\_ID>/exe/CC\_CORE\_SERVER/config/)
- **EDIT** Edit this new file and insert your settings according to the XML format
- Save the file in a work folder

#### *Enabling the Notification Policy Function*

#### **Use**

SAP CC 3.0 can regularly send notifications to connected Java applications. By default, this function is not enabled at the installation time.

#### **Default Settings**

■ No notification is published by the SAP CC Core Server

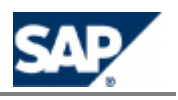

■ In the standard installation, *SAPinst* does not set up this function

 $\blacksquare$  A template configuration file is provided as an example (see notification policy.xml.sk) **Prerequisites**

- You have created a configuration file for your notification policy.
- The notification function has been implemented in your landscape by your project team and consultants, and a Java based application can retrieve the notifications published by SAP CC on the network.

#### **Procedure**

To import your policy from a file:

**From a Dispatcher instance, start the Setup Tool and use the notification policy** command with the import option.

## **EXAMPLE**

Enter the command: notificationpolicy import <myfilename>

 $\blacksquare$  Restart all the instances of the Core Server

### **Implementation Tasks**

*Determining the Sizes of the Data Caches*

#### **Use**

This *Customizing* activity explains how you can size these caches to optimize the functioning of the system. SAP CC 3.0 has three different caches which must be sized according to the volume of data (master data or transactional data):

- Subscription Cache
- **Access Cache**
- **Rating Session Cache** 
	- This cache is not used if the Business Scenario does not use the session-based rating and charging services of SAP CC

These caches must include all the necessary data.

# **NOTE**

Other caches such as the offer level cache exist but they are automatically sized. Consult the *Technical Reference Guide* for details about the cache structures.

You cannot guess the average size of the objects to be cached because the size is different for every SAP CC 3.0 platform. Therefore, the instances of the Core Server are first started with a predefined size, and the size of caches must be fine-tuned.

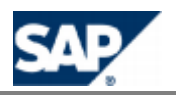

To determine the size of a cache, the best way consists in having a sample of objects contained in the cache and determine the average size of these objects.

The recommended method consists in simulating the presence of 1,000 end customers and creating all relevant and necessary business objects: 1,000 subscriber accounts, 1,000 provider contracts (or subscriptions), relevant pricing objects (charge plans, offers, and suboffers, charges with price plans, and charging plans including pricing macros or tier or translation tables) in the catalog of the service provider. This simulation is important and must model the future usage of the platform.

#### **Prerequisites**

- $\blacksquare$  The SAP CC system is up and running
- You have determined a model for your *Business Scenario*

#### **Activities**

Size your caches manually by applying the following method for each cache type:

- Start an instance of each type (Dispatcher, Updater, Guider, Rater, and Taxer when relevant) with the default values for sizing the cache
- Write down the size  $S_1$  and the free memory  $FM_1$  for each cache and for each instance type **Example 2 Launch the SAP CC Admin+ Tool** 
	- Connect to the Core Server with the host command
	- **C** Log on as administrator with the user command
	- Use the get command with the following parameters: SUBSCRIPTION\_CACHE\_SIZE, GUIDING\_CACHE\_SIZE and SESSION\_MEMORY\_SIZE
	- Write down the current sizes of the data caches: Subscription cache, access cache (GUIDING\_CACHE\_SIZE), and rating session cache (SESSION\_MEMORY\_SIZE)
	- $\bullet$  Use the get command with the following parameters: SUBSCRIPTION\_CACHE\_FREE\_MEMORY, GUIDING\_CACHE\_FREE\_MEMORY and SESSION\_FREE\_MEMORY
- $\blacksquare$  Create N<sub>o</sub> typical objects (about 1,000, for example) to be stored in the caches: Subscriber accounts, subscriptions or provider contracts, and accesses
- $\blacksquare$  Restart all the instances of the Core Server
- **Notable 1** Write down the size  $S_2$  and the free memory  $FM_2$  again
- $\blacksquare$  Compute the memory needed for the newly created objects:
	- If the size of the cache has not changed, calculate the difference between the free memory size at the first launch and the free memory size at the second launch  $(FM_1 - FM_2).$
	- If the size has changed, apply the following formula  $(S_2 FM_2) (S_1 FM_1)$ .
- **Divide the previous result by the number of objects you have created in the cache, and then** multiply the result by the number of objects you plan to have in the future  $N_f$ .
- Add the result to the first computed size: You obtain the size of your cache
- Increase  $S_2$  and the total size of the JVM with this number to prevent the memory for the cache from being taken by another cache or the JVM. See the following sections to know how you can modify the size of the caches and the memory for the JVM.
- $\blacksquare$  To sum up, the cache size is estimated as follows:

$$
\frac{FM_1 - FM_2}{N_o} * N_f
$$

Or:

$$
\frac{(S_2 - FM_2) - (S_1 - FM_1)}{N_o} * N_f
$$

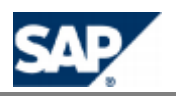

- $\blacksquare$  Divide this result by the number of instances of the same type
- Use these values when configuring the production landscape

#### *Considering the Cache Warm-Up*

#### **Use**

In this *Customizing* activity, you determine if you need to activate the cache warm-up function to increase the performance of the charging services provided by the SAP CC 3.0 Core Server system.

## **E**CAUTION

The data cache warm-up function is mandatory with a HA setup.

#### **Prerequisites**

- The data caches have been sized (see previous topic) and the SAP CC system has been configured
- $\blacksquare$  The hardware configuration has been adapted

#### **Activity**

Use the following table to make the decision:

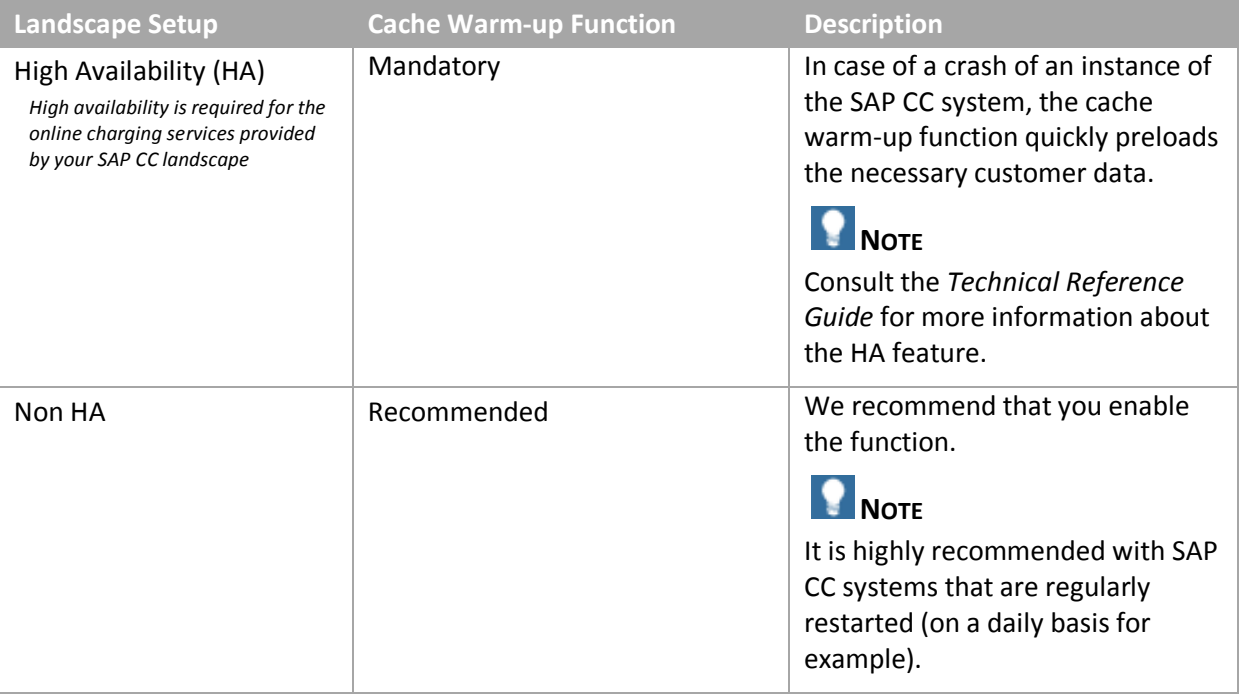

*Determining the Settings for the JVM Options*

#### **Use**

In this *Customizing* activity, you determine the JVM options that are necessary for your SAP CC 3.0 Core Server system. This includes the configuration of the:

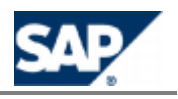

- **Memory heap and garbage collector**
- Direct buffers

# **RECOMMENDATION**

Before installing a quality or production system during the implementation project phase, determine the necessary settings by refering to the important *SAP Note 1536317: JVM Options Recommendations for SAP Convergent Charging*. You can find the latest version of the note on SAP Service Marketplace at: *https://service.sap.com/notes > SAP Notes Search > Number >* 1536317 世

#### **Default Settings**

- The default settings of the JVM options ensure a correct behavior of the SAP CC system installed on small machine.
- $\blacksquare$  These default settings are not adapted to a quality or production system landscape.

#### **Activities**

Define the configuration for the different types of instances of your SAP CC system.

#### *Determining the Settings for the Cache Warm-up*

#### **Use**

In this *Customizing* activity, you fine configure the SAP CC 3.0 Core Server system by setting up the number of running threads necessary to handle the cache warm-up function processed by each of the following system instances:

- **Rater instances**
- Guider instances

#### **Prerequisites**

You need to enable the data cache warm-up function (see previous topic)

#### **Activities**

- Define the configuration for the rater instances of the SAP CC system:
	- Determine the value of the CACHE\_WARMUP\_THREAD\_COUNT parameter: It must be equal to the number of CPUs available minus one.
	- When necessary, increase the value of the SQLHELPER\_CONNECTION\_COUNT parameter
- $\blacksquare$  Define the configuration for the guider instances:
	- Determine the value of the CACHE\_WARMUP\_THREAD\_COUNT parameter: It must be equal to the number of CPUs available minus one.
	- When necessary, increase the value of the SQLHELPER\_CONNECTION\_COUNT parameter
- **Validate this configuration** 
	- Set up the SAP CC [system from](#page-48-0)the quality control landscape (See Advanced: Enabling the Cache Warm-Up Function on page [\[](#page-48-0)49])
	- Restarting the test system
	- Monitor the CPU and thread resources and the processing time of the executions of the warm-up mechanism

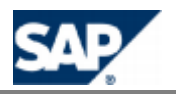

 $\blacksquare$  Set up the SAP CC system from the production landscape

## **RECOMMENDATION**

Consider the CPU resources of the machines hosting a rater instance or a guider instance of the SAP CC system. Set up the values of the CACHE\_WARMUP\_THREAD\_COUNT parameters with the number of CPUs minus one.

Consult the *Sizing Guidelines* about the number of CPUs expected for the host machines dedicated to the SAP CC Core Server system.

## **EXAMPLE**

You want to enable the data cache warm-up function.

Your landscape includes 8 CPU machines that host the rater instances and the guider instances of the SAP CC Core Server system. CACHE\_WARMUP\_THREAD\_COUNT is set to 0 for both types of instances. SQLHELPER\_CONNECTION\_COUNT is set to 20 for the rater instances and to 8 for the guider instances.

Possible values for the system parameters are:

- **Rater** 
	- CACHE\_WARMUP\_THREAD\_COUNT: 7
	- SQLHELPER\_CONNECTION\_COUNT: 27
- Guider
	- CACHE\_WARMUP\_THREAD\_COUNT: 7
	- SQLHELPER\_CONNECTION\_COUNT: 15

#### <span id="page-71-0"></span>*Implementing a Notification Handler in Your Java Application*

#### **Use**

In this customization activity, you develop a client application based on Java to implement the notification handling function. From the Core SDK, you use the com.highdeal.notification package of the SAP CC 3.0 Java Libraries.

Perform the following steps to implement the notification handler for Balance Alerts in your Java application:

- Implement the Notification Handler interface
- Instantiate the NotificationServiceClient object

# **NOTE**

For more information see the SAP CC Java API Specifications (Javadocs) in the technical library from the Software Development Kit (SDK) or in the SAP Help Portal at the following location:  $\frac{\text{http://help.sap.com/javados/cc}}{}$  > SAP CC 3.0  $\rightarrow$  Core Server APIs  $\rightarrow$  All Classes  $\rightarrow$ NotificationHandler<sup>4</sup>.
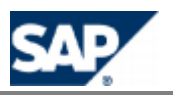

#### **Implementing the Notification Handler Interface**

In this customization activity you develop your own notification handler by implementing the com.highdeal.notification.NotificationHandler interface.This interface has only one method invoked each time a notification is received:

```
void handleNotification(String clusterName,
                          int instanceID,
                         long timestamp,
                         int uid,
                         String... args);
```
In this method, you receive all the information about the notification:

- $\Box$  clusterName the name of the cluster which the instance that has sent the notification belongs to
- $\blacksquare$  instanceID The id of the instance which has sent the notification
- **timestamp The date on which the notification has been sent**
- uID-The unique identifier of the notification
- $\Box$  args The arguments of the notification

To get the description of the notification, invoke the method:

```
NotificationDescription desc =
NotifBook.searchNotificationDescription(uid);
String notifName = desc.getName();
String notifPrettyName = desc.getPrettyName();
NotificationLevel notifLevel = desc.getSeverityLevel();
String[] notifArgNames = desc.getAdditionalInfoKeys();
```
This description contains the name, the pretty name, the level of severity, and the name of the arguments of the notification.

### **CAUTION**

Note that the thread invoking the handler is the one listening on the socket. Thus, the thread must be quickly freed by using a thread pool to handle the received notification; otherwise, some notifications may be lost if the listening thread is busy.

Consult the Java classes NotificationDescription and NotifBook that are detailed in the package com.highdeal.notification.

#### **Instantiating the Notification Service Client Object**

In this customization activity you develop your Java application (client side).

Perform the following steps to instantiate your program:

- Instantiate a NotificationHandler object
- Instantiate an InstanceMap object with the searchInstanceMap method
- Instantiate a NotificationServiceClient object
- $\blacksquare$  Initialize this client object with the setNotificationHandler and the addAllConnections methods
- $\blacksquare$  Connect the client object to receive notifications

Your notification handler will be invoked each time an instance of the Core Server System sends a notification using the notification service.

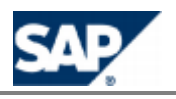

## **EXAMPLE**

```
NotificationHandler notifHandler = ...
InstanceMap map = NotificationServiceClient.searchInstanceMap(bootHostName, bootPort, 
bootMode);
client = new NotificationServiceClient();
client.setNotificationHandler(notifHandler);
client.addAllConnections(map);
client.connect(null, 10000);
```
#### **Results**

- Your Java application can receive and handle the notifications sent by the SAP CC Core Server
- $\blacksquare$  You can define a concept for the notification policy
- You can configure the Core Server System to enable the notification function with this policy
- For test purpose you can create prepaid accounts or credit limit balances in the subscriber accounts
- You can implement the provisioning function of end customer master data (subscriber account, prepaid account, credit limit balance) to define alerts based on amount threshold

## **NOTE**

For more information about this configuration of master data for the end customers in SAP Convergent Charging, see the SAP CC 3.0 Library from SAP Help Portal at the following location:  $http://help.sap.com/cc  $\rightarrow$  SAP CC 3.0  $\rightarrow$  Application Help  $\rightarrow$  Core Tool  $\rightarrow$  Subscripter Accounts  $\rightarrow$$ </u> *Prepaid Accounts*  $\rightarrow$  Alerts  $\ll$ .

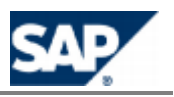

# **5 Core Server Configuration of the Business Features**

This chapter lists the system configurations of the SAP CC 3.0 Core Server.

### **Usage Online/Offline Acquisition and Data Collection Functions**

#### **Use**

SAP Convergent Charging must receive consumption information data for a marketable service before charging the customer for the usage of this service. SAP CC can manage different sources of charging requests:

- **Delaya Divide** Scenario:
	- Online Acquisition of Chargeable Items: See the section below to know how to customize your system with Java Libraries
	- Online Acquisition of Credit Control Requests (CCR) via Diameter protocol: See the  $\circ$ Diameter Server configuration (see page [225[\]](#page-224-0))
- **Tara** Offline Scenario:
	- Offline Acquisition of Consumption Detail Records (CDR): See the BART Server  $\circ$ configuration (see page  $[201]$  $[201]$ ) to know how to customize your system with Java Libraries

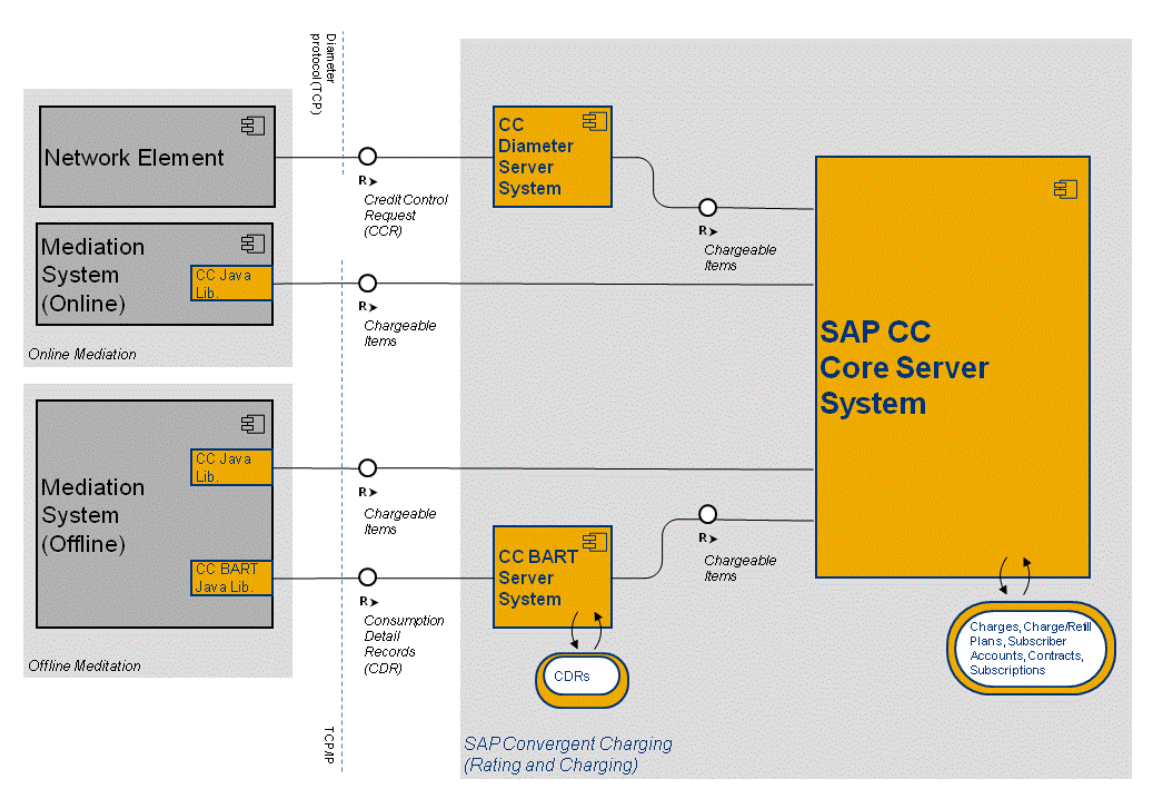

Consumption information data flow

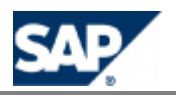

SAP CC can manage refill requests for prepaid accounts: See the section below to know how to customize your system with Web Services technical interface.

#### *Chargeable Item Acquisition (Implementation Project)*

#### **Use**

SAP CC 3.0 receives chargeable items from network elements or service applications for charging the usage of a customer service. These data records must include all the necessary elements for the charging process but also for the invoicing process. Some configuration activities are necessary during the implementation phase and before the installation.

# **NOTE**

When the charging is in mode batch, the BART Server converts all the incoming CDRs into chargeable items and transmits them to the Core Server.

#### **Activities**

- **According to your business scenario, determine the business service of SAP CC that you need** for global charging or rating:
	- **Charging**
	- Session-based Charging
	- **Blank Charging**
	- Stateless Rating
- Specify the chargeable items (types and contents) that your network elements or the service applications will send to SAP CC depending on the customer services to be charged.
- Make sure that your architecture can manage time zones outside SAP CC 3.0
- **IM** Implement the generation and the transmission of chargeable items including information on local time date
- Set up the chargeable item [classes in the Core Tool to model the pri](#page-96-0)ce plans of charges to be applied on each usage [\[](#page-96-0)see Setting up Chargeable Item Classes on page [97]

#### *Refill Item Acquisition (Implementation Project)*

#### **Use**

SAP CC 3.0 can receive refill items from external systems (ERP or billing) for refilling a prepaid account. These refilling services are offered by the service provider in addition to the marketable services. These data records must include all the necessary elements for the refilling process but also for the invoicing and reporting process. Some configuration activities are necessary during the implementation phase and before the installation.

Cons[ult the documentation for](http://help.sap.com/cc) the Web Services of SAP Convergent Charging 3.0 in SAP Help Portal at:  $\mathbb{I}$  http://help.sap.com/cc  $\Rightarrow$  SAP CC 3.0  $\Rightarrow$  Technical Interfaces  $\mathbb{I}$ .

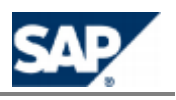

## **NOTES**

- You can download the documentation on SAP Service Marketplace at: **https://service.sap.com/instguidescc → SAP Convergent Charging → SAP CC 3.0 →** *Plan* .
- $\blacksquare$  The documentation for the Web Services of SAP CC is also included in the Software Development Kit (SDK) of the SAP CC Core Server and is available with the software DVD for download
- If you have a running SAP CC Core Server System, you can consult the WSDL of a process component of the Web Services by using the following URL: **http(s)://<UPDATER\_INSTANCE\_HOST>:<PORT\_NB>/refilling?wsdl** (ex.: https://myhostname.corp:9080/refilling?wsdl) You can access to the XSD fragments: http(s)://<UPDATER\_INSTANCE\_HOST>:<PORT\_NB>/refilling?xsd=1 (ex.: https://myhostname.corp:9080/refilling?xsd=1)
- $\blacksquare$  For your developments during the implementation phase, you need to import the necessary WSDL URLs in your development tool by using the URLs detailed above: Ex.: **https://myhostname.corp:9080/refilling?wsdl**

#### **Technical Interface: Web Services**

#### **Activities**

- Depending on your business scenario, determine the refilling services you want to implement in your landscape
- $\blacksquare$  Determine which type of the refill function you need to implement:
	- Direct refill to a known prepaid account
	- Indirect refill based on the knowledge of a User Technical Identifier (UTI)
- Specify the refill items (types and contents) that the external systems will send to SAP CC depending on the refill services to provide for the end customers
- $\blacksquare$  Specify the information elements needed to model the refill logic
- **IM** Implement the generation and the transmission of refill items including information on local time date (see the Web Services documentation, page  $[37]$  $[37]$ )
- $\blacksquare$  Set up the refill item classes in the Core Tool to model the algorithm of the refill logic for each decision tree related to a usage refill (see page [108[\]](#page-107-0)).

### **Online/Offline Rating and Charging Functions**

*Data Customizing: Setting up the Public Holidays*

#### **Use**

Regarding this customization activity, you must configure and maintain the list of public holidays known by SAP CC 3.0 and that are relevant for your business.

- Data Configuration: They can be used in the configurations of master data (charge, refill logic, and pricing macro) when modeling decision trees. The public holidays are used in the logic components:
	- **Public Holidays Splitter**

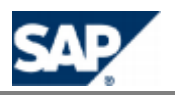

**Public Holidays Comparison** 

**Runtime: SAP CC performs the rating, charging, or refill functions by using the public holidays** At the installation time, it is recommended to verify and set the public holidays to use in your business.

During the production phase, it is recommended to maintain regularly the public holidays.

Consult the online Help of the Core Tool in SAP Help Portal at: *h* http://help.sap.com/cc  $\rightarrow$  SAP CC  $3.0 \rightarrow$  Core Tool  $\blacksquare$ . You can access to the online Help from the graphical user interface.

#### **Default Settings**

A list of public holidays is installed by *SAPinst*.

#### **Procedure**

- **Launch th[e](#page-38-0) Core Tool and log on**
- $\blacksquare$  Export the current public holidays
- **EDITE CONCERT FIGHTS IN A LET AND IN EQUATABLE IN EQUATABLE IS CONCERT** EQUATOR: EQUATOR: EQUATOR: EQUATOR: EQUATOR: EQUATOR: EQUATOR: EQUATOR: EQUATOR: EQUATOR: EQUATOR: EQUATOR: EQUATOR: EQUATOR: EQUATOR: EQUATOR: EQUAT
- Import the file into the Core Tool. It will update the Core Server and the database: *Core*  $Tool \rightarrow Tools \rightarrow Public\,Holids$  *- Public Holidays*  $\rightarrow$  *Import*  $\rightarrow$  *.*

### **NOTE**

You must restart all the other Core Tool programs to take into account the changes.

*Setting up the Precision and Rounding for Rating and Charging (Implementation Project)*

#### **Use**

Regarding this customization activity, you determine and set up the appropriate system configuration of SAP Convergent Charging for the key rating function.

When it is required by your business scenario, you can adapt the precision and rounding mode for the calculations in SAP CC 3.0. Several system parameters are available and can be fine-tuned.

The right values depend on the business (what kind of amounts and currencies will be used) and the potential constraints of the external third party billing system.

# **NOTE**

Consult the configurations for managing currencies in SAP Convergent Charging.

#### **Default Settings**

The precision of the rating calculations by SAP Convergent Charging is 6 digits.

#### **Activities**

The technology consultant must perform the following:

- $\blacksquare$  During the implementation phase of your project:
	- **Determine the appropriate system configuration**
- After the initial installation of you development, quality control, or production system: **Example 2 Launch the SAP CC Admin + Tool**

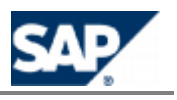

- **Log on as administrator**
- Set up the TRANSACTION\_PRECISION and TRANSACTION\_ROUNDING\_MODE parameters
- Set up the TRANSACTION\_DETAIL\_PRECISION and TRANSACTION\_DETAIL\_ROUNDING\_MODE parameters
- Set up the COUNTER\_PRECISION and COUNTER\_ROUNDING\_MODE parameters
- Set up the TAX\_PRECISION and TAX\_ROUNDING\_MODE parameters with the same values than for TRANSACTION\_PRECISION and TRANSACTION\_ROUNDING\_MODE

#### **More Information**

Consult the *Technical Reference Guide* about the rating process.

### **Offline Rating and Charging Functions**

This section includes configurations only relevant for a variant of the business process "Processing Charging" related to postpaid business. The BART Server and BART Tool components of SAP CC 3.0 must be installed and configured on your landscape.

*Implementation of the Batch Rating By Group Function*

#### *Data Customization: Setting up the Batch Rating Groups*

#### **Use**

If you have installed BART components, you may need to manage batch rating groups depending on your business needs so that the power users or the external systems (from a CRM) can create their subscriptions.

You must define your groups according to your business. Each group has a numeric identifier, a codename and a description. The code name is used to select the group in the Core Tool when creating subscriptions.

It is recommended to define the greatest possible number of batch rating groups (the maximum number of groups is 99).

#### **Prerequisites**

- $\blacksquare$  It is not possible to remove or modify groups that contain subscriptions. You can always change the descriptions of all the groups.
- $\blacksquare$  You cannot remove the group identified by 0. This is the default group. You can change its code name and its description to suit your needs.

#### **Procedure**

- **Launch the SAP CC Admin+ Tool**
- **Connect to the Core Server using the host command**
- $\blacksquare$  Log on as administrator using the user command
- Use the grouplist, groupadd, groupmod and groupdel commands

### **Rerating Function with BART**

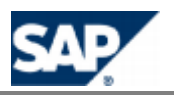

This section includes implementation activities with configurations only relevant for a postpaid business. The BART Server component of SAP CC 3.0 must be installed and configured on your landscape to support the rerating function.

#### *System Customization: Implementing the Rerating Function*

#### **Use**

In this *Customizing Activity*, you can implement the rerating function: The SAP CC Core Server system generates data files that must be taken into account by the third-party billing system to change the invoices.

This implementation is only possible for the following transaction persistency processing modes:

- **Charged Item Files**
- **Data Files**

You must develop an application that loads these files into your billing system.

## **NOTES**

- You cannot implement the rerating function if SAP CC 3.0 is configured to generate transaction files.
- In a scenario integrated with SAP Convergent Invoicing (SAP ERP / FI-CA) of the SAP Business Suite, this implementation is provided by default and the rerating function is available.

#### **Prerequisites**

- Your *Business Scenario* includes only postpaid accounts in a batch mode environment
- The SAP CC BART Server system must be installed and configured (see also the chapter about the BART Server)
- The SAP CC Core Server system is configured to generate charged files or transaction data files

#### **Default Settings**

- $\blacksquare$  This function is disabled in the standard system.
- In a scenario integrated with SAP Convergent Invoicing (SAP ERP / FI-CA) of the SAP Business Suite, the rerating function is available and this customization activity is not relevant.

#### **Activities**

The following activity sequence is detailed in this section:

- Determine the retention period required for your business to provide rerating services
- Using the *Technical Reference Guide* you can determine how to transmit and parse the generated files in a third-party billing system.
- **Enable the rerating function**
- **Change the retention period**
- Change the keeping days for BART Server (see on page  $[201]$  $[201]$ )

#### **More Information**

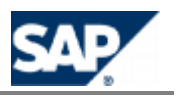

Consult the *[Technical Reference Guide](https://service.sap.com/instguidescc30)* on SAP Service Marketplace [at the following location:](https://service.sap.com/instguides)  https://service.sap.com/instguidescc30 > Plan V or **N** https://service.sap.com/instguides > *SAP Business Suite Applications*  $\rightarrow$  *SAP Convergent Charging*  $\rightarrow$  *SAP CC 3.0*  $\rightarrow$  *Plan ...* 

#### *Determining the Retention Period for Rerating*

#### **Use**

By default the retention period is set to 40 days (1 month and 10 days). For business, legal, or technical reason you may need to change this function. You can extend this period up to 70 days.

### **CAUTION**

Check that the retention period for rerating is equal to the total keeping days configured for BART Server.

#### **Activities**

You determine the retention period for rerating according to the business requirements.

*Changing the Retention Period for Rerating*

#### **Use**

You can extend the retention period up to 70 days.

## **CAUTION**

Do not change the retention period for a production system. It must be performed at installation time.

You must change the configuration of SAP CC BART Server.

#### **Prerequisites**

- $\blacksquare$  There is no subscription and no provider contract in the system
- $\blacksquare$  You have determined the rerating retention period required for your business

#### **Procedure**

- $\blacksquare$  Launch th[e](#page-38-0) Admin + Tool
- Change the COUNTER\_SNAPSHOT\_COUNT system parameter according to the required retention period
- $\blacksquare$  Restart the system

#### *System Advanced Configuration: Enabling the Rerating Function*

#### **Use**

By default, the rerating function is disabled in SAP CC 3.0 and not available in the Core Tool.

#### **Prerequisites**

The rerating function has been implemented in your landscape by your project team and consultants. The data files generated by the rerating process are transmitted to the external billing system.

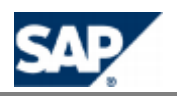

#### **Default Settings**

- $\blacksquare$  This function is disabled in the standard installation of the system.
- In a scenario integrated with SAP Convergent Invoicing (SAP ERP  $/$  FI-CA) of the SAP Business Suite, this function is enabled by default. See the dedicated chapter in this document.

#### **Procedure**

- **Launch the SAP CC Admin+ Tool**
- **EXECONDECT** Connect to the Core Server using the **host** command
- Log on as administrator using the user command
- Change the value of the RERATING\_ENABLED parameter to **true** so that the menu is available from the Core Tool
- Change the value of the RERATE\_PROC\_CLASS parameter to **com.highdeal.rif.dbFile.RerateFileProcessor** or **com.highdeal.rif.chargeditem.RerateProcessorShell** according to the transaction persistency processing modes (Data Files, Charged Item, or Refill Record Files)
- **Launch th[e](#page-38-0) Setup Tool**
- **Log on as administrator**
- Import a RIF configuration file using the **rif** command

# **NOTE**

A default rif.rater.config.xml.sk file is provided as template. It is located in the configuration folder <drive>:\usr\sap\<SYSTEM\_ID>\CCD<INSTANCE\_ID>\exe\CC\_CORE\_SERVER\config\<type>, where <type> is 'ci' when integrated with SAP Convergent Invoicing (SAP ERP / FI-CA), or 'files' otherwise.

### **Refilling Function**

SAP Convergent Charging features refilling functions used to provide refilling services to your end customers by implementing the SAP CC Web Services.

*Refilling Directly a Prepaid Account (Implementation Project)*

#### **Use**

SAP CC 3.0 manages refill requests. You need to implement the Web Services provided by SAP CC to manage these requests.

#### **Prerequisites**

- You have decided to base the charging services on the provider contracts
- Your system knows or can know the identifiers of the prepaid accounts stored in SAP Convergent Charging
- Consult the *Technical Reference Guide* about the refilling function to determine how to implement this process

#### **Activity**

To provide your end-customers with manual or automated refills, you need to implement the *Refill Management* services.

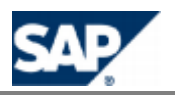

#### See the technical documentation to implement this function in your landscape.

#### *Refilling a Prepaid Account from a Technical Data (Implementation Project)*

#### **Use**

SAP CC 3.0 manages refill requests even if the external system does not or cannot know the appropriate prepaid account. You need to implement specifically the Web Services provided by SAP CC to manage these requests. The refill request is based on technical data that can be used by SAP CC to retrieve the appropriate prepaid account.

#### **Prerequisites**

- You have decided to base the charging services on the provider contracts
- Your system does not or cannot know the identifiers of the prepaid accounts stored in the SAP CC System
- You have configured the refill plans in SAP Convergent Charging by declaring the appropriate technical data
- $\blacksquare$  The provider contracts created by your CRM application or external provisioning system include a contract item referencing such a refill plan and containing relevant user technical identifiers

Consult the *Technical Reference Guide* about the refilling function to determine how to implement this process.

#### **Activity**

To provide your end customers with manual or automated refills, you need to implement the *Refill Management* services with a specific two-step process:

- $\blacksquare$  Identify from a user technical identifier the appropriate prepaid account (see the **prepaidAccountFindFromUserTechnicalIdentifierRequest** operation of the SAP CC 3.0 Web Services)
- Send the refill request order to the SAP CC system
- $\blacksquare$  See the technical documentation to implement this function in your landscape.

## **NOTES**

- The service identifier declared to customize the refill logic in a refill plan (see Technical Data) must be the same as the identifier present in the **prepaidAccountFindFromUserTechnicalIdentifierRequest** operation used when implementing the Web Services. You can provide several refill services with different IDs (manual refill from ATM, from portal).
- $\blacksquare$  The user technical identifier (UTI) used when initializing the process must be present in the contract item that references this refill plan.

### **Charged Items and Transaction Persistency Functions**

*System Configuration: Setting up the Charged Item and Refill Record File Processor (CIF)*

**Use**

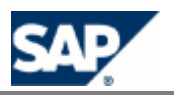

By default, SAP CC 3.0 generates charged item or refill record files. You can configure this file management (path, multithreading, and rollover policy) at the postinstallation time and during the production phase. The configuration is available at the Charged item Integration Framework (CIF) level.

#### **Procedure**

- **Consult the template file** (/usr/sap/<SYSTEM\_ID>/CCD<INSTANCE\_ID>/exe/CC\_CORE\_SERVER/config/<type>/cif.rater. config.xml.sk, where <type> is 'ci' when integrated with SAP CI, and 'files' otherwise) about these settings
- Export your current configuration from SAP CC: **setup cif export -login=<LGN> -password=<PWD> rater <myfilename>**
- **Change the parameters**
- $\blacksquare$  Import the new configuration of the CIF: **setup cif import -login=<LGN> -password=<PWD> rater <myfilename>**
- Restart the server

### **Tax Function**

SAP Convergent Charging features tax subfunctions for the rating and charging functions. The following activities are recommended:

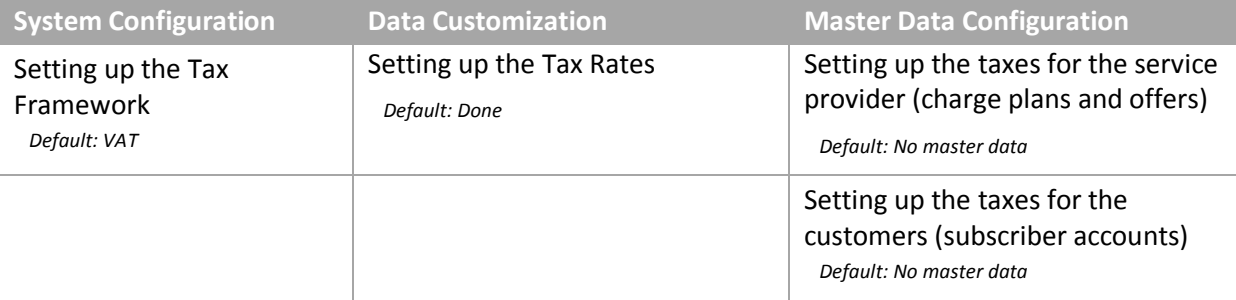

## **NOTE**

For more details about the tax function and process, consult the *[Technical Reference Guide](https://service.sap.com/instguidescc30)* on SAP Service Marketplace at the following location: **Philophermice** Sap.com/instguidescc30  $\rightarrow$  Plan  $\blacktriangleleft$  or *s* https://service.sap.com/instguides  $\rightarrow$  SAP Business Suite Applications  $\rightarrow$  SAP *Convergent Charging SAP CC 3.0 Plan* .

#### *Quick Configuration*

For development or training purposes, you just need to set up the master data of the service provider to configure the tax information for the rating and charging functions.

*Setting up the Tax Functions*

#### **Use**

SAP Convergent Charging 3.0 can simultaneously manage taxes for the Value Added Taxes (VAT) standard and for the US Telecommunication based on BillSoft EZTax technology.

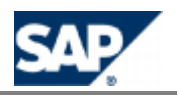

This configuration is done at the installation time but can be changed later. You can only add a new tax framework to the framework configured at the initial installation time.

### **CAUTION**

Do never remove a tax framework if the master data of the service provider (charge plan and offer) or of the customers (subscriber account) are set up with this tax information related to this framework.

#### **Default Settings**

The default settings depend on the installation options used for *SAPinst*.

#### **Activities**

- **Example VAT management functions**
- **IMP** Implement and enable the EZTax management functions

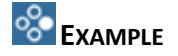

Change the TAX\_FRAMEWORK parameter to: **VAT;EZTAX**

*System Configuration: Enabling the VAT Management Function*

#### **Use**

If you did not select the option Value Added Taxes (VAT) management at the installation time, you may enable this function later on.

## **NOTE**

You can also customize the data (VAT rates).

#### **Procedure**

In this procedure, you use the Setup Tool and the Configuration Tool provided with the Core Server:

- $\blacksquare$  If you want to customize the VAT rates, prepare a data file:
	- Copy the file /usr/sap/<SID>/CCD<INSTANCE>/exe/CC\_CORE\_SERVER/tax/vat\_rate.txt as a new file
	- **Edit the new file and apply the necessary changes**
	- Save it
	- Use the Setup Tool and execute the command: **setup vatax importVATRate /usr/sap/<SID>/CCD<INSTANCE>/exe/CC\_CORE\_SERVER/tax/<mynewfile>**
- $\blacksquare$  If you do not want to customize the VAT rates, use the default vat rate.txt file. Use the Setup Tool and execute the command: **setup vatax importVATRate /usr/sap/<SID>/CCD<INSTANCE>/exe/CC\_CORE\_SERVER/tax/vat\_rate.txt**
- Execute the command: **setup vatax importCountryTaxPolicies /usr/sap/<SID>/CCD<INSTANCE>/exe/CC\_CORE\_SERVER/tax/country\_tax\_polic ies.txt**
- Use the [C](#page-24-0)onfiguration Tool or the SAP CC Admin+ Tool to modify the TAX\_FRAMEWORK parameter and change its value to "VAT" or "VAT;EZTAX"
- **Restart all the updater and rater instances of the Core Server**

#### **Result**

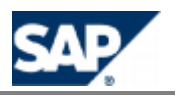

The SAP CC Core Server can manage tax information for the rating and charging functions. You can configure the master data of the service provider.

#### *Data Customization: Setting up the VAT Rates*

#### **Use**

In this customization activity, you must maintain the list of rates for the Value Added Taxes.

#### **Prerequisites**

- The SAP CC Core Server system is configured for the Value Added Taxes (VAT)
- The VAT rates are available in the SAP CC Core Server system

#### **Default Settings**

A list of rates for VAT rates is installed by *SAPinst* if the VAT tax framework was selected.

#### **Procedure**

- Use the Setup Tool to export and re-import the changed VAT rates
	- Execute the command: setup vatax exportVATRate /usr/sap/<SID>/CCD<INSTANCE>/exe/CC\_CORE\_SERVER/tax/<myfile>
	- Edit the new file and apply the necessary changes
	- **Save it**
	- Execute the command: setup vatax importVATRate /usr/sap/<SID>/CCD<INSTANCE>/exe/CC\_CORE\_SERVER/tax/<myfile>
- Restart all the updater and rater instances of the Core Server

#### **Result**

The VAT rates are up to date.

#### *System Configuration: Implementing and Enabling the EZTax Management Function*

#### **Use**

If you did not select the option EZTax management at the installation time, you may enable this function later on.

## **NOTE**

You may need to purchase the EZTax software from BillSoft company.

#### **Prerequisites**

The EZTax third-party software must be installed on your landscape with dedicated hosts and licenses

#### **Procedure**

In this procedure, you use the Setup Tool and the Configuration Tool provided with the Core Server:

- Using the Configuration Tool, modify the parameter TAX\_FRAMEWORK and change its value to "EZTAX" or "VAT;EZTAX".
- $\blacksquare$  If the EZTax Management function has never been activated before, follow the procedure described in the section "Prerequisites for US Taxes Computation" of the Installation Guide (download EZTax, install additional library, and create a EZTax root folder)
- Execute the command: **setup eztax importTSTypes <EZTAX\_ROOT\_FOLDER>/transervdesc.txt**

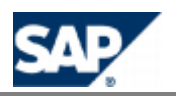

- Edit the file /usr/sap/<SID>/SYS/profile/DEFAULT.PFL and do the following:
	- Locate the line  $\tanctan z = \text{false}$  and replace it with  $\tan z = \text{true}$
	- Add a line **tax.eztaxRootFolder = <EZTAX\_ROOT\_FOLDER>**
- Restart the Updater and the Taxer instances of the Core Server
- Launch SAPinst, choose the option SAP Convergent Charging > Install > Standard System Installation > Core Server - Add Instances, and add Taxer instances to the system.

#### **Result**

The SAP CC Core Server can manage tax information for the rating and charging functions. You can configure the master data for the service provider.

*Master Data Configuration: Setting up the Taxes for the Service Provider*

#### **Use**

The power user can set up the tax information for each charge customized in a charge plan or in an offer.

Consult the online Help of the Core Tool in the SAP Help Portal at: **I** http://help.sap.com/cc  $\rightarrow$  SAP  $CC$  *3.0*  $\rightarrow$  *Core Tool*  $\rightarrow$  *About Charge Plans* and at: *SAP III* http://help.sap.com/cc  $\rightarrow$  *SAP CC 3.0*  $\rightarrow$ *Core Tool About Offers* . You can access to the online Help from the graphical user interfaces.

#### **Activities**

With the Core Tool, configure manually the charges inserted in the charge plans [page  $109$ ] and in the offers [page  $111$ ].

*Master Data Configuration: Setting up the Taxes for the Customers (Subscriber Accounts)*

#### **Use**

For test or training purposes, the power user can set up the tax information for each subscriber account.

Consult the online Help of the Core Tool in SAP Help Portal at: **Fig.** http://help.sap.com/cc  $\rightarrow$  SAP CC  $3.0 \rightarrow$  *Core Tool*  $\rightarrow$  *About Subscriber Accounts*  $\rightarrow$ . You can access to the online Help from the graphical user interfaces.

#### **Activities**

- **For test or training purposes, you can manually configure the subscriber accounts with the** Core Tool.
- $\blacksquare$  For a production platform, the correct implementation must be available and takes into account the tax settings for each subscriber accounts managed in SAP CC [page 112].

### **Currency Function**

SAP Convergent Charging features currency subfunctions for the rating, charging, and refilling functions. The following activities are recommended:

**System Configuration Data Customization Master Data Configuration Service Provider Customer**

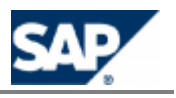

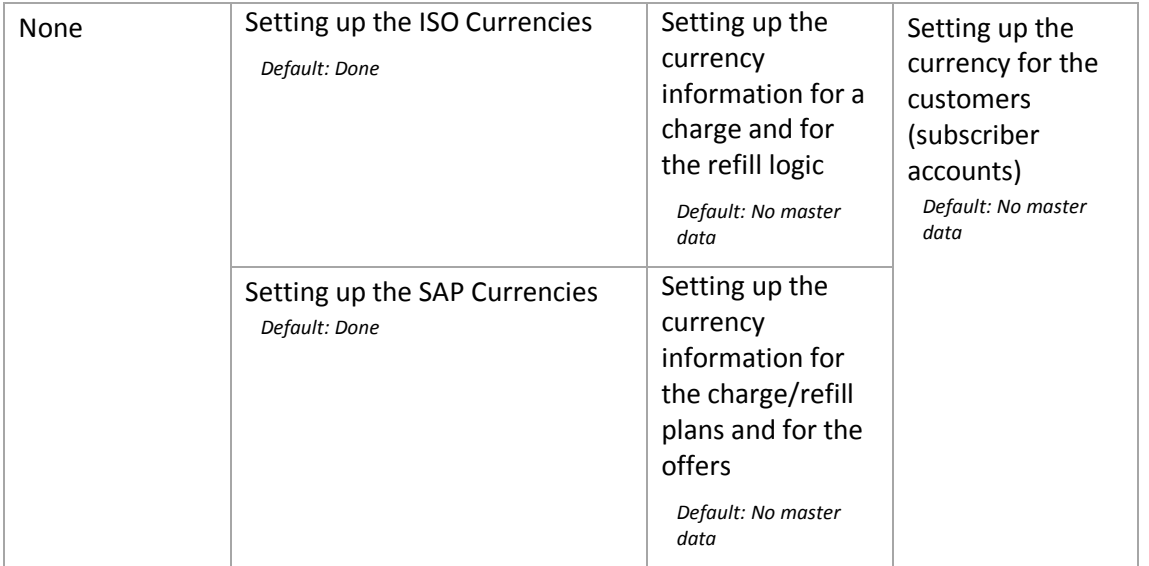

#### *Quick Configuration*

For development or training purposes, you just need to set up the master data of the service provider to select the currency.

*Data Customization: Setting up the ISO Currencies*

#### **Use**

You must maintain the list of ISO currencies known by the system to configure the master data of the service provider.

#### **Default Settings**

A default list of ISO currencies is configured by *SAPinst*.

#### **Procedure**

- $\blacksquare$  $\blacksquare$  $\blacksquare$  Launch the SAP CC Core Tool and log on
- $\blacksquare$  Export to a file the current list of currencies
- $\blacksquare$  Edit the save
- **Import the changes in the Core Tool**

Consult the online Help of the Core Tool in SAP Help Portal at:  $\mathbb{P}$  http://help.sap.com/cc  $\rightarrow$  SAP CC  $3.0 \rightarrow$  Core Tool  $\rightarrow$  Tools  $\rightarrow$  Currencies  $\rightarrow$  Importing Currencies  $\rightarrow$ .

#### *Data Customization: Setting up the SAP Currencies*

#### **Use**

See the chapter related to the scenario integrated with SAP ERP/FI-CA component of the SAP Business Suite (see page [\[](#page-149-0)150]).

*Master Data Configuration: Setting up the Currencies for the Service Provider*

#### **Use**

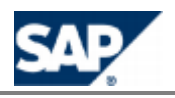

Thepower user can set up the currency information for Master Data for The Service Provider (see page  $[38]$  $[38]$ ). This includes:

- **Charge and refill logic**
- **Charge plan, refill plan, and offer**

## **NOTES**

- You can also set up the reusable charges and the refill logic with the multicurrency option. The final currency is then set up in the charge plans or offers. A unique charge can be modeled and used in different charge plans with different currencies.
- $\blacksquare$  In the charge plans, you can set up the currency information for each charge customized in the plan. A specific parameter *currency* is automatically added by the Core Tool. You can set up this parameter to:
	- $\bullet$  Redefine it with a new default value
	- **EXECUTE:** Link it with an internal parameter defined in the charge plan
	- Link it with a parameter defined in the charge plan and that will be set up for each provider contract (in a CRM application or external provisioning system)
- You cannot set up the currency in a refill plan. The final currency that will be used is the currency of the prepaid account to be refilled.

Consult the online Help of the Core Tool in SAP Help Portal at:

- **SAP CC** 3.0  $\rightarrow$  Core Tool  $\rightarrow$  Charges  $\rightarrow$  Working With Charges  $\rightarrow$  Setting up the up the Tabs of a Charge
- $\blacksquare$  **http://help.sap.com/cc**  $\rightarrow$  **SAP CC 3.0**  $\rightarrow$  Core Tool  $\rightarrow$  Refill Logic  $\rightarrow$  Working With the *Refill Logic Setting up the up the Tabs of the Refill Logic*
- **SAP CC** 3.0  $\rightarrow$  Core Tool  $\rightarrow$  Charge Plans  $\rightarrow$  Working With *Charge Plan*  $\rightarrow$  *Setting up the up the Tabs of a Charge*
- **SAP CC** 3.0  $\rightarrow$  Core Tool  $\rightarrow$  Offers  $\rightarrow$  Working With Charges in *an Offer Setting up the up the Tabs of a Charge in an Offer*

You can access to the online Help from the graphical user interfaces.

#### **Activities**

With the Core Tool, configure manually:

- $\blacksquare$  The reusable charges (see page [\[](#page-106-0)107])
- $\blacksquare$  The reusable refill logic (see page [\[](#page-107-0)108])
- The charges customized in a charge plan (see page  $[109]$  $[109]$ ) and in the offers (seepage  $[111]$ )
- The refill logic customized in a refill plan (see page  $[109]$  $[109]$ )

*Master Data Configuration: Setting up the Currency for the Customers (Subscriber Accounts)*

#### **Use**

For test or training purposes, the power user can set up the currency information for each subscriber account.

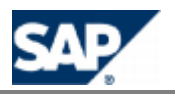

Consult the online Help of the Core Tool in SAP Help Portal at: **Fig.**  $\frac{1}{10}$  http://help.sap.com/cc  $\rightarrow$  SAP CC *3.0 Core Tool About Subscriber Accounts* . You can access to the online Help from the graphical user interfaces.

#### **Activities**

- **For test or training purposes, you can manually configure the subscriber accounts with the** Core Tool.
- $\blacksquare$  For a production platform, the correct implementation must be available and takes into account the currency settings for each subscriber accounts managed in SAP CC [page  $112$ ].

#### *Managing a Currency Reform (Implementation Project)*

#### **Use**

A currency reform is a change of some characteristics of a currency or a replacement of a currency by another one. The calculated prices must be converted by applying a certain exchange rate.

SAP CC 3.0 can manage several currencies simultaneously. This is possible only when the different currencies are used in different price plans and charged on different accounts.

There is no native support for a currency reform that would enable to switch from one currency to another without switching the pricing implementation (master data of the service provider) and the end customer data (subscriber accounts, subscriptions, and provider contracts) to new data.

- During the initial implementation phase of SAP CC 3.0, if a currency reform is already known and planned, the master data configuration of the service provider can be also designed in a way to prepare and facilitate this future currency reform (see the recommendation below).
- **During the maintenance phase of SAP CC 3.0, each case of currency reform must be managed** as a new independent implementation project which depends on the way SAP CC 3.0 is used and integrated with other software products.

You must check or take several points into account when starting an implementation project for a currency reform.

### **RECOMMENDATION**

If possible, design the pricing logic independently from the currency by:

- Designing multicurrency charges, offers and charge plans
- Using reusable business objects such as translations tables and pricing macros. Two charges, in two different currencies, can then be defined using the same pricing logic defined in a single table and macro but just differing on the final computed amount and currency.

#### **Activities**

- If the currency reform has an impact on the third party invoicing system:
	- It may have consequences on the dates or time frames for the currency switch (alignment with the production of invoices, for example).
	- It may have consequences on the definition of External Accounts to be used in the SAP CC 3.0 (modification of the existing External Accounts to use the new currency or creation of new External Accounts for the new currency).
- Does the switch occur progressively or at the same time for all the subscribers? What downtime is acceptable for the switching?

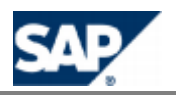

It may have consequences on the sequence of needed modifications (activate the charges with the new currency of the subscription, modify the charging mapping or the creation of prepaid accounts or external accounts, and so on). Depending on the constraints, you must consider if the batch or the migration on the fly fit better to your needs.

### **Output Result Data**

#### *Charged Item Management*

#### **Use**

By default, SAP CC 3.0 generates charged items resulting from the rating and charging process functions. Some configuration activities are necessary when installing the system.

#### **Activities**

- System configuration
	- Set up the transaction persistency processing mode  $[page 112]$
	- Set up the charged item file processor
- **Master data configuration** 
	- Create the charged item classes (master data) [page Error! Bookmark not defined.]
	- Create the charges in charge plans or offers for configuring the contents of fields of charged items that will be generated by SAP CC [page  $107$ ]
- **Customization** 
	- Implement the load of the charged item files produced by SAP CC 3.0 to your external third party billing system

# **NOTE**

The charged items include data related to dates belonging to the local time zones. The billing system converts the data relating to the right time zone when it is required by your business.

#### *Refill Record Management*

#### **Use**

By default, SAP CC 3.0 generates refill records resulting from the refilling process. Some configuration activities are necessary when installing the system.

#### **Activities**

- Set up the transaction persistency processing mode (see page  $[112]$  $[112]$ )
- $\blacksquare$  Set up the refill record file processor
- **The Create the refill record classes (master data) [page** *Error! Bookmark not defined.***]**
- Create the charges in offers for configuring the contents of fields of refill records that will be generated by SAP CC (see page [107[\]](#page-106-1))
- Implement the load of the refill record files produced by SAP CC 3.0 to your external third party billing system

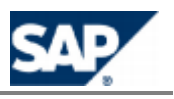

The refill records include data about the local time zones. The billing system converts the data relating to the right time zone when it is required by your business.

#### *Charged Transaction Management*

**Use**

The versions of SAP Convergent Charging previous to version 2.0 generate charged transactions in files. For backwards compatibility purposes, SAP CC 3.0 can generate charged transactions if necessary. However, we recommend that you upgrade your platform.

To generate charged transactions, some configuration activities are necessary when installing the system.

## **CAUTION**

Only for versions previous to SAP CC 2.0.

You cannot create and configure new offers to generate charged transactions. You can only set up new offers to generate charged items. Therefore, we recommend that you upgrade your landscape by migrating your old offers to SAP CC 3.0 and that you use the charged item file output. To test this upgrade, you can configure SAP CC to generate both types of data.

#### **Activities**

- $\blacksquare$  Set up the transaction persistency processing mode [page 112]
- $\blacksquare$  Set up the transaction file processor or the data file processor

### **Advanced System Configurations**

*Advanced System Configuration: Setting up the Transaction Persistency Processing Mode (TIF)*

#### **Use**

By default, SAP CC 3.0 generates charged items and refill record files resulting from the rating, charging, and refilling functions.

For upgrade purposes, SAP CC 3.0 can also be configured to generate transaction files or data files. The system configuration is available at Transaction Integration Framework (TIF) level. Your master data (charges and charges in offers) must be compliant with these old modes.

The TRANSAC\_PROC\_CLASS parameter can have the following values:

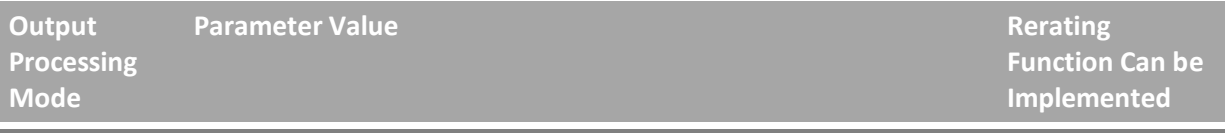

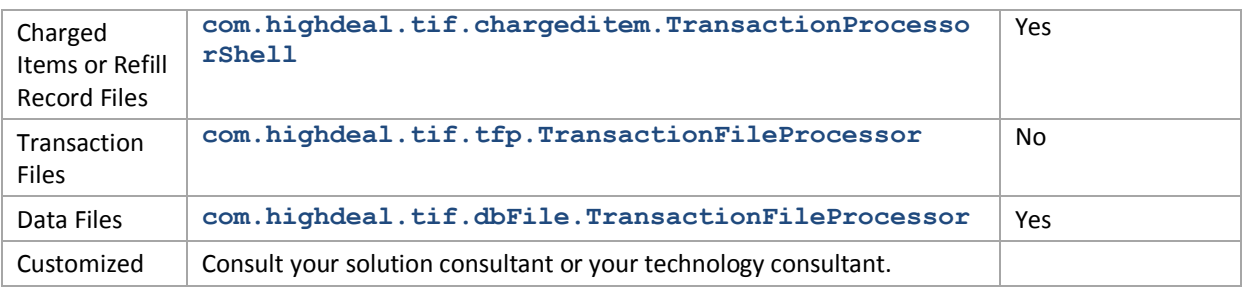

Consult the *Technical Reference Guide* about the advantages and limitations of these modes for managing the charged transaction persistency.

#### **Prerequisites**

You are upgrading a previous version of SAP CC that was configured to generate transaction files or data files.

#### **Procedure**

**EXECUTE:** Change the value of the TRANSAC\_PROC\_CLASS parameter and apply the necessary settings for the selected function

*Advanced System Configuration: Generating Files with Charged Transactions and Charged Items* 

#### **Use**

For upgrade purposes, you can configure SAP CC 3.0 so that it simultaneously generates charged item files and data in a previous file format (transaction files or data files). This advanced and temporary system configuration is available at CIF level. Once configured, SAP CC will use the configurations of the charges in offers for generating the appropriate record (charged item or charged transaction) and storing it into files.

## **NOTES**

- The power users can only create offers that are compliant with the generation of charged items and refill records. We recommend that you upgrade your system regarding the charged item and refill record mechanism. You can configure SAP CC 2.0 so that it generates data files, charged item files, and refill records according to the configuration of the offers used in the system.
- $\blacksquare$  This function is not available if you have configured charge plans for the service provider.

#### **Prerequisites**

- You are upgrading a previous version of SAP CC that was configured to generate transaction files or data files.
- $\blacksquare$  There is no charge plan configured in the system. You do not plan to create charge plans in the catalogs of the service provider.

#### **Procedure**

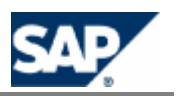

```
EXPORT THE CULLET EXPORT CONFIGURATION:
   setup cif export -login=<LGN> -password=<PWD> rater <myfilename>
Enclose the CIF configuration of the rater instances:
   <dispatchTransactionProcessor>
       <transactionProcessorWrapper 
   class="com.highdeal.tif.dbFile.TransactionFileProcessor" />
       <chargedItemTransactionProcessor>
    …
       </chargedItemTransactionProcessor>
   </dispatchTransactionProcessor>
\blacksquare Import the new configuration of the CIF:
   setup cif import -login=<LGN> -password=<PWD> rater <myfilename>
Restart all the rater instances of the Core Server
```
You can also configure SAP CC so that it generates transaction files by using **com.highdeal.tif.tfp.TransactionFileProcessor** as the class name in the above procedure.

*Advanced System Configuration: Setting up the Transaction File Processor*

#### **Use**

For compatibility purposes, you can configure SAP CC 3.0 so that it generates transaction files as described in the *Technical Reference Guide* on SAP Service Marketplace.

The configuration is available at the Transaction Integration Framework (TIF) level.

### **NOTES**

- $\blacksquare$  The power users cannot easily maintain the offers created with SAP CC 1.0. We recommend that you upgrade your system to use the charged item mechanism. You can configure SAP CC 2.0 so that it generates transaction files and charged item files according to the configuration of the offers used in the system.
- $\blacksquare$  This function is not available if you have configured charge plans for the service provider.

#### **Prerequisites**

- $\blacksquare$  There is no charge plan configured in the system.
- $\blacksquare$  You do not plan to create charge plans in the catalogs of the service provider.

#### **Activities**

 $\blacksquare$  Set up the parameters for the Core Server according to your previous version of SAP CC: TFP\_TRANSAC\_DETAILS, TFP\_TRANSAC\_FILTERS and TFP\_TRANSAC\_xxx

#### *Advanced system Configuration: Setting up the Data File Processor*

#### **Use**

For backward compatibility purposes, you can configure SAP CC 3.0 so that it generates data files including prepaid and postpaid transactions as described in the *Technical Reference Guide* on SAP Service Marketplace.

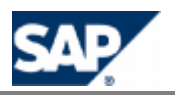

The configuration is available at Transaction Integration Framework (TIF) level.

## **NOTES**

- $\blacksquare$  The power users cannot easily maintain the offers created with SAP CC 1.0. We recommend that you upgrade your system to use the charged item and refill record mechanism. You can configure SAP CC 3.0 so that it generates transaction files and charged item files according to the configuration of the offers used in the system.
- This function is not available if you have configured charge plans for the service provider.

#### **Prerequisites**

- $\blacksquare$  There is no charge plan configured in the system.
- You do not plan to create charge plans in the catalogs of the service provider.

#### **Activities**

■ Set up the parameters for the Core Server according to your previous version of SAP CC: POSTPAID\_DB\_FILE\_PROCESSOR\_TRANSAC\_FORMAT, POSTPAID\_DB\_FILE\_PROCESSOR\_TRANSAC\_DETAIL\_FORMAT and similar parameters.

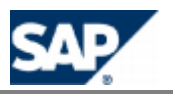

#### <span id="page-95-0"></span>**Master Data for The Service Provider** 6

This chapter lists the master data configurations of the SAP CC 3.0 Core Server. SAP Convergent Charging provides a graphical user interface [\(Core Tool\)](#page-38-0) that is used for creating all the necessary pricing elements of a service provider.

### **Business Objects**

#### *Master Data*

In SAP Convergent Charging 3.0, you must configure two key categories of master data:

- Master data dedicated to the charging information related to the marketable services of the service provider
- $\blacksquare$  Master data dedicated to the customers of these services

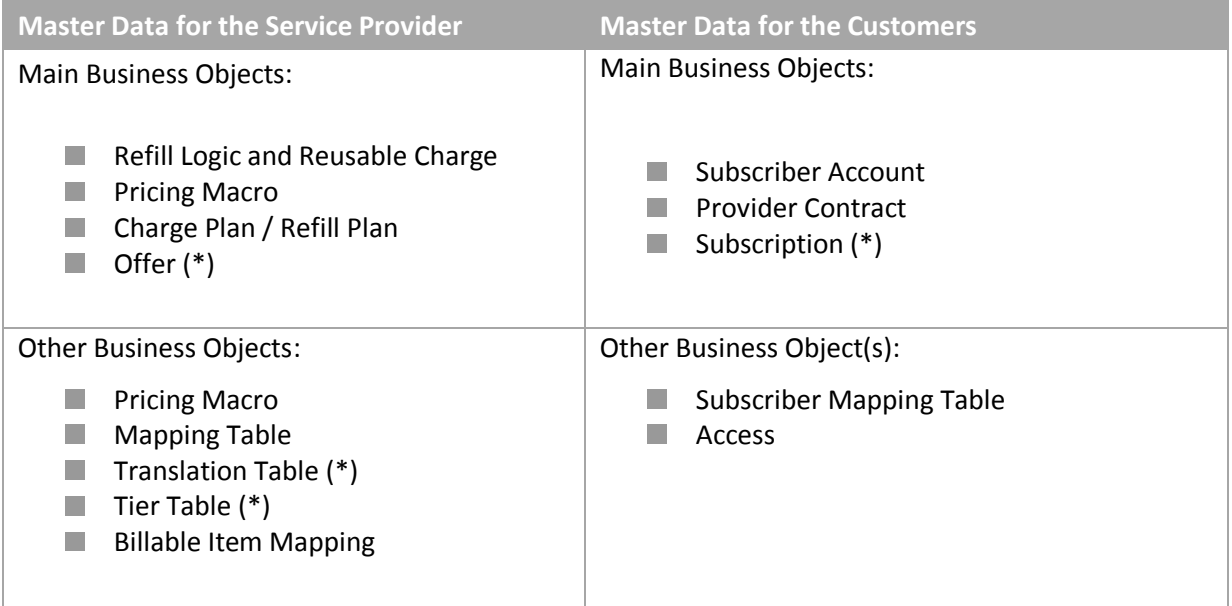

# **NOTE (\*)**

Some objects are only available with the old data model of SAP Convergent Charging. They are only visible if you have upgraded your landscape to this version of SAP CC and if you have kept the old master data.

#### *Two Data Models*

SAP Convergent Charging 3.0 provides two data models for master data:

A new model based on provider contracts is available for facilitating the integration with a Customer Relationship Management (CRM) system. The commercial product is configured in

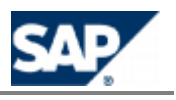

the CRM system by using charging units available from SAP CC: Charge plans. This model includes also some new objects (refill logic and refill tree) to configure the refilling function.  $\blacksquare$  The previous model based on subscriptions

The key functions of SAP CC can process all these objects.

You must configure the following master data objects:

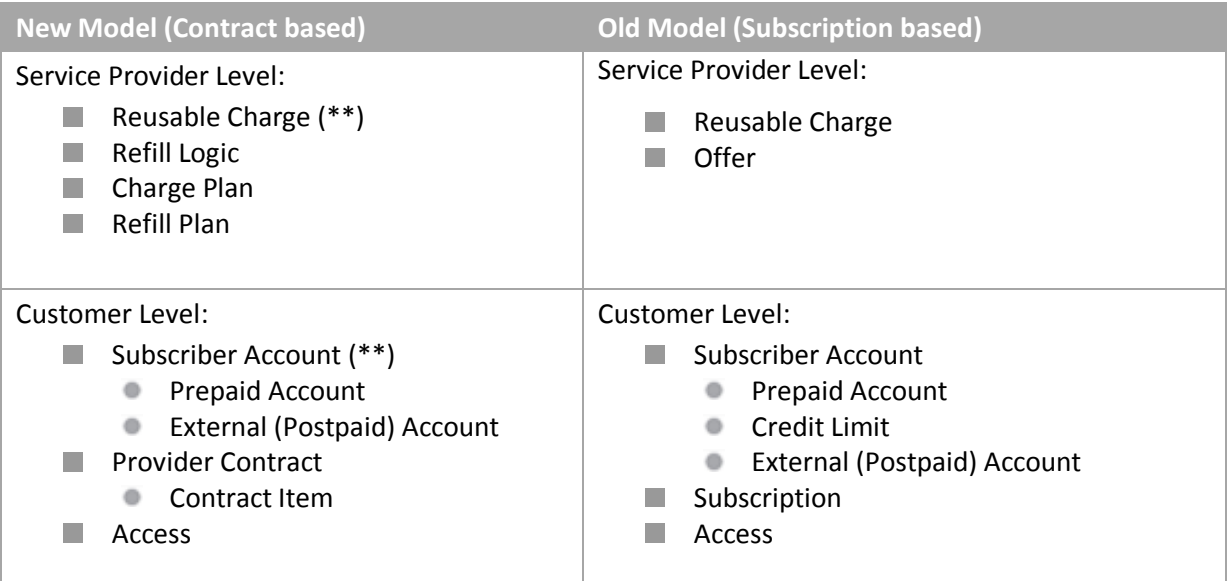

Consult the *Technical Reference Guide* on SAP Service Marketplace at the following location: https://service.sap.com/instguidescc30 > Plan V or D https://service.sap.com/instguides > *SAP Business Suite Applications SAP Convergent Charging SAP CC 3.0 Plan* .

### **(\*\*) NOTES**

- The subscriber account does not include credit limit balances.
- $\blacksquare$  The reusable charge must include a dictionary of internal charging references. These references must have a type (postpaid or prepaid).

### **Data Settings for the Service Provider**

<span id="page-96-0"></span>*Setting up Chargeable Item Classes*

#### **Use**

SAP CC 3.0 receives chargeable items for charging the usage of a customer service. The network elements or the service applications send the chargeable items to deliver these marketable services.

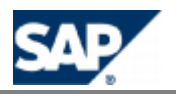

SAP CC 3.0 can transmit different classes of chargeable items. Each chargeable item class is defined by a set of properties. The charging process uses these properties when executing the price plan of the charges that apply to a chargeable item class.

Consult the online Help of the Core Tool in SAP Help Portal at: *I* http://help.sap.com/cc  $\rightarrow$  SAP CC *3.0 Core Tool Chargeable Item Class About Chargeable Item Classes* . You can access to the online Help from the graphical user interfaces.

#### **Activities**

The technology consultant must:

- $\blacksquare$  Determine the relevant chargeable item classes
- Determine the necessary properties for each class. A class must not include all the properties transmitted within a chargeable item.
- **IM** Implement the transmission of those data (see page  $[112]$  $[112]$  about Usage Acquisition)
- $\Box$  Configure the chargeable item classes in SAP CC so that the power users can design charges including price plans that will use these properties for the rating calculation:  $\triangleright$  Core Tool  $\rightarrow$ *File*  $\rightarrow$  *New*  $\rightarrow$  *Chargeable Item Package*.

# **NOTE**

Some of these properties can be used by the billing and invoicing processes in a third party billing system.

#### **Prerequisites**

- Your implementation has specified the data which are sent to SAP CC for being rated and charged
- A catalog must exist in SAP CC for the service provider

#### **Procedure**

- Start the Core Tool and log on
- $\Box$  Create a chargeable item package to which you add chargeable item classes for a service provider
- $\blacksquare$  Save the chargeable item package(s) in the database

# **NOTE**

You can group the classes in one or several packages according to the business of the service provider.

#### *Setting up Refill Item Classes*

#### **Use**

SAP CC 3.0 receives refill items of different classes to refill a prepaid account. Each refill item class is defined by a set of properties. These properties are used by the refilling process when executing the refill logic.

Consult the online Help of the Core Tool in SAP Help Portal at:  $\mathbf{F}$  http://help.sap.com/cc  $\rightarrow$  SAP CC *3.0 Core Tool Refill Item Class About Refill Item Classes* . You can access to the online Help from the graphical user interfaces

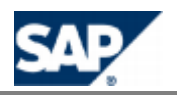

#### **Activities**

The consultant must:

- **Determine the relevant refill item classes depending on how SAP CC is integrated with an** external system (ERP or billing)
- $\Box$  Determine the necessary properties for each class. A class must not include all the properties transmitted within a refill item
- $\blacksquare$  Implement the transmission of these data
- $\Box$  Configure the refill item classes in SAP CC so that the power users can design the refill logic including the algorithms that will use these properties for the refilling calculation: *Core*   $\text{Total} \rightarrow \text{File} \rightarrow \text{New} \rightarrow \text{Refill}$  Item Package ...

## **NOTE**

Some of these properties can be used by the billing and invoicing processes in a third party billing system.

#### **Prerequisites**

- Your implementation has specified the data which are sent to SAP CC for being refilled
- A catalog must exist in SAP CC for the service provider

#### **Procedure**

- Start the Core Tool and log on
- **Create a refill item class for a service provider**
- $\blacksquare$  Save the refill item class(s) in the database

#### *Setting up Charged Item Classes*

#### **Use**

By default, SAP CC 3.0 outputs charged items resulting from the rating and charging processes. Some classes can be configured and reused during the configuration of charge plans or offers.

For each class, you can configure its structure (list of fields) and the generation method of each field.

Consult the online Help of the Core Tool in SAP Help Portal at: **Fig.** http://help.sap.com/cc  $\rightarrow$  SAP CC  $3.0 \rightarrow$  *Core Tool*  $\rightarrow$  *About Charged Item Class*  $\blacksquare$ . You can access to the online Help from the graphical user interfaces

#### **Activities**

The solution consultant and the power user must:

- Determine the classes of charged items that SAP CC must output for the invoicing process
- $\Box$  Determine the contents of these classes and the method for generating each field of a class: SAP CC computes these fields when executing price plans in charges
- $\blacksquare$  List the fields that need to be generated by a price plan because they are not calculated by default by SAP CC or because they are not present in the incoming chargeable item

#### **Procedure**

Start the Core Tool and log on

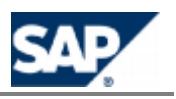

**E** Create the new charged item classes and save them in the database: **P** Core Tool  $\rightarrow$  File  $\rightarrow$ *New → Charged Item Class.* 

#### *Recommendations for the Configuration of Charged Item Classes*

This table lists the data that can be generated by SAP CC and stored in the charged items. Use this table when configuring:

- A charged item class
- The charges in a charge plan or in an offer (see the charged item mapping)

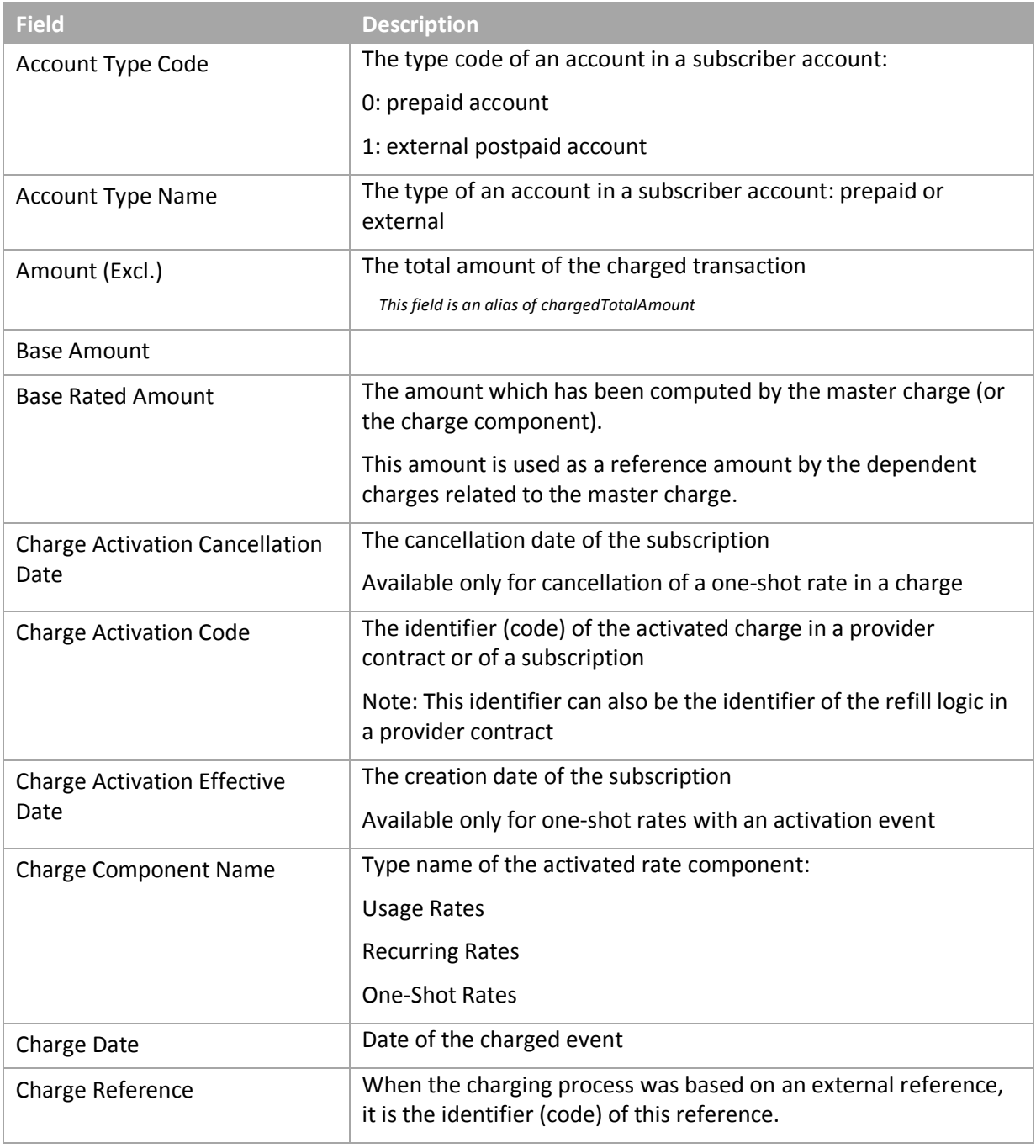

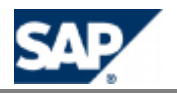

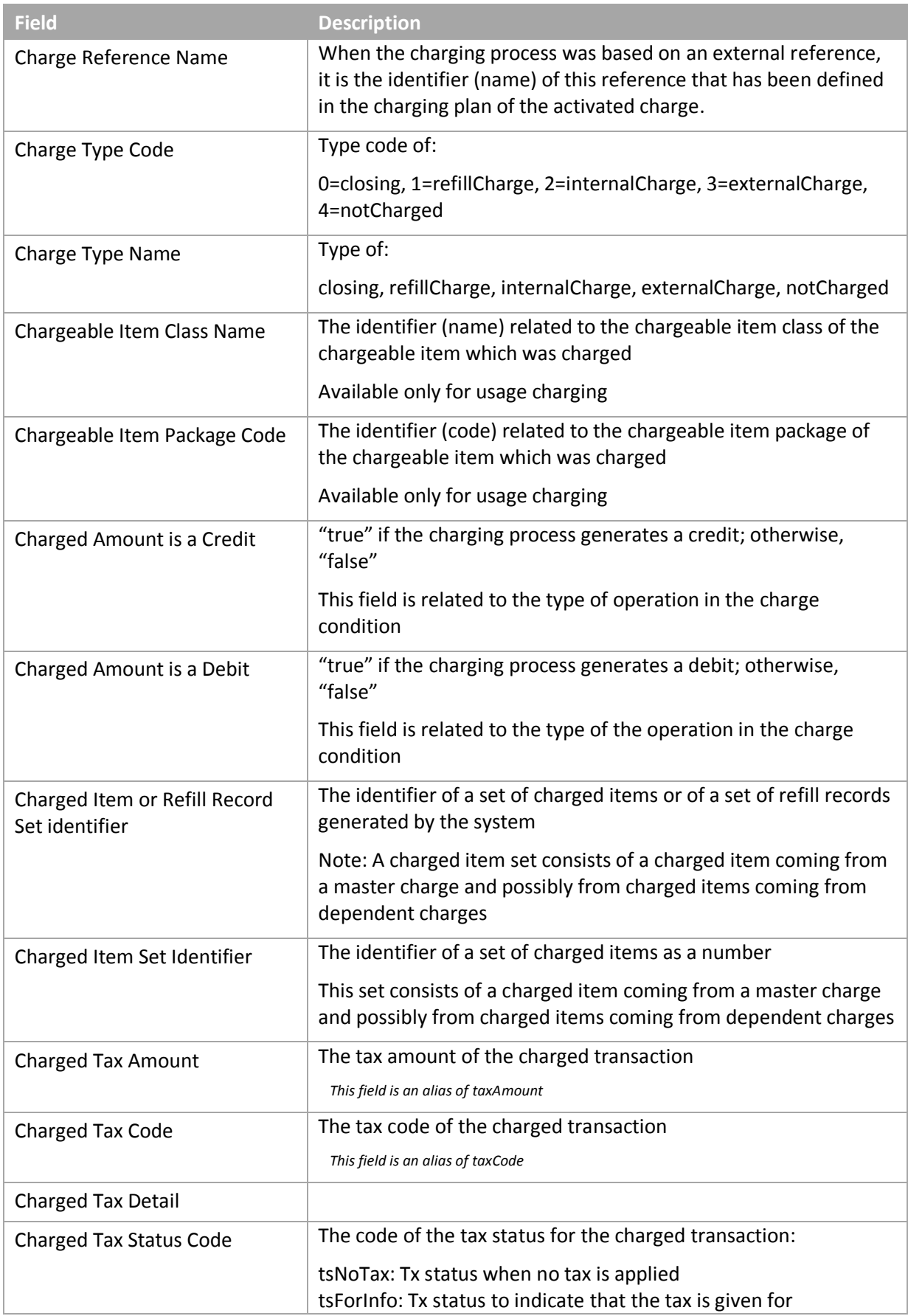

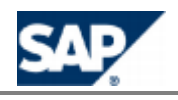

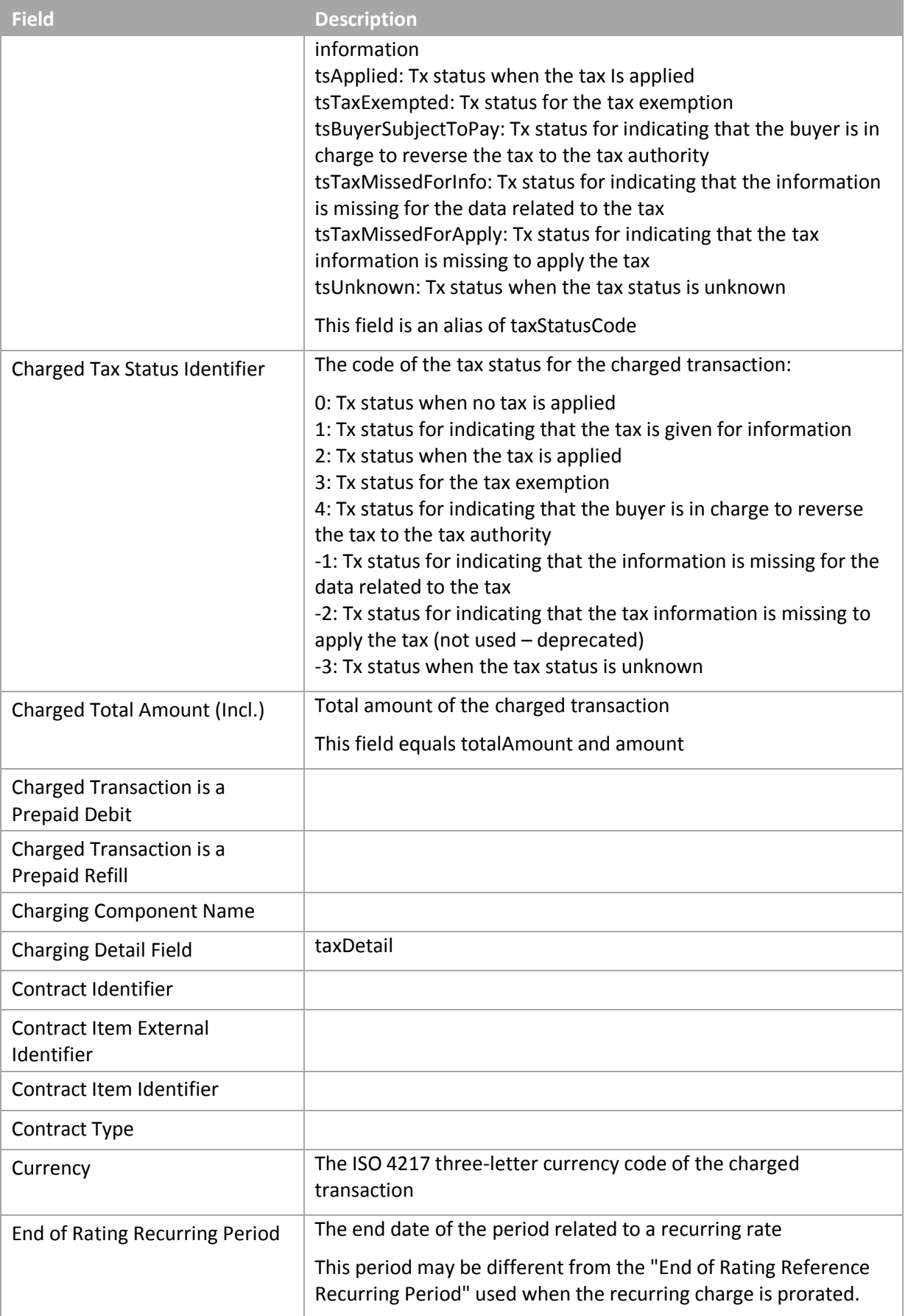

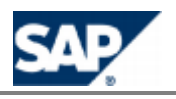

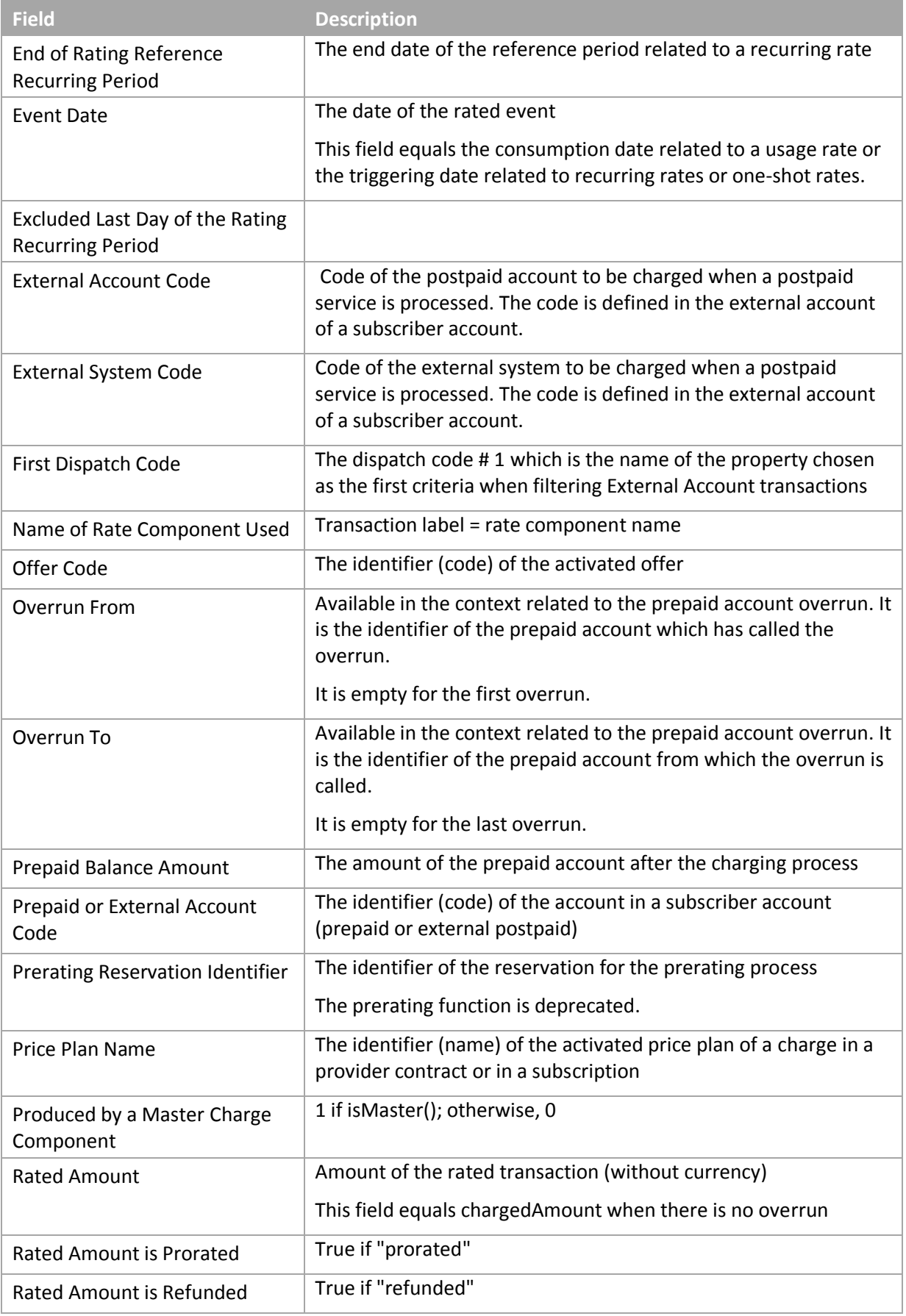

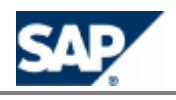

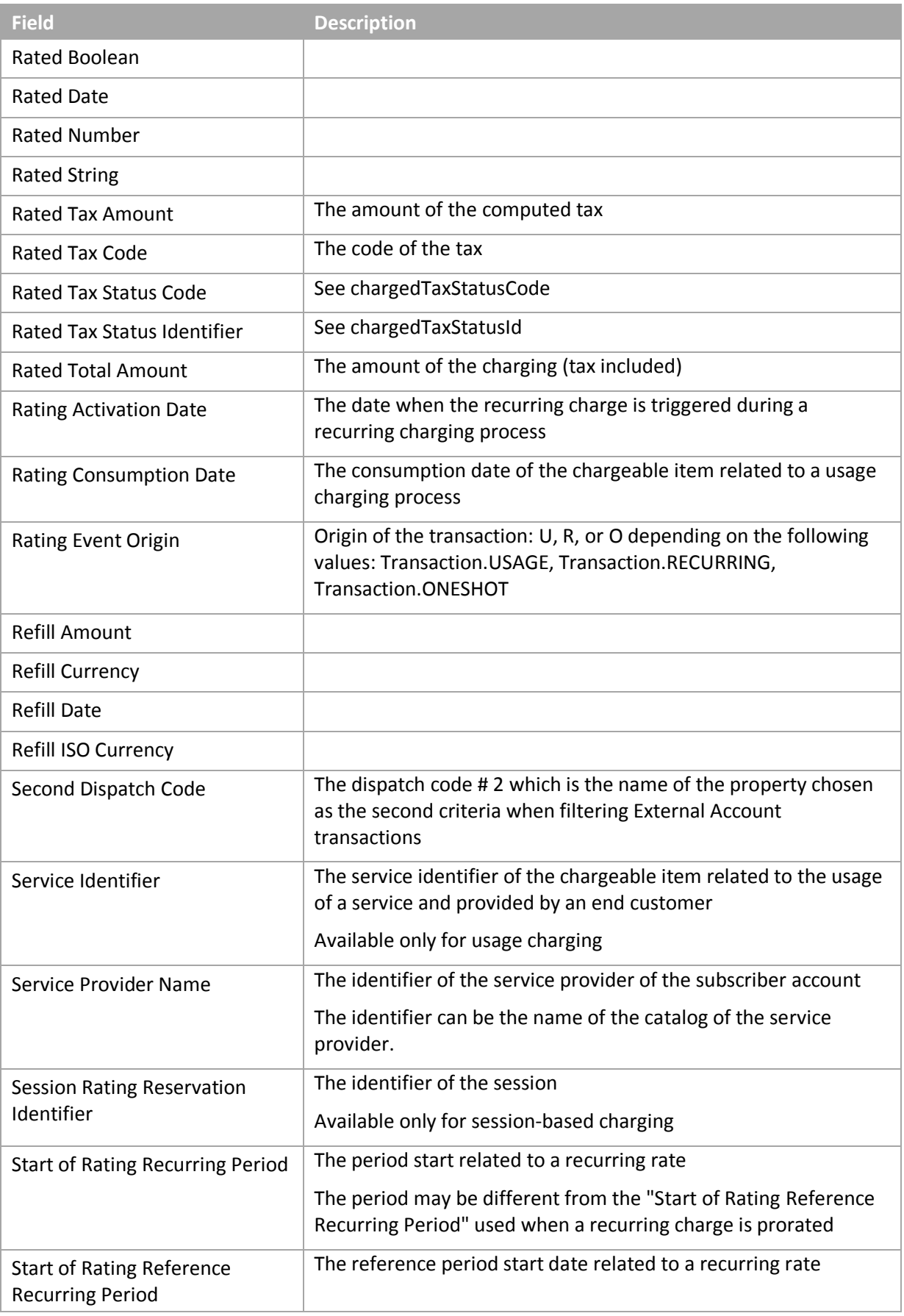

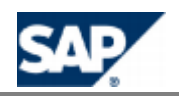

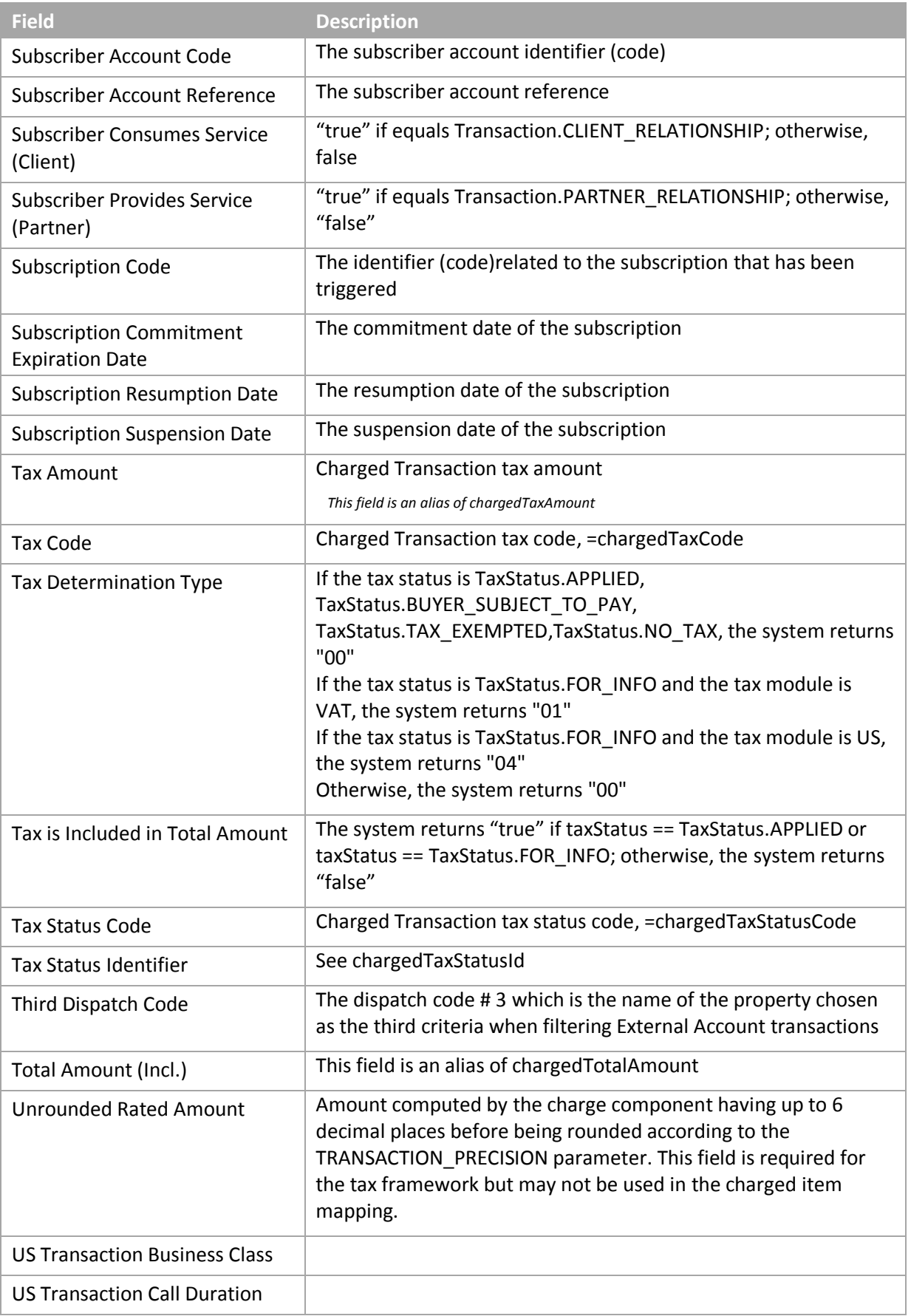

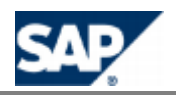

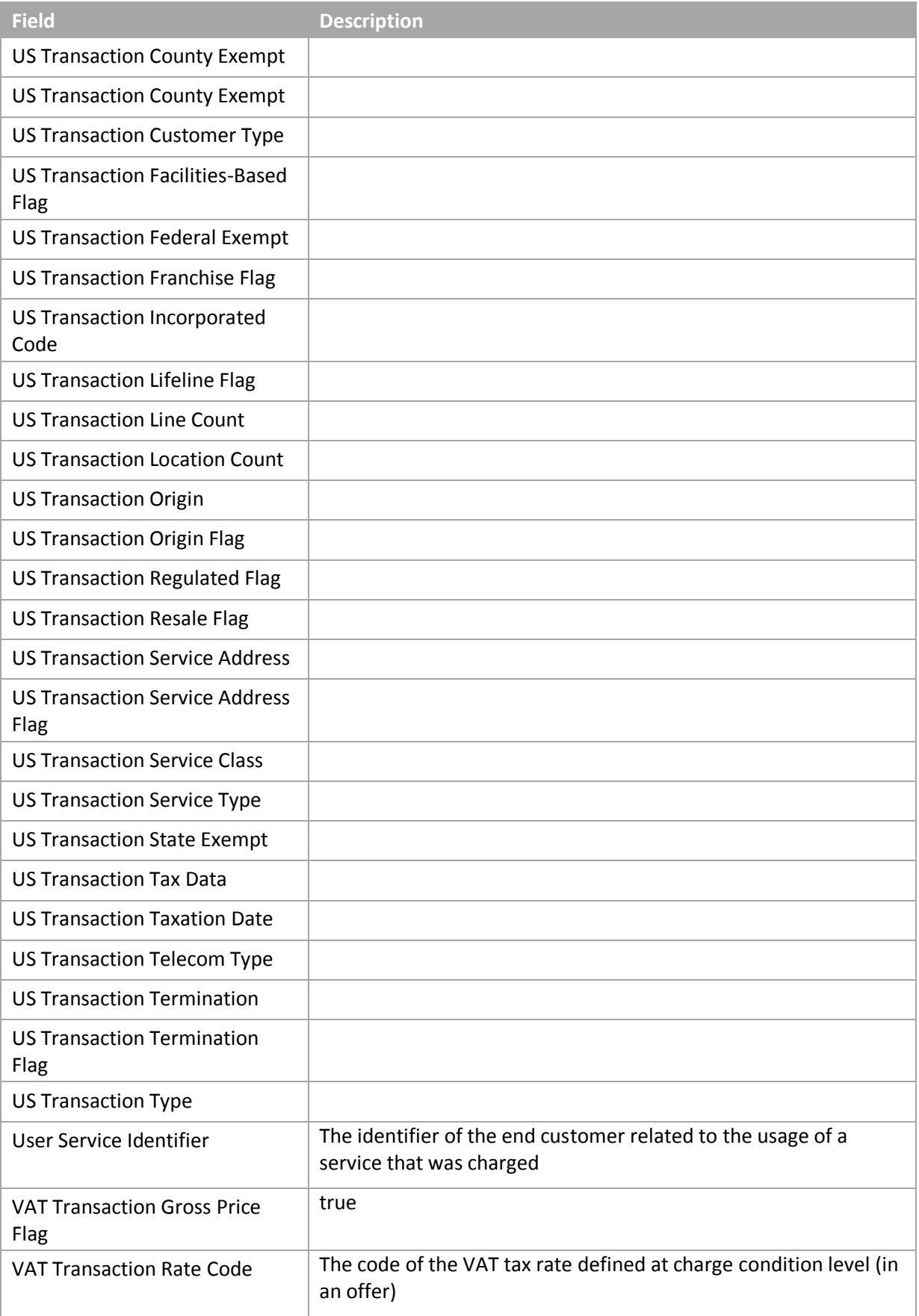

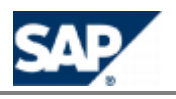

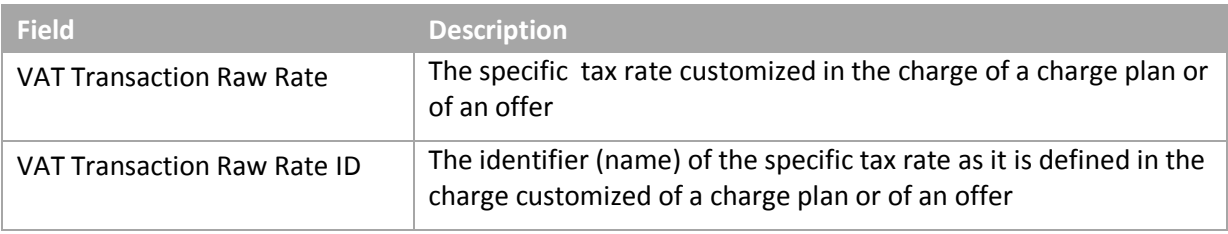

#### <span id="page-106-1"></span>*Setting up Refill Record Classes*

#### **Use**

By default, SAP CC 3.0 outputs refill records resulting from the refilling process. Some classes can be configured and reused in different refill plans.

For each class, you can configure its structure (list of fields) and the generation method of each field.

Consult the online Help of the Core Tool in SAP Help Portal at: **Fig.** http://help.sap.com/cc  $\rightarrow$  SAP CC *3.0 Core Tool About Refill Record Class* . You can access to the online Help from the graphical user interfaces.

#### **Activities**

The solution consultant and the power user must:

- $\Box$  Determine the classes of the refill records that SAP CC must output for the invoicing process
- Determine the contents of these classes and the method for generating each field of a class SAP CC computes these fields when executing price plans in charges
- $\blacksquare$  List the fields that need to be generated by a price plan because they are not calculated by default by SAP CC or because they are not present in the incoming refill item

#### **Procedure**

- Start the Core Tool and log on.
- **E** Create the new refill record classes and save them in the database: **F** Core Tool  $\rightarrow$  File  $\rightarrow$ *New → Refill Record Class.*

#### <span id="page-106-0"></span>*Setting up a Charge*

#### **Use**

SAP CC 3.0 use charges for managing fees related to the use of a customer service. The charges apply to certain chargeable item classes. You can design commercial offers by reusing charges. A charge includes a price plan and a charging plan that must be configured for being executed by the rating process and the charging process.

Consult the online Help of the Core Tool in SAP Help Portal at: **Fig.** http://help.sap.com/cc  $\rightarrow$  SAP CC *3.0 Core Tool Charges About Charges* . You can access to the online Help from the graphical user interfaces

#### **Prerequisites**

You have configured all the necessary chargeable item classes to design price plans.

#### **Activities**

The solution consultant and the power user must:

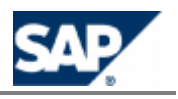

- Determine the relevant fees and list the charges to be created.
- Configure the charges in SAP CC so that the power users can design commercial offers. Each charge includes a price plan and a default charging plan.
- **Maintain these charges.**

#### **Procedure**

- Start the Core Tool and log on.
- **E** Create the new charges and save them in the database: **F** Core Tool  $\rightarrow$  File  $\rightarrow$  New  $\rightarrow$ *Charge*.

#### <span id="page-107-0"></span>*Setting up the Refill Logic*

#### **Use**

The refill logic is used by SAP CC 3.0 for managing refills related to the use of a customer service. The usage refills apply to certain refill item classes. You can design commercial offers that feature refill services by reusing refill logic objects from the catalog of the service provider.

Consult the online Help of the Core Tool in SAP Help Portal at:  $\mathbb{I}$  http://help.sap.com/cc  $\rightarrow$  SAP CC  $3.0 \rightarrow$  *Core Tool*  $\rightarrow$  *Refill Logic*  $\rightarrow$  *About Refill Logic*  $\rightarrow$  *You can access to the online Help from the* graphical user interfaces.

#### **Prerequisites**

You have configured all the necessary refill item classes to design the calculation algorithm for usage refills.

#### **Activities**

The solution consultant and the power user must:

- Determine the relevant fees and list the charges to be created.
- **Configure the charges in SAP CC so that the power users can design commercial offers. Each** charge includes a price plan and a default charging plan.
- **Maintain these charges.**

#### **Procedure**

- Start the Core Tool and log on
- **E** Create the new refill logic objects and save them in the database: *Core Tool*  $\rightarrow$  *File*  $\rightarrow$  *New* → Refill Logic

#### *Setting up the Counter Name Dictionary*

#### **Use**

A counter name dictionary is a list of counter names and descriptions that are used by all the SAP users when modeling charge plans or refill plans that show counters to an external CRM or provisioning system.

Consult the online Help of the Core Tool in SAP Help Portal at: **Fig.** http://help.sap.com/cc  $\rightarrow$  SAP CC *3.0 Core Tool Tools Counter Dictionary* . You can access to the online Help from the graphical user interfaces.

#### **Prerequisites**
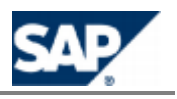

You have a charging scenario variant based on charge plans and provider contracts.

When modeling your catalog, you have identified that a counter declared in a charge plan or in a refill plan must be visible and initialized in an external CRM or a provisioning system.

#### **Activities**

The power user must:

 $\Box$  Create and maintain a list of counter names that can be used in a charge plan and in a refill plan

#### **Procedure**

- Start the Core Tool and log on
- **E** Create the new counters and save them in the database: **Core Tool**  $\rightarrow$  Tool  $\rightarrow$  Counter *Dictionary… Add*

#### <span id="page-108-0"></span>*Setting up a Charge Plan*

#### **Use**

Charge Plans are used by SAP CC 3.0 for managing the conditions of pricing agreements related to the usage of a customer service when SAP Convergent Charging is integrated with an external CRM or a provisioning system.

Consult the online Help of the Core Tool in SAP Help Portal at: *I* http://help.sap.com/cc  $\rightarrow$  SAP CC *3.0* → *Core Tool* → *About Charge Plans* 4. You can access to the online Help from the graphical user interfaces

#### **Prerequisites**

You have configured all the necessary charged item classes.

You have configured all the necessary charges with charging plans that use internal charging references assigned to an account type (prepaid or postpaid).

#### **Activities**

The power user must:

- $\blacksquare$  Determine the relevant charge plans to be created
- $\Box$  Determine the complete list of charges to be inserted in these charge plans
- $\Box$  Configure the charge plans in SAP CC so that the power users can design charges including price plans that will use these properties for the rating function.

#### **Procedure**

- **Launch the Core Tool and log on**
- **E** Create the new offers and sub-offers and save them in the database: *Core Tool*  $\rightarrow$  *File*  $New \rightarrow$  *Charge plan*

#### *Setting up a Refill Plan*

#### **Use**

Refill plans are used by SAP CC 3.0 for managing the conditions of pricing agreements related to the usage of a customer service when SAP Convergent Charging is integrated with an external CRM or a provisioning system.

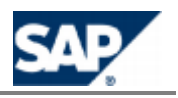

Consult the online Help of the Core Tool in SAP Help Portal at: **Fig.** http://help.sap.com/cc  $\rightarrow$  SAP CC *3.0* → *Core Tool* → *About Refill Plans* • You can access to the online Help from the graphical user interfaces.

#### **Prerequisites**

You have configured all the necessary refill record classes.

You have configured all the necessary charges with refill plans that use internal charging references assigned to an account type (prepaid or postpaid).

#### **Activities**

The power user must:

- $\blacksquare$  Determine the relevant refill plans to be created
- Determine the complete list of charges to be inserted in these refill plans
- $\Box$  Configure the refill plans in SAP CC so that the power users can design charges including price plans that will use these properties for the rating function.

#### **Procedure**

- **Launch the Core Tool and log on.**
- **E** Create the new offers and sub-offers and save them in the database: *Core Tool*  $\rightarrow$  *File*  $New \rightarrow$  *Refill plan.*

#### *Recommendations for the Initialization of Counters Shared In Provider Contracts*

#### **Use**

If you want to share a counter between several items in a provider contract, you may need to set up some specific configurations in the catalog of the service provider. By default such a shared counter is initialized with the zero value. If you want to design other initial values, you must create the logic that will initialize the counter with the value of a parameter redefined in each provider contract.

They are four possible configurations:

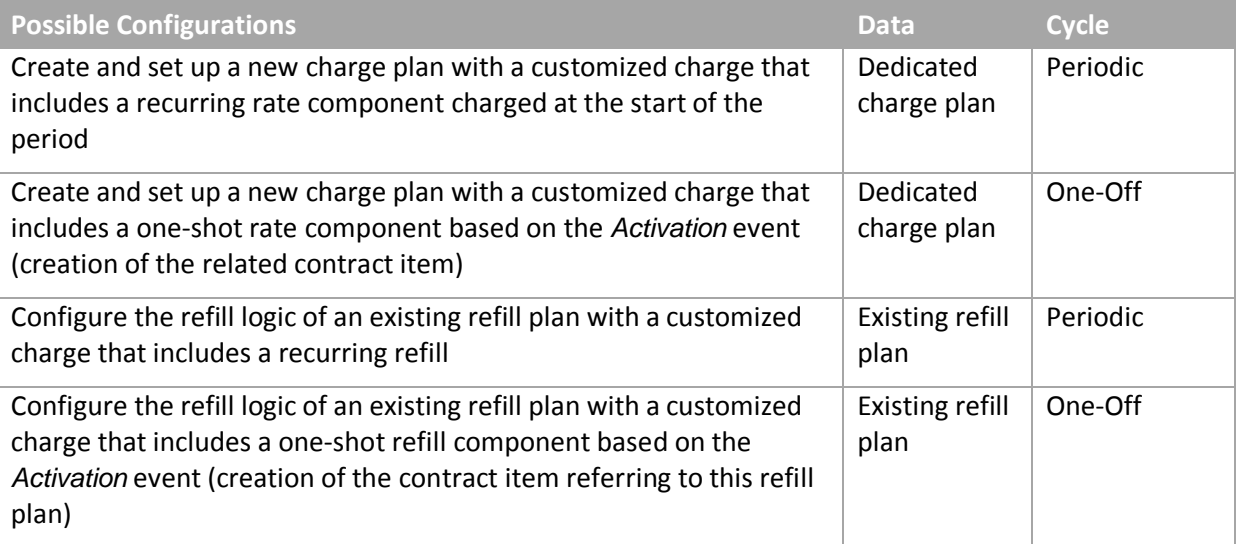

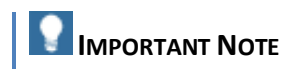

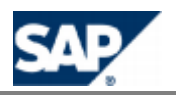

Do not mix these configurations inside a provider contract or check that they will not introduce a wrong behavior of SAP CC regarding to the initialization of the counter shared in the provider contract. Check also the periodical resets of this counter.

Consult the online Help of the SAP CC Core Tool in SAP Help Portal at:  $\blacksquare$  http://help.sap.com/cc  $\rightarrow$ *SAP CC* 3.0  $\rightarrow$  *Core Tool*  $\rightarrow$  *Provider Contracts*  $\rightarrow$  *Sharing counters among provider contract items* . You can access to the online Help from the graphical user interfaces.

#### **Prerequisites**

 $\blacksquare$  The counter sharing function is implemented in the CRM application

### **EXAMPLE**

SAP CRM creates provider contracts that include counters shared between the items of each [contract. Refillable units are implemented b](#page-121-0)yusing shared counters. See the Configuration with the Integrated Scenario Consume-To-Cash on page [\[](#page-121-0)122].

#### *Setting up an Offer*

#### **Use**

An offer represents the master data of a service provider used in SAP Convergent Charging for managing the conditions of pricing agreements related to the use of a marketable service by a customer.

### **NOTES**

- This object is replaced by the charge plan master data since SAP CC 3.0. **The State**
- If your SAP CC system is interconnected with a CRM system, use charge plans and refill plans  $($ see page  $[109]$  $[109]$ ).

Consult the online Help of the Core Tool in SAP Help Portal at: **Fig.** http://help.sap.com/cc  $\rightarrow$  SAP CC  $3.0 \rightarrow$  *Core Tool*  $\rightarrow$  *About Offers*  $\rightarrow$  You can access to the online Help from the graphical user interfaces

#### **Prerequisites**

Your SAP CC system must be configured to manage offers. This function may not be present in your landscape.

You have configured all the necessary charges, charged items or refill record classes.

#### **Activities**

The power user must:

- Determine the relevant offers and suboffers to be created
- Determine the complete list of charges to be inserted in these offers
- **Configure the offers in SAP CC so that the power users can design charges including price** plans that will use these properties for the rating calculation.

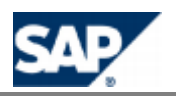

#### **Procedure**

- **Launch the Core Tool and log on**
- **Create the new offers and sub-offers and save them in the database:** *Core Tool*  $\rightarrow$  *File*  $\rightarrow$ *New → Offer*

### **Implementation Tasks**

#### *Assigning a Charge/Refill Plan to a Commercial Product*

**Use**

SAP CC 3.0 manages charge plans and refill plans that must be combined and bundled in a CRM application. You need to implement the Web Services provided by SAP CC to manage properly these data.

## **NOTES**

- $\blacksquare$  You can download the documentation on SAP Service Marketplace at:  $\blacksquare$ **https://service.sap.com/instguidescc → SAP Convergent Charging → SAP CC 3.0 →** *Plan* .
- The documentation for the Web Services of SAP CC is also included in the Software Development Kit (SDK) of the SAP CC Core Server and is available with the software DVD for download
- If the SAP CC Core Server System is running, you can consult the WSDL of this process component of the Web Services by using the following URL: **http(s)://<UPDATER\_INSTANCE\_HOST>:<PORT\_NB>/catalog?wsdl** (ex.: https://myhostname.corp:9080/catalog?wsdl) You can access to the XSD fragments: **http(s)://<UPDATER\_INSTANCE\_HOST>:<PORT\_NB>/catalog?xsd=1** (ex.: https://myhostname.corp:9080/refilling?xsd=1)
- $\blacksquare$  For your developments during the implementation phase, you need to import the relevant WSDL into your development tool by using the URL detailed above. Ex.: **https://myhostname.corp:9080/catalog?wsdl**

#### **Prerequisites**

You have decided to base the convergent charging services on the provider contracts.

Consult the *Technical Reference Guide* about the provisioning function to determine how to implement this process.

#### **Activity**

You need to use the *Cross Catalog Management* process component of the Web Services.

Use the technical documentation to implement this function in your landscape.

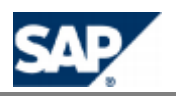

# **7 Master Data for the Customers**

In a production or a quality assurance landscape, the master data related to end customers are created and maintained by a CRM or external provisioning system. You need to integrate SAP Convergent Charging 3.0 with this system. SAP CC provides different technical interfaces for this integration.

Replication, distribution or synchronization processes may exist between these systems and SAP CC. Consult the *Technical Reference Guide* for more details about the provisioning processes.

To test the pricing elements (master data for of the service provider), you can manually create the master data for few customers in a development landscape.

# **NOTE**

SAP provides you with an integrated scenario with SAP CRM and SAP ERP/FI-CA components of the SAP Business Suite. Some synchronization and replication mechanisms are available between these components and are managed by SAP CRM.

### **Manual Configurations**

In a development and test system, you can manage the master data related to an end customer. This is useful to test the pricing modeling. With the SAP CC [Core Tool](#page-38-0) you can create:

- A subscriber account including prepaid accounts and external postpaid accounts
- $\blacksquare$  A subscriber mapping table
- A provider contract
- $\blacksquare$  A subscription based on an offer in the catalog of the service provider

### **A**CAUTION

Do never perform these configurations in a quality assurance or production system of SAP Convergent Charging.

*Setting up a Subscriber Account for Testing*

#### **Use**

SAP CC 3.0 uses subscriber accounts to store balance management and account information. You can manually and temporarily create a subscriber account for test or training purposes.

For a quality assurance or production system, the provisioning functions must be implemented between your CRM application and SAP CC to manage these data. See this implementation activity detailed in the next sections.

# **NOTE**

For a detailed procedure, consult the online Help of the Core Tool in SAP Help Portal at:

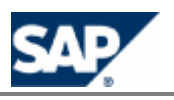

#### $\frac{\text{http://help.sap.com/cc}}{}$   $\geq$  SAP CC 3.0  $\geq$  Core Tool  $\geq$  About Subscriber Accounts  $\blacksquare$ .

#### **Prerequisites**

You work with a development and test system

#### **Procedure**

To manually create a subscriber account for development, test, or training purposes:

- **Launch the Core Tool and log on**
- $\Box$  Create and setup the new subscriber account and save it in the database:  $\Box$  Core Tool  $\rightarrow$  File  $\rightarrow$  *New*  $\rightarrow$  *Subscriber Account*

#### *Setting up a Subscriber Mapping Table*

#### **Use**

In SAP CC 3.0, you can manually and temporarily create a subscriber mapping table to use in a provider contract item via a dedicated parameter.

For a quality assurance or production system, the provisioning functions must be implemented between your CRM application and SAP CC to manage these data. See this implementation activity detailed in the next sections.

#### **Prerequisites**

- You work with a development and test system
- $\blacksquare$  You have a catalog for the service provider with the necessary mapping table class

#### **Procedure**

To manually create a subscriber mapping table for development, test, training, or demo purposes:

- **Launch the SAP CC [Core Tool](#page-38-0) and log on**
- Create and setup the new subscriber mapping table and save it in the database: *Core Tool*   $\rightarrow$  File  $\rightarrow$  New  $\rightarrow$  Subscriber Mapping Table

### **NOTE**

For a detailed procedure, consult the online Help of the Core Tool in SAP Help Portal at: **http://help.sap.com/cc → SAP CC 3.0 → Core Tool → About Subscriber Mapping Table** ...

#### *Setting up a Provider Contract*

#### **Use**

In SAP CC 3.0, you can can manually and temporarily create a provider contract to simulate the creation processed by a CRM application or an external provisioning system. You can set up manually a provider contract and add the relvant contract items and other elements (counters, parameters).

Provisioning functions must be implemented between your CRM or provisioning system and SAP CC in order to manage these data.

# **NOTE**

Necessary accesses are automatically created and maintained by SAP CC in background.

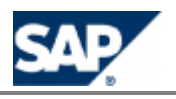

#### **Recommendation**

You can use this function for training purpose if your landscape does not include a CRM application or an external provisioning system already interfaced with the SAP CC Core Server.

#### **Prerequisites**

- You work with a development and test system
- **Master data for the service provider includes the charge plan(s) and the refill(s) plan you** want to activate in the items of the contract
- Master data related to the end customers are available: subscriber account, subscriber mapping table
- You have solid knowledge of provider contract in SAP CC
- You have solid knowledge of provisioning process of provider contracts in SAP CC by using the *Web Services* interface

#### **Procedure**

- **Launch the SAP CC [Core Tool](#page-38-0) and log on**
- Model and define the expected content for a provider contract. You must simulate the work performed by a CRM application. You must identify:
	- **The counters**
	- **The relevant contract items**
	- **The parameters**
	- **The account assignements**
- **E** Create manually the new provider contract and save it in the database: **F** Core Tool  $\rightarrow$  File  $\rightarrow$ *New Provider Contract*

# **NOTE**

For a detailed procedure, consult online help of the Core Tool from SAP Help Portal at: *SAP CC 3.0 Core Tool Provider Contracts About Provider Contracts* .

*Setting up a Subscription and Accesses for Testing*

#### **Use**

SAP CC 3.0 uses subscriptions for storing balance management and account information. You can manually and temporarily create a subscriber account for test or training purposes. Provisioning functions must be implemented between your CRM or provisioning system and SAP CC to manage these data.

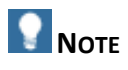

[For a detailed procedure,](http://help.sap.com/cc) consult the online Help of the Core Tool in SAP Help Portal at:  $\frac{1}{2}$  http://help.sap.com/cc  $\rightarrow$  SAP CC 3.0  $\rightarrow$  Core Tool  $\rightarrow$  Subscriptions  $\rightarrow$  About Subscriptions  $\rightarrow$ 

#### **Prerequisites**

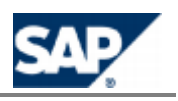

- You work with a development and test system
- $\blacksquare$  The master data for the service provider includes an offer you can subscribe to

#### **Procedure**

- **Launch the Core Tool and log on**
- **Manually create the new subscription and save it in the database:** *Core Tool*  $\rightarrow$  *File*  $\rightarrow$  *New* → Subscription
- $\blacksquare$  Add the necessary accesses for this subscription:  $\blacksquare$  Core Tool  $\rightarrow$  File  $\rightarrow$  New  $\rightarrow$  Access

#### **Implementation Tasks**

This section provides an overiew of the development activities necessary to implement the customer data provisioning processes in your landscape:

- **Initial mass provisioning**
- **Migration of data**

### **RECOMMENDATTION**

If you require high level performance for the charging services, you can use the start cache command of Admin+ Tool to force the update the complete SAP CC system after the creation of master data related to the end customers.

SAP CC provides several technical interfaces:

- Web Services (for provider contracts)
- **HTTP Communication Inerface (HCI) (for subscriptions)**

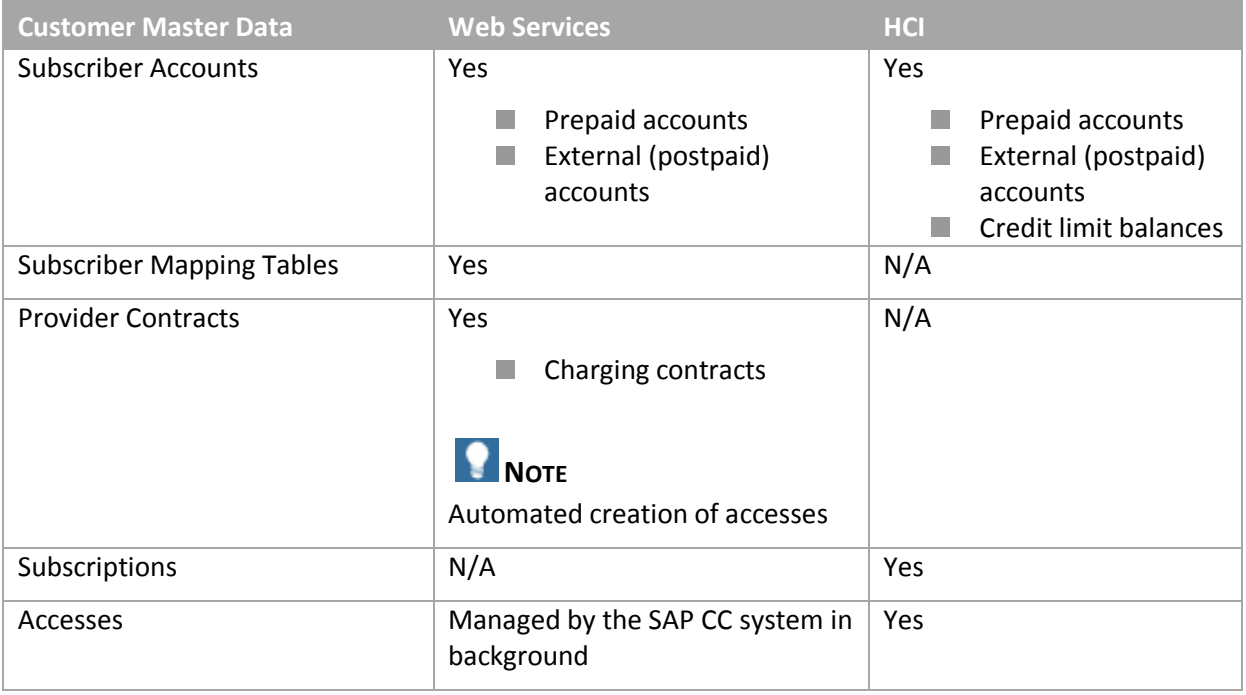

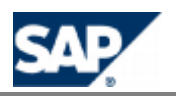

*Setting up the Subscriber Accounts (Implementation Project)*

#### **Use**

SAP CC 3.0 uses subscriber accounts for storing balance information and account information for each customer of a service provider. Provisioning functions must be implemented between your CRM application and SAP CC to manage these data.

# **NOTE**

For development, test, or training purposes, you can manually and temporarily create a subscriber account via the Core Tool. Consult the sections above.

#### **Prerequisites**

- You have decided to base the charging services on the provider contracts or the subscriptions.
- Consult the *Technical Reference Guide* about the provisioning function to determine how to implement this process.

#### **Activity**

Determine the technical interface you will use to create the subscriber accounts.

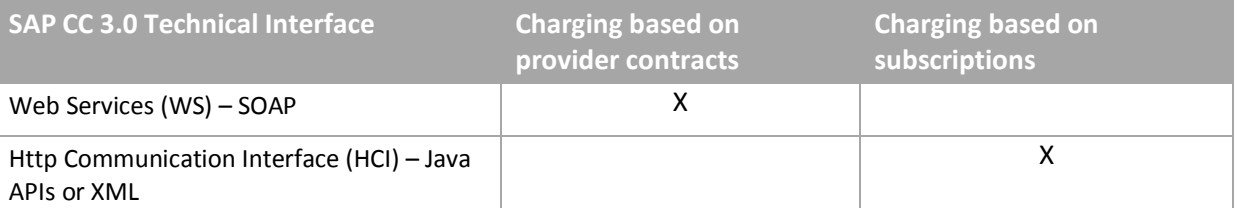

Determine how you can implement subscriber accounts, prepaid accounts and external postpaid accounts.

Determine if you need to implement the management of subscriber mapping tables.

Use the technical documentation to implement this provisioning function in your landscape (see page [\[](#page-36-0)37]).

### **NOTES**

- $\blacksquare$  [You can download the documentation on](https://service.sap.com/instguidescc) SAP Service Marketplace at: **https://service.sap.com/instquidescc → SAP Convergent Charging → SAP CC 3.0 →** *Plan* .
- The documentation for the Web Services of SAP CC is also included in the Software Development Kit (SDK) of the SAP CC Core Server and is available with the software DVD for download

If the SAP CC Core Server system is running, you can consult the WSDL related to this process component of the Web Services by using the following URL: **http(s)://<UPDATER\_INSTANCE\_HOST>:<PORT\_NB>/suacProvisioning?wsdl** (ex.: https://myhostname.corp:9080/**suacProvisioning**?wsdl) You can access to the XSD fragments: **http(s)://<UPDATER\_INSTANCE\_HOST>:<PORT\_NB>/suacProvisioning?xsd=1** (ex.: https://myhostname.corp:9080/**suacProvisioning**?xsd=1)

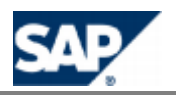

For your developments during the implementation phase, you need to import the relevant WSDL into your development tool by using the URL detailed above. Ex.: **https://myhostname.corp:9080/suacProvisioning?wsdl**

*Setting up the Subscriber Mapping Tables (Implementation Project)*

#### **Use**

In this *Customization activity*, you determine how you implement the subscriber mapping tables and you develop the integration between SAP CC and your CRM application (or another external provisioning system).

SAP CC 3.0 uses subscriber mapping tables assigned to a subscriber account for storing information necessary to perform the charging or the refilling process when using the settings of a provider contract.

A provider contract item can link several subscriber mapping tables.

The same subscriber mapping table can be link by several contract items in different provider contracts. You can use a subscriber mapping table for a group of provider contracts.

### **EXAMPLE**

By default, SAP CRM shares a subscriber mapping table with several provider contracts.

#### **Prerequisites**

- You have decided to base the charging services on the provider contracts
- Consult the *Technical Reference Guide* about the provisioning processes to determine how to implement these functions

#### **Activities**

- $\Box$  Determine if you want to create a unique subscriber mapping table that can be shared by several provider contracts. Determine if you want to create few tables and shared a table to a group of provider contracts.
	- If yes, design the implementation of the subscriber account provisioning process to create and maintain subscriber mapping tables in SAP CC.
- Determine if you want to create a subscriber mapping table for each provider contract assigned to a subscriber account.
	- If yes, design the implementation of the provider contract provisioning process to create and maintain subscriber mapping tables in SAP CC.

# **NOTE**

Both use cases can be simultaneously implemented.

Develop the integration by using the *Web Services* technical interface provided by SAP CC. You must use the process component: *Management of Subscriber Mapping Tables*.

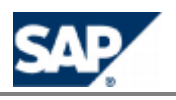

## **NOTES**

- For more information, consult the *SOAP API Specifications* for the *Web Services* in SAP Help Portal at the location: *http://help.sap.com/cc > SAP CC 3.0 > Development Information*  $\rightarrow$  *SOAP* $\leftarrow$ *.*
- $\blacksquare$  [You can download the documentation on](https://service.sap.com/instguidescc) SAP Service Marketplace at:  $\blacksquare$ *https://service.sap.com/instquidescc → SAP Convergent Charging → SAP CC 3.0 → Plan* .
- The documentation for the *Web Services* of SAP Convergent Charging is also included in the Software Development Kit (SDK) of the SAP CC Core Server and is available with the software DVD for download.
- If the SAP CC Core Server system is running, you can consult the WSDL related to this process component of the *Web Services* by using the following URL: **http(s)://<UPDATER\_INSTANCE\_HOST>:<PORT\_NB>/subscriberMappingTableMan agement?wsdl** You can access to the XSD fragments: **http(s)://<UPDATER\_INSTANCE\_HOST>:<PORT\_NB>/subscriberMappingTableMan**
- **agement?xsd=1**  $\blacksquare$  For your developments during the implementation phase, you need to import the relevant WSDL into your development tool by using the URL detailed above.

# **EXAMPLE**

If the SAP CC Core Server system is running and the updater instance is installed on the host machine updaterhostname, you can access to the:

WSDL at: https://updaterhostname.corp:9080/subscriberMappingTableManagement?ws dl

```
Contract
   XSD fragments at: 
   https://updaterhostname.corp:9080/subscriberMappingTableManagement?xs
   d=1
```
Use the technical documentation to implement this function in your landscape (see page  $[37]$  $[37]$ ).

*Setting up the Provider Contracts and Accesses (Implementation Project)*

#### **Use**

SAP CC 3.0 uses provider contracts for storing balance management and account information. Provisioning functions must be implemented between your CRM application and SAP CC to manage these data.

# **NOTE**

For development, test, or training purposes, you cannot manually create a provider contract via the Core Tool.

# **EXAMPLE**

In a scenario integrated with the SAP CRM and SAP ERP/FI-CA components of the SAP Business Suite,

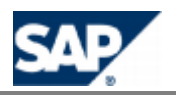

these master data objects are managed and synchronized with all the components (SAP CRM, SAP ERP).

For more information, see the *Configuration Guide for SAP CRM 7.0 Enhancement Package 2 (for the Telecommunications business scenario Sales and Order Management)*.

#### **Prerequisites**

- **Now have decided to base the charging services on the provider contracts or the subscriptions**
- Consult the *Technical Reference Guide* about the provisioning processes to determine how to implement these functions

#### **Activity**

Use the technical documentation to implement this function in your landscape (see page  $[37]$  $[37]$ ).

### **NOTES**

- $\blacksquare$  [You can download the documentation on](https://service.sap.com/instguidescc) SAP Service Marketplace at: **https://service.sap.com/instguidescc → SAP Convergent Charging → SAP CC 3.0 →** *Plan* .
- $\blacksquare$  The documentation for the Web Services of SAP CC is also included in the Software Development Kit (SDK) of the SAP CC Core Server and is available with the software DVD for download
- If the SAP CC Core Server System is running, you can consult the WSDL related to this process component of the Web Services by using the following URL: **http(s)://<UPDATER\_INSTANCE\_HOST>:<PORT\_NB>/contractProvisioning?wsdl** (ex.: https://myhostname.corp:9080/**contractProvisioning**?wsdl) You can access to the XSD fragments: **http(s)://<UPDATER\_INSTANCE\_HOST>:<PORT\_NB>/contractProvisioning?xsd= 1** (ex.: https://myhostname.corp:9080/**contractProvisioning**?xsd=1)
- $\blacksquare$  For your developments during the implementation phase, you need to import the relevant WSDL into your development tool by using the URL detailed above. Ex.: **https://myhostname.corp:9080/contractProvisioning?wsdl**

*Setting up the Subscriptions and Accesses (Implementation Project)*

#### **Use**

SAP CC 3.0 uses subscriptions for storing balance management and account information. Provisioning functions must be implemented between your CRM or provisioning system and SAP CC to manage these data.

# **NOTE**

For development, test, or training purposes, you can manually and temporarily create a subscription and its accesses via the Core Tool. Consult the sections above.

#### **Prerequisites**

You have decided to base the charging services on the provider contracts or the subscriptions.

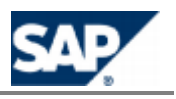

Consult the *Technical Reference Guide* about the provisioning function to determine how to implement this process.

#### **Activity**

Use the technical documentation to implement this function in your landscape (see page  $[37]$  $[37]$ ).

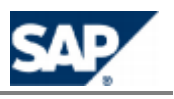

### <span id="page-121-0"></span>**Configuration with the Integrated** 8 **Scenario Consume-To-Cash**

### **Overview**

SAP Convergent Charging 3.0 can be integrated with the *Consume-To-Cash in High-Volume Business* value scenario. This cross-industry scenario aggregates both the *Convergent Charging* and the *Convergent Invoicing* business scenarios.

This value scenario integrates the scenarios *Consume-To-Cash in High-Volume Business* and *Sales and Order Management in Call Center*.

This new integrated scenario interfaces the SAP CC 3.0 software component with the SAP CRM and the SAP ERP/FI-CA components of the SAP Business Suite:

- SAP Convergent Charging
- Contract Accounts Receivable and Payable (FI-CA) including SAP Convergent Invoicing as part of SAP ERP
- Sales and Order Management and Financials Customer Care based on Contract Accounts Receivable and Payable (FI-CA) as part of SAP CRM

The SAP CC 3.0 system models the charging data, the calculations (rating, charging, and refilling functions), the acquisition of usage items, and the generation of billable items in bulk in the SAP ERP/FI-CA system.

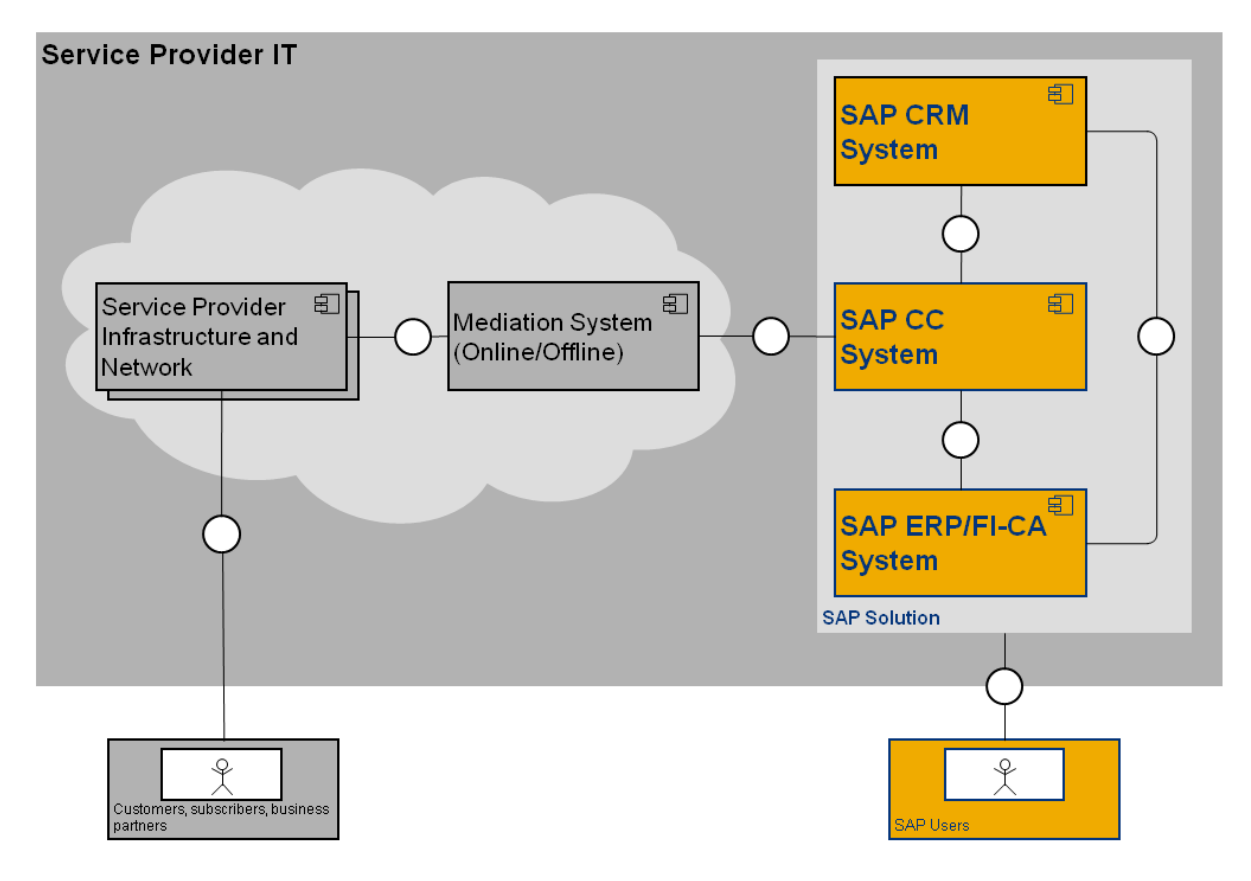

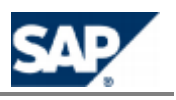

### **Overall Prerequisites**

You can use this section as a checklist. All these elements are managed by the configuration documentation provided for these SAP software components:

- The three systems (SAP CRM, SAP CC, and SAP ERP) of the SAP Business Suite are up and  $\sim$ running
- $\blacksquare$  You have the necessary configuration documents listed in this chapter
- The relevant business functions (BFs) are active in the SAP CRM and SAP ERP Systems
- The relevant *Web Services* provided by the SAP CC Core Server system are activated in the SAP CRM and SAP ERP systems with the appropriate settings (proxy, logical port, and WSDL access) by using the transaction SOAMANAGER from both systems.

### **RECOMMENDATION**

First consult the *Integration Guide for the Order-to-Cash End-to-End Process* and the configuration documentation for SAP CRM and SAP ERP which is the complete reference. The integration guide is the central starting point for t[his integrated scenario. You can fin](https://service.sap.com/notes)d the latest version of the guide on SAP Service Marketplace at: **I** https://service.sap.com/notes  $\rightarrow$  SAP Notes Search  $\rightarrow$  Number  $\rightarrow$ 1647059 ₩.

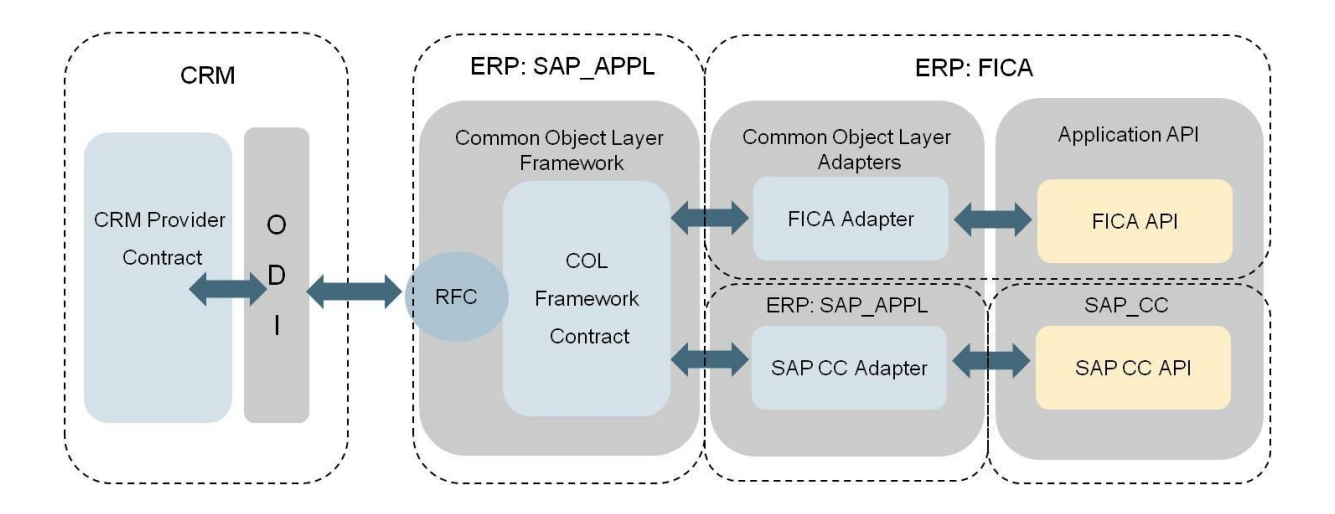

Main Interfaces Dedicated to the Configuration of Master Data

#### *SAP CRM Configurations and Customizing*

#### **Customizing**

- **The relevant Business Functions (BF) are active for this integrated scenario:** 
	- CRM\_TEL\_1: Financial Customer Care for Telecommunications
	- CRM\_TEL\_SOM\_1: Sales & Order Management for Telecommunications
	- CRM\_PROVORDERINT\_1: Integration of SAP CC and SAP CI with the Provider Order
	- CRM\_FCA\_1: FCC and Dispute Management for Contract AR/AP
- The COL Framework is configured for this integrated scenario
- The relevant *Web Services* provided by SAP CC are activated in SAP CRM:
	- CO\_CRM\_ISX\_CC\_CATALOG\_SERVICES

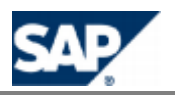

#### CO\_CRM\_ISX\_CC\_RATING\_SERVICES

## **NOTES**

Consult the latest versions of these documents:

- For more information about the necessary configurations of the COL Framework for SAP CRM, see the *Customizing* chapter in the configuration guide *Common Object Layer for SAP Business Suite*.
- For more information about the activation of the Web Services in SAP CRM, see the relevant chapter in the *Integration Guide for the Order-to-Cash End-to-End Process*.
- **For more information about the relevant configurations for SAP CRM, consult the** *Configuration Guide for SAP CRM 7.0 EhP2* available for the *SAP for Telecommunications* business scenario *Sales and Order Management*.

This documentation is available in SAP Solution Manager: *Solutions/Applications SAP For Telecommunications Scenarios Sales and Order Management in Call Center Configuration* .

#### *SAP ERP/FI-CA Configurations and Customizing*

#### **Customizing**

- The relevant Business Functions (BF) are active for this integrated scenario:
	- CONVERGENT\_INVOICING: Telco: Invoicing to Contract Accounts Receivable and Payable
	- RM-CA: Telco: Revenue Management Contract Accounting
	- TEL\_BI\_INV\_1: Telco, Enhanced Billing&Invoicing
	- TEL\_CA\_1: Telco, Enhanced Revenue Mgmt
	- TEL\_CA\_2: Telco, Enhanced Revenue Mgmt
	- TEL\_CA\_3: Telco, Contract Accounts A/R and A/P 3
	- TEL\_CA\_4: Telco, Contract Accounts A/R and A/P 4
	- TEL\_CONV\_INV\_1: Telco, Enhanced Invoicing
	- TEL\_EDR\_BILLING: Telecommunications, Billing
	- TEL INV 1: Telco, Convergent Invoicing
	- TEL\_INV\_PP\_1: Telco, Invoicing in Contract Accounts Receivable and Payable
	- TEL INV PP 2: Telco, Billing in Contract Accounts Receivable and Payable 2
	- Z\_TEL\_INV\_PP\_1: Billable Item Mgmt (Downport from EHP05 activated for Postal)
- The relevant *Web Services* provided by SAP CC are activated in SAP ERP:
	- CO\_FKKCC\_RATING\_SERVICES
	- CO\_FKKCC\_REFILLING
	- CO\_FKKCC\_SUBSCRIBER\_ACCOUNT
	- CO\_ISX\_CC\_CTR\_PROV\_SERVICES (for the provider contract provisioning services)

#### **Configurations**

To send billable items to the SAP ERP/FI-CA System, the following configurations are expected FI-CA:

- An appropriate billable item class is configured in Billing (in Contract Accounts Receivable and Payable) and the interface component *SAP Convergent Charging* has been activated for the class
- $\blacksquare$  This billable item class is activated
- $\blacksquare$  Transfer rules exist for the billable item class

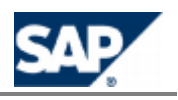

- $\blacksquare$  Interfaces and objects for the class are generated
- $\blacksquare$  The basic settings for the reversal of billable items are configured
- A user dedicated to *SAP Convergent Charging* exists with a type set to *Communication Data* and authorizations for the authorization objects F\_KKBIXBIT, F\_KKBIXCON, and S\_TABU\_DIS

## **NOTES**

Consult the latest versions of these documents:

- $\blacksquare$  For more information about the relevant configurations for SAP ERP/FI-CA, consult the configuration documentation for the *Convergent Billing* business process of the *Convergent Invoicing* business scenario:
	- Integration [of Convergent Charging business scenario with Convergent Invoicing](http://help.sap.com/SCENARIOS_BUS2010/helpdata/EN/82/D427C81ED34B479B522529C897E5E5/frameset.htm)  [business scenario](http://help.sap.com/SCENARIOS_BUS2010/helpdata/EN/82/D427C81ED34B479B522529C897E5E5/frameset.htm)
	- **Required Business Functions**
- For more information about the activation of the Web Services in SAP ERP, see the relevant chapter in the *Integration Guide for the Order-to-Cash End-to-End Process*.
- **For more information about the integration of SAP Convergent Charging 3.0 and SAP ERP/FI-**CA, see the SAP Library for the SAP ERP Enhancement Packa[ges:](http://help.sap.com/)
	- Consult the SAP Help Portal at the following location: *I* http://help.sap.com  $\rightarrow$  SAP *ERP SAP ERP Central Component SAP ERP Enhancement Packages ERP Central Component Enhancement Package 6 Industries in SAP ERP SAP Telecommunications Contract Accts. Rec./Payable for Telecommunications (SAP RM-CA)* → SAP Convergent Invoicing → Billing in Contract Accounts Receivable and *Payable*  $\rightarrow$  *Integration of Billing in Other Applications*  $\rightarrow$  **Integration with SAP Convergent Charging #.**
	- You can also consult the Configuration of Billable Item Classes

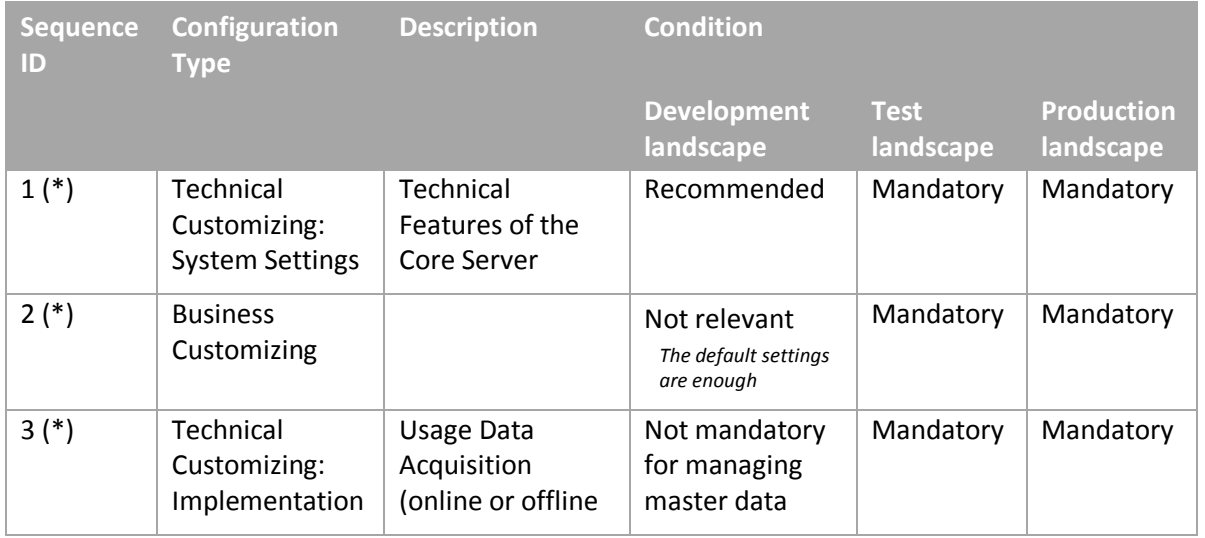

### **Typical Configurations**

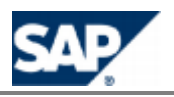

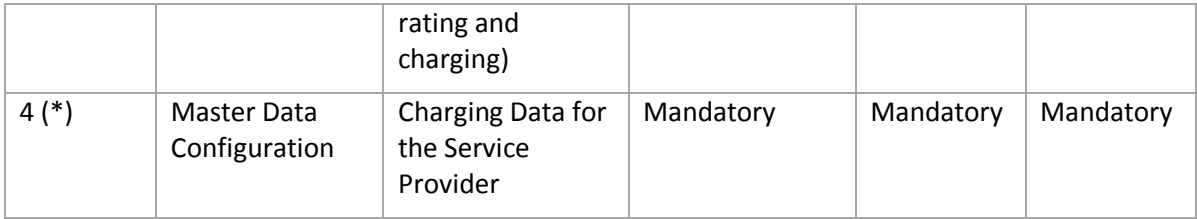

(\*) The sequence order can be changed and scheduled according to a project planning.

### **Technical Customizing**

*System Settings*

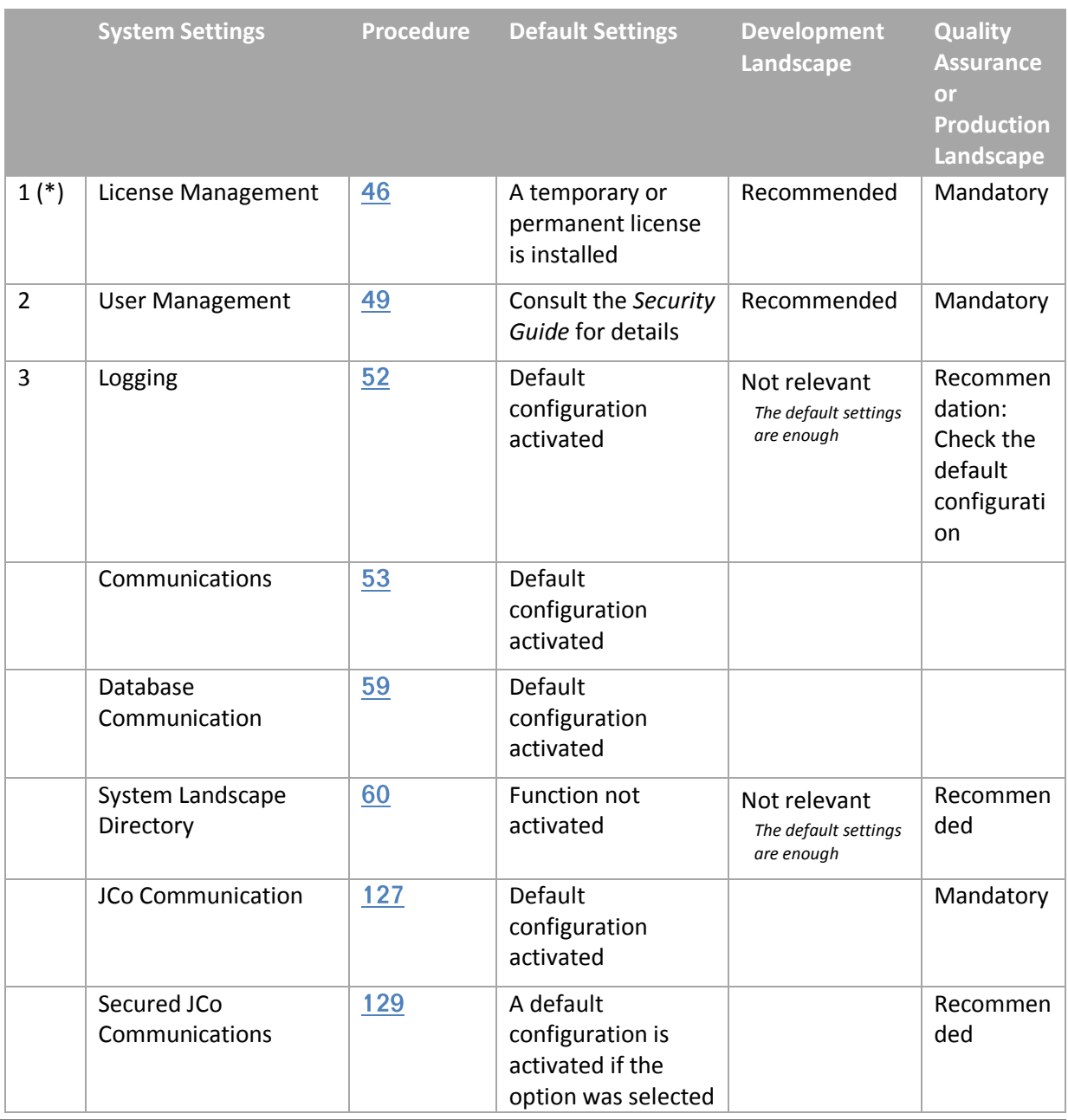

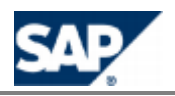

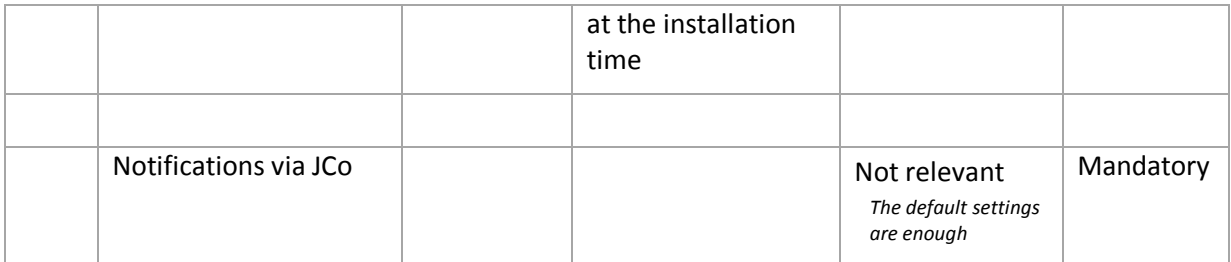

### <span id="page-126-0"></span>**System Settings for JCo Communication**

Before changing these system settings, consult the *Security Guide for SAP Convergent Charging 3.0* to check your IT security policy.

### **NOTE**

This configuration is performed by *SAPinst*. You do not need to change these system settings at the initial installation time.

#### *System Settings for the JCo Communications*

#### **Use**

SAP CC 3.0 calls RFCs of the SAP CRM and ERP / FI-CA systems by using the SAP JCo.

You must manually configure these settings when upgrading from SAP CC 2.0 to SAP CC 3.0.

During the production life cycle or your landscape, you can maintain these communication settings.

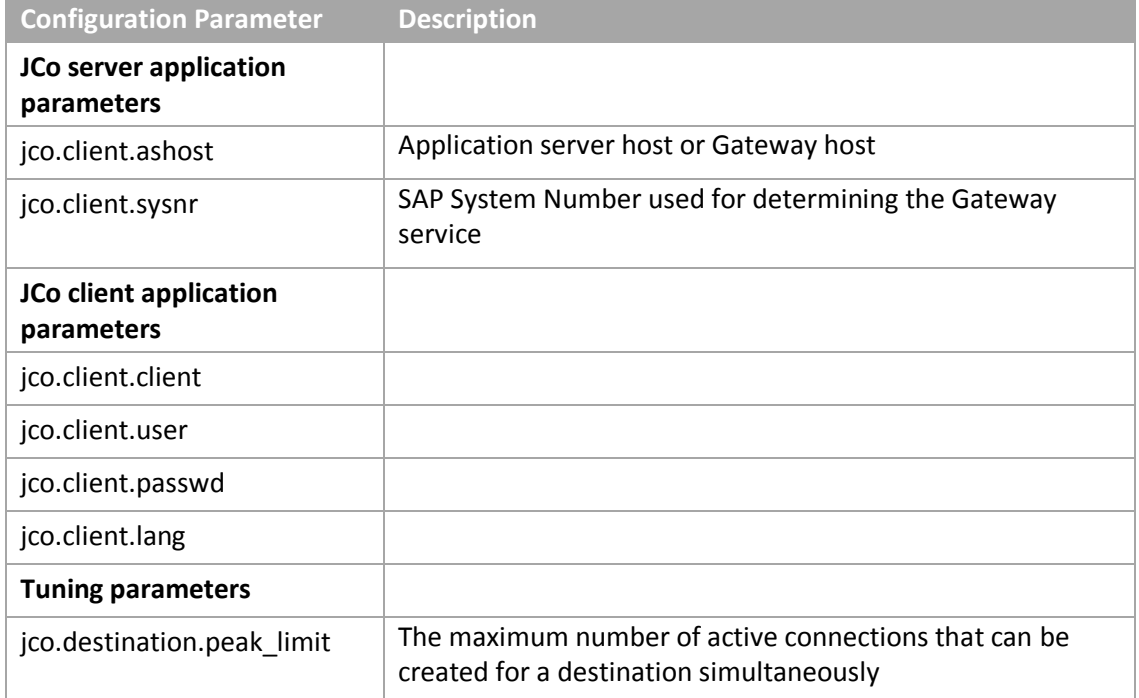

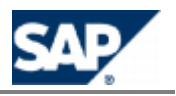

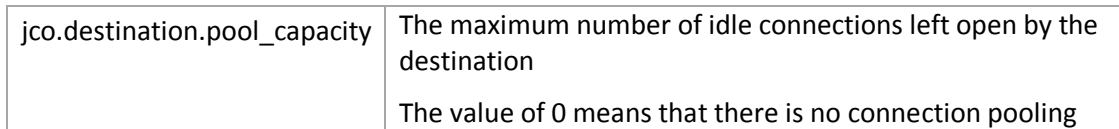

### **NOTES**

- SAP CC 3.0 is provided with a template configuration file (jco.destination.sk) that includes the relevant system configuration parameters. This file is located in the folder: /usr/sap/<SYSTEM\_ID>/CCD<INSTANCE\_ID>/exe/CC\_CORE\_SERVER/config/ci/
- Some other parameters are available in case of secured network communications (SNC). See the next sections.
- Consult the SAP CC 3.0 Security Guide about technical users required for SAP CC and about secured communications.

#### **Default Settings**

- These system configurations are set at the installation time by *SAPInst*
- $\blacksquare$  In case of an upgrade, these settings are not configured

#### **Prerequisites**

The RFC destination has been created with the procedure relevant for your system landscape when installing the SAP CRM system or the SAP ERP / FI-CA system in case of an integrated scenario with these components of the SAP Business Suite.

#### **Activities**

The following procedures are detailed in the next sections:

- $\blacksquare$  Set up the jco.destination used to connect to the SAP CRM system
- $\blacksquare$  Set up the jco.destination used to connect to the SAP ERP/FI-CA system
- Set up Secured Network Communications (SNC) for JCo

*Setting up the jco.destination Used to Connect to the SAP ERP/FI-CA System*

#### **Use**

SAP CC 3.0 calls RFCs of the SAP ERP/FI-CA system by using the SAP JCo. These configurations are set at the installation time by *SAPInst*. You have to maintain these communication settings.

#### **Prerequisites**

m. The RFC destination has been created with the procedure relevant for your system landscape when installing the SAP ERP/FI-CA system for the *Convergent Invoicing* business scenario.

#### **Procedure**

To change the JCo configuration related to SAP ERP / FI-CA:

- From SAP CC Core Server, export the current configuration in a file: **setup sapci exportConfiguration -login=<LGN> -password=<PWD> <myfilename>**
- $\blacksquare$  Edit this file and change the connection parameters according to your landscape changes
- $\blacksquare$  Import the new configuration file: **setup sapci importConfiguration -login=<LGN> -password=<PWD> <myfilename>**

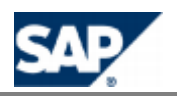

#### Restart the Core Server

*Setting up the jco.destination Used to Connect to the SAP CRM System*

#### **Use**

SAP CC 3.0 calls RFCs of the SAP CRM system by using the SAP JCo. These configurations are set at the installation time by *SAPInst*. You have to maintain these communication settings.

#### **Prerequisites**

 $\overline{\phantom{a}}$ The RFC destination has been created with the procedure relevant for your system landscape when installing the SAP CRM system for the *Consume To Cash* value scenario.

#### **Procedure**

To change the JCo configuration related to SAP CRM:

- From SAP CC Core Server, export the SNC parameters using the following command: setup **jcodestination export crm <myfilename>**
- **Edit the file**  $\langle myfilter \rangle$  **to include the relevant properties described in the above** sections
- Import the SNC parameters using the following command: **setup jcodestination import crm <myfilename>**
- <span id="page-128-0"></span>Restart the Core Server

### **System Settings for Secured JCo Communications**

Consult first the *Security Guide for SAP CC 3.0* to define the appropriate IT security policy for the landscape including SAP Convergent Charging.

## **NOTE**

This configuration is performed by *SAPinst*. You do not need to change these system settings at initial installation time.

#### *Implementing Secured JCo Communications*

#### **Use**

SAP CC 3.0 uses SAP JCo to communicate with the application server and JCo. It is possible to encrypt the RFC communications using the SAP Cryptographic Library technology. The Core Server system of SAP CC 3.0 can securely communicate with:

- The SAP CRM system and
- The SAP ERP / FI-CA system

### **NOTES**

- $\mathbb{R}^n$ Consult the *Security Guide of SAP CC 3.0* for the security policy information
- **This function is not available for the Communications Taxing Server of SAP CC 3.0**

#### **Prerequisites**

The following prerequisites apply for SAP CC 3.0:

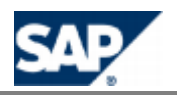

- $\blacksquare$  A security policy concept is defined by IT for the SAP CC landscape
- **If the option "Install SAP Cryptographic Library"** has not been checked at the installation time, some technical preparations are necessary

#### **Activities**

The following sequence of activities is necessary for this implementation:

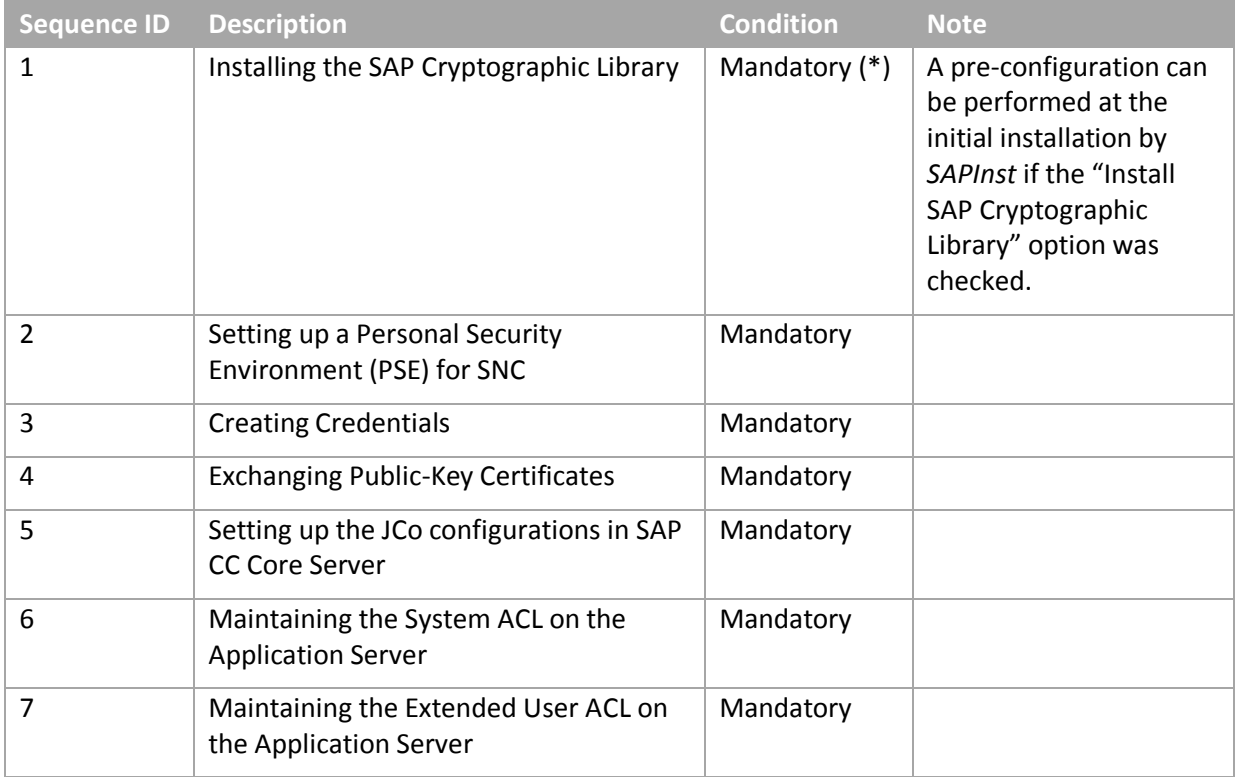

The different steps are detailed in this section.

# **NOTE (\*)**

In case of an upgrade from SAP CC 2.0 or in case of a late activation of this security function, the first step of the sequence must be performed manually by a system administrator.

#### *Installing the SAP Cryptographic Library*

#### **Use**

If the SAP Cryptographic Library has not been installed at the initial installation, you need to install it on the landscape.

#### **Default Settings**

- These configurations are already present by default only if the "*Install SAP Cryptographic Library*" security option has been checked at the initial installation time
- $\blacksquare$  These configurations are not available by default in case of
	- An upgrade from SAP CC 2.0
	- A late change of the configuration to enable secured JCo communications

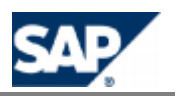

#### **Procedure**

The procedure below must be executed on the host machine where the initial installation was executed:

- Download the SAP Cryptographic Library archive on SAP Service Marketplace, and place it in a temporary folder of the host
- Log on as the user <sid>adm on the host
- **Prepare the security folder for SAP CC in the profile area:** 
	- Create the common folder: /usr/sap/<SID>/SYS/profile/sec/
	- Create the file /usr/sap/<SID>/SYS/profile/sec/sec.lst with the following content: **sec**
- **Install the library** 
	- Uncompress the archive by executing the following command from the temporary folder: **/usr/sap/<SID>/SYS/exe/uc/<platform>/SAPCAR –xvf <sapcrypto\_archive>**
	- **Locate the folder corresponding to your architecture among the extracted files.**
	- Copy the files in that folder to the folder: /usr/sap/<SID>/SYS/exe/uc/<platform>/
	- **C** Locate the supplied ticket file from the extracted archive
	- Copy this file to the common folder /usr/sap/<SID>/SYS/profile/sec/
	- Create a launch script sapgenpse4cc in the security folder for executing the sapgenpse program from the library:

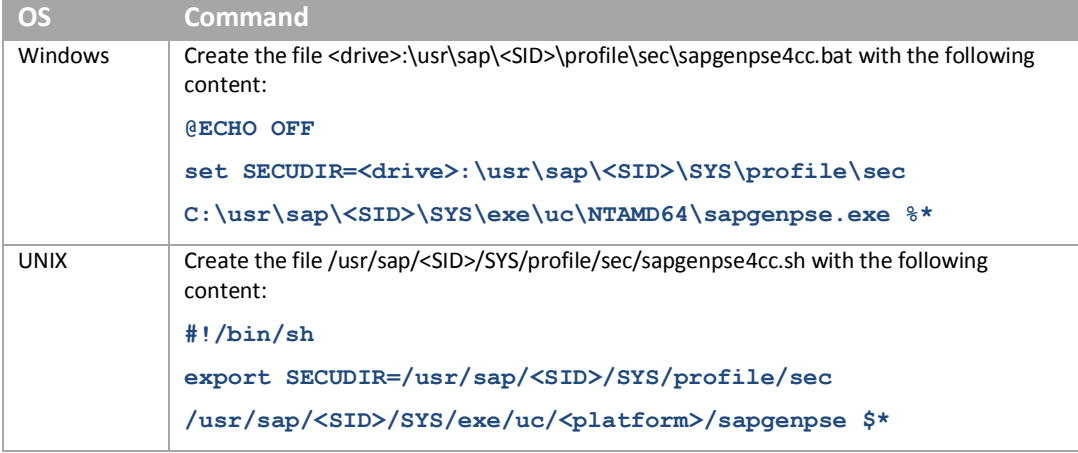

- You will use this launch script and not directly the sapgense program. This script creates a temporary environment variable SECUDIR that includes the path to the security folder for SAP CC in the profile area.
- **Locate all the files containing the instance profiles of the dispatcher and bulkloader instances** (instances types CCD and CCB) located in the common folder: /usr/sap/<SID>/SYS/profile/. For each file:
	- **Make a backup copy of the file, then edit it**
	- C Locate the entry "Start Program <XX>" in the section "Start JStartup"
	- Change the value of XX to XX+2 (e.g. "Start\_Program\_05" to "Start\_Program\_07")  $\circ$
	- Add the following content at the end of the file, changing the values of XX and XX+1  $\mathfrak{m}$ based on the value previously found in the file (e.g. "Start\_Program\_05" and "Start\_Program\_06")
		- **# ----------------------------------------------------------------------- # SAP Cryptographic Library configuration # ----------------------------------------------------------------------- SETENV\_01 = SECUDIR=\$(DIR\_INSTANCE)/sec**

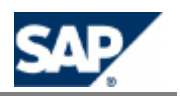

```
Start Program <XX> = immediate $(DIR CT_RUN)$(DIR_SEP)sapcpe$(FT_EXE) pf=$(_PF)
list:$(DIR_PROFILE)$(DIR_SEP)sec$(DIR_SEP)sec.lst source:$(DIR_PROFILE) 
target:$(DIR_INSTANCE) 
Start Program <XX+1> = immediate $(DIR CT_RUN)$(DIR_SEP)sapcpe$(FT_EXE) pf=$(_PF)
list:$(DIR_CT_RUN)$(DIR_SEP)sapcrypto.lst source:$(DIR_CT_RUN) 
target:$(DIR_EXECUTABLE) 
ssf/name = SAPSECULIB 
ssl/ssl_lib = $(DIR_EXECUTABLE)$(DIR_SEP)$(FT_DLL_PREFIX)sapcrypto$(FT_DLL)
sec/libsapsecu = $(ssl/ssl_lib) 
ssf/ssfapi lib = \frac{6}{5}(ssl/ssl<sup>-lib</sup>)
```
- Save the edited file
- Apply these changes to the instance profiles of all the dispatcher and bulkloader instances of the SAP CC Core Server system
- $\blacksquare$  Restart the services for the dispatchers and bulk loaders instances using the command: sapcontrol -nr <instance number> -host <host> -function **RestartService**
- Restart the dispatchers and bulk loaders instances using the command: **sapcontrol -nr <instance\_number> -host <host> -function Start**
- Go to next step: Setting up a Personal Security Environment (PSE) for SNC

#### *Setting up a Personal Security Environment (PSE) for SNC*

#### **Use**

When using the SAP Cryptographic Library as the security product for SNC, SAP CC 3.0 must possess a Personal Security Environment (PSE). This PSE contains information related to the SAP CC public-key, which includes its private key, its public-key certificate, and the list of public-key certificates that it trusts.

To create the SNC PSE for SAP Convergent Charging, use the **sapgenpse4cc** launch script for executing the sapgenpse command-line tool from the SAP Cryptographic Library as detailed below.

#### **Prerequisites**

The SAP Cryptographic Library is installed on SAP CC 3.0 landscape (see previous procedure) **Procedure**

To create a PSE in the security folder of SAP Convergent Charging, use the following command line: **sapgenpse4cc get\_pse –p <PSE\_Name> -x <PIN> <Distinguished\_Name>** 

Where <Distinguished\_Name> is made up with the following elements:

- $\Box$  CN = <Common\_Name>
- $\Box$  OU = < Organizational Unit>
- $\Box$  O = < Organization>
- $C = <$ Country>

# **EXAMPLE**

The following command line creates a SAP\_CC.pse file that is protected with a PIN code ("ccpin"):

**sapgenpse4cc get\_pse –p SAP\_CC.pse -x ccpin "CN=SAPCC, O=MyCompany, C=US"**

When using this PSE, SAP Convergent Charging has the following **Distinguished Name**: CN=SAPCC, O=MyCompany, C=US.

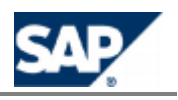

#### *Creating Credentials*

#### **Use**

SAP CC 3.0 must have active credentials at run-time to be able to access its Personal Security Environment (PSE).

The credentials are located in the cred v2 file in the security folder of SAP Convergent Charging.

### **CAUTION**

Make sure that only the user under which SAP CC Core Server runs has access to the cred\_v2 file (including read access) in the security folder: /usr/sap/<SID>/SYS/profile/sec/.

#### **Prerequisites**

- The SAP Cryptographic Library is installed for SAP Convergent Charging
- A personal security environment (PSE) is set up in the security folder of SAP CC

#### **Procedure**

 $\blacksquare$  Use the following command line to create credentials:

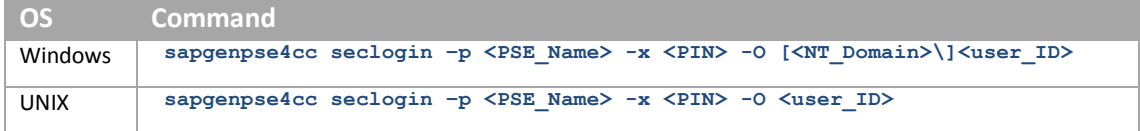

**Protect the access of the cred\_v2 file** 

## **EXAMPLE**

The following command line creates credentials for the user SAPService<SID> so that it can access the SAP\_CC.pse file. Note that the PIN code that protects the PSE is "ccpin" in this example:

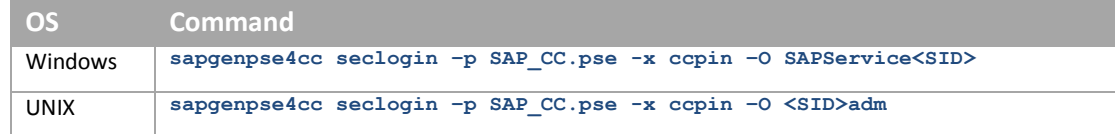

#### **Result**

The credentials file (cred\_v2) of the user specified with the **–O** option is created in the security folder of SAP CC.

#### *Exchanging Public-Key Certificates*

#### **Use**

To be able to communicate using SNC, the SAP system application server must be able to identify SAP CC Core Server and vice versa. This identification process takes place using the information stored in the server's PSE. You must exchange the servers' public-key certificates so that they can identify each other. This must be done for each SAP system application server that SAP CC is connected to (for example SAP ERP/FI-CA and SAP CRM).

For more information, see the SAP Library:

- **EXPORTIGE THE SERVER'S CERTIFICATE USING SAPGENPSE**
- **Maintaining the Server's Certificate List Using SAPGENPSE**

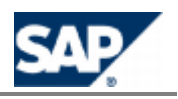

**Using the Trust Manager** 

#### **Prerequisites**

- The SAP Cryptographic Library is installed on SAP CC 3.0 landscape (see previous procedure)
- $\blacksquare$  A personal security environment (PSE) is set up in the security folder of SAP CC
- $\blacksquare$  Credentials are credited
- The SAP NetWeaver system possesses a PSE to use for Secured Network Communication (SNC)

#### **Procedure**

- $\blacksquare$  Export the SAP CC public-key certificate
	- You can use the **export\_own\_cert** option of the sapgenpse4cc tool: sapgenpse4cc export own cert -o <output file> -p <PSE\_Name> -x **<PIN>**
- Import the SAP CC public-key certificate into the SAP NetWeaver application server's SNC PSE:
	- If the application server is an SAP Web Application Server with Release 6.20 or later, then you can use the trust manager ("STRUST" transaction) to import the certificate.
	- $\triangle$ Otherwise, use the **maintain\_pk** command of the sapgenpse:
- **sapgenpse4cc maintain\_pk –a <cert\_file> -p <PSE\_Name> -x <PIN>** Export the application server's public-key certificate
	- If the application server is an SAP Web Application Server with Release 6.20 or later, then you can use the trust manager
	- Otherwise, use the **export\_own\_cert** command of the sapgenpse tool installed on the Application Server
- Import the application server's public-key certificate into the SNC PSE of SAP CC
	- Use the **maintain\_pk** command of the sapgenpse4cc tool

# **EXAMPLE**

- On SAP CC Core Server system, enter the following command line to export its public-key certificate:
	- **sapgenpse4cc export\_own\_cert –o SAP\_CC.crt -p SAP\_CC.pse -x ccpin**
- $\Box$  On the application server system, enter the following command line to import this certificate into the application server's SNC PSE:
	- **sapgenpse maintain\_pk –a SAP\_CC.crt -p SAPSNC.pse -x sappin**
- $\Box$  On the application server, enter the following command line to export its public-key certificate:

**sapgenpse export\_own\_cert –o SAPSNC.crt -p SAPSNC.pse -x sappin**

On SAP CC Core Server system, enter the following command line to import this certificate into the SNC PSE of SAP CC:

**sapgenpse4cc maintain\_pk –a SAPSNC.crt -p SAP\_CC.pse -x ccpin**

#### **Result**

The two servers can identify each other using SNC.

*Setting up the JCo Configurations in SAP CC Core Server*

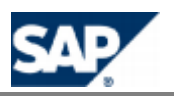

#### **Use**

You can use the information from the table below to configure and use Secured Network Communications (SNC) for these connections:

- SNC mode
- SNC library path
- **Level of protection**
- I Identifiers of the interconnected applications

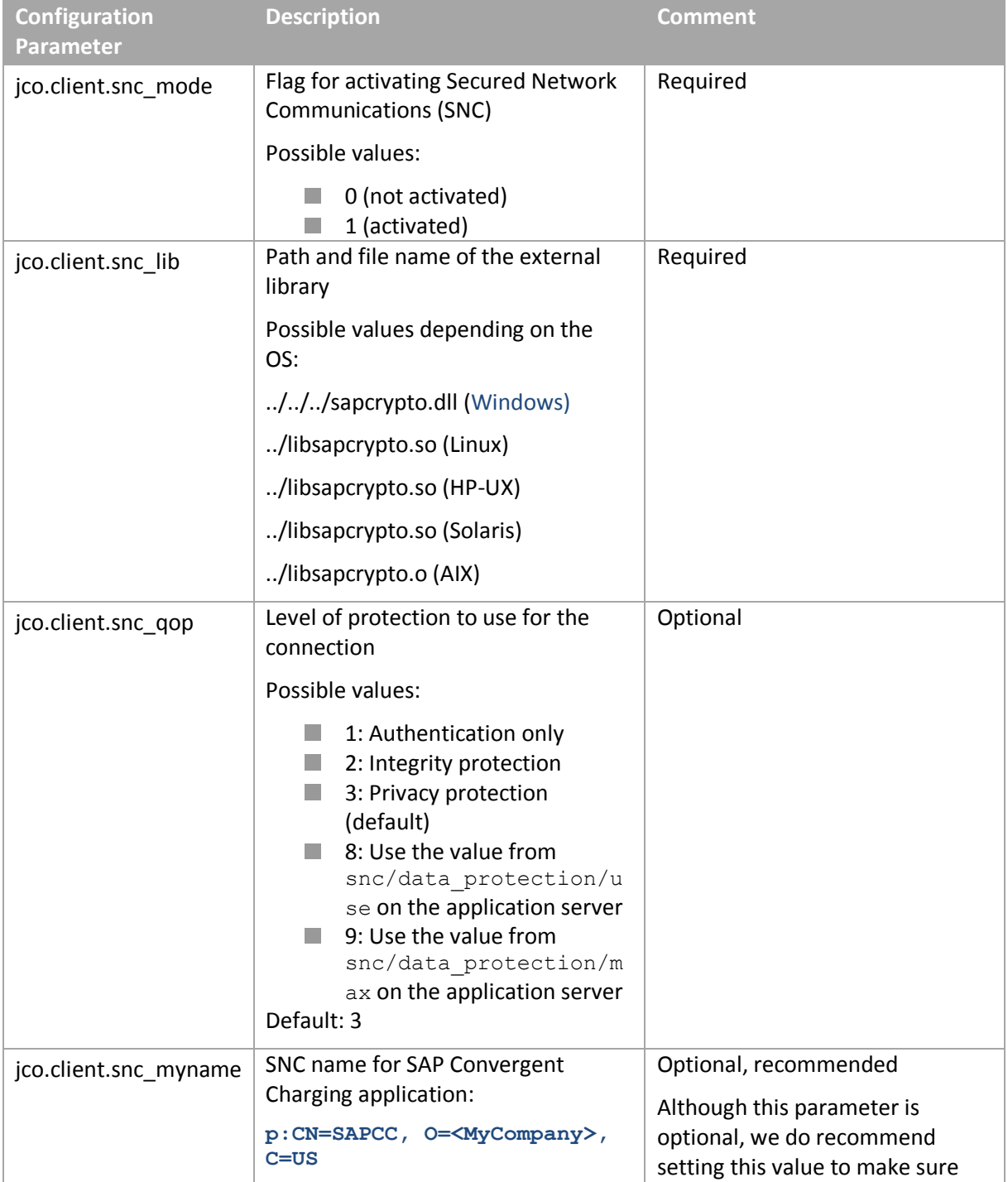

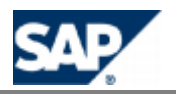

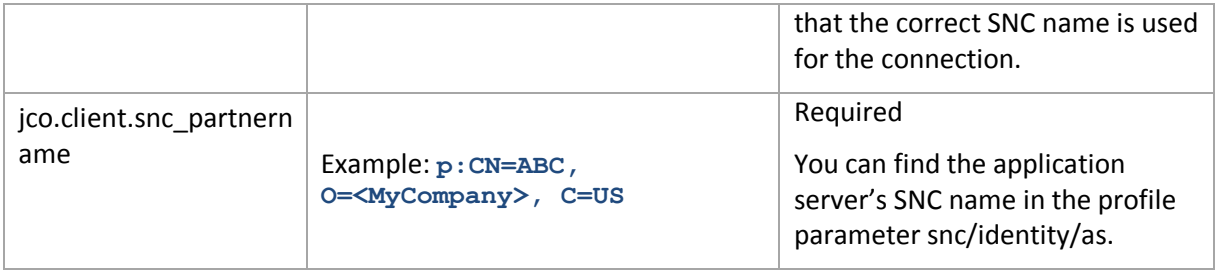

Legend: The SNC name does not correspond to the Distinguished Name you used when creating the PSE. The SNC name has the following syntax: p:<Distinguished\_Name>.

#### **Prerequisites**

- The RFC destination has been created with the procedure relevant for your system landscape when installing the SAP CRM or SAP ERP / FI-CA systems for the *Convergent Invoicing* business scenario and the *Consume To Cash* value scenario.
- $\blacksquare$  A security policy is defined for the landscape including the SAP CC Core Sever system
- $\blacksquare$  The public-key certificates have been exchanged (see the previous procedure)

#### **Procedure**

- $\blacksquare$  Prepare the jco parameters
- $\blacksquare$  To change the JCo configuration related to SAP ERP / FI-CA:
	- **FromSAP CC Core Server, export to a file the SNC parameters using the Setup Tool** command-line program: **setup sapci exportConfiguration -login=<LGN> -password=<PWD>**
	- **<myfilename>** Edit this file and change the values of the parameters for Secured Network Communication
	- Import these parameters using the command: **setup sapci importConfiguration**   $\sim$ **-login=<LGN> -password=<PWD> <myfilename>**
- To change the JCo configuration related to SAP CRM:
	- [From](#page-38-0) SAP CC Cor[e](#page-38-0) Server, export to a file the SNC parameters using the using the Setup Tool command-line program:
		- **setup jcodestination export crm <myfilename>**
	- Edit this file and change the values of the parameters for Secured Network Communication
	- Import these parameters using the command: **setup jcodestination import crm <myfilename>**
- Restart all the dispatcher and bulkloader instances using the command: **sapcontrol -nr <instance\_number> -host <host> -function start**
- **Checks the logs for these instances of the Core Server**

#### **Result**

The SAP CC Core Server system is up and running and can communicate with the SAP CRM and SAP ERP / FI-CA systems.

*Maintaining the System ACL on SAP NetWeaver*

#### **Use**

In addition to being able to identify its communication partner using the SNC layer, SAP NetWeaver uses a system Access Control List (ACL) to make sure that it is communicating with the correct components.

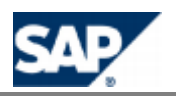

#### **Procedure**

To maintain the SNC system access control list (table SNCSYSACL, view VSNCSYSACL, type=E):

- Use the table maintenance transaction SM30
	- Enter SNC name for SAP Convergent Charging in the *SNC name* field. Make sure you enter the server's SNC name and not the Distinguished Name. The server's SNC name is the Distinguished Name prefixed with "p:"
	- **The System ID field is optional**
	- **The option** *Activate Entry for RFC* must be checked
	- **The other entries are optional**
- $\blacksquare$  Save the data

*Maintaining the Extended User ACL on SAP NetWeaver*

#### **Use**

If users are logged on to the ABAP Engine using the secured JCo connection, then you must also maintain an entry in the extended user ACL (table USRACLEXT).

#### **Procedure**

To maintain the extended user ACL (table USRACLEXT):

- Use the table maintenance transaction SM30
	- Enter an asterisk (\*) as a wildcard in the *User* field
	- Use the sequence number if you have multiple entries with the same user
	- Enter SAP Convergent Charging's SNC name in the SNC name field. Make sure you enter the server's SNC name and not the Distinguished Name. The server's SNC name is the Distinguished Name prefixed with "p:"
- $\blacksquare$  Confirm the warning
- $\blacksquare$  Save the data

### **System Settings for Communications via the Web Services**

SAP Convergent Charging 3.0 provides a Web Services interface based on SOAP and HTTP standards.

Consult the procedure for Setting up the Communications via the Web Services, see page [58[\]](#page-57-0).

In this integrated scenario, SAP CRM and SAP ERP act as consumers of these Web Services provided by the SAP CC Core Server System. A proxy is delivered within SAP CRM for each service.

Consult the configuration documentation for SAP CRM and SAP ERP components:

- If you change the URL or the port number settings of the SAP CC Core Server System, change the configurations of the activation of the Web Services in SAP CRM and SAP ERP with SOAMANAGER transaction
- If you enable HTTP Secured (HTTPS) connections, check that the public certificate(s) of SAP Convergent Charging 3.0 are in the secure store of ERP/CRM in SAP Netweaver

## **NOTES**

Details of communication as destination server, transport protocol, access credentials have to be setup according to the concrete system landscape. This setup is done using transaction SOAMANAGER.

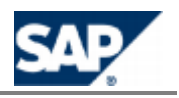

- SOAMANAGER enables to create several *logical ports* with different configurations for each service. Use the logical port marked as default for communication between the systems. Refer to the SOAMANAGER documentation for more details.
- To maintain logical ports for the SAP CC Web Services in SOAMANAGER select the link *Web Service Configuration* from tab *Service Administration* and search the services by 'Consumer Proxy' and using either the external or internal name as search pattern. Refer to the SOAMANAGER documentation for more details.

### **Basic System Settings related to the Generation of Billable Items**

### **NOTES**

- This configuration is performed by *SAPinst* with appropriate default values. **The State**
- $\blacksquare$  For a quick configuration, you do not need to change these system settings at initial installation time.

#### *Billable Item Management*

#### **Use**

SAP CC 3.0 is able to send billable items to SAP ERP Convergent Invoicing. Some configuration activities are necessary at installation time or later.

#### **Prerequisites**

The configuration for managing charged items or refill records is available.

#### **Activities**

- $\blacksquare$  Set up the CIF for the Rater instances of Core Server [page 122]
- Set up the CIF for the Bulkloader instances of the Core Server
- $\blacksquare$  Set up the EIF

#### **Result**

- The Core Server is configured.
- You can configure master data for the service provider and:
	- Create billable item mapping with the SAP CC Core Tool (necessary charged item classes or refill record classes are automatically created) [page 184]
	- Use the billable item mapping to customize a charge in a charge plan or in an offer or to customize the refill logic in a refill plan [page 107]

#### *Setting up the Rater Instances (CIF)*

#### **Use**

SAP CC 3.0 generates temporarily charged item or refill record files. You can configure the file management for this function (path, multithreading, and roll over policy).

For managi[ng errors, consult the](https://service.sap.com/instguidescc30) *Operations Guide* on SAP Service Marketplace at the following location: *I* https://service.sap.com/instguidescc30  $\rightarrow$  Operate or **I** 

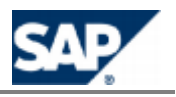

 *SAP Business Suite Applications SAP Convergent Charging3.0*  $\rightarrow$  *SAP CC 3.0*  $\rightarrow$  *Operate*.

### **A** CAUTION

Before being saved to files, SAP Convergent Charging validates the charged items and the refill records to make sure that they will be correctly converted into billable items.

#### **Default Settings**

These system configurations are automatically set up by *SAPinst* with default values.

#### **Procedure**

- Consult the template file (..\config\withCl\cif.rater.config.xml.sk) about these settings
- Export your current configuration from SAP CC: **setup cif export -login=<LGN> -password=<PWD> rater <myfilename>**
- **Change the parameters**
- $\blacksquare$  Import the new configuration: **setup cif import -login=<LGN> -password=<PWD> rater <myfilename>**

#### *Setting up the Bulkloader Instances (CIF)*

#### **Use**

SAP CC 3.0 loads into SAP ERP Convergent Invoicing the billable items extracted and converted from the charged item or refill record files. You can configure the file management for this function (path, multithreading, buffering, and file error management). The SAP JCo and RFC procedures provide the communication between SAP CC 3.0 and SAP Convergent Invoicing.

For managing errors, consult the *Operations Guide* on SAP Service Marketplace at the following location: *b* https://service.sap.com/instguidescc30  $\rightarrow$  Operate  $\rightarrow$  or *b SAP Business Suite Applications SAP Convergent Charging3.0*  $\rightarrow$  *SAP CC 3.0*  $\rightarrow$  *Operate* ...

For configuring the conversion, consult the next section.

#### **Default Settings**

These system configurations are automatically set up by *SAPinst* with default values.

#### **Procedure**

- Consult the template file  $(.)$  config $\with$ Cif.bulkloader.config.xml.sk) about these settings
- Export your current configuration from SAP CC: **setup cif export -login=<LGN> -password=<PWD> bulkloader <myfilename>**
- Change the parameters
- Import the new configuration: **setup cif import -login=<LGN> -password=<PWD> bulkloader <myfilename>**

#### *Setting up the Default Field Mapping Between CIT and BIT (Implementation Project)*

#### **Use**

In this Customization activity, you can configure how SAP Convergent Charging generates some fields in the billable items (BIT) sent to SAP ERP / Convergent Invoicing.

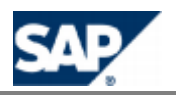

To ease the configuration of the billable item mapping in SAP CC 3.0, it is recommended to create and maintain a list containing the fields defined in the billable item classes which are created in SAP ERP Convergent Invoicing.

For each field, you can set how it should be generated by default by SAP CC and if this field is mandatory in SAP CI so SAP CC can automatically add this field when the power user creates the new billable item mapping.

They are two generation categories:

- **With a constant value**
- With a base property from the rating and charging context. A base property is always calculated by SAP CC and identified with a technical key

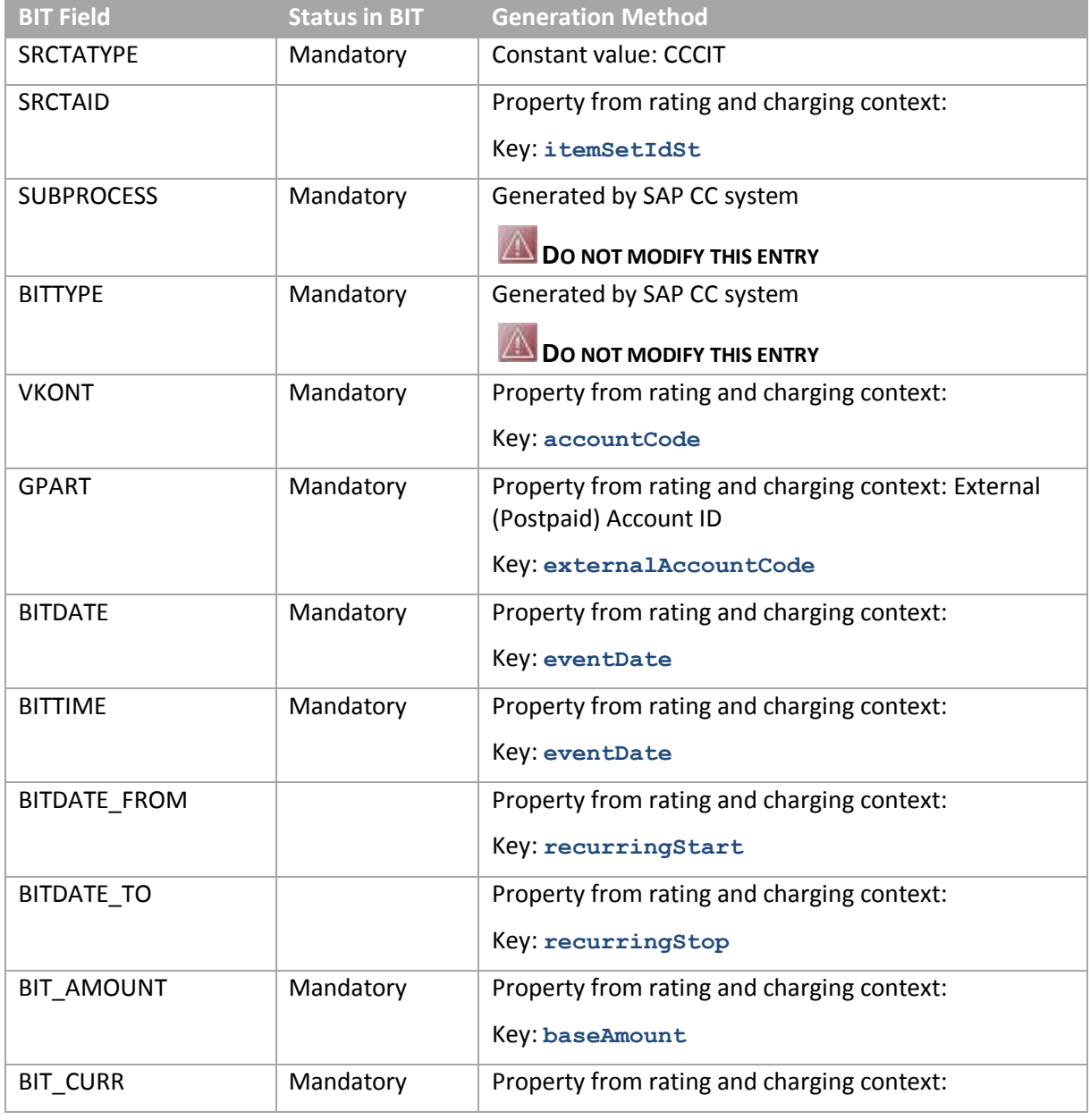

This table lists the fields that can be generated by SAP CC and the ID of the key:

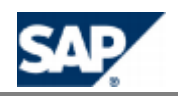

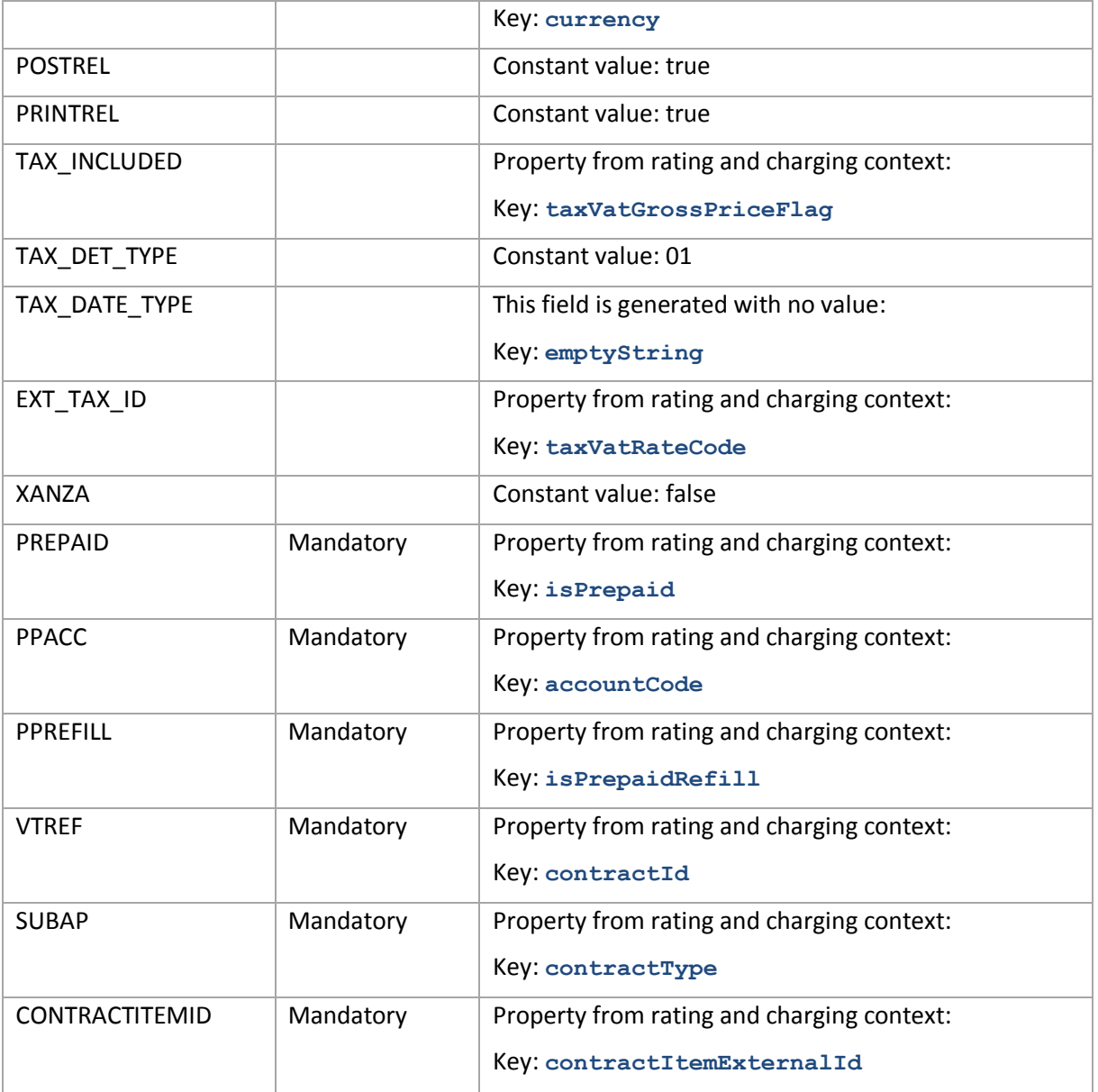

### **CAUTION**

The definitions of billable item classes in SAP CI can change. Please maintain SAP CC according to your business. The Core Server must be restarted.

# **NOTE**

In this configuration file, the keys **emptyString**, **emptyNumber** and **emptyDate** are used to force the generation of a field in the BIT with no value. The list of keys is available in the Javadoc in the CoreServer SDK or at the following URL: http://help.sap.com/javadocs/cc/cc30/ in the pnr.tif.TransactionFieldBook.html file.

#### **Default Settings**

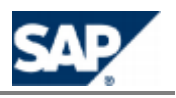

SAP CC 3.0 is installed with the default mapping for several fields of the billable item. A template file is available in the configuration folders.

#### **Activities**

As technology consultant, you have to initiate this configuration according to the configuration of SAP CI.

As system administrator, you may have to update this configuration in SAP CC when a new field is created in SAP CI.

#### **Prerequisites**

- You know the configuration of billable item classes in SAP CI.
- You have the default ci\_ei\_mapping.xml.sk file from an SAP CC installation. It is available in the folder: /usr/sap/<SYSTEM\_ID>/CCD<INSTANCE\_ID>/CC\_CORE\_SERVER/config/ci, or it can b[e](#page-38-0) exported from a running server using the **Setup Tool** and the sapci command.

#### **Procedure**

- [C](#page-24-0)heck with the SAP CC Admin+ Tool that the EIF\_CONN\_CLASS parameter has the value: **com.highdeal.eif.ci.CIConnector**
- Create a configuration file myDefaultFieldMapping.xml
- **EX** Verify and update the content of this file according to the configuration of billable item classes defined in SAP CI:
	- The XML schema is basic and mostly includes the exportableItemMappingField tag that identifies a field in the generated billable items, the default way it is generated by SAP CC and if it is mandatory:

```
<?xml version="1.0" encoding="UTF-8"?>
<exportableItemMapping externalSystemCode="CI">
   <!-- Field generated by default with a constant -->
   <exportableItemMappingField name="<FIELD1>">
      <additionalInformation name="constant" value="CCCIT" />
     <additionalInformation name="isMandatory" value="true" />
   </exportableItemMappingField>
   <!-- Field generated by default with a value computed by SAP CC -->
   <exportableItemMappingField name="<FIELD2>">
  <additionalInformation name="value" value="<KEYWORD>" />
  <additionalInformation name="isMandatory" value="true" />
   </exportableItemMappingField>
</exportableItemMapping>
```
For each exportableItemMappingField tag, add the additionalInformation tag with the name set to constant if SAP CC generates this field with a constant value or with the name set to value if SAP CC generates this field with a value computed during the rating or charging process according to the keyword.

## **EXAMPLE**

By default, SAP CC can generate the fields named SRCTATYPE and VKONT in the billable items. SRCTATYPE is filled in with the constant string value "CCCIT" and VKONT is filled in with the property of the rating context that includes the identifier (code) of an external postpaid account defined in a subscriber account for the customer of a service provider.

By default, SAP CC can generate automatically a new charged item class when creating a new billable item mapping. The structure of this charged item class is similar to the structure of the billable item

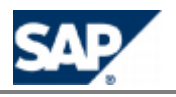

class that is referred in the mapping. This charge item class will include fields named SRCTATYPE and VKONT. These fields are set up to produce the right data in the final billable item.

An extract of the default field level mapping configuration file can include the following rows:

```
<?xml version="1.0" encoding="UTF-8"?>
<exportableItemMapping externalSystemCode="CI">
   <exportableItemMappingField name="SRCTATYPE">
     <additionalInformation name="constant" value="CCCIT" />
     <additionalInformation name="isMandatory" value="true" />
   </exportableItemMappingField>
   <exportableItemMappingField name="VKONT">
     <additionalInformation name="value" value="externalAccountCode" />
     <additionalInformation name="isMandatory" value="true" />
   </exportableItemMappingField>
   ...
```
</exportableItemMapping>

You may have to change some settings or add some field descriptions.

## **NOTE**

The list of keywords is available in the Javadoc in the *Core Server SDK* or at the following URL: http://help.sap.com/javadocs/cc/cc30/ in the pnr.tif.TransactionFieldBook.html file.

- Import this new configuration in SAP CC Cor[e](#page-38-0) Server by using the Setup Tool: **setup sapci importDefaultMapping -login=<LGN> -password=<PWD> ..\config\withCI\myDefaultFieldMapping.xml**
- Restart all the instances of the Core Server

#### *Checking the Updater Instances (EIF)*

#### **Use**

SAP CC 3.0 exchanges information on billable item classes managed by SAP ERP Convergent Invoicing.

# **NOTE**

SAP CC 3.0 includes a default mapping definition between fields generated by SAP CC and fields known by SAP ERP/FI-CA. You can customize this mapping as described in the customization section.

#### **Default Settings**

- These system configurations are automatically set up by *SAPinst* with default values.
- $\blacksquare$  This system configuration should not be changed.

#### **Procedure**

- **Launch th[e](#page-38-0) Admin+ Tool**
- Check that the EIF\_CONN\_CLASS parameter has the value: **com.highdeal.eif.ci.CIConnector**

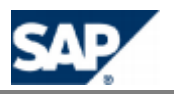

### **System Settings for Notifications via JCo**

# **NOTE**

 $\mathcal{C}^{\mathcal{A}}$ This configuration is performed by *SAPinst*. You do not need to change these system settings at initial installation time.

In the integrated scenario with SAP CRM and SAP ERP/FI-CA components of the SAP Business Suite, SAP Convergent Charging must send the following account balance management notifications via JCo:

- **Amount alert**
- Expiration alert

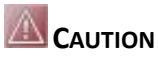

In this integrated scenario, do not set up a filter for notifications that will block the amount alert notifications or the expiration alert notifications (see page  $[61]$  $[61]$ ).

SAP CC 3.0 uses the following JCo functions:

- SAP CRM: CRM\_ISX\_PPACC\_ALERT\_HANDLER
- SAP ERP: FKK\_PREP\_MESSAGE

#### *Setting up the Notifications via JCo*

#### **Use**

SAP CC 3.0 uses temporary data files for collecting all the notifications before sending them to the SAP CRM or SAP ERP system by calling a JCo function.

You can configure the technical management of these files according to the type of instance of the SAP CC Core Server:

Settings for all the Rater instances of the Core Server (Notification File Generation)

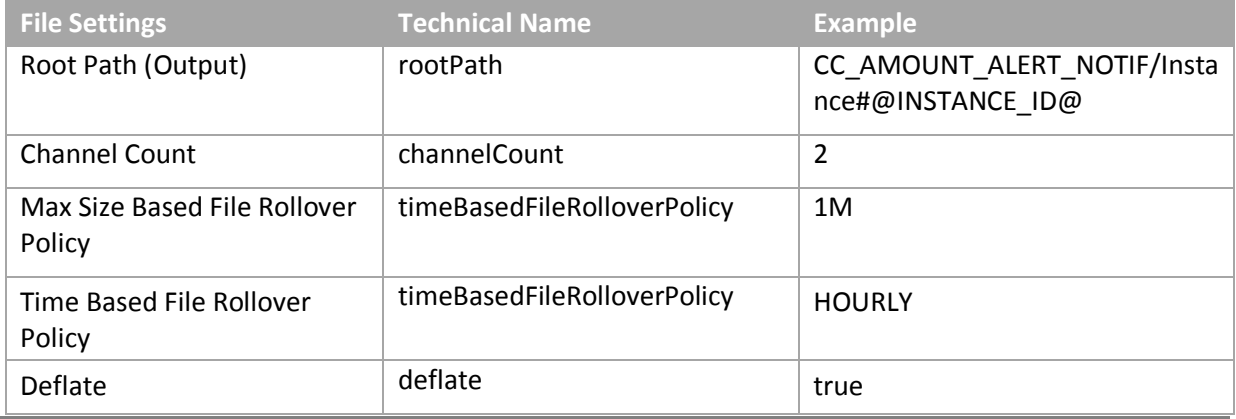
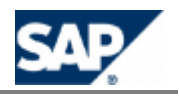

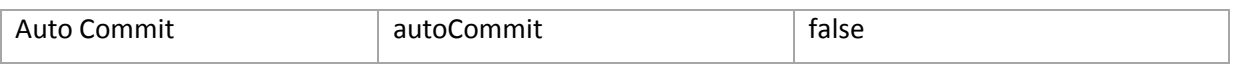

Settings for the Bulkloader instances of the Core Server (File Transmission)

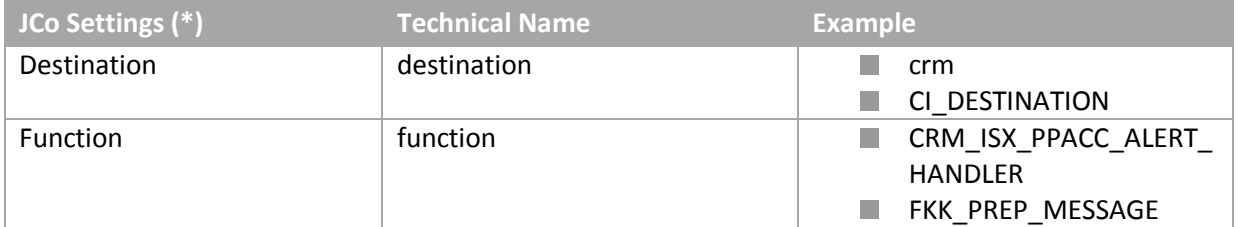

### **(\*)** CAUTION

Do not change the values of the JCo settings.

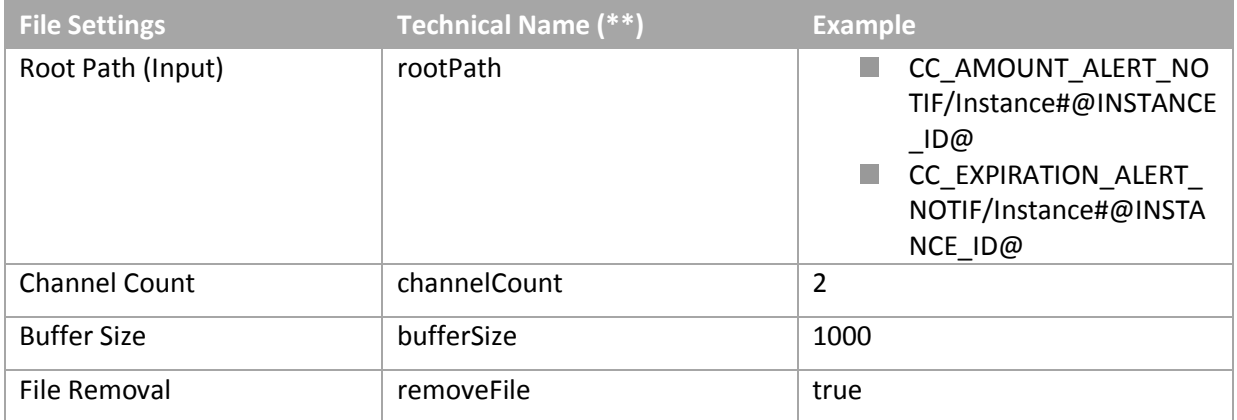

## **(\*\*) NOTE**

The technical names of these parameters have a prefix. By default the prefixes are:

- AMOUNT\_ALERT\_NOTIF\_READER
- EXPIRATION\_ALERT\_NOTIF\_READER

The files that cannot be transmitted are managed with the following parameters for the Bulkloader instances:

File Error Management

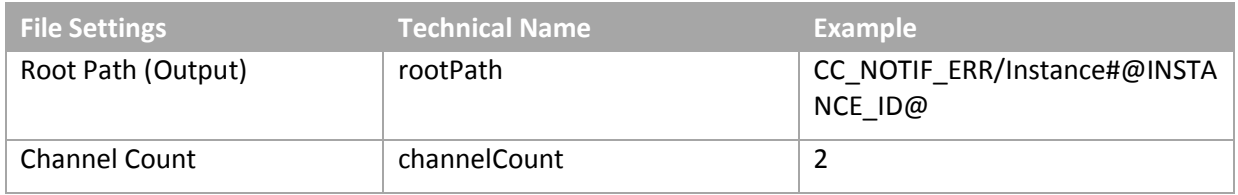

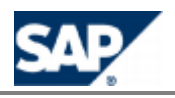

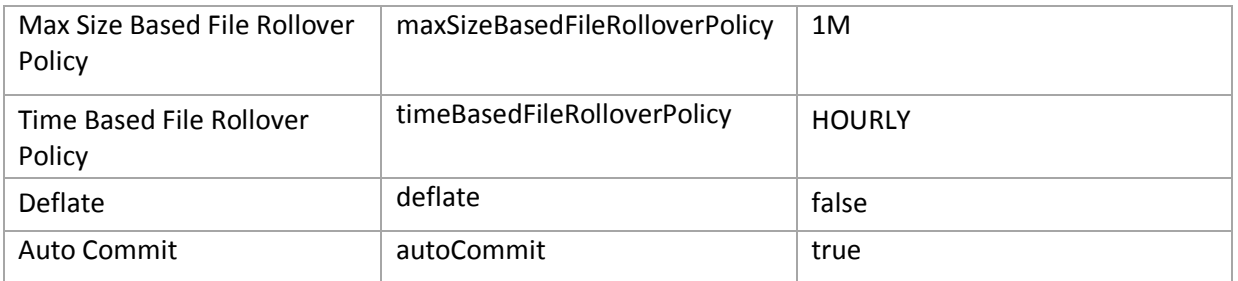

### **NOTE**

Consult the *Parameter Reference* for more details (see page [\[](#page-36-0)37]).

#### **Default Settings**

- *SAPinst* set up the SAP CC Core Server system to activate the publication of notifications.
	- By default, the notifications are sent to the SAP CRM system (when part of the  $\bullet$ landscape).
- *SAPinst* uses default values from template files for the configuration (see files: notification\_policy.rater.xml.sk, notification\_policy.bulkloader.crm.xml.sk, notification\_policy.bulkloader.xml.sk, bulkloader\_policy.xml.sk)

#### **Prerequisites**

You have installed your landscape with *SAPinst*

#### **Procedure**

- Determine the notification policies configured for each type of instance of the Core Server
- Access to the template files (see default settings) located in the directory: **/usr/sap/<SYSTEM\_ID>/CCD\_<INSTANCE\_ID>/exe/CC\_CORE\_SERVER/config/**

# **NOTE**

You can consult the *Parameter Reference* for details (see page [\[](#page-36-0)37]).

- Change the configuration for the Rater instances of the Core Server **Tall** 
	- Export the current notification settings for the Rater instances of the Core Server by using the Setup Tool:

**setup notificationpolicy export -login=<LGN> -password=<PWD> <myraternotifpolicy> rater**

- $\blacksquare$  Edit and change the exported file
- Save this file
- $\blacksquare$  Import the changed file: **setup notificationpolicy import -login=<LGN> -password=<PWD> <myraternotifpolicy> rater**
- Change the configuration for the Bulkloader instances of the Core Server
	- Export the current settings for the Bulkloader instances of the Core Server by using the Setup Tool:

**setup bulkloader export -login=<LGN> -password=<PWD> <mybulkloaderpolicy>** 

- $\blacksquare$  Edit and change the exported file
- Save this file

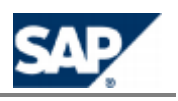

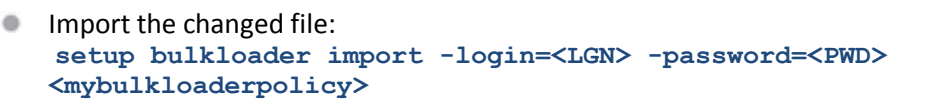

Export the current notification settings for the Bulkloader instances of the Core Server by using the Setup Tool: **setup notificationpolicy export -login=<LGN> -password=<PWD>** 

**<mybulkloadernotifpolicy> bulkloader**

- **Edit and change the exported file**
- Save this file
- **IMPORT THE CHANGE OF THE IMPORT setup notificationpolicy import -login=<LGN> -password=<PWD> <mybulkloadernotifpolicy> bulkloader**
- $\blacksquare$  Restart the server

### **A** CAUTION

- Do not change the structures of the exported configuration files.
- The values of the Root Path parameters must be consistent:
	- Check that the AMOUNT\_ALERT\_NOTIF\_WRITER\_ROOT\_PATH parameter corresponds to the same physical directory than the AMOUNT\_ALERT\_NOTIF\_READER\_ROOT\_PATH parameter.
	- Check that the EXPIRATION\_ALERT\_NOTIF\_WRITER\_ROOT\_PATH parameter corresponds to the same physical directory than the EXPIRATION\_ALERT\_NOTIF\_READER\_ROOT\_PATH parameter.

You can also use the Admin+ Tool.

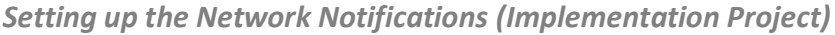

#### **Use**

You can optionally set up SAP Convergent Charging so it publishes ABM notifications and administrative notifications to the network.

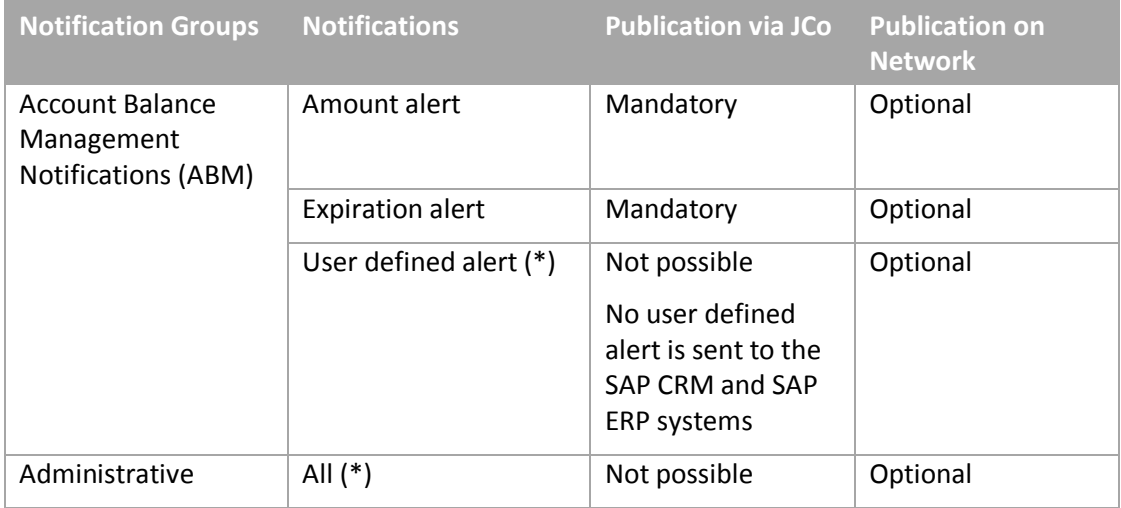

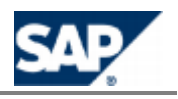

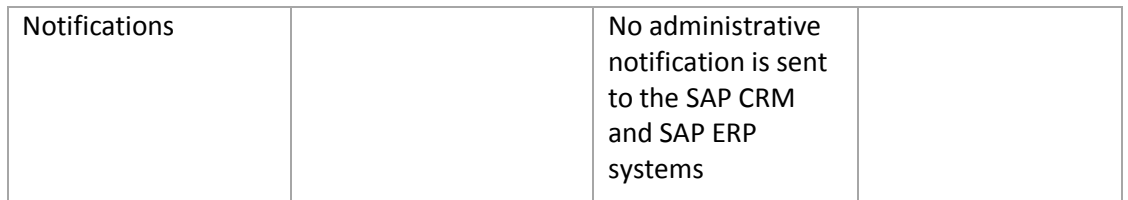

# **(\*) NOTE**

In SAP CC 3.0, the user defined alert notifications and the administrative notifications are not sent via JCo. SAP CRM and SAP ERP cannot manage this kind of notifications. You can handle these notifications by customizing and developing a handler application based on Java. See the section Publishing Notifications for detail about this implementation task (see page  $[72]$  $[72]$ ).

#### **Prerequisites**

- $\blacksquare$  You have determined a concept for the notification policy management
- $\blacksquare$  The notification function has been implemented in your landscape by your project team and consultants and a Java based application is able to retrieve the notifications published by SAP CC on the network (see page  $[72]$  $[72]$ )

#### **Default Settings**

*SAPinst* does not activate the publication of notifications on the network.

### **CAUTION**

*SAPinst* uses the template files:

- notification\_policy.bulkloader.crm.xml.sk
- notification\_policy.bulkloader.xml.sk

They are available in the configuration folder:

/usr/sap/<SYSTEM\_ID>/CCD\_<INSTANCE\_ID>/exe/CC\_CORE\_SERVER/config/ci/

During the patch or the update procedures, the content of the configuration folder is reset with the appropriate files. Do not save permanently your modifications in these template files.

In an integrated scenario with both SAP CRM and SAP ERP, only the SAP CRM will receive the notifications from SAP CC.

#### **Procedure**

Export the notification configuration files and insert the <network/> element.

## **EXAMPLE: CONFIGURATION FILE FOR THE RATER INSTANCES**

You can insert the <network/> element after the definition of the filters:

<?xml version="1.0" encoding="UTF-8"?> <notificationPolicy>

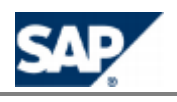

```
 <sequence>
        <nameFilter pattern="AMOUNT_ALERT">
            <argumentFilter name="balanceType" pattern="prepaid">
                 <bulkWriter adminParameterPrefixName="AMOUNT_ALERT_NOTIF_WRITER" 
rootPath="CC_AMOUNT_ALERT_NOTIF/Instance#@INSTANCE_ID@" channelCount="2"
 timeBasedFileRolloverPolicy="HOURLY" 
maxSizeBasedFileRolloverPolicy="1M" deflate="true" autoCommit="false" />
             </argumentFilter>
       \langle/nameFilter>
         <nameFilter pattern="EXPIRATION_ALERT">
            <bulkWriter adminParameterPrefixName="EXPIRATION_ALERT_NOTIF_WRITER" 
rootPath="CC_EXPIRATION_ALERT_NOTIF/Instance#@INSTANCE_ID@" channelCount="2"
                timeBasedFileRolloverPolicy="HOURLY" maxSizeBasedFileRolloverPolicy="1M" 
deflate="true" autoCommit="false" />
        </nameFilter>
        <network />
    </sequence>
</notificationPolicy>
EXAMPLE: CONFIGURATION FILE FOR THE BULKLOADER INSTANCES
You can insert the <network/> element in the definition of the filter:
<?xml version="1.0" encoding="UTF-8"?>
<notificationPolicy>
    <nameFilter pattern="^AMOUNT_ALERT$|^EXPIRATION_ALERT$">
         <JCo destination="crm" function="CRM_ISX_PPACC_ALERT_HANDLER">
             <bulkWriter adminParameterPrefixName="NOTIF_WRITER" 
rootPath="CC_NOTIF_ERR/Instance#@INSTANCE_ID@" channelCount="2"
               timeBasedFileRolloverPolicy="HOURLY" maxSizeBasedFileRolloverPolicy="1M" 
deflate="false" autoCommit="true" />
        </JCo>
        <network />
     </nameFilter>
</notificationPolicy>
```
#### **Business Customizing**

This section details the data customizations that are relevant for the integrated scenario with SAP CRM and SAP ERP/FI-CA components of the SAP Business Suite.

## **NOTE**

You have to customize some data according to the stage of the implementation project: Consult first the list of activities recommended on page  $[44]$  $[44]$ .

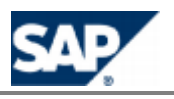

#### *Setting up the SAP Currency*

#### **Use**

SAP CC 3.0 is able to manage SAP currency for the following functions:

- **Pricing Implementation: the master data can use SAP Currency in all the decision trees**
- Rating and Charging: at runtime, the system performs the calculations according to the SAP currencies
- $\blacksquare$  Refilling: at runtime, the system performs the calculations according to the SAP currencies You can have to manually maintain the SAP currencies known by SAP Convergent Charging by synchronizing the list with the SAP ERP/FI-CA system.

### **RECOMMENDATION**

We recommend creating the secondary currency that relates to the precision of the rating calculations by SAP Convergent Charging: By default, you should create **EUR6**.

## **R**<br>**NOTES**

- You can manage the currencies in Customizing for SAP NetWeaver under: *General Settings*   $\rightarrow$  Currencies  $\leftarrow$ .
- For more details about the process to generate billable items, consult the *Technical Reference Guide for SAP CC 3.0*.
- If the rating precision of SAP Convergent Charging differs from 6, you should create the appropriate secondary currencies. For example: **EUR4**.

#### **Default Settings**

At the first successfully launch, the SAP CC Core Server system retrieves information from the SAP ERP/FI-CA system and stores this data in the Core Database.

#### **Prerequisites**

- Your integrated scenario includes the SAP ERP/FI-CA component of the SAP Business Suite
- The SAP currencies are up-to-date in the SAP ERP system

#### **Procedure**

- **Create EUR6** in SAP NetWeaver
- $\blacksquare$  $\blacksquare$  $\blacksquare$  Launch the SAP CC Core Tool and log on
- **Re-synchronize the SAP currencies:** *SAP CC*  $\rightarrow$  Core Tool  $\rightarrow$  Tools  $\rightarrow$  Currencies  $\rightarrow$ *Synchronizing currencies*

#### **Result**

The SAP currencies known by SAP Convergent Charging are up-to-date and stored in the Core Database. All the relevant instances of the Core Server are updated in a short time.

#### *Customizing the Rerating Function with BART*

#### **Use**

In this *Customizing Activity*, you can configure the retention period for the rerating function with BART. You must configure both the SAP CC Core Server system and the SAP CC BART Server system. Thsee settings must be performed at installation time.

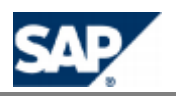

#### **Prerequisites**

- Your *Business Scenario* includes only postpaid accounts in a batch mode environment
- **The SAP CC BART Server system must be installed and configured (see the chapter about the** BART Server)
- $\blacksquare$  The reversal of billable items is allowed in SAP ERP/FI-CA

#### **Default Settings**

- In this scenario integrated with SAP Convergent Invoicing (SAP ERP/FI-CA) of the SAP Business Suite, the rerating function is
- $\blacksquare$  This function is disabled in the standard system installation

#### **Activities**

- $\Box$  Determine the retention period required for your business to provide rerating services, see on page  $[81]$  $[81]$
- Change the retention period for SAP CC Core Server, see on page  $[81]$  $[81]$
- Change the keeping days for BART Server, see on page  $[201]$  $[201]$

#### **More Information**

Consult the *Technical Reference Guide* on SAP Service Marketplace at the following location: https://service.sap.com/instguidescc30  $\rightarrow$  Plan  $\bullet$  or  $\parallel$  https://service.sap.com/instguides  $\rightarrow$ *SAP Business Suite Applications SAP Convergent Charging SAP CC 3.0 Plan* .

In the ERP, consult the SAP Customizing Implementation Guide > Financial Accounting (New) > Contract Accounts Receivable and Payable > Integration > Billing in Contract Accounts Receivable and Payable > Reversal of Billable Items > Make Basic Settings.

#### **Result**

An SAP CC administrator can use the rerating function from the SAP CC Core Tool to fix exceptional mistakes in the master data of the service provider (price plans, tables) or in the master data of the customers (subscriber accounts, provider contracts, subscriptions).

#### **Master Data Basic Settings**

This section details specific settings relevant for the configuration of the master data for the service provider. This master data is stored in one or several catalogs.

#### *Setting up the Master Data of the Service Provider*

#### **Use**

In this integrated end-to-end scenario with SAP CRM and SAP ERP/FI-CA components of the SAP Business Suite, the pricing in SAP CC includes some dedicated tasks.

#### **Prerequisites**

Before creating Master Data, the following elements are mandatory:

- The 3 systems (SAP CRM, SAP CC, and SAP ERP) from the SAP Business Suite are up and running and configured for this integrated scenario.
- SAP users with relevant roles are created for setting up the technical catalog for service providers.

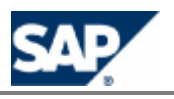

- Relevant master data is created in the SAP CRM and in the SAP ERP/FI-CA systems.
	- Create and generate a BIT-class.
	- Create all data (properties like sub process and billing process).

#### **Procedure**

From SAP CC Core Tool:

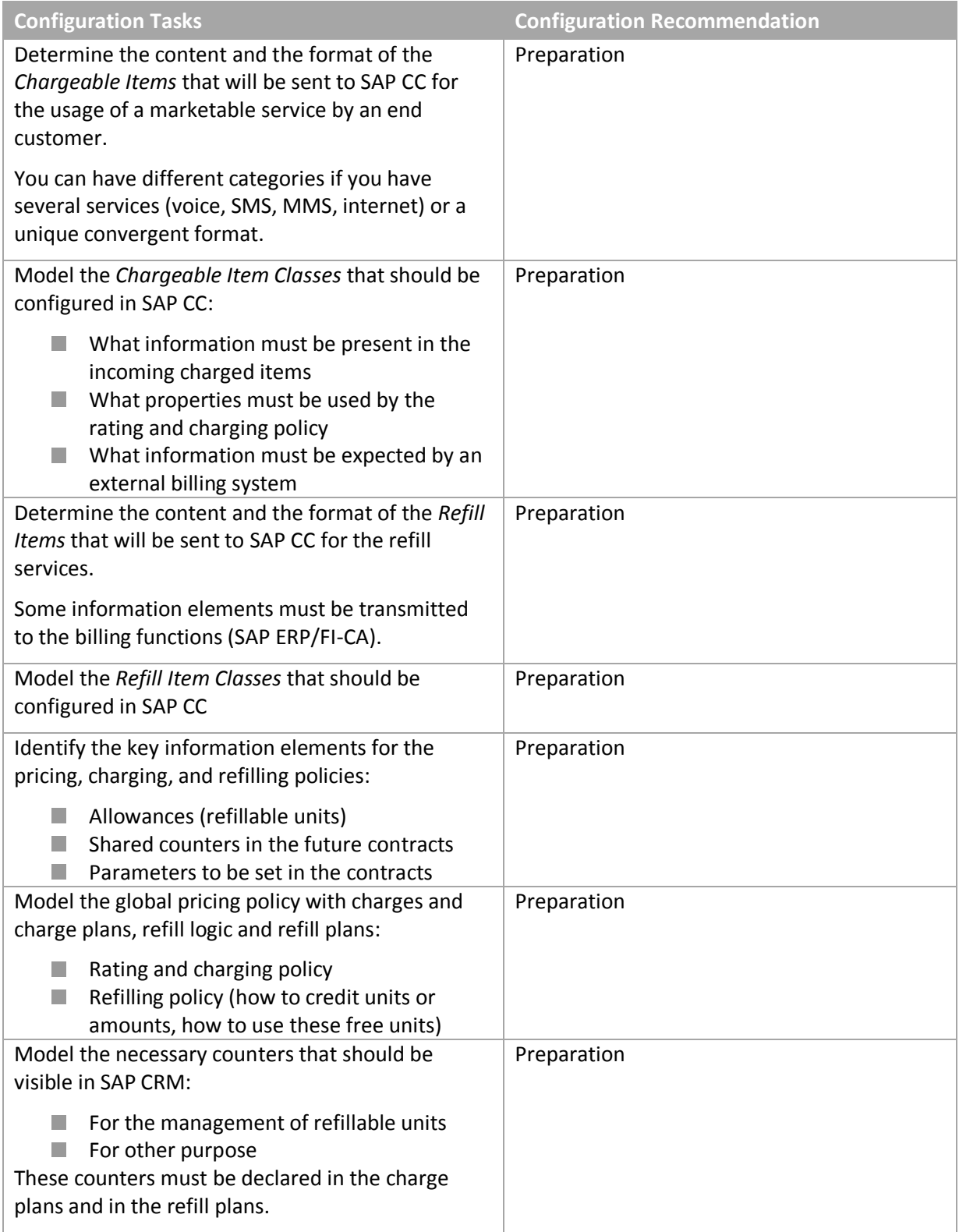

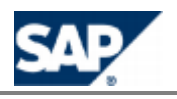

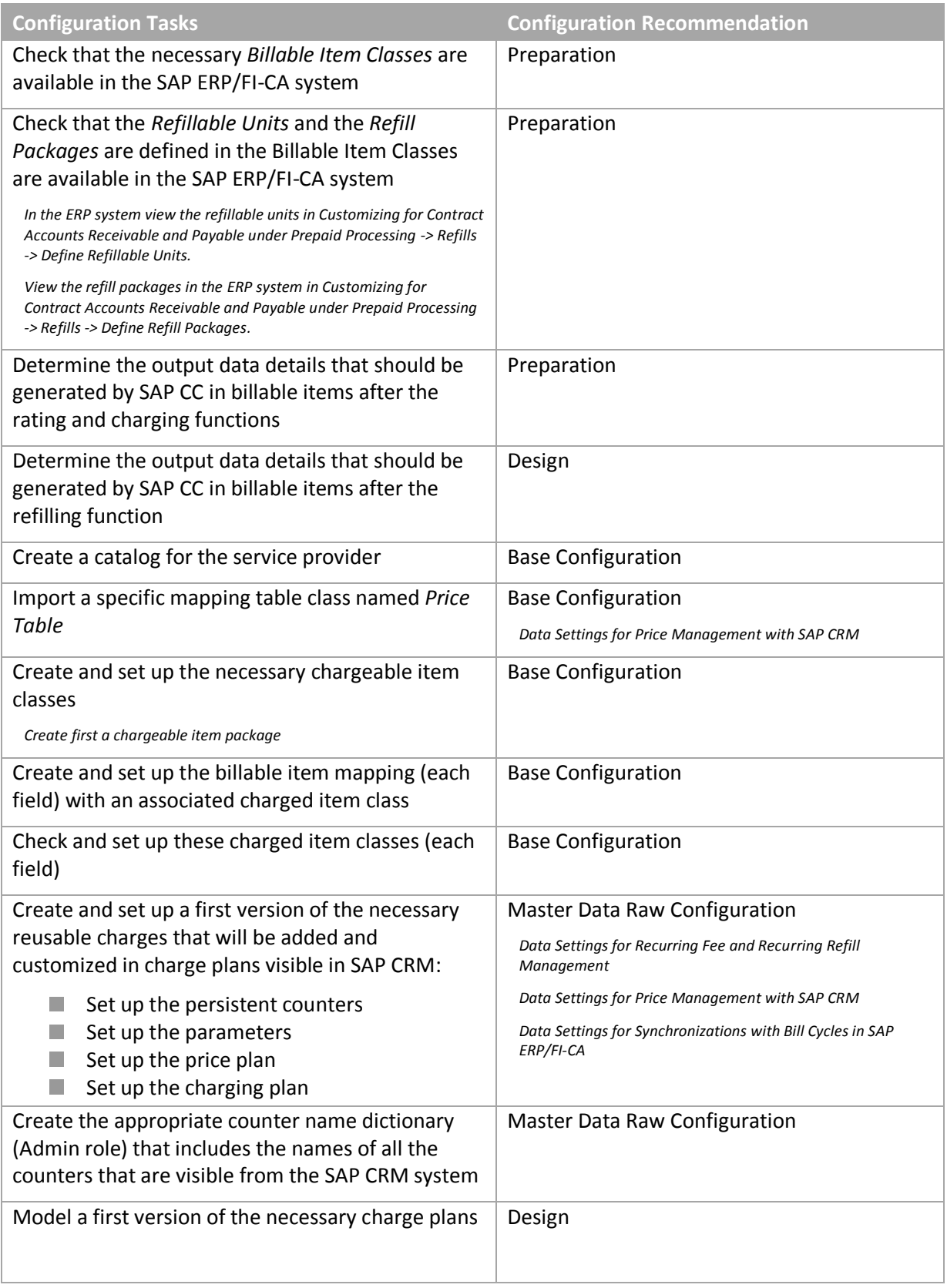

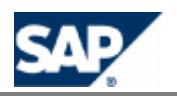

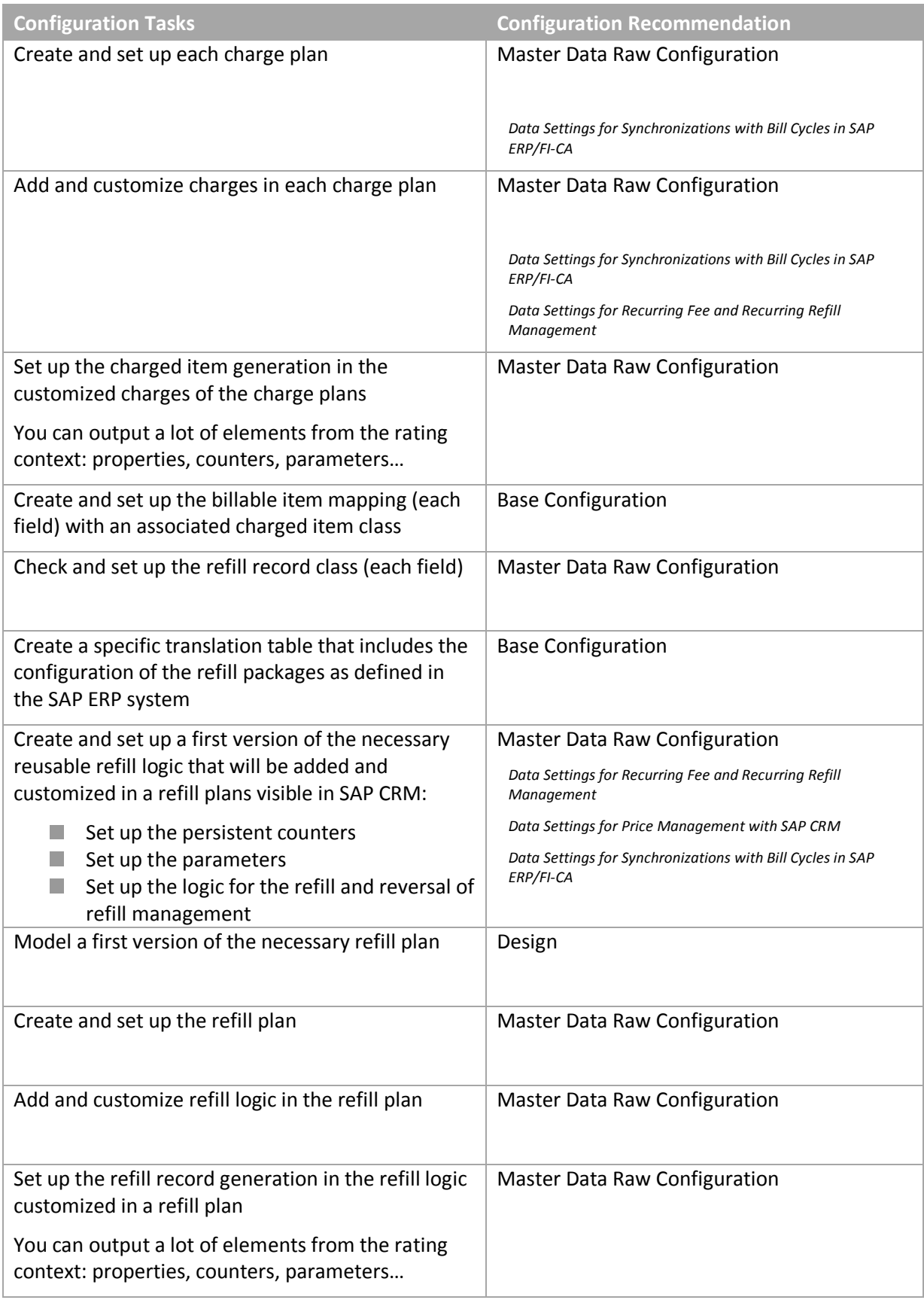

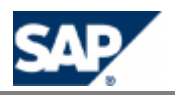

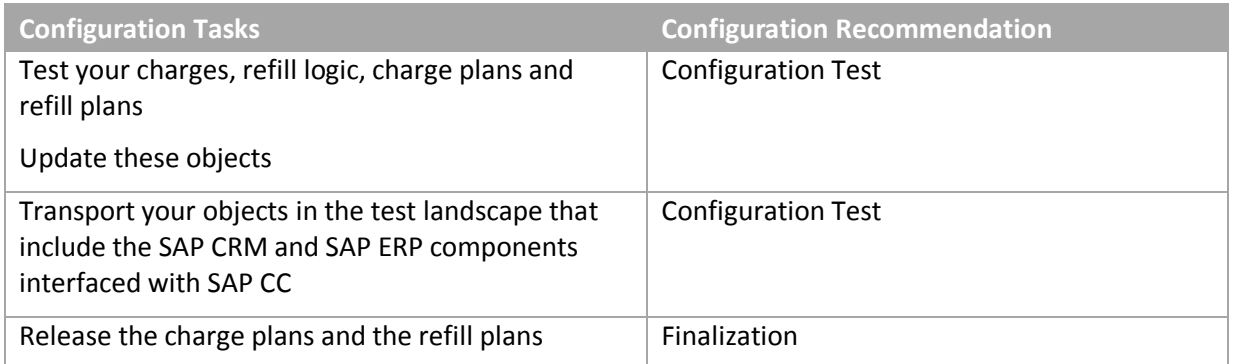

*Data Settings for Recurring Fee and Recurring Refill Management*

#### **Use**

In this integrated end-to-end scenario, you use SAP Convergent Charging to model some automated and periodic operations for recurring fees and recurring refills.

When designing the following master data for the service provider, you have to perform some specifics settings:

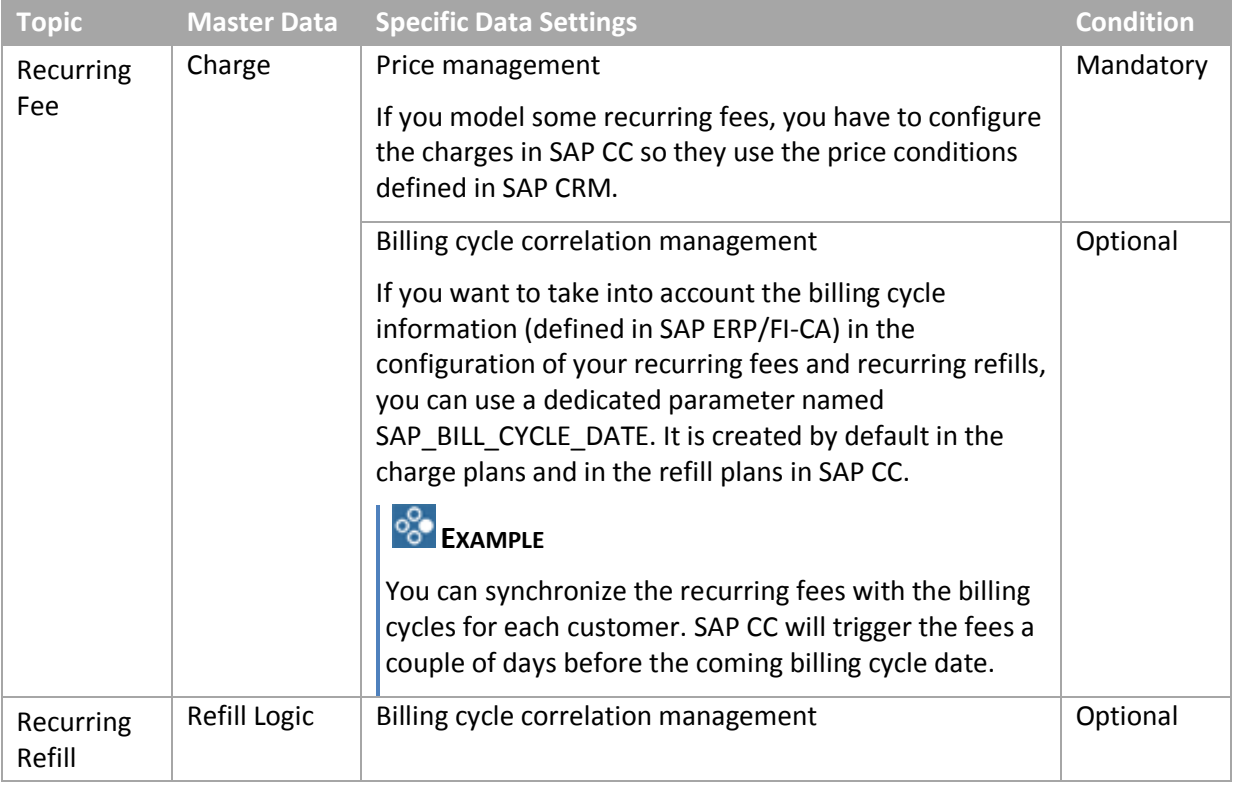

# **NOTE**

When adding recurring rates in a price plan of a charge, you can also set up the charging function by adding a charging refill component in the charging plan of this charge. For more information about Recurring Charging, see in SAP Help Portal at: *I* http://help.sap.com/cc  $\rightarrow$  SAP CC 3.0  $\rightarrow$  Core *Tool → Logic Components → Charging components → Recurring Charging* 

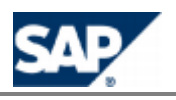

#### **Activities**

The configuration of the master data for the service provider includes the following activities detailed in the next sections:

- Data Settings for Price Management with SAP CRM
- Data Settings for Synchronizations with Bill Cycles in SAP ERP/FI-CA

#### *Data Settings for Price Management with SAP CRM*

#### **Use**

In this integrated end-to-end scenario, you use SAP Convergent Charging to model some recurring fees. These fees are based on prices and price conditions that are managed by SAP CRM at the product level.

To model recurring fees in your charges and charge plans, you have to use a particular mapping table class that is named Price Table. SAP CRM is responsible for converting price conditions into price table instances and for replicating and maintaining these instances in SAP CC. SAP CC stores in the catalog these instances as mapping tables.

### **NOTES**

- **Formore information about Prices for SAP Customer Relationship Management (SAP CRM),** see SAP Help Portal at: *http://help.sap.com*  $\rightarrow$  *SAP Business Suite*  $\rightarrow$  *SAP Customer Relationship Management*  $\rightarrow$  *Application Help*  $\rightarrow$  *Master Data*  $\rightarrow$  *Products*  $\rightarrow$  *Functions*  $\rightarrow$ *Prices* .
- **The State State and use other mapping table classes and mapping tables than the price table,** but they will not be managed by SAP CRM.
- **For more information about data distribution mechanism in this integrated scenario, see the** SAP CRM Library from SAP Help Portal at: *http://help.sap.com > SAP Business Suite > Customer Relationship Management SAP EHP 2 for SAP CRM 7.0 Application Help English*  $\rightarrow$  SAP CRM for Industries  $\rightarrow$  Telecommunications  $\rightarrow$  Functions for the *Telecommunications Industry → Products* → Price Conditions for Distribution to SAP CC

#### **Prerequisites**

You have installed SAP CRM and SAP ERP/FI-CA components of the SAP Business Suite

#### **Activities**

With the Core Tool you will:

- Set up one catalog of the service provider with a mapping table class for the price table management
- $\blacksquare$  Set up the charges that include recurring rates in their price plan so that they use this particular mapping table class
- $\blacksquare$  Set up the charge plans with 2 particular parameters. The SAP CRM system will set up these parameters in the related contract item. The values will be the key of the price and the ID of the mapping table to be used for the product corresponding to the provider contract.

#### **NOTES**

For more information about this configuration of master data for the service provider in SAP

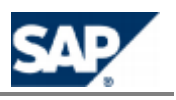

Convergent Charging[, see the SAP Library for SA](http://help.sap.com/cc)P CC 3.0 from SAP Help Portal at the following location: *I* http://help.sap.com/cc  $\rightarrow$  SAP CC 3.0  $\rightarrow$  Core Tool  $\rightarrow$  Charges  $\rightarrow$ *Using SAP CRM Prices in Recurring Charges* .

For more recommendations about price key determination in SAP CRM, see the *Cross Catalog Mapping* section from the *Configuration Guide for SAP CRM 7.0 Enhancement Package 2* available for the *SAP for Telecommunications* business scenario *Sales and Order Management*: *Basic Settings for SAP for Telecommunications Business Scenarios Recommendations for Setting Up Integration with SAP Convergent Charging Cross Catalog Mapping* → *Price Key Determination* ...

#### *Data Settings for Synchronizations with Bill Cycles in SAP ERP/FI-CA*

#### **Use**

To be able to manage the bill cycles in SAP ERP/FI-CA, you can have to correlate or synchronize all the recurring fees and recurring refills configured in SAP Convergent Charging. These configurations are part of the master data for the service provider and they are applicable for the customers of this service provider.

You have to configure specifically the following objects in SAP CC:

- $\blacksquare$  Charges and charge plans
- $\blacksquare$  Refill logic and refill plans

#### **Prerequisites**

You have implemented an integrated scenario with SAP ERP/FI-CA component of the SAP Business Suite

## **NOTES**

- **For more information about integration with SAP ERP/FI-C[A, see the SAP Library f](http://help.sap.com/)or SAP ERP** Enhancement Packages. Consult the SAP Help Portal at:  $\mathbb{P}$  http://help.sap.com  $\rightarrow$  SAP *ERP SAP ERP Central Component SAP ERP Enhancement Packages ERP Central Component Enhancement Package 5 Industries in SAP ERP SAP Telecommunications*   $\rightarrow$  Billing-Account-Based [Billing](http://help.sap.com/erp2005_ehp_05/helpdata/en/5f/b82c368cae9167e10000009b38f839/frameset.htmhttp:/help.sap.com/erp2005_ehp_05/helpdata/en/c8/c6f36035df42f3bbc648c07117fb52/frameset.htm)  $\rightarrow$  Billing  $\rightarrow$  Processes and Functions of Billing  $\rightarrow$  Billing [Cycle](http://help.sap.com/erp2005_ehp_05/helpdata/en/5f/b82c368cae9167e10000009b38f839/frameset.htmhttp:/help.sap.com/erp2005_ehp_05/helpdata/en/c8/c6f36035df42f3bbc648c07117fb52/frameset.htm)  $\blacksquare$ .
- **Formore information about data replication mechanisms in this integrated scenario, see the** SAP CRM Library from SAP Help Portal at:  $\|\cdot\|$  http://help.sap.com  $\Rightarrow$  SAP Business Suite  $\rightarrow$ *Customer Relationship Management SAP EHP 1 for SAP CRM 7.0 Application Help English SAP CRM for Industries Telecommunications Functions for the Telecommunications Industry*  $\rightarrow$  Order and Contract Processing in the Interaction Center  $\rightarrow$ *Billing Cycle and Determination Rules* .

#### **Activities**

With the Core Tool, you will:

- Configure your charges
	- When creating a charge with a recurring rate, add a parameter (date format) in the price plan
	- Set up the recurring rates so they use this parameter as Reference Date for triggering the fees
- Configure your charge plans
	- Add these charges in your charge plans

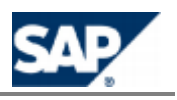

- Link their parameters with a parameter declared by default in the charge plan (see the SAP\_BILL\_CYCLE\_DATE parameter in the online Help of the Core Tool)
- $\blacksquare$  The same activities are relevant with a refill logic and a refill plan

# **NOTE**

For more information about this configuration of master data for the service provider in SAP Convergent Charging, see the SAP Library for SAP CC 3.0 from SAP Help Portal at the following  $location: \blacksquare$  http://help.sap.com/cc  $\rightarrow$  SAP CC 3.0  $\rightarrow$  Core Tool  $\rightarrow$  Charges  $\rightarrow$  Synchronizing recurring fees with SAP CI billing cycles ...

#### *Data Settings for One-Off Fees*

#### **Use**

The one-off charges must be configured in SAP CRM. There are two exceptions for which you can insert one-shot rates in your price plans in SAP CC:

- $\blacksquare$  Technical reason:
	- You need to reset some counters declared in the charges
- **Pricing modeling reason:** 
	- You need to base the price calculation on counters that are updated after consumption of the service (usage) or during periodical updates (recurring)

# **NOTE**

For more information about one-off charges created in SAP CRM and distributed to SAP ERP, see in SAP Solution Manager or in SAP Help Portal at: *http://help.sap.com/*  $\rightarrow$  *SAP Business Suite: Documentation for SAP Solution Manager Content ST ICO 150: Configuration Scenario and Process Configuration SAP for Telecommunications: Configuration Documentation* Charges <sup>1</sup>.

#### *Setting up a Refill Item Class*

#### **Use**

In this integrated end-to-end scenario with SAP ERP and SAP ERP/FI-CA components of the SAP Business Suite, SAP CC receives refill items from the SAP ERP system, processes this data and sends resulting billable items to SAP ERP/FI-CA.

Refills can either be credits posted to a prepaid account or free units, as for example free minutes. Refill packages can define up to three types of refillable units (for example, free minutes, free SMS, and free amounts of data for download) as well as an amount for the prepaid account.

You have to configure the refill item classes in SAP Convergent Charging to define the input properties that you can use in the refill logic or that must be transmitted to SAP ERP/FI-CA as billing system.

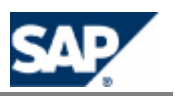

### **RECOMMENDATION**

A single refill item class can be configured in SAP CC for the management of refills and reversals of refill.

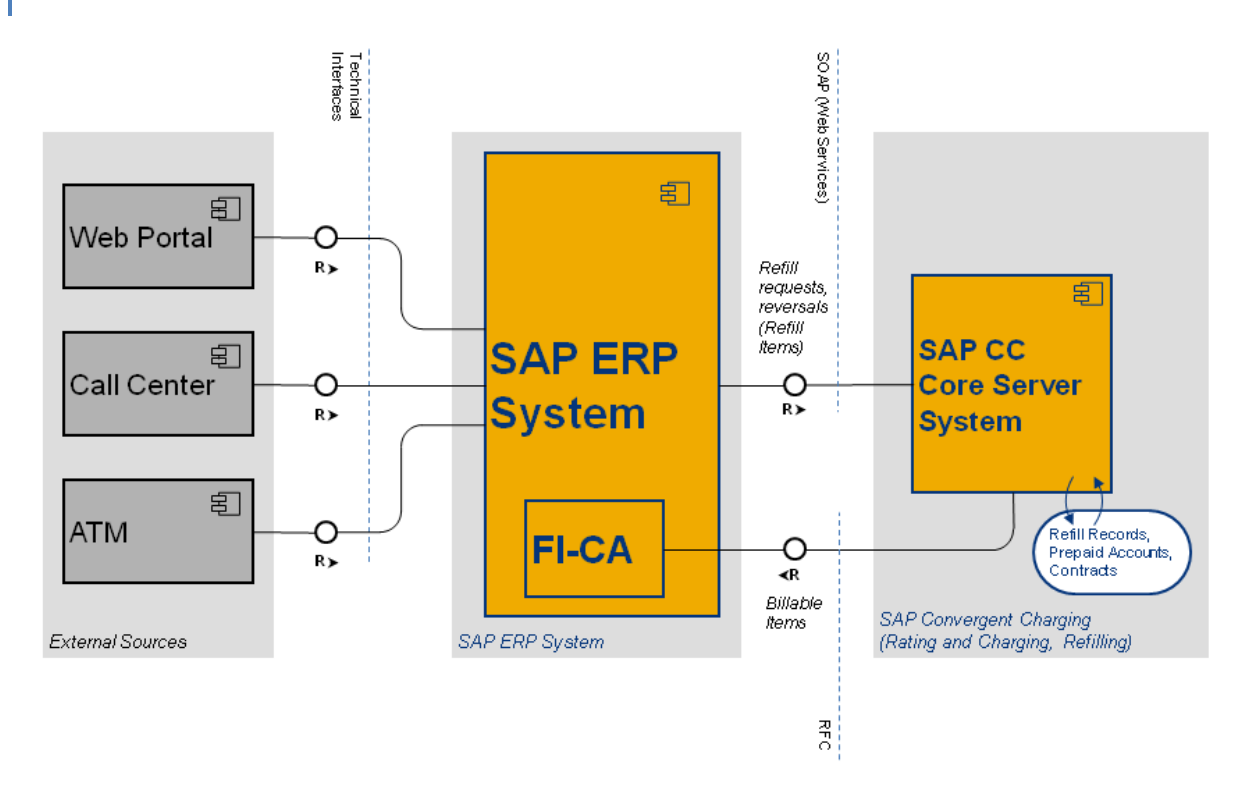

Refill management: data flow

The SAP ERP system triggers a refill and reverses a refill by sending a request to the SAP CC Core Server system. The typical messages are:

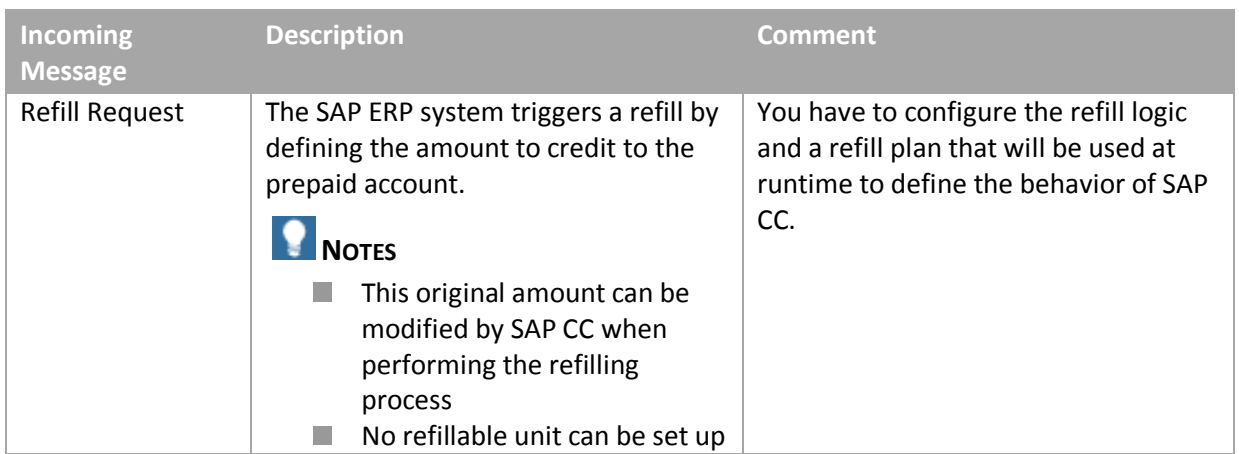

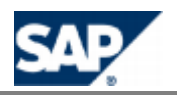

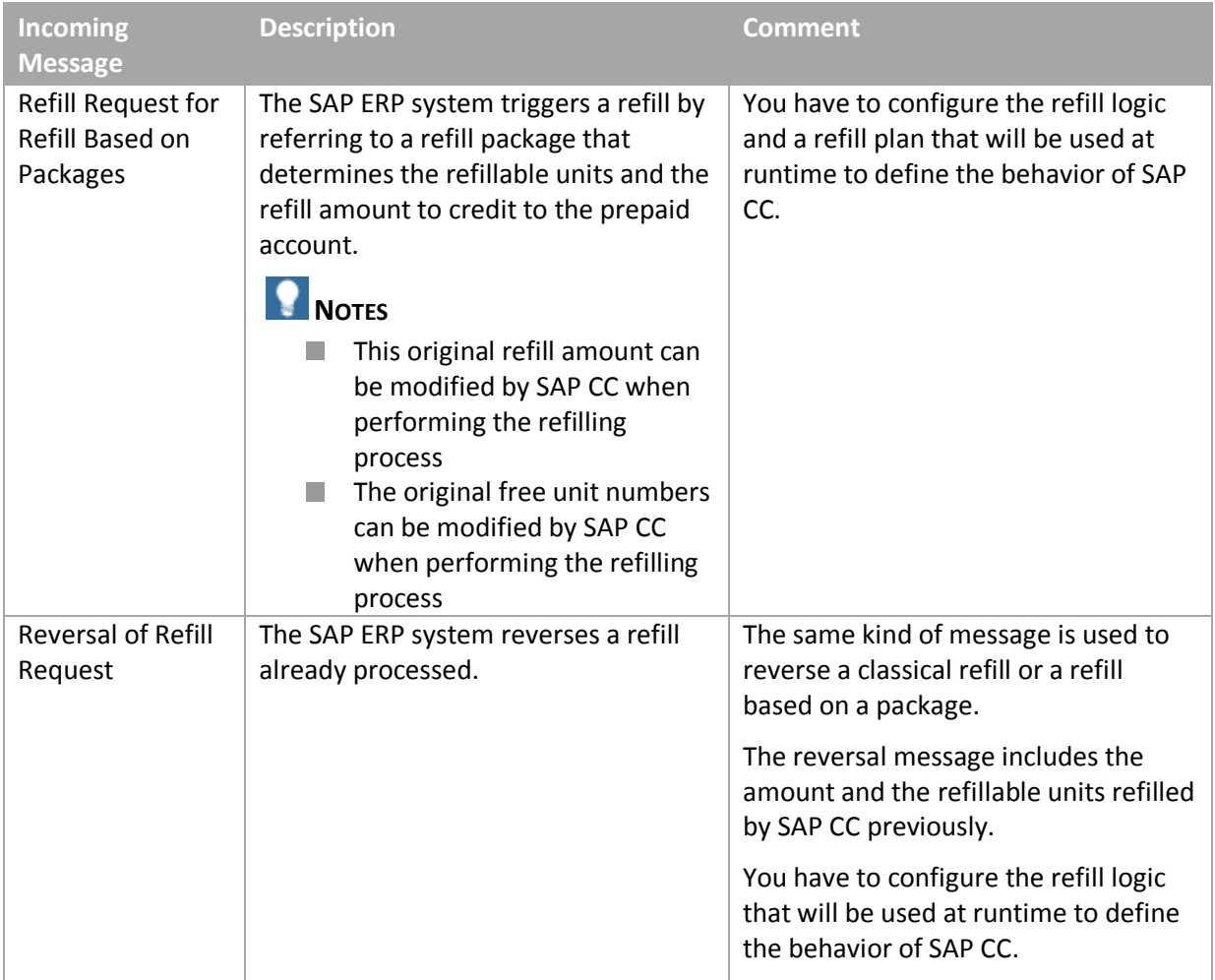

For more information about the origins of the refill requests, see the *Integration Guide for the Orderto-Cash End-to-End Process*.

These messages include refill items that have a common structure detailed in the table:

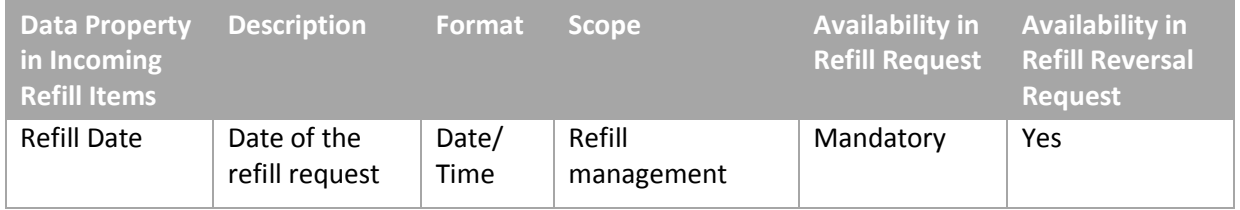

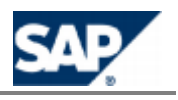

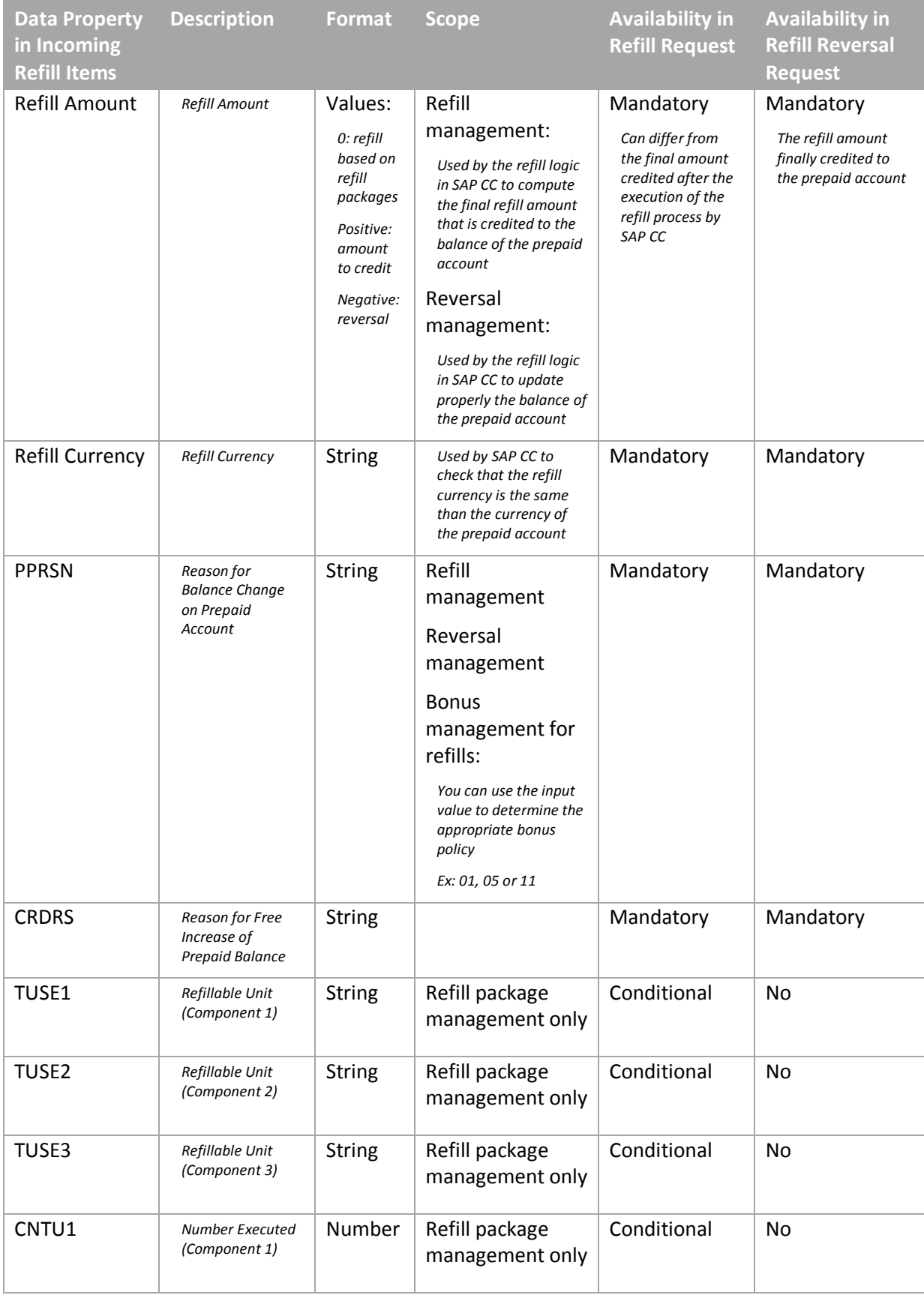

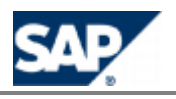

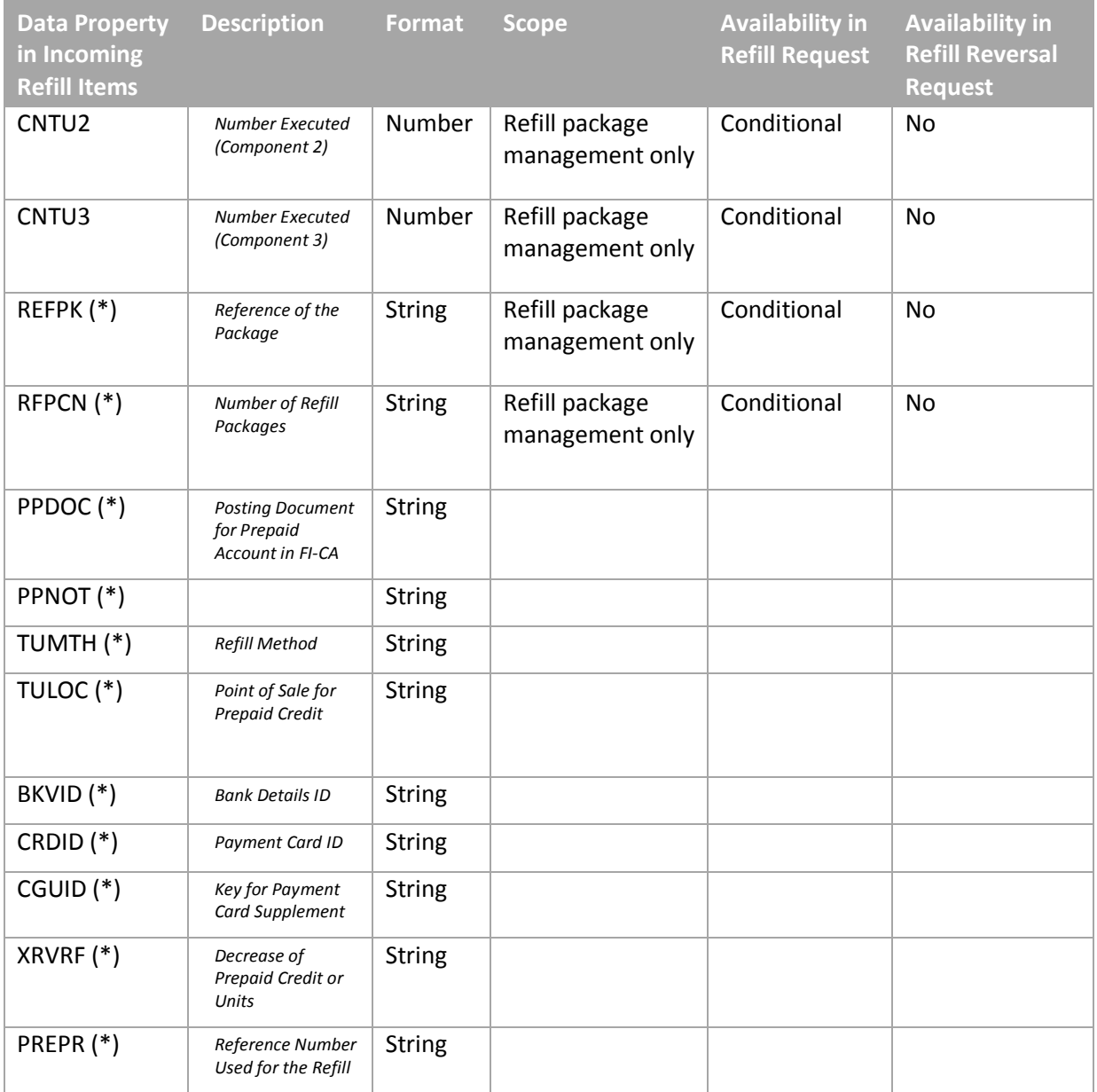

Formore general information about a refill item class, see Setting up Refill Item Classes on page [  $98$ [\]](#page-97-0).

For more information about these messages, see the SAP CC Library from SAP Help Portal at:  $\frac{h}{h}$  **http://help.sap.com/cc**  $\rightarrow$  **SAP CC** 3.0  $\rightarrow$  Development Information  $\rightarrow$  SOAP  $\rightarrow$  Refill Management Refill a Prepaid Account ...

## **NOTE (\*)**

Some of these incoming properties must be transmitted to SAP ERP/FI-CA in the output data (billable items):

- **BKVID**
- **PPNOT**

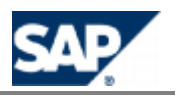

- **CRDID**
- $\Box$  CGUID
- **PPDOC**
- **PREPR**
- **REFPK**
- **RFPCN**
- **TULOC**
- **TUMTH**
- **XRVRF**

You must set up these configurations when creating a refill plan:

**Define the** *Refill Record Mapping* of the refill logic customized in the refill plan. This mapping includes the configuration of the generation of temporary refill records that are converted into billable items and sent to SAP ERP / FI-CA.

#### **Prerequisites**

- You have checked that the SAP ERP system sends refill items compliant with this structure. No customized property is sent.
- $\blacksquare$  If customized properties are sent, you have determined the scope of these incoming data, how SAP CC should manage this data and how this data are expected by SAP ERP / FI-CA.

#### **Procedure**

To create and set up the relevant refill item class:

- Study the input data (refill items) from the SAP ERP system
- **Model the refill item class**
- Create the refill item class with the SAP CC Core Tool Add the following properties:

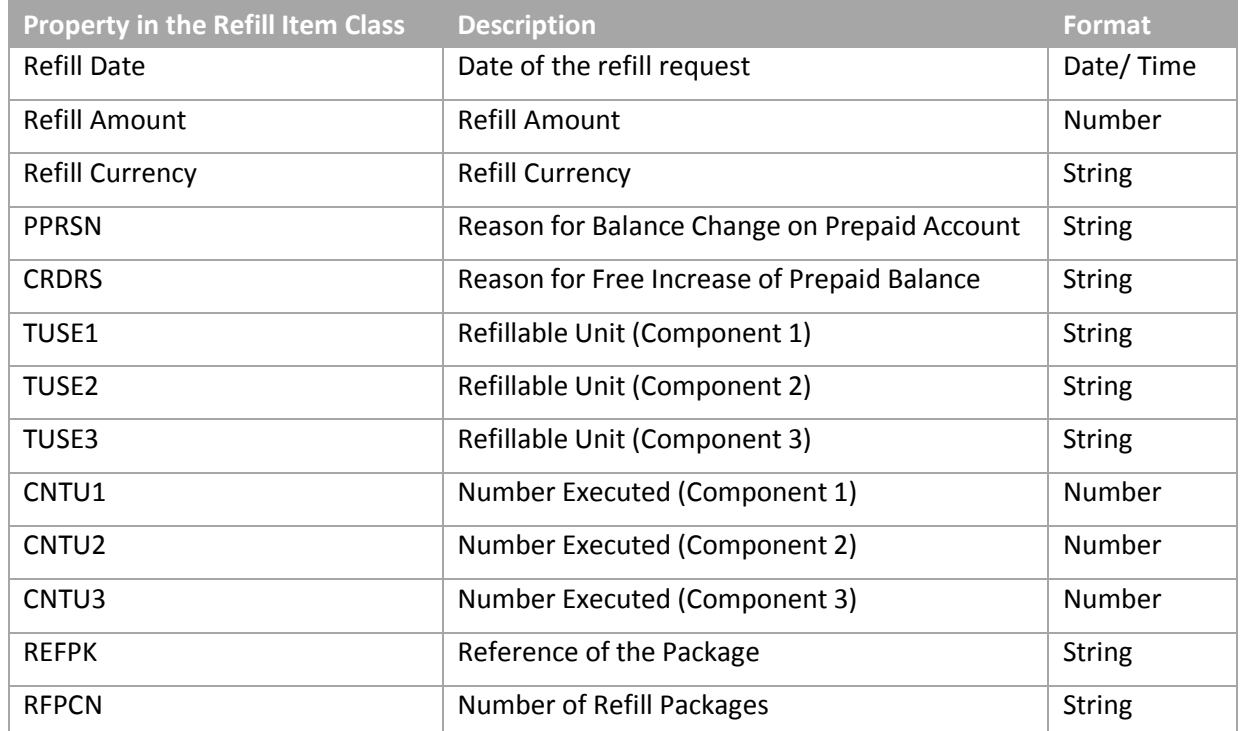

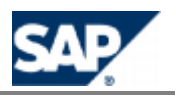

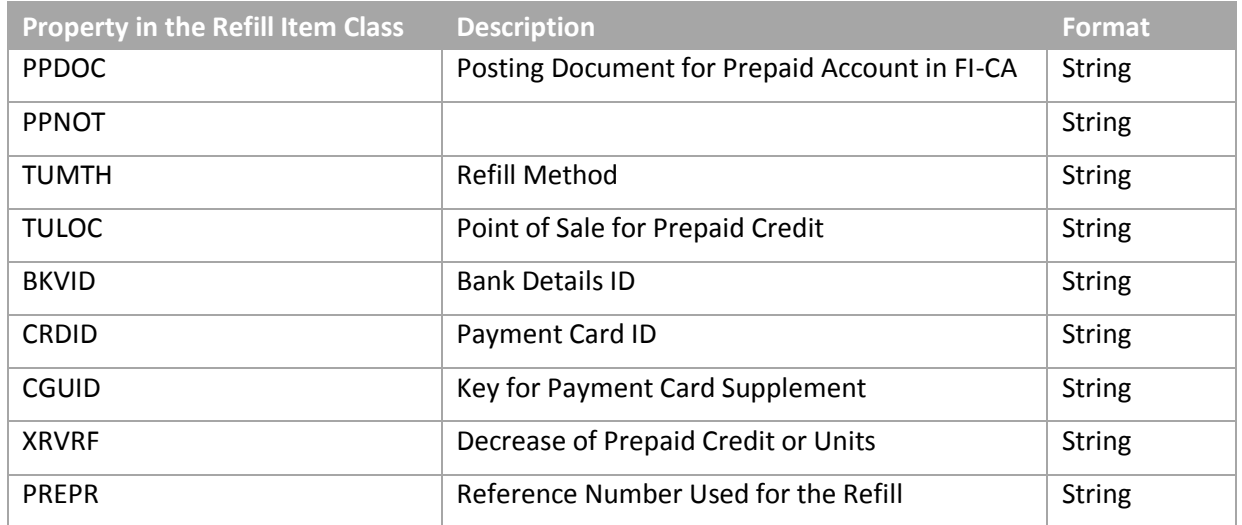

#### **Result**

**Contract** 

You can use this class to create the refill logic.

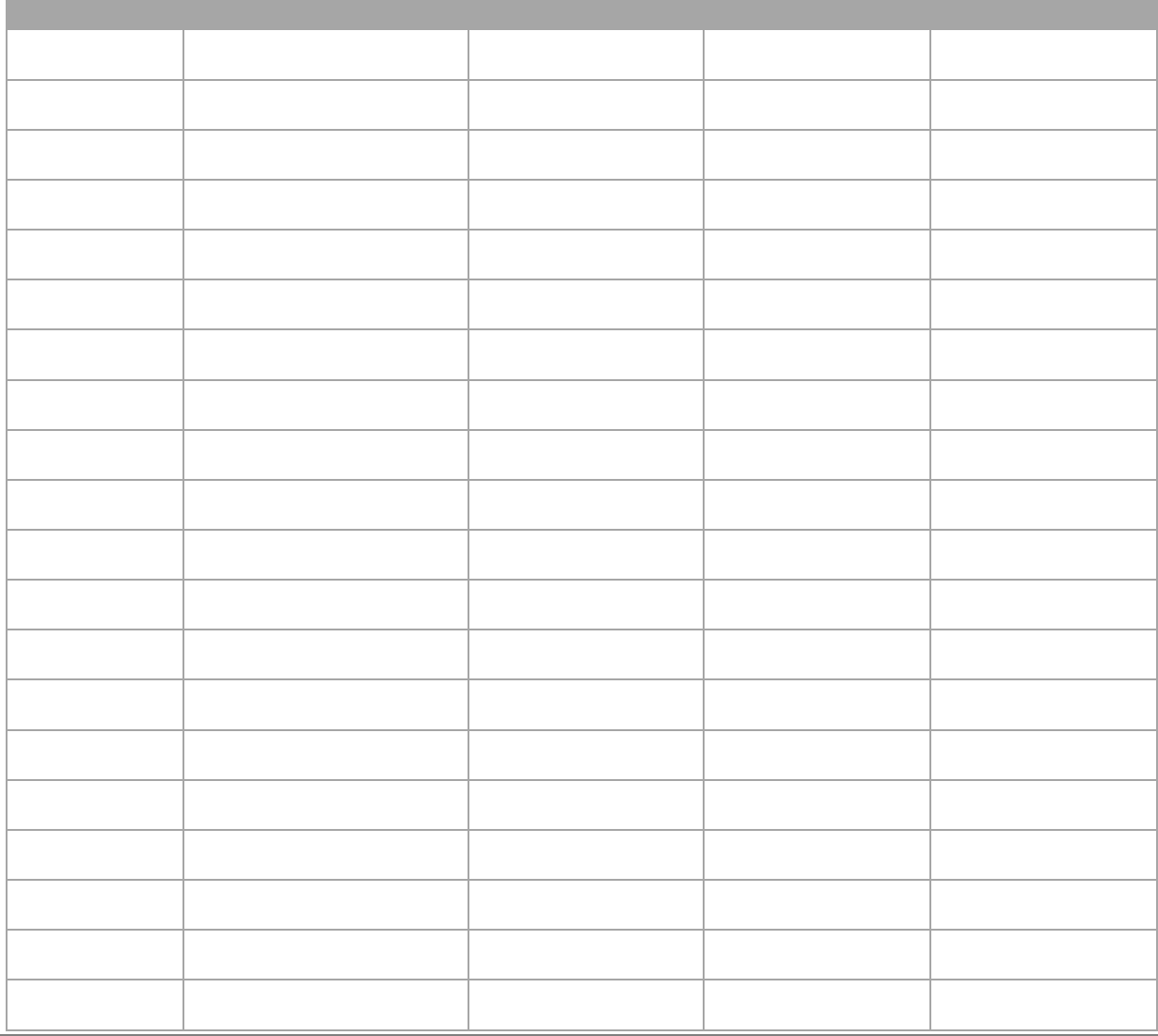

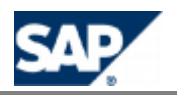

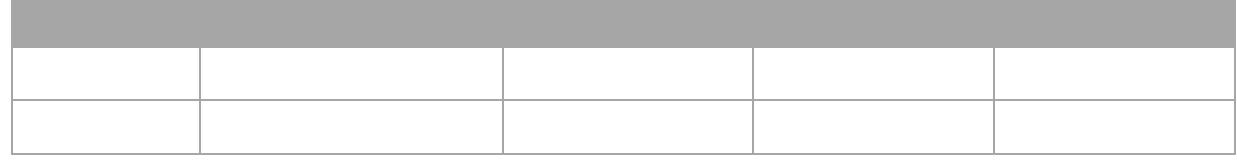

## **NOTE**

Consult the customizing of SAP ERP to determine if other fields are present in the refill items sent to SAP CC to trigger the refills.

*Setting up a Refill Record Class and the Associated Billable Item Mapping*

#### **Use**

In this integrated end-to-end scenario, SAP CC produces temporary refill records as result of the refilling process. It converts this data onto billable items and sends them to SAP ERP/FI-CA.

You have to configure the generation of these refill records and billable items:

- **I** The first step is to create the billable item mapping that defines the conversion, and to create the associated refill record class.
- $\blacksquare$  The second step is to finalize the configuration in the refill plans when adding the refill logic: In the *Refill Record Mapping* you will have to set up the sources of the generated properties:
	- Default property calculated by SAP CC
	- **Particular property computed during the execution of the refill logic**

### **RECOMMENDATION**

SAP AG recommends using the automated creation of refill record classes when creating the billable item mapping in the SAP CC Core Tool.

# **NOTE**

During the implementation project, you can customize this automated creation of a refill record class.Consult the implementation activity with your project team about Setting up the Default Field Mapping Between CIT and BIT (Implementation Project)[,](#page-138-0) see page [\[](#page-138-0)139].

For a prepaid scenario, the following properties are expected by SAP ERP/FI-CA:

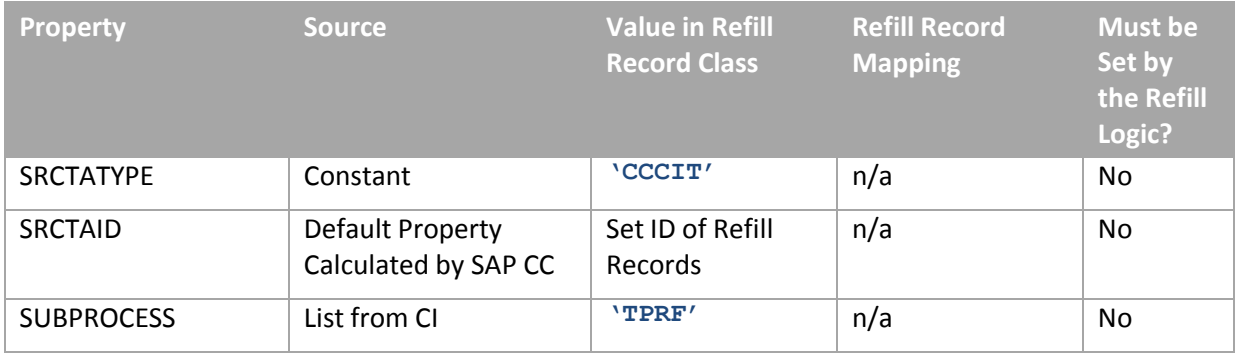

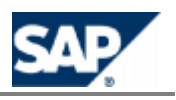

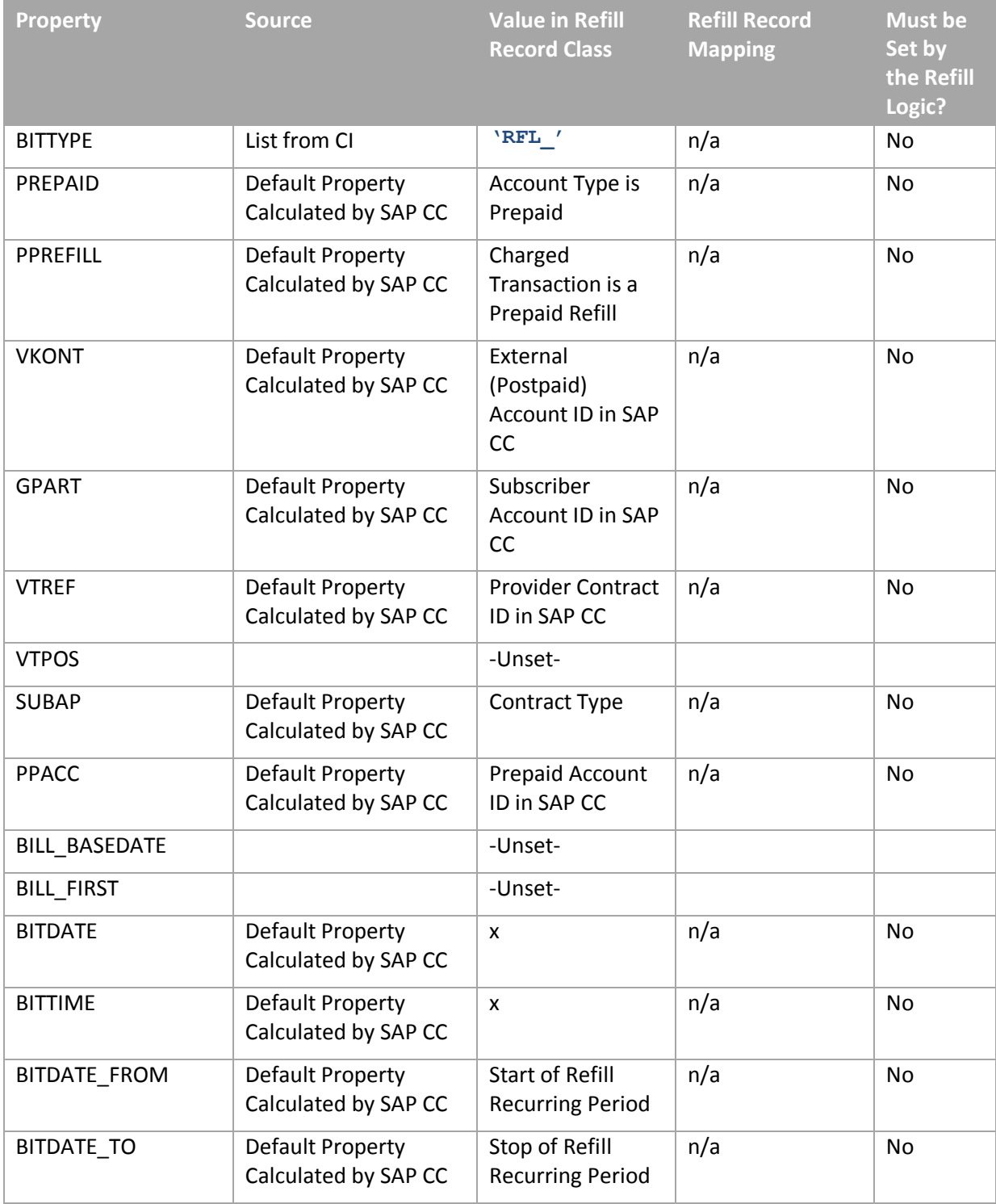

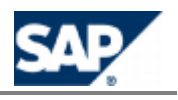

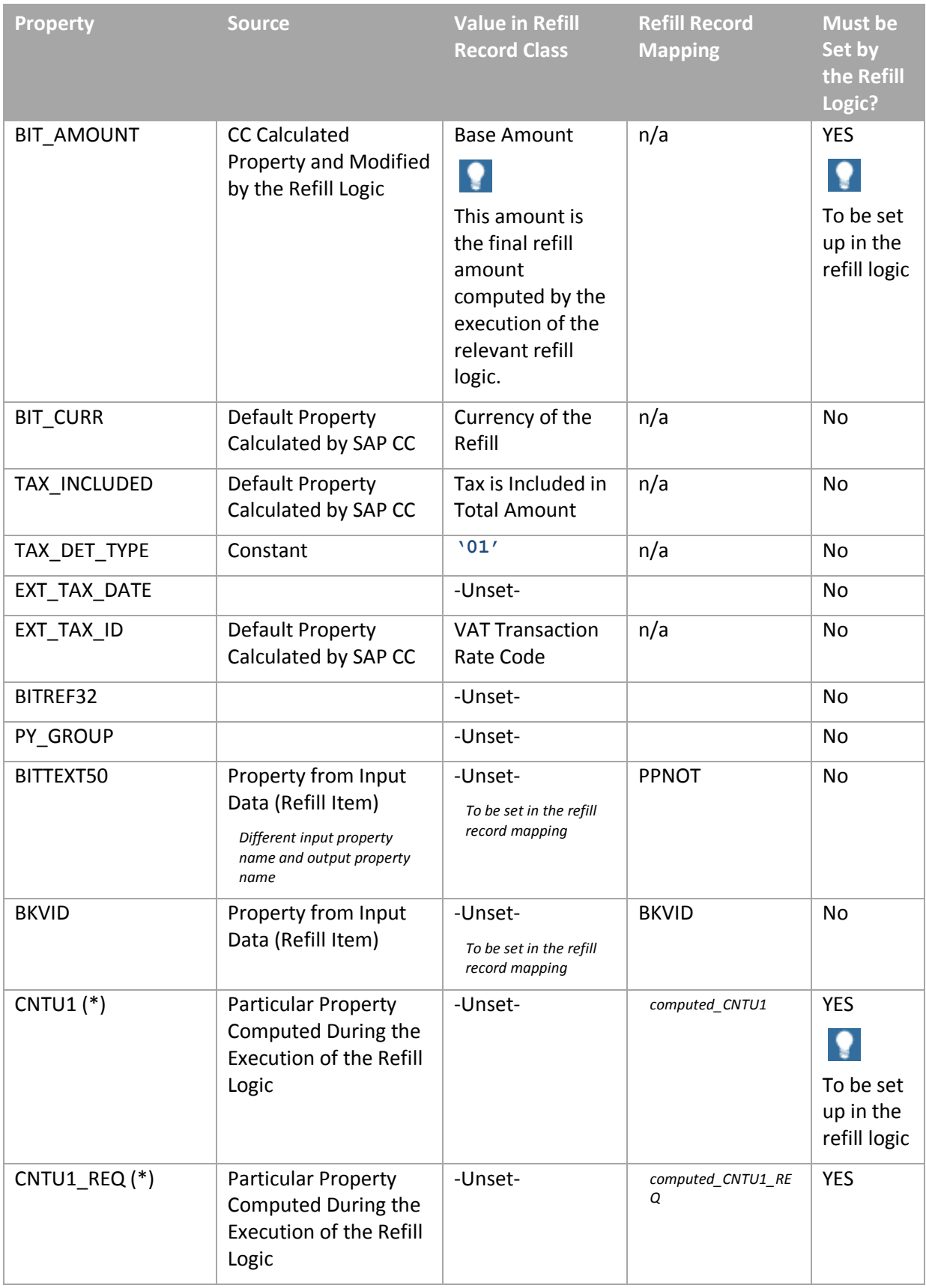

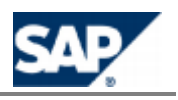

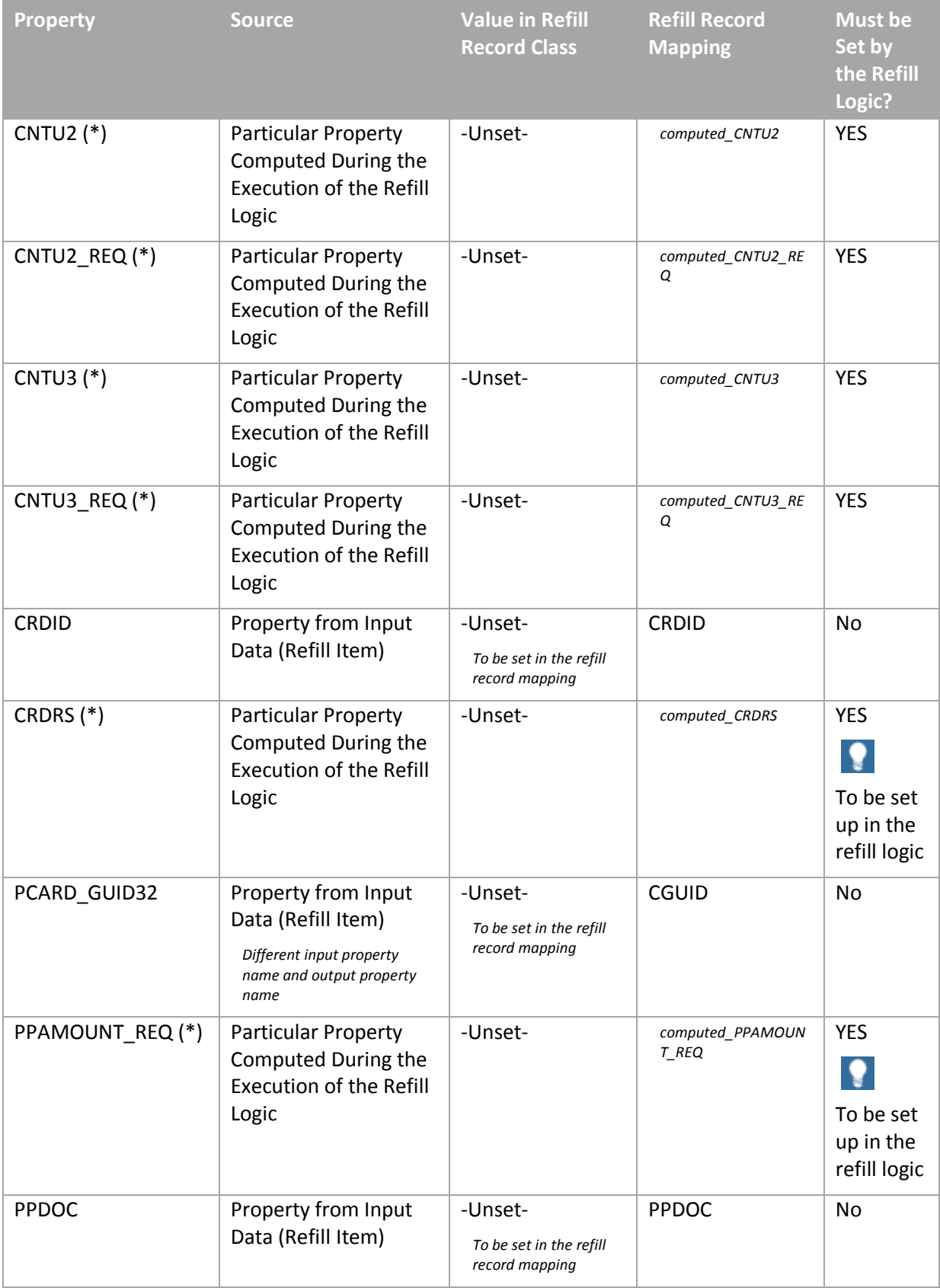

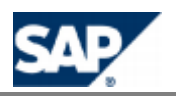

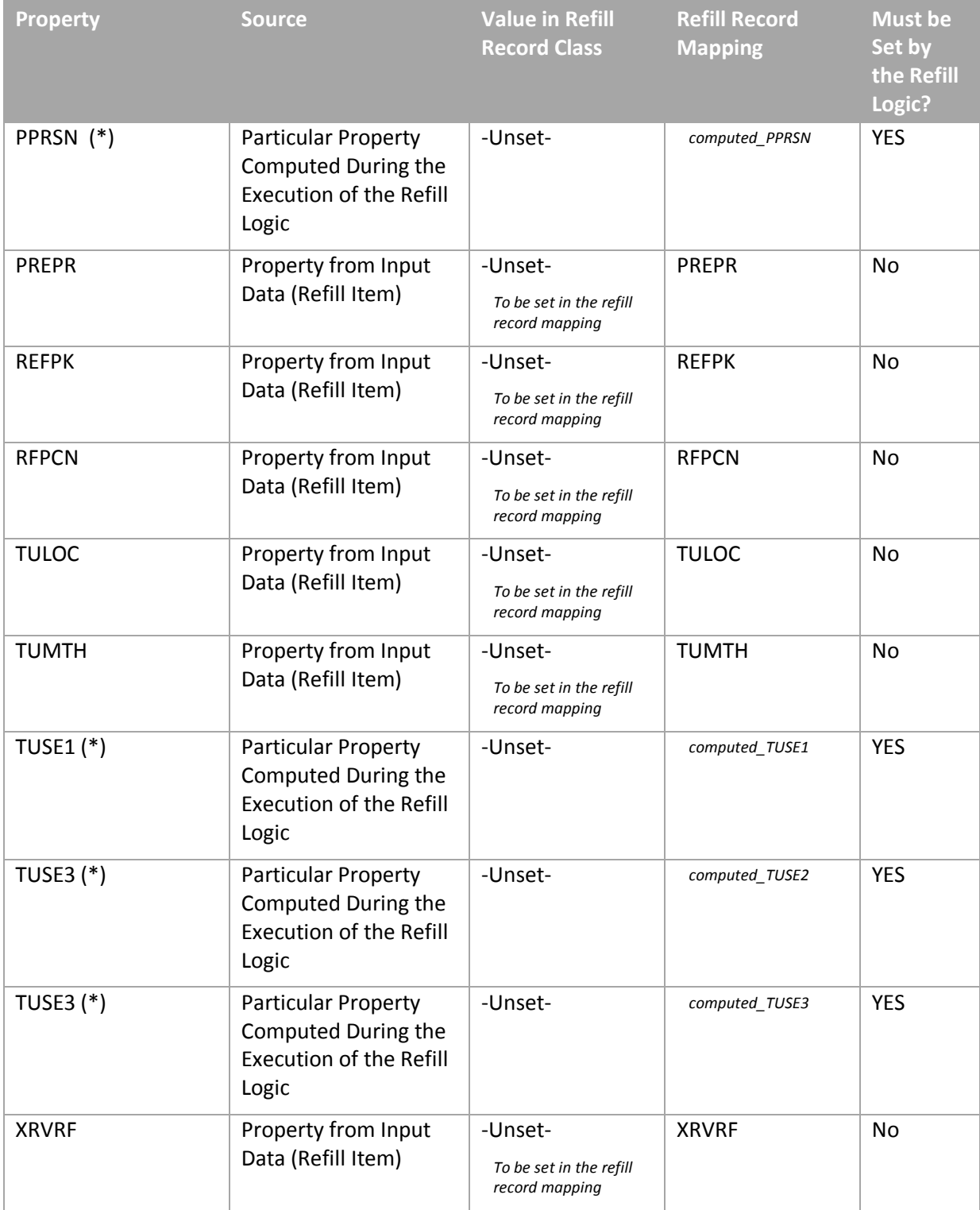

# **NOTE (\*)**

Some properties of the refill record class are unset and cannot be set up to properties declared in the refill item class. You must design the refill logic to generate these properties.

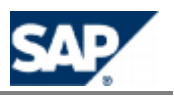

[For more information abo](http://help.sap.com/cc)ut a *Billable Item Mapping*, see the SAP CC Library in SAP Help Portal at:  $\lambda$ http://help.sap.com/cc  $\rightarrow$  SAP CC 3.0  $\rightarrow$  Application Help  $\rightarrow$  Core Tool  $\rightarrow$  Billable Item Mapping  $\rightarrow$ *Working with the Billable Item Mapping*  $\rightarrow$  Creating with the Billable Item Mapping  $\leftarrow$ 

#### **Prerequisites**

The SAP CC Core Server System is configured for this integrated scenario

#### **Procedure**

By default, SAP CC creates the billable item mapping relevant for you with the associated refill record class.

- $\blacksquare$  Check the properties declared in the billable item mapping. These properties will be generated in the billable items:
	- Check the properties that are filled in with a constant value: You can modify the value
	- Check the properties that are filled in with a property from the refilling context in SAP CC: It is not necessary to change these properties
	- Check the properties that remain unset: You will have to define the generation method when setting up the refill plan that includes the refill logic referencing this refill record class

# **EXAMPLE**

- The billable item mapping defines the following properties that will be generated by SAP CC in the billable items:
	- SRCTATYPE 'CCCIT'
	- **SRCTAID** Set ID of Refill Records/Charged Item s
	- SUBPROCESS 'TPRF'
	- BITTYPE 'RFL\_'
	- **PREPAID Account Type is Prepaid**
	- **OF PPREFILL Charged Transaction is a Prepaid Refill**
	- VKONT External (Postpaid) Account ID in SAP CC
	- GPART Subscriber Account ID in SAP CC
	- **EXTREF Provider Contract ID in SAP CC**
	- **SUBAP** Contract Type
	- PPACC Prepaid Account ID in SAP CC
	- **BITDATE** Event Date
	- **BITTIME** Event Date
	- $\bullet$ BITDATE\_FROM Start of Refill Recurring Period
	- $\circ$ BITDATE\_TO Stop of Refill Recurring Period
	- BIT\_AMOUNT Base Amount (modified by the refill logic)  $\bullet$
	- BIT\_CURR Currency of the Refill
	- TAX INCLUDED Tax is Included in Total Amount  $\triangle$
	- TAX\_DET\_TYPE '01'  $\bullet$ 
		- EXT\_TAX\_ID VAT Transaction Rate Code
- $\blacksquare$  The following properties will be generated by SAP CC in the billable items but are not set in this billable item mapping and must be set in a refill plan when customizing the refill logic:
	- $\bullet$  CNTU1, EXT\_TAX\_DATE, VTPOS, BILL\_BASEDATE, BILL\_FIRST

 $\bullet$ 

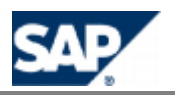

#### **Result**

The billable item mapping and a refill record class are available. You can set up the refill logic.

# **NOTE**

Note that the following properties are not set in the billable item mapping but must be set up when customizing the refill logic in a refill plan:

- CNTUi and CNTUi\_REQ
- **TUSEi**
- **CRDRS**
- PPAMOUNT\_REQ
- **PPRSN**

We recommend designing the refill logic so it generates some new properties:

- computed\_CNTUi and CNTUi\_REQ
- computed TUSEi
- computed CRDRS
- computed\_PPAMOUNT\_REQ
- computed\_PPRSN

#### *Setting up the Refill Logic*

#### **Use**

In this integrated end-to-end scenario, you must design the refill logic that will define the behavior of SAP CC for the refills of prepaid accounts.

## **RECOMMENDATION**

Create and set up the refill logic with the multicurrency option enabled to simplify the configuration data in SAP CC.

#### **Procedure: Determine the Scope of the Refill Logic**

Define the scope of the refill logic you must configure for the service provider as art of the pricing implementation:

- Determine if you need to manage periodic refills
- Determine if you need to manage initial refills
- Determine if you need to manage refill packages as configured in the SAP ERP system
- Determine if you need to manage "bonus" to give an extra credit amount or free units for certain refills

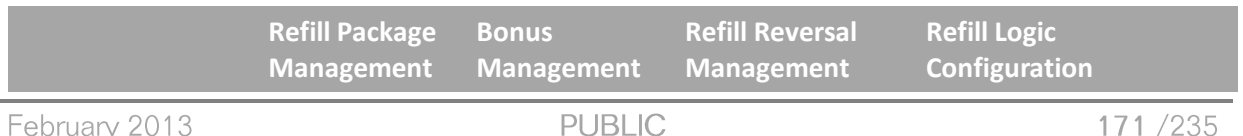

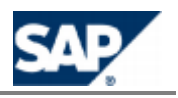

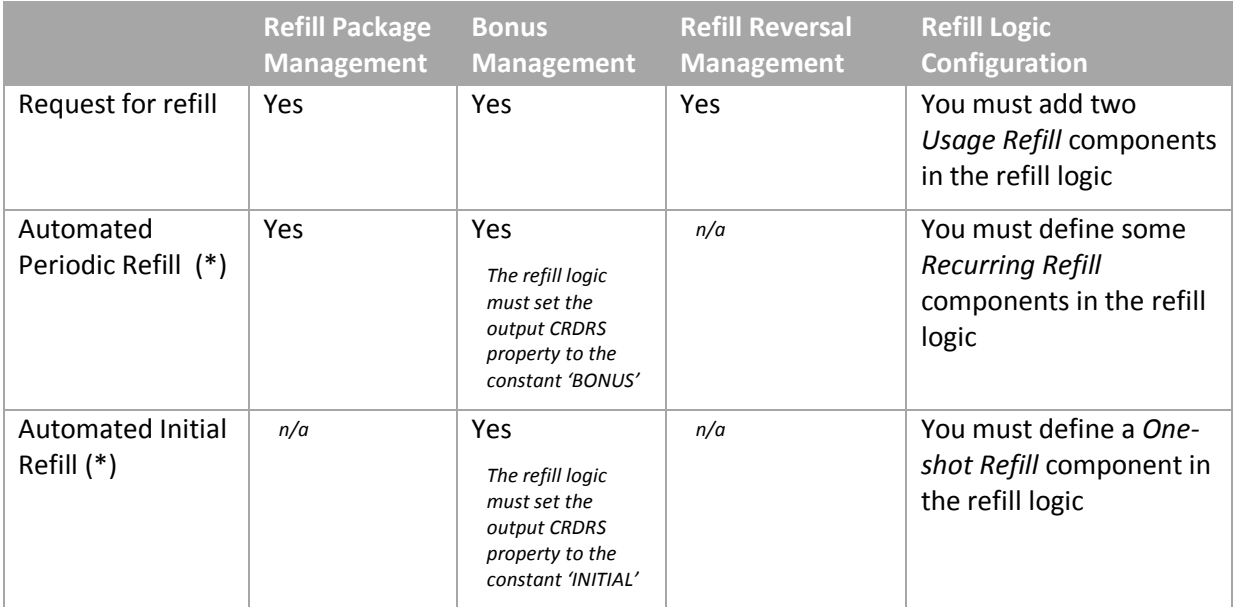

# **NOTE (\*)**

SAP Convergent Charging triggers the recurring refills and the one-shot refills only when it receives a request to refill a prepaid account. The relevant billable items are not generated until the processing of this refill request.

#### **Procedure: Determine the Refillable Units**

Determine the refillable units that the refill logic must handle as allowances.

## **EXAMPLE**

Free minutes, free SMS, free amounts of data for downloads

Get the list or refillable units declared in the SAP ERP system in *Customizing* for Contract Accounts Receivable and Payable under: Prepaid Processing  $\Rightarrow$  Refills  $\Rightarrow$  Define Refillable Units .

# **NOTE**

For each refillable unit you will have to:

- Declare a persistent counter in the refill logic that can be linked to a future counter declared in the refill plan
- $\blacksquare$  Create a counter name in the counter dictionary
- Declare a counter in the refill plan
- $\blacksquare$  Design the logic that will refill these units
- Design the charge logic that will base the price computation with these units

#### **Procedure: Create the Counter Names**

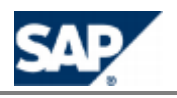

Create the necessary counter names with the SAP CC Core Tool.

# **NOTE**

Use these names to declare your counters in a refill plan and in the necessary charge plans.

### **EXAMPLE**

With the SAP CC Core Tool, you can set up the following counter names:

- FREE\_SMS
- FREE\_MINUTES

You are able to design a refill plan by declaring two counters.

#### **Procedure: Setting up the Translation Table for the Refill Packages**

Create and set up a translation table dedicated to the refill management based on refill packages. This table must be maintained synchronously to the definition of the refill packages in the SAP ERP system. This translation table must be used in the refill logic.

- Determine the refill packages defined in the SAP ERP system in *Customizing* for Contract Accounts Receivable and Payable under: Prepaid Processing  $\rightarrow$  Refills  $\rightarrow$  Define Refill Packages ...
- With the SAP CC Core Tool, create a translation table in the catalog of the service provider
- $\blacksquare$  Set up the table schema:
	- Define a single input column named **REFPK** (the reference of the refill package)
	- Define the output columns: You need a column for each free refillable unit and one  $\bullet$ output column for the free amount to credit
- Setup the table instance with values declared in the SAP ERP system for the refill packages

For more information about a *Translation Table*, see the SAP CC 3.0 Library from SAP Help Portal at the following location: *I* http://help.sap.com/cc  $\rightarrow$  SAP CC 3.0  $\rightarrow$  Application Help  $\rightarrow$  Core Tool  $\rightarrow$  Translation Tables  $\rightarrow$  Working with Translation Tables  $\rightarrow$  Setting up a Translation Table  $\rightarrow$ 

You must use this translation table in the refill logic by inserting a *Table Operator* component in the logic.

For more information on how to use a translation table in the logic, see the SAP CC Library in the SAP Help Portal at: *I* http://help.sap.com/cc  $\rightarrow$  SAP CC 3.0  $\rightarrow$  Application Help  $\rightarrow$  Core Tool  $\rightarrow$  Logic *Components Refill Logic Components About Refill Logic Components Operators* Operator<sup>4</sup>

## **EXAMPLE**

With the SAP CC Core Tool, you can set up the following translation table:

- **Input Column:** 
	- **REFPK**

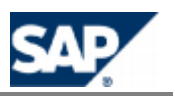

- $\overline{\phantom{a}}$ Output Columns:
	- FREE\_REFILL\_AMOUNT
	- FREE\_SMS  $\circ$
	- FREE\_MINUTES  $\circ$

You are able to set up the following table instance:

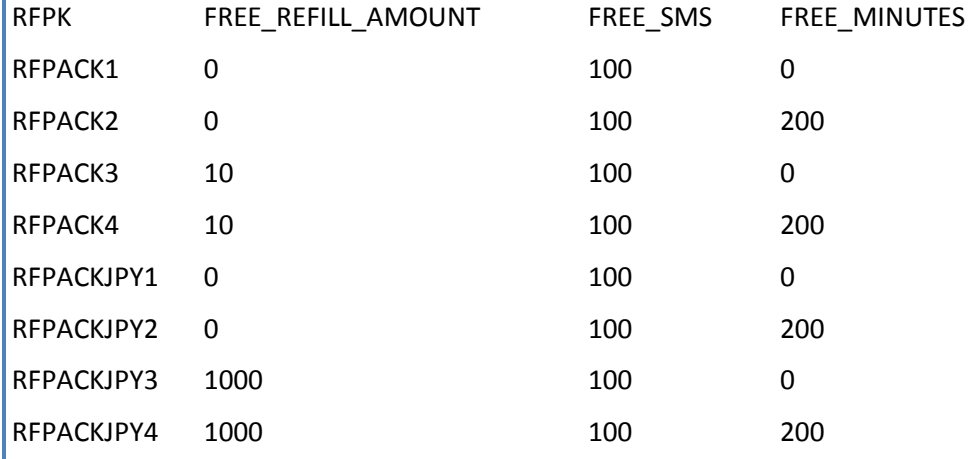

#### **Data Settings for the Expected Properties Generated by the Refill Logic**

You have to configure how SAP Convergent Charging fills in the following properties in the billable items:

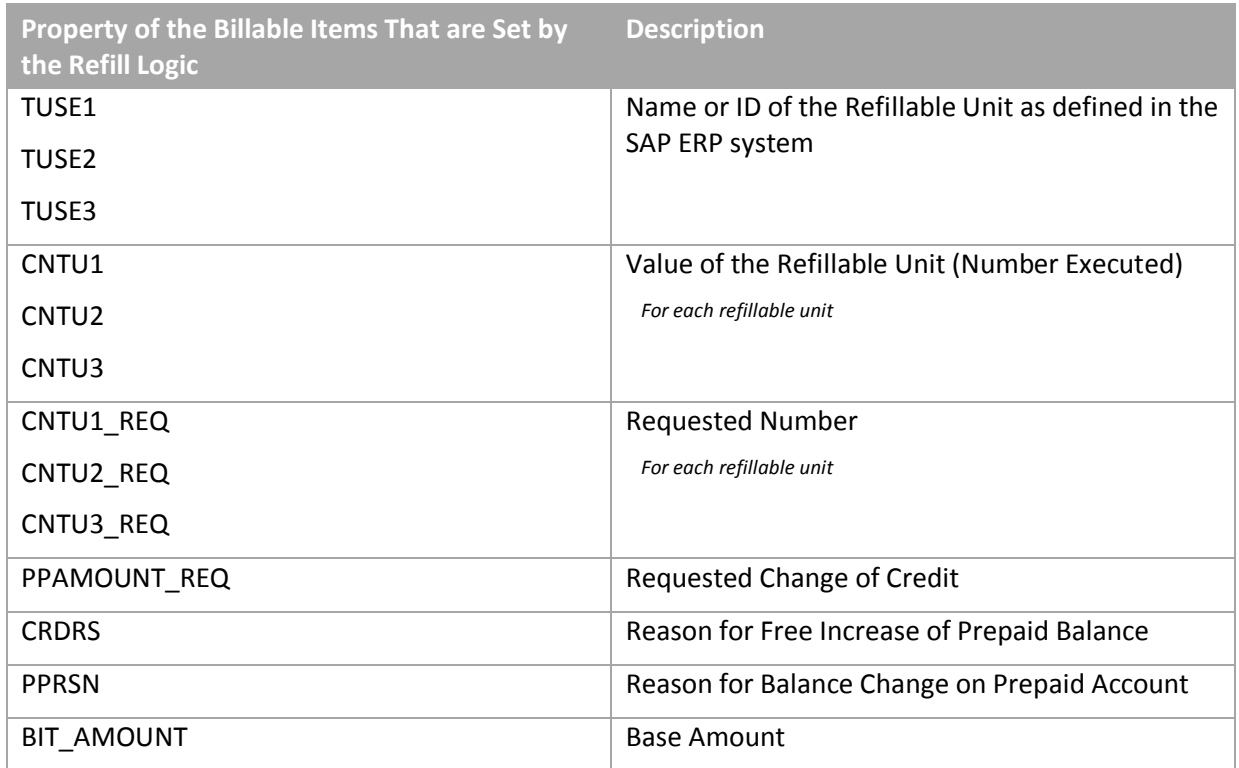

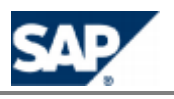

### **RECOMMENDATION**

You can set up the refill logic to generate new computed properties that can be used to configure the generation of billable items (and temporary refill records) when the refill logic is customized in a refill plan.

The refill logic must create the following properties:

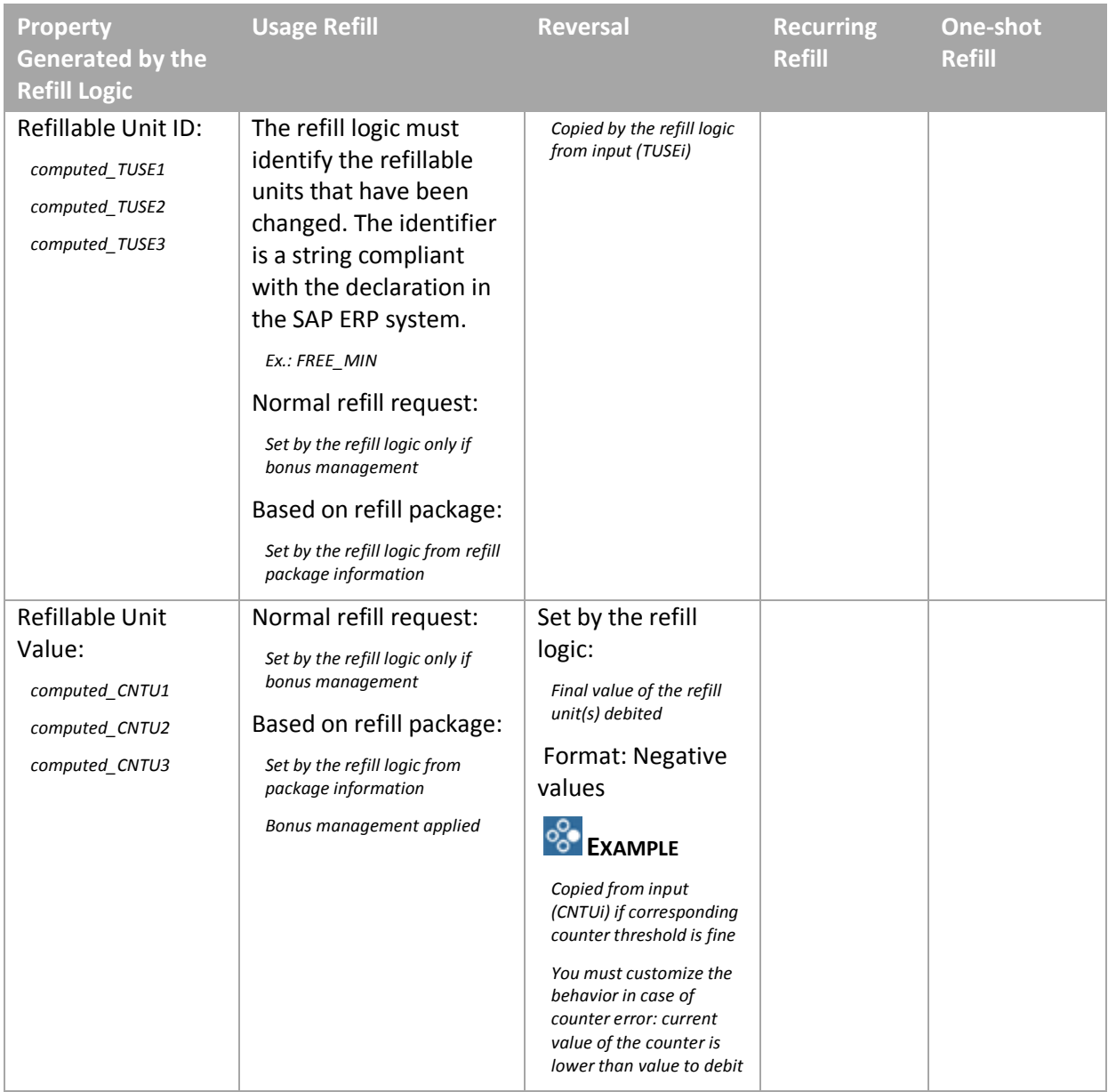

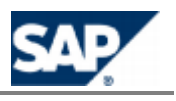

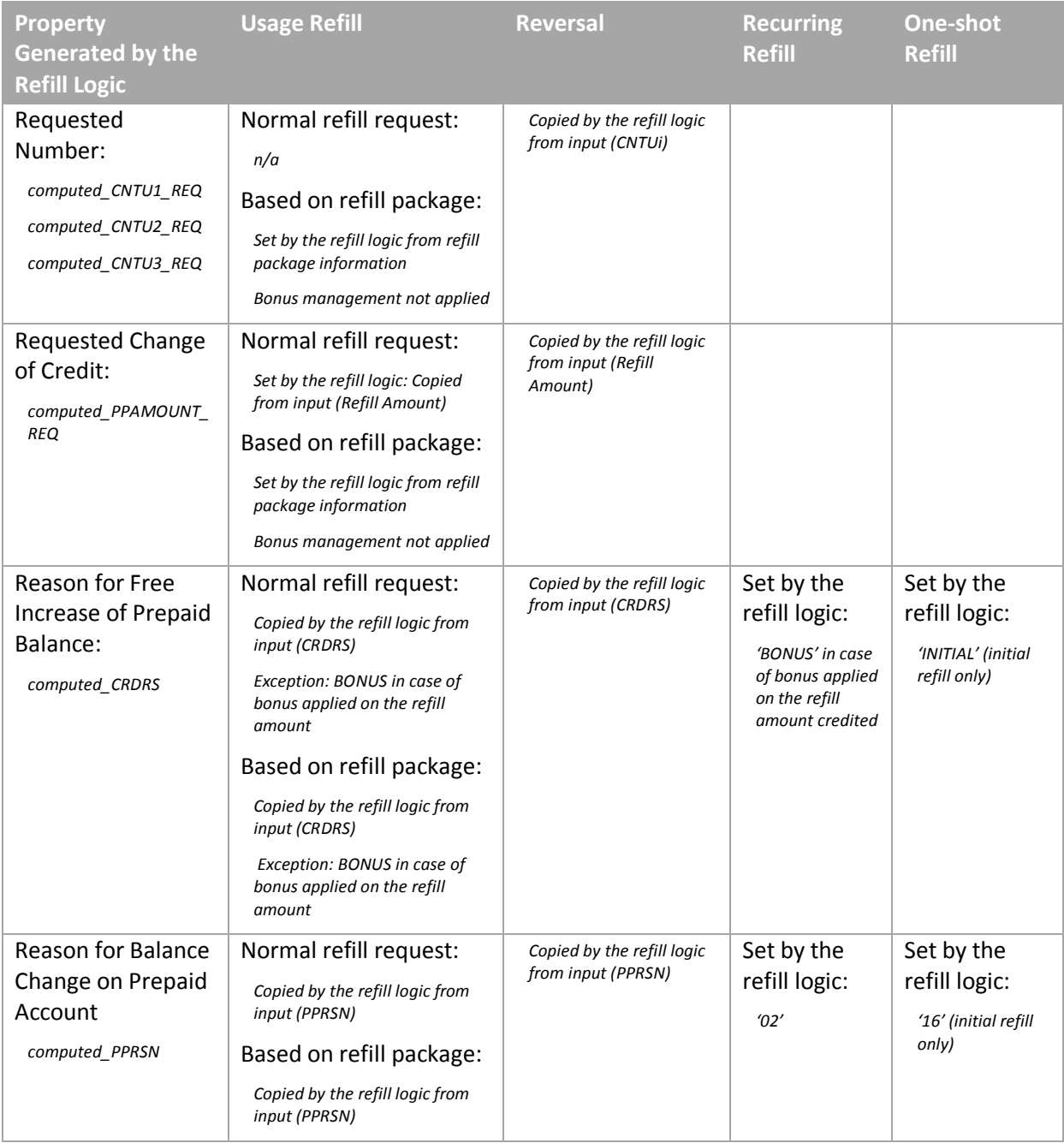

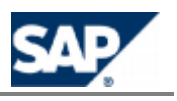

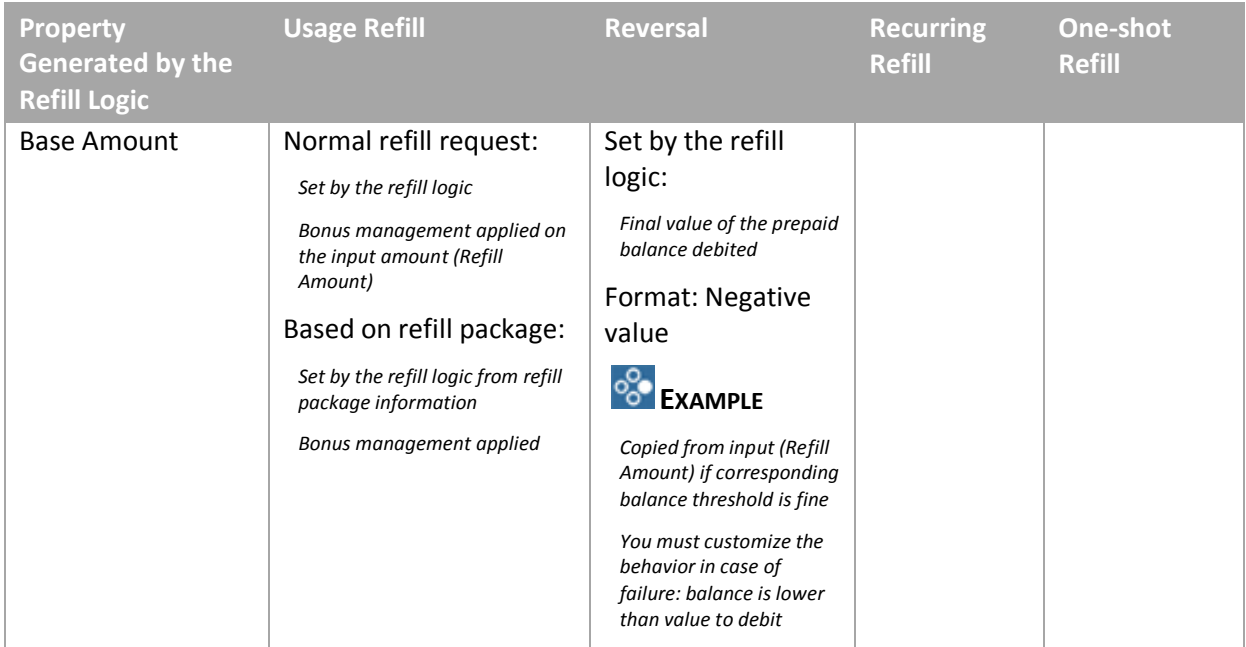

You must insert a *Property Introducer* component in the logic to generate new computed properties that can be used to configure the generation of billable items (and temporary refill records) when customizing the refill logic in a refill plan (see the refill record mapping).

For more information on how to create new properties in the refill context, see the SAP CC Library of SAP CC in the SAP Help Portal at: *http://help.sap.com/cc*  $\rightarrow$  *SAP CC 3.0* $\rightarrow$  **Application Help**  $\rightarrow$ *Core Tool Logic Components Refill Logic Components About Refill Logic Components Operators* → Property Introducer ...

#### **Procedure: Set up the Logic**

In the SAP CC Core Tool, create the refill logic:

- In the *Definition* tab, declare the refill item class that is used by the refill logic
- In the *Parameters* tab, declare the parameters you want to use in the instructions of the logic
- $\blacksquare$  Declare the persistent counters you want to handle in the logic
	- Declare a counter for each refillable unit you want to manage  $\qquad \qquad \oplus$
- $\blacksquare$  To finalize the configuration of the refill logic, you must perform the relevant procedures according to your preparations:
	- Setting up a Usage Refill for the Management of Refills Triggered by the SAP ERP System
	- **Setting up a Usage Refill for the Management of Reversals**
	- **Setting up a Recurring Refill Triggered Automatically**
	- **Setting up a One-shot Refill at the Creation of a Contract**

#### *Setting up a Usage Refill for the Management of Refills Triggered by the SAP ERP System*

#### **Use**

You have to insert and set up a *Usage Refill* component in the refill logic to configure the behavior of SAP CC when it receives a refill request triggered by the SAP ERP system.

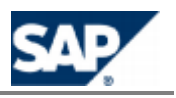

- You must set up the usage identifier of this usage refill to the dedicated value: refill
- You must design the refill logic to produce the necessary computed properties listed above
- You can design the refill logic to manage potential bonus (additional refill amount, additional free units)

For more information about the refill logic and the usage refill, see the SAP CC Library in the SAP Help Portal at: *Natip://help.sap.com/cc → SAP CC 3.0 → Application Help → Core Tool → Logic Components*  $\rightarrow$  *Refill Logic Components*  $\rightarrow$  *Refill Components*  $\rightarrow$  Usage Refill  $\rightarrow$ 

#### **Prerequisites**

- You have configured the appropriate *Refill Item Class* in SAP CC for this service provider
- You are setting up the refill logic

#### **Procedure**

- **Insert a** *Usage Refill* in the refill logic
- In the *Definition* tab, set the *Usage Identifier* to: refill
- Design the logic in case of refill based only on refill amount not null (normal refill)
	- Determine the value of the **computed\_PPAMOUNT\_REQ** property

### **EXAMPLE**

You can take into account the amount of the prepaid account balance to change the refill amount to be credited.

**Design the logic in case of bonus management:** 

You can use the input value of *PPRSN* (Reason for Balance Change on Prepaid Account) to determine the appropriate bonus policy (Ex.: 01, 05 or 11)

> Set the relevant **computed\_TUSEi** properties to the appropriate identifiers of the refillable units

Set the necessary computed CNTU<sub>i</sub> properties to the appropriate total numbers of free units

Use a *Function* component to set the final refill amount that takes into account a bonus amount

- Design the logic in case of refill package management (received refill amount is null)
	- Check that the reference of the refill package (incoming property  $PREFPK$ ) is known by SAP CC and retrieve the definition of the package
	- Set the relevant computed TUSE<sub>i</sub> properties to the appropriate identifiers of the refillable units as declared in the SAP ERP system
	- Set the necessary **computed\_CNTUi\_REQ** properties to the appropriate total numbers of free units by taking into account the incoming property RFPCN

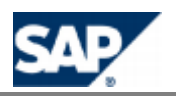

- Set the computed PPAMOUNT REQ property to the appropriate total amount of credit by taking into account the incoming property RFPCN
- **Design the logic in case of bonus management:**

Set the necessary computed CNTU<sub>i</sub> properties to the appropriate total numbers of bonus units: computed\_CNTUi = computed\_CNTUi\_REQ + bonus

Use a *Function* component to set the final refill amount that takes into account a bonus: final amount = computed PPAMOUNT\_REQ + bonus amount

- Set the property computed PPRSN with the value of the input property PPRSN (declared in the refill item class): SAP CC does not change the value in case of refill request
- Set the property computed CRDRS with:
	- The constant '**BONUS**' in case of bonus applied on the refill amount
	- **The value of the input property** CRDRS (declared in the refill item class)
- Update the relevant counters related to the refillable units

#### *Setting up a Usage Refill for the Management of Reversals*

#### **Use**

You must insert and set up a *Usage Refill* component in the refill logic to configure the behavior of SAP CC when the SAP ERP system reverses a refill.

- You must set up the usage identifier of this usage refill to the dedicated value: **\_reverse\_refill\_**
- $\blacksquare$  You must design the refill logic to produce the necessary computed properties listed above:
	- The properties computed CNTUi\_REQ and computed\_PPAMOUNT\_REQ must include the original values of the reversal triggered by the SAP ERP system
	- $\bullet$  The refill amount and the computed CNTUi properties must include the final values by taking into account the possible issues
- You can design the refill logic to manage possible issues: The prepaid account balance or a counter corresponding to a refill unit may not be sufficient.

For more in[formation about the refill lo](http://help.sap.com/cc)gic and the usage refill, see the SAP CC Library in the SAP Help Portal at: *N* http://help.sap.com/cc  $\rightarrow$  SAP CC 3.0  $\rightarrow$  Application Help  $\rightarrow$  Core Tool  $\rightarrow$  Logic *Components* → Refill Logic Components → Refill Components → Usage Refill

#### **Prerequisites**

- You have created and configured the appropriate *Refill Item Class* is available in SAP CC for this service provider
- You have inserted and configured the usage refill for refill management in the refill logic

#### **Procedure**

- **Insert a** *Usage Refill* in the refill logic
- In the *Definition* tab, set the *Usage Identifier* to **reverse** refill
- Copy the input data as output data:

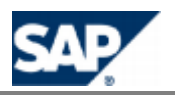

- Set the property computed CRDRS with the value of the input property CRDRS (declared in the refill item class): SAP CC does not change the value in case of reversal of refill
- Set the property computed PPRSN with the value of the input property PPRSN (declared in the refill item class): SAP CC does not change the value in case of reversal of refill
- Set the relevant computed TUSEi properties with the value of the input properties TUSEi (declared in the refill item class): SAP CC does not change the value in case of reversal of refill
- Set the necessary computed CNTUi\_REQ properties with the value of the input properties CNTUEi (declared in the refill item class): SAP CC does not change the value in case of reversal of refill
- Set the computed\_PPAMOUNT\_REQ property with the value of the input default property Refill Amount (declared in the refill item class): SAP CC does not change the value in case of reversal of refill
- Design the logic to configure the behavior of SAP CC in case of issues (insufficient funds):
	- $\bullet$  Set the computed CNTUi properties with the negative values finally reversed
	- Update the relevant counters related to the refillable units by reusing the computed\_CNTUi properties
	- Use a *Function* component to set the final refill amount reversed (negative value)

### **EXAMPLE**

The SAP ERP system reverses 5 EUR refill. The balance of the prepaid account is less. As configured in the refill logic, SAP Convergent Charging confirms a reversal of 4 EUR and decreases the balance to 0.

- $\blacksquare$  Initial refill request: 5 EUR
- $\blacksquare$  Incoming refill amount to be reversed: -5 EUR
- Refill amount finally reversed: -4 EUR

#### *Setting up a Recurring Refill Triggered Periodically*

#### **Use**

You have to insert and set up a *Recurring Refill* component in the refill logic to configure a periodic behavior of SAP CC.

# **NOTES**

- $\blacksquare$  If you want to reset periodically the value of a counter dedicated to a refillable unit, check that the corresponding counter is not already reset within a charge plan dedicated for this use case (counter sharing in provider contracts). See the Recommendations for the Initialization of Counters Shared In Provider Contracts on page [110[\]](#page-109-0).
- $\blacksquare$  If you reset the values of the counters dedicated to the refillable units, determine if you must design the refill logic to set up the computed CNTUi\_REQ and computed CNTUi\_REQ computed properties.
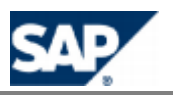

For more inform[ation about the refill logic a](http://help.sap.com/cc)nd the recurring refill, see the SAP CC Library in the SAP Help Portal at: *I* http://help.sap.com/cc  $\rightarrow$  SAP CC 3.0  $\rightarrow$  Application Help  $\rightarrow$  Core Tool  $\rightarrow$  Logic *Components* → Refill Logic Components → Refill Components → Recurring Refill +

#### **Procedure**

**Insert a** *Recurring Refill* in the refill logic

#### *Setting up a One-Shot Refill for the Creation of the Contract*

#### **Use**

You must insert and set up a *One-shot Refill* component in the refill logic to configure the behavior of SAP CC when creating a provider contract of an end customer.

- You must set up the base event to: *Activation*
- You must design the refill logic to produce the necessary computed properties:
	- The computed\_CRDRS property must be set to **INITIAL**
	- The computed PPRSN property must be set to 16
	- The computed PPAMOUNT REQ property must be set to the initial refill amount
- $\blacksquare$  You can design the refill logic to set the initial value of the refillable units

## **NOTES**

- $\blacksquare$  If you want to set up initial value for the refillable units, be sure that the corresponding counters are not already initialized within a charge plan dedicated for this use case (counter sharing in provider contracts). Check also that they are not initialized within [a charge plan](#page-109-0)  that deals with recurring fees at the beginning of periods. See the Recommendations for the Initialization of Counters Shared In Provider Contracts on page [\[](#page-109-0)110].
- $\blacksquare$  If you initialize the counters dedicated to the refillable units, determine if you must design the refill logic to set up the computed CNTUi\_REQ and computed CNTUi\_REQ computed properties.

For more information about the refill logic and the one-shot refill, see the SAP CC Library in the SAP Help Portal at: *http://help.sap.com/cc → SAP CC 3.0 → Application Help → Core Tool → Logic Components* → Refill Logic Components → Refill Components → One-Shot Refill ♦.

## **EXAMPLE**

You can set up the refill logic and the refill plan to be able to define an initial refill amount in each provider contract. Create the necessary parameters INITIAL\_REFILL\_ENABLED and INITIAL\_REFILL\_AMOUNT.

- Insert a *One-shot Refill* in the refill logic
- In the *Definition* tab, set the *Event Name* to *Activation*

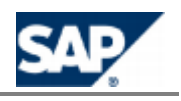

- Design the logic to introduce the necessary computed properties
- Design the logic to set these computed properties:
	- **Set the computed CRDRS property to the constant text: INITIAL**
	- Set the computed PPRSN property to the constant text: 16
	- Set the computed PPAMOUNT  $REQ$  property with the appropriate refill amount. You can use a parameter that would be redefined in the refill plan and in the provider contract.
	- Use the value of the input default property Refill Amount (declared in the refill item class): SAP CC does not change the value in case of reversal of refill
- End each branch with a *Function* component that defines the initial refill amount that will be credited to the balance of the prepaid account

#### *Setting up a Refill Plan*

#### **Use**

In this integrated end-to-end scenario, you must design a refill plan that will define the behavior of SAP CC for the refills of prepaid accounts.

Consult the online Help of the Core Tool in SAP Help Portal at: *I* http://help.sap.com/cc  $\rightarrow$  SAP CC  $3.0 \rightarrow$  *Core Tool*  $\rightarrow$  *About Refill Plans*  $\rightarrow$  You can access to the online Help from the graphical user interfaces.

#### **Prerequisites**

- $\blacksquare$  The counter dictionary is up-to-date
- $\blacksquare$  The relevant master data is available in the catalog of the service provider:
	- **The refill record class and its associated billable mapping**
	- The refill logic as recommended in this chapter

- $\blacksquare$  Insert the declarations of the counters related to the refillable units
- $\blacksquare$  Insert the declarations of other counters that can be shared in a provider contract
- $\blacksquare$  Insert the parameters and their default values and the conditions of use
- Insert the declaration of the account assignment expected in the contracts for the subscription to this refill plan: The prepaid account
- $\Box$  Declare the technical data that is used to identify an end customer: The phone numbers
- $\blacksquare$  Insert and customize the refill logic
	- **Exercise Link the necessary counters**
	- **E.** Link the necessary parameters
	- **Exercise Link the account assignment**
	- In the *Technical Data* tab, insert a service identifier named **refill** and link it to the technical data defined in the refill plan
	- **Configure the generation of refill records**

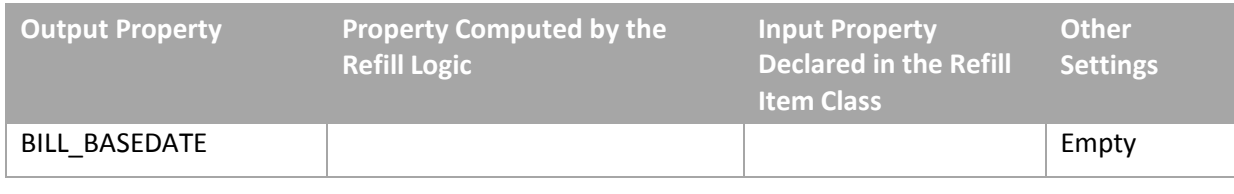

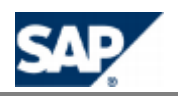

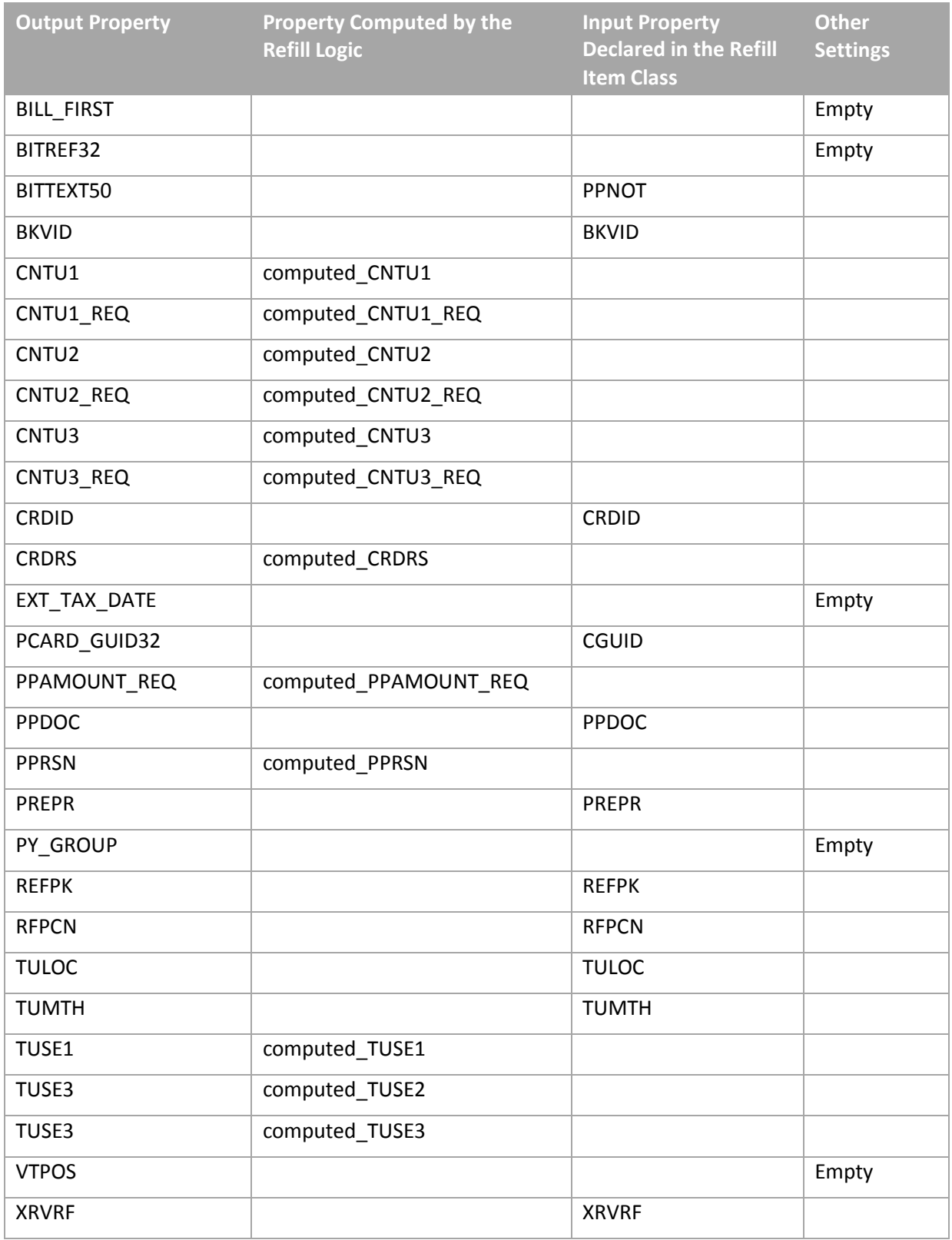

*Data Settings for Converting Charged Items and Refill Records into Billable Items*

Setting up the Billable Item Mapping

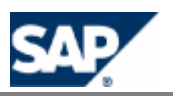

- **Billable Item Mapping**
- Charged Item Class
- Refill Record Class
- $\blacksquare$  Setting up the Charged Item Mapping
- Setting up the Refill Record Mapping
- **Maintaining the Billable Item Mapping** 
	- Billable Item Mapping  $\bullet$
	- **Charged Item Class**
	- Refill Record Class

#### *Setting up Billable Item Mapping*

#### **Use**

In this integrated end-to-end scenario, SAP Convergent Charging uses the billable item mapping to configure how the system generates billable items to SAP Convergent Invoicing (SAP CI) in SAP ERP system. This object is part of the master data of the service provider. It describes the mapping between a billable item class (defined in SAP ERP / FI-CA) and a charged item class (or refill record class) defined in SAP CC.

By default, SAP CC 3.0 generates billable items according to a dedicated source transaction type: CCCIT. The source transaction ID has the value of the Charged Item Set ID or the Refill Record Set ID.

## **NOTE**

Consult the online Help of the Core Tool in SAP Help Portal at:  $\mathbb{I}$  http://help.sap.com/cc  $\rightarrow$  SAP  $CC$  3.0  $\rightarrow$  *Core Tool*  $\rightarrow$  *About Billable Item Mapping* .

You can access to the online Help from the graphical user interface.

#### **Prerequisites**

SAP ERP/FI-CA is up and running

#### **Procedure**

- Start the Core Tool and log on
- **E** Create the billable item mapping object and save it in the database: *Core Tool*  $\rightarrow$  *File*  $\rightarrow$ *New → Billable Item Mapping*

#### *Setting up a Charge Plan*

#### **Use**

In this integrated end-to-end scenario, you must design a charge plan that will define the behavior of SAP CC because this charge plan will be referenced in a contract item of the provider contracts of end customers. As only the charge plans are visible in SAP CRM, you must define your policy to design this master data. You can design some charge plans dedicated to the charging of customer consumption (service usage) and you can design some charge plans dedicated to the recurring fees and to the reset of technical counters.

#### **Prerequisites**

- $\blacksquare$  The counter dictionary is up-to-date
- $\blacksquare$  The relevant master data is available in the catalog of the service provider:
	- **The charged item class and its associated billable mapping**
	- **The charges**

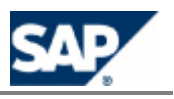

#### **Activities**

Consult the online Help of the Core Tool in SAP Help Portal at: **Fig.** http://help.sap.com/cc  $\rightarrow$  SAP CC *3.0 Core Tool About Refill Plans* . You can access to the online Help from the graphical user interfaces.

### **Master Data Maintenance**

*Maintaining the Billable Item Mapping*

#### **Use**

After the billable item class is assigned to the "released as productive" status, the user can change the billable item class in the SAP ERP system (SAP Convergent Invoicing) by adding some optional fields at the end of the structure. In some business cases, it is necessary that the power user takes these changes into account so that SAP Convergent Charging can generate the new version of billable items.

## **NOTE**

For more information about how to configure the interfaces for managing billable item classes, see [the SAP Library for SAP](http://help.sap.com/) ERP Enhancement Packages. Consult the SAP Help Portal at: *SAP ERP Central Component Enhancement Packages Industries in*  SAP ERP → SAP Telecommunications → Billing in Contract Accounts Receivable and Payable → *Integration of SAP Convergent Charging* .

#### **Procedure: Preparations**

Perform the following preparations:

- In SAP ERP/FI-CA:
	- Determine the changes to do in the billable item class (ex.: adding a field)
	- Determine if the configuration of SAP CC must be updated according to its final use and the way to fill it in
- In SAP CC:
	- **IDENTIFY 19 IDENTIFY the billable item mapping to change with the Core Tool and the charged item** class (or the refill record class) that is referred by this mapping as source
	- Identify the price plan, the charging plan, or the refill logic to update if necessary so that SAP CC is capable to generate the content of the new field for the billable items

## **EXAMPLE**

Three new fields are added to a billable item class.

- $\blacksquare$  By default, SAP CC can generate the content of the first field.
- $\blacksquare$  SAP CC can generate the content of the second field by filling it in with a property already existing in the rating context.
- $\blacksquare$  To generate the third field, the power user has to add a new parameter in the price plans and change the decision tree to define the calculation algorithm for this parameter. Then this parameter will be used in the modification of the charged item classes (or refill record

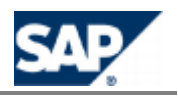

classes).

#### **Procedure: Maintenance of the Billable Item Mapping**

To update the billable item mapping and associated configurations after the billable item class has been changed in SAP CI:

- **Launch the SAP CC Core Tool and log on**
- $\Box$  Open the billable item mapping that is now obsolete
	- Identify the charged item class that is referred
	- Select the root node of the tree and click the *Refresh* button: The new field(s) should appear in the structure.
	- Save the changes
- $\Box$  Open the charged item class (or refill record class) identified previously:
	- Add some new field(s) to this class. The field name must be the same as the one in the billable item mapping previously updated: *Core Tool* → File → Open → Charged Item Class or **Core Tool** → File → Open →
	- *Refill Record Class* Set up this field according to your business. You can set the appropriate property or let the power user decide what to do at the offer or charge/refill plan level.
	- Save the changed class to the database
- $\Box$  Open again the billable item mapping to finalize the maintenance:
	- Select the new field(s) and, as a *Source*, select the field created in the charged item class (or refill record class)
	- Save the changes
- $\blacksquare$  Change all the relevant charge plans, refill plans and offers:
	- $\bullet$  Update all the offers that include customized charges using this charged item class: *Core Tool*  $\rightarrow$  *File*  $\rightarrow$  *Open*  $\rightarrow$  *Offer*
	- Update all the charge/refill plans that include customized charges using this charged item class or refill record class: *Core Tool File Open Charge Plan*
	- For each customized charge in such a charge plan, refill plan or offer, select the charge, and click the *Refresh* button on the *Charged Item* tab. A new field appears.
	- Set up this field onto the appropriate property or value source if it is relevant, and update the price plans, charging plans, and refill logic if necessary so that they produce the right data.
	- Save these charge plans, refill plans, and offers to the database

# **A**<br> **NOTE**

For testing purposes, the power user must create the new billable item mapping when the structure of a billable items has changed. You must update all the charges in the charge plans and offers.

## **TIP: CUSTOMIZING**

In case the new field of BIT can easily be generated by SAP Convergent Charging with a constant value or with a base property from the rating and charging context, you can also customize and reconfigure the SAP CC [system. Consult your implementation project team fo](#page-138-0)rSetting up the Default Field Mapping Between CIT and BIT (Implementation Project) on page [\[](#page-138-0)139]. A restart

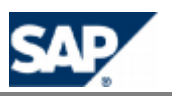

of the SAP CC Core Server can be needed.

### **Settings for the Communications Taxing Server**

The SAP CC CT Server is an optional software component of SAP Convergent Charging 3.0 used by SAP Convergent Invoicing. It has no connection with the Core Server of SAP CC and can be installed separately.

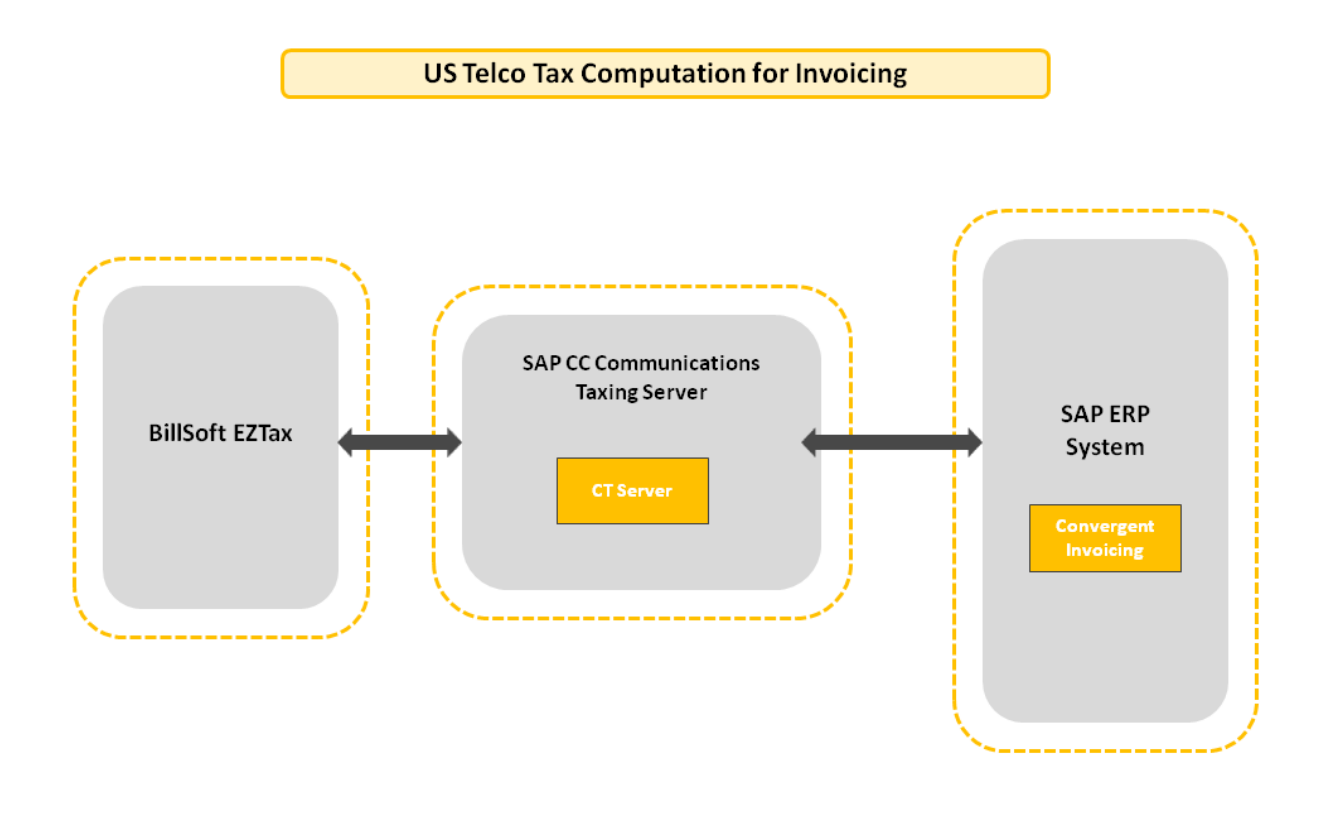

#### *Setting up a Destination*

#### **Use**

The SAP CC CT Server, as a JCo server program, implements functions that are called up by an ABAP Backend. It is registered via the SAP Gateway and waits for inbound RFC calls.

The CT Server registers itself under a program ID to an SAP gateway (not for a specific SAP system). If an RFC call is passed on from any SAP system to this SAP gateway with the option "Connection with a registered program" (with the same program ID), the connection takes place with the CT Server program.

Once an RFC function has been executed, the CT Server waits for further RFC calls from the same or other SAP systems.

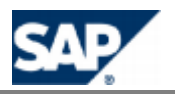

If an RFC connection is interrupted or terminated, the CT Server automatically registers itself again on the same SAP Gateway under the same program ID.

See the Creating an RFC Destination for SAP ERP [s](http://help.sap.com/SAPhelp_nw04/helpdata/en/fa/731a403233dd5fe10000000a155106/frameset.htm)ection.

#### **Prerequisites**

- Using transaction SM59, you have defined a RFC destination with connection type T (TCP/IP connection) in the SAP system.
- You have chosen the registration mode ("Registered server program" option under the "Technical settings" tab page) for this destination.
- The destination contains the required information about the SAP Gateway (host, service) and the registered CT Server (Program ID).

#### **Procedure**

Stop the CT Server

Edit the ct.config file located in /usr/sap/<SID>/CAC<id>/config/ folder (on Unix) or <drive>:\usr\<SID>\CAC<id>\config\ (on MS Windows). The file includes all the necessary instructions for setting up the destination in the CT Server:

- Name of the registered destination: jco.server.repository\_destination
- **Program ID: jco.server.progid**
- Gateway host: jco.server.gwhost
- Gateway service: jco.server.gwserv
- $\blacksquare$  Restart the server

*Enabling& Setting up the SLD Data Supplier Function*

#### **Use**

The SAP CC CT Server can send information data to the SLD when starting. By default, this function is not enabled at installation time. You have to configure manually the CT Server to connect to the SLD and to send data.

#### **Prerequisites**

- $\blacksquare$  A SLD server is up and running.
- The Component Repository Content (CR Content) in the System Landscape Directory (SLD) is up-to-date (see SAP Note 669669).

- Stop the CT Server
- Edit the ct.config file located in /usr/sap/<SID>/CAC<id>/config/ folder (on Unix) or <drive>:\usr\<SID>\CAC<id>\config\ (on MS Windows)
- Enable the function by setting up a valid URL for the SLD server
- $\blacksquare$  Change the communication parameters to the appropriate values:

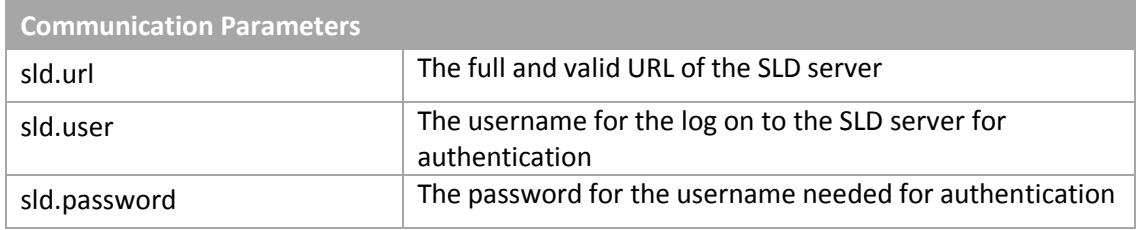

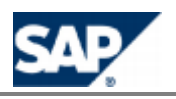

- $\blacksquare$  Restart all the CT Server to apply the changes
- $\blacksquare$  Check that the payload data are properly sent to the SLD server

#### *Setting up the Log Directory for the EZTax Log Files*

#### **Use**

The SAP CC CT Server generates EZTax log files in a directory. This directory also includes status files from BillSoft EZTax software.

For details about the content of this directory, see the *Operations Guide* on SAP Service Marketplace at the following location:  $\mathbb{P}$  https://service.sap.com/instguidescc  $\Rightarrow$  SAP CC 3.0  $\Rightarrow$  Operate  $\mathbb{P}$ .

#### **Procedure**

- Stop the CT Server
- $\blacksquare$  Edit the ct.config file located in the config folder
- Change the value of the EZTAX\_LOG\_DIRECTORY parameter
- $\blacksquare$  Restart the server

### **CAUTION**

Do not use the log directory for appending the EZTax log files in a unique tax journal. It is highly recommended to stop the CT Server and move the EZTax log files to another directory of the host for working with and archiving.

#### *Setting up Other Basic Settings*

#### **Prerequisite**

BillSoft EZTax software is installed.

#### **Procedure**

- Stop the SAP CC CT Server
- $\blacksquare$  Edit the ct.config file located in the <home>/config/ folder. The file includes all the necessary instructions for setting up:
	- **The log file management of CT Server**
	- The BillSoft EZTax parameters (server path, log file management)
- $\blacksquare$  Restart the server

### **Advanced Configurations**

#### *Setting up a Landscape Without SAP ERP*

#### **Use**

*SAPinst* does not manage the initial installation of a landscape with SAP CRM but without SAP ERP. If you want to install such a landscape, you have to perform the standard installation of SAP CC and set up manually the system and data:

- $\blacksquare$  System integration: SAP CC must be integrated with another billing system, potentially connected to SAP CRM
- System customizations:  $N/A$  (the 2 systems are already integrated together)

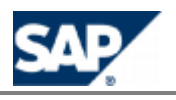

- Data customizations: N/A (SAP Currencies are not available in SAP CC)
- System configurations:
	- Set up the jco communication (secured or not) and the notification function as detailed in this chapter
	-
- **Master Data configurations:**

#### **Prerequisites**

- SAP ERP/FI-CA is not part of the landscape of SAP CC
- SAP CRM is configured to receive the business and alert notifications from SAP CC

#### **Procedure**

- Consult the template file
	- (/usr/sap/<SYSTEM\_ID>/CCD\_<INSTANCE\_ID>/exe/CC\_CORE\_SERVER/config/ci/jco.destinati on.sk) to create a temporary file containing the JCo destination parameters for SAP CRM (referenced below as <crm\_destination\_file>).
- $\blacksquare$  Apply the recommendations from the beginning of this chapter
- **Import the JCo destination for SAP CRM:**

setup jcodestination import -login=<LGN> -password=<PWD> crm <crm\_destination\_file>

- $\blacksquare$  Reset the notification policy configuration for SAP CRM
- **Restart the instances of the SAP CC Core Server**
- Check the logs of the server
- **Check that the SAP CRM system**

#### **Result**

The SAP CC Core Server system is up and running and can communicate with the SAP CRM system. The notification publication function is enabled.

The different communication channels are available.

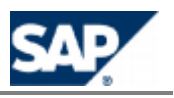

### **System Configuration of the User** 9 **Interfaces**

SAP Convergent Charging includes several user interfaces. As system administrator or power users, you can configure these interfaces.

### **Settings for the Graphical User Interfaces**

All the graphical user interfaces of SAP Convergent Charging 3.0 have a default configuration. They create a configuration file at first launch time if you did not create a file before.

You can configure the following interfaces:

- Core Tool
- **BART Tool**
- **Simulation Tool**
- **Connector Administration Tool (CAT)**

The configuration files are located in the <HOME>/config/ folder of each program.

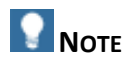

The configuration settings of the user interfaces are not related or restricted to an SAP user. They are applied for all the SAP users.

#### *Setting up the Online Help Systems*

#### **Use**

All the graphical user interfaces of SAP CC 3.0 can benefit from online help systems based on HTML technology. For legal reasons, they are not configured by default and you have to set up the necessary links and potentially install the documentation DVD locally or on an internal web site according to your policy. You can also set up these links to access directly to the SAP Help Portal.

#### **Prerequisites**

- A graphical user interface of SAP CC is installed an you have a logon
- When relevant, the documentation DVD for SAP CC 3.0 is installed on a shared network folder or locally on the machine that hosts a graphical user interface

#### **Activities**

You have to set up the following parameters:

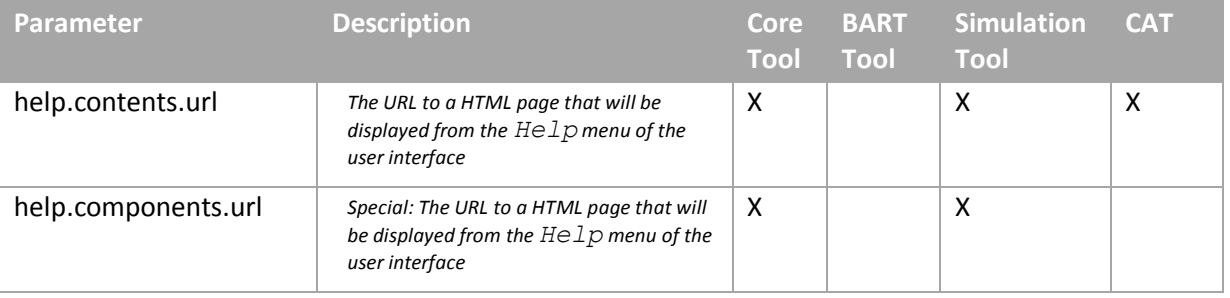

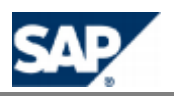

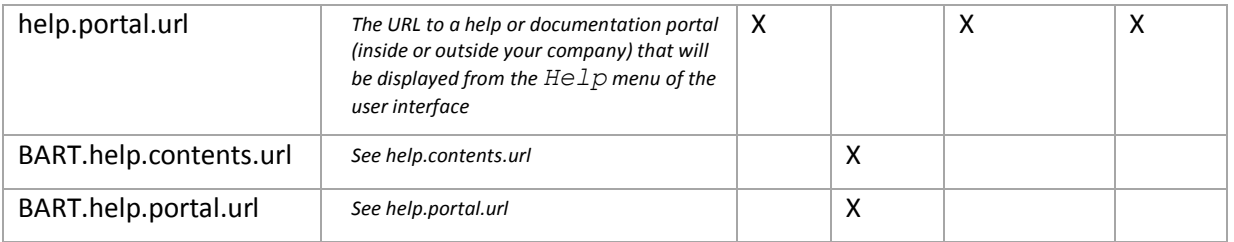

## **NOTE**

The configuration settings of the user interfaces are not related or restricted to an SAP user. They are applied for all the SAP users.

### **Results**

Once logged on, the SAP users can access online to the documentation from the *Help* menu of the graphical user interfaces.

#### *Setting up the Core Tool*

#### **Use**

The SAP CC Core Tool is a graphical component of SAP CC 3.0. The Core Tool can start running without any configuration file. It will store some parameters of a user working session. You can set up these parameters and some other parameters and preferences listed in this section.

- $\blacksquare$  Stop the graphical user interface
- Edit the core\_tool.config file or create such a file by copying the core\_tool.config.sk template file
- Set the following parameters in the different sections
- **Restart**

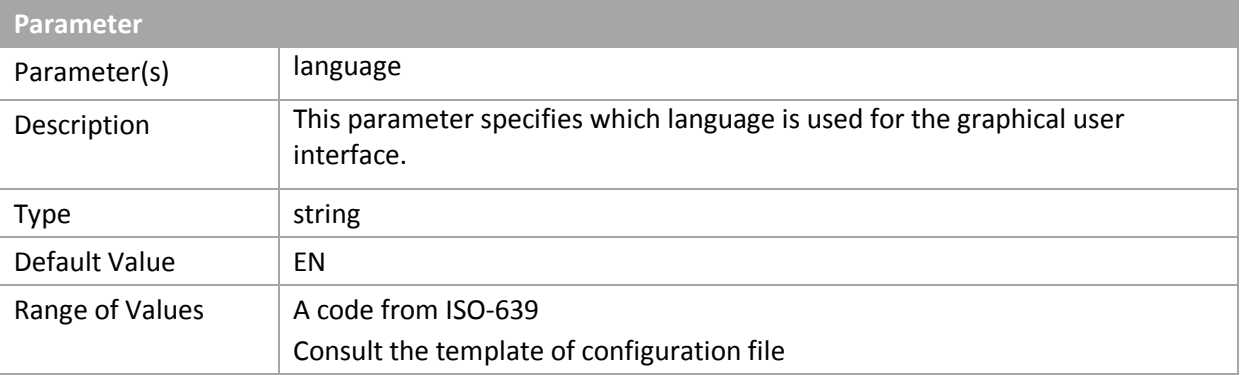

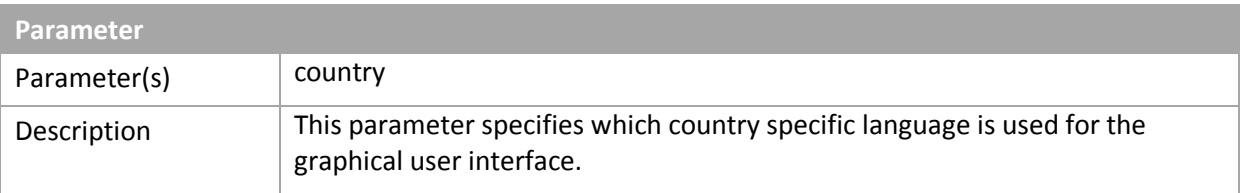

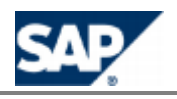

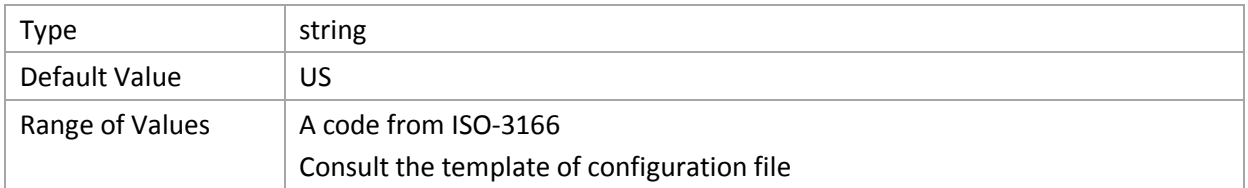

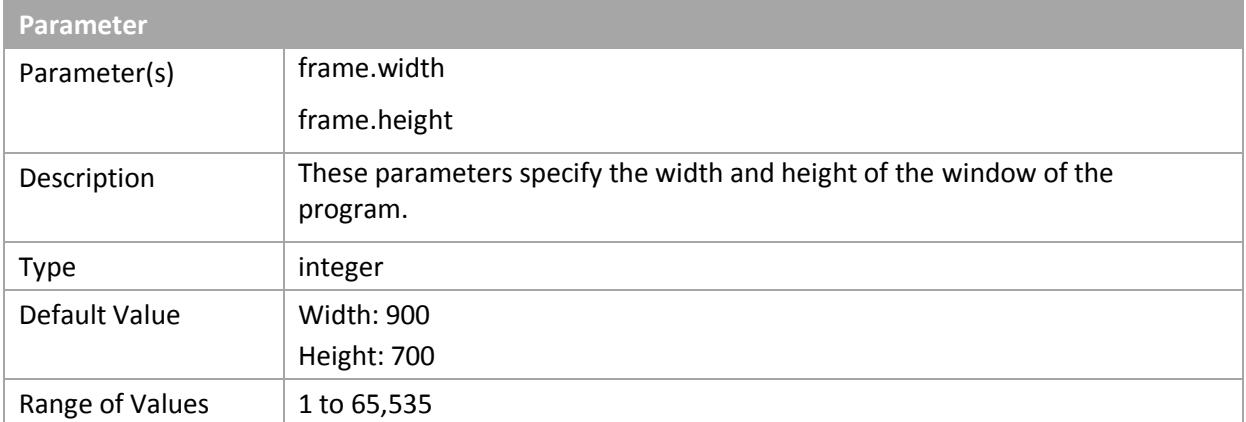

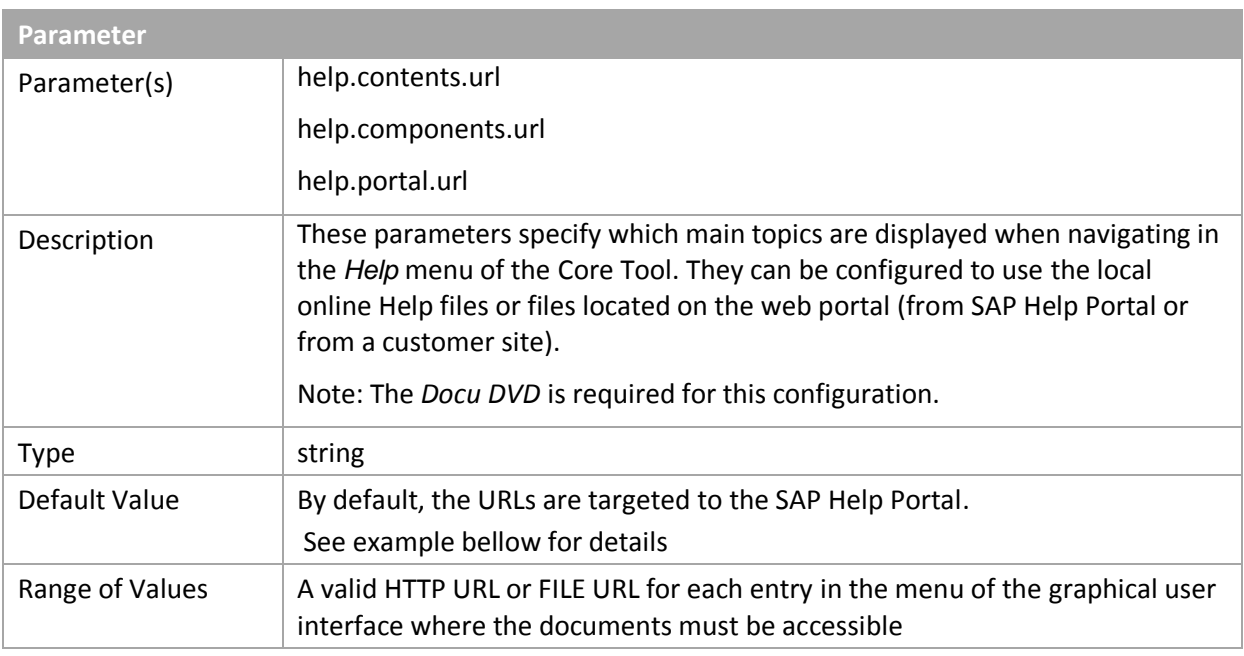

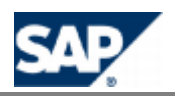

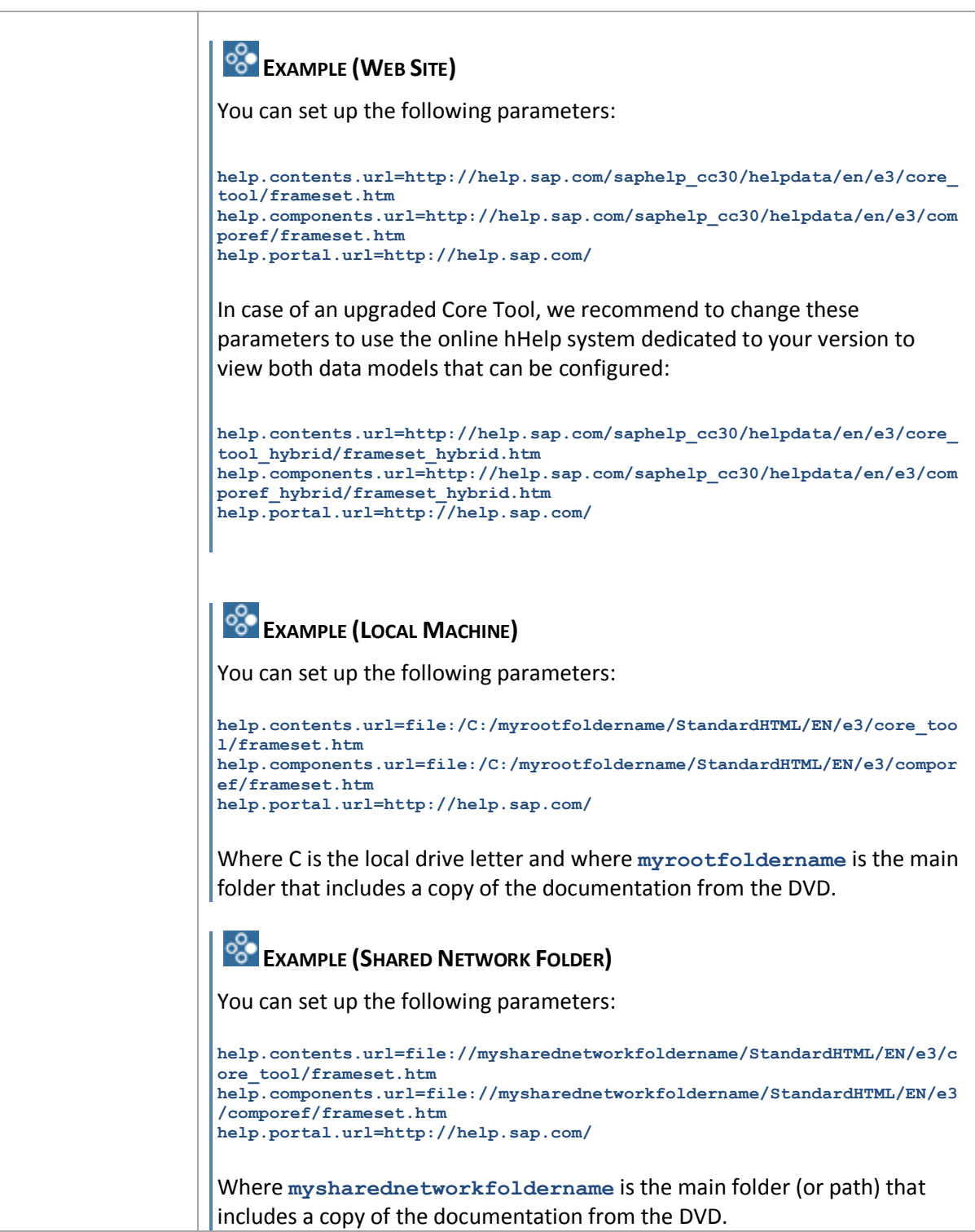

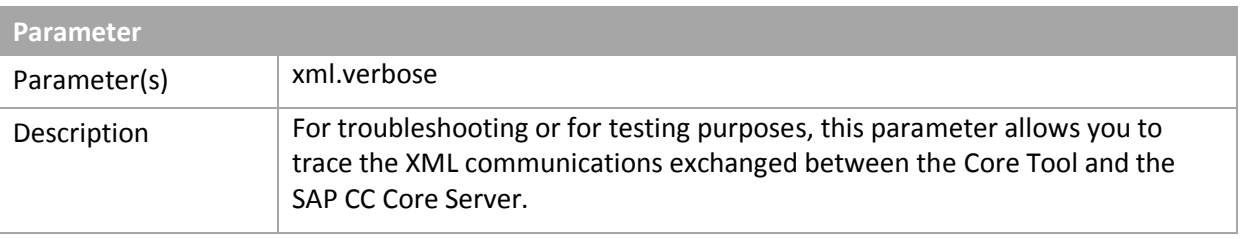

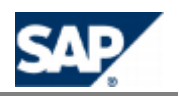

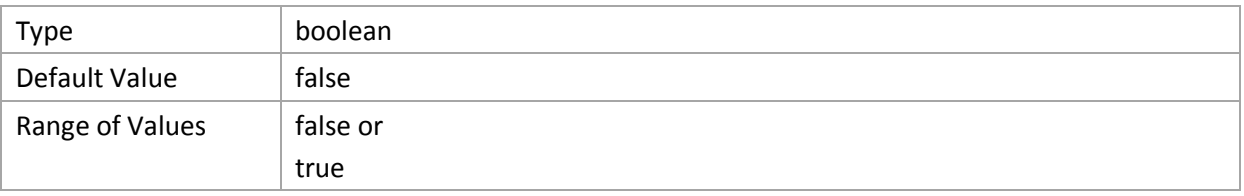

#### *Setting up the BART Tool*

#### **Use**

The SAP CC BART Tool is an optional component of SAP Convergent Charging needed for configuring SAP CC BART Server.

- $\blacksquare$  Stop the graphical user interface
- Edit the bartTool.config file or create such a file by copying the bartTool.config.sk file. Those files are xml files.
- Set the following parameters in the different sections
- Restart

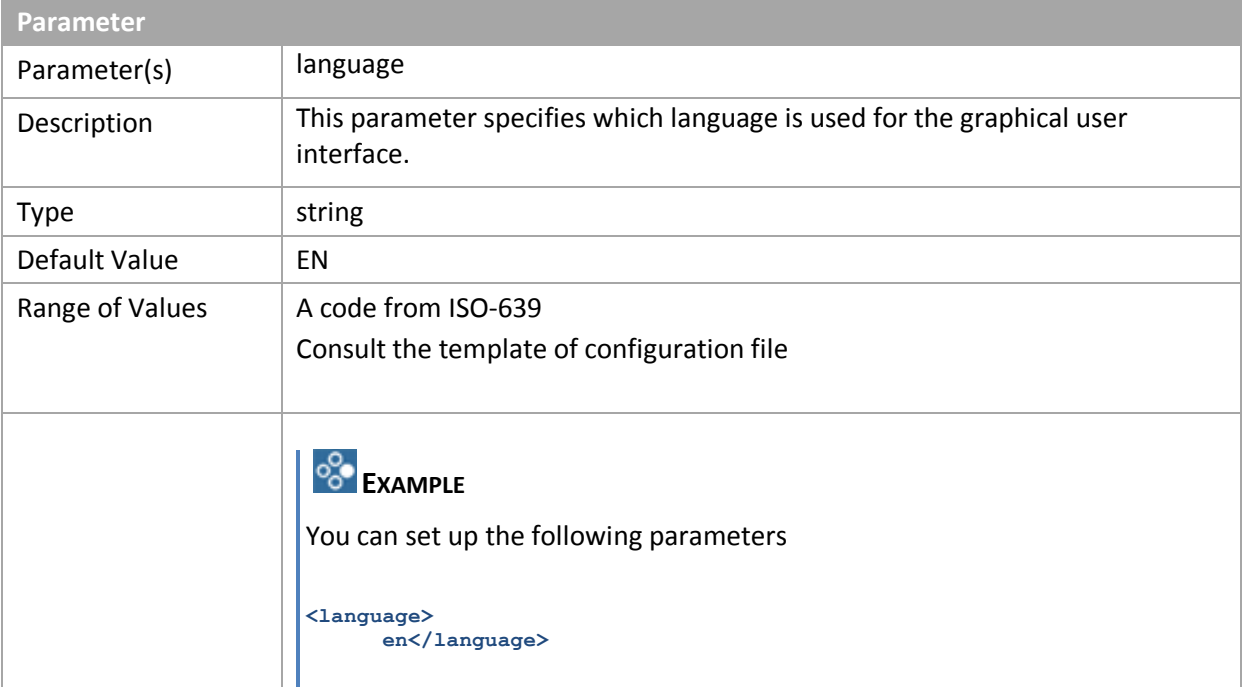

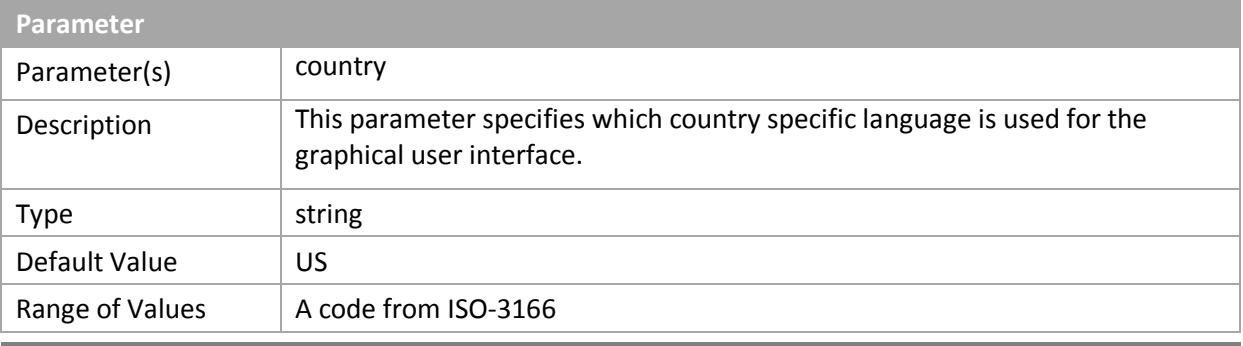

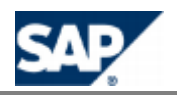

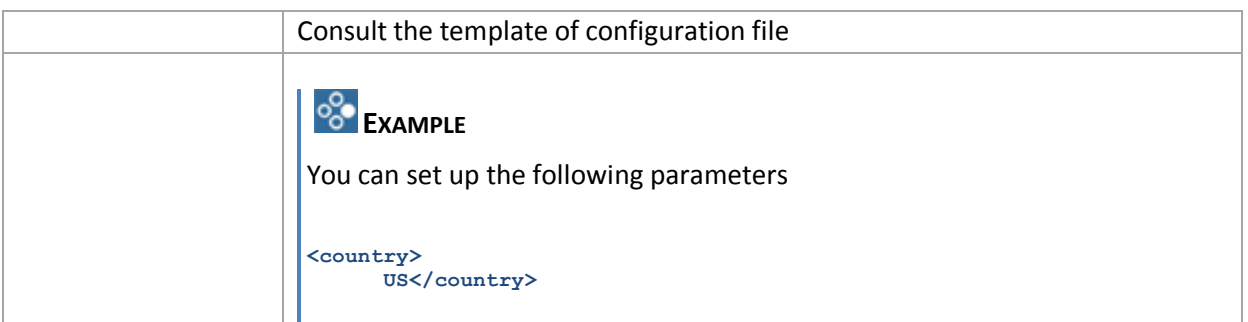

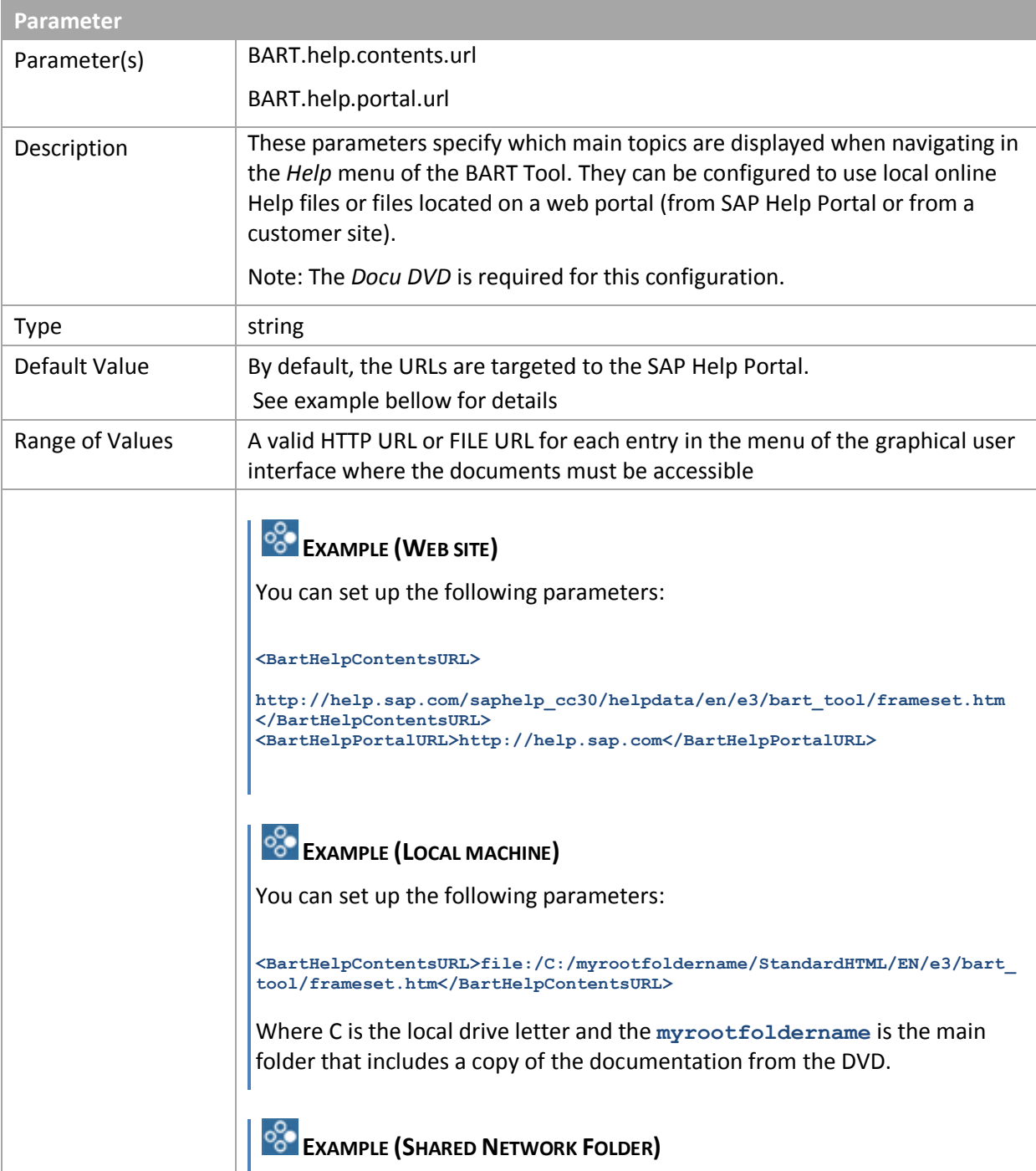

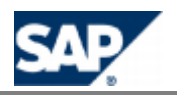

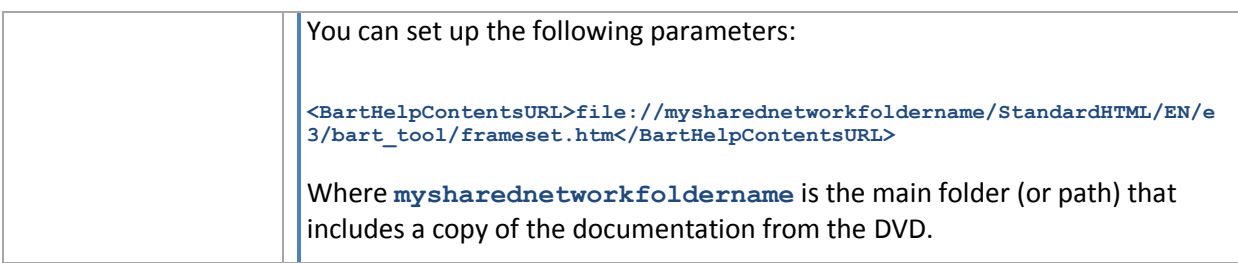

#### *Setting up the Simulation Tool*

#### **Use**

The SAP CC Simulation Tool is an optional component of SAP CC. You can configure the final precision and rounding mode of the results of the rating calculation during the simulation.

- Stop the graphical user interface
- Edit the sim\_tool.config file or create such a file by copying the sim\_tool.config.sk file
- Set the following parameters in the different sections
- Restart

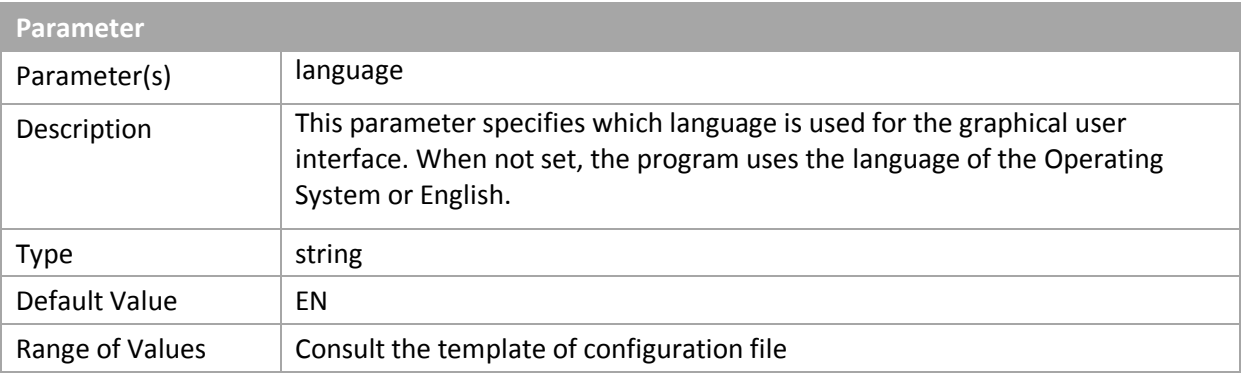

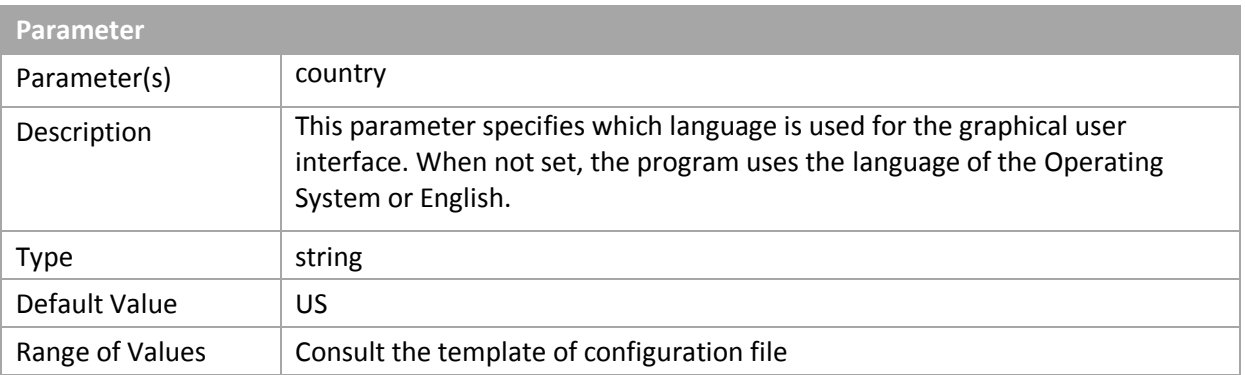

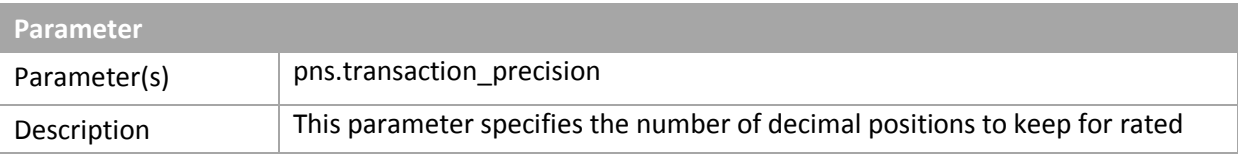

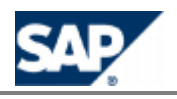

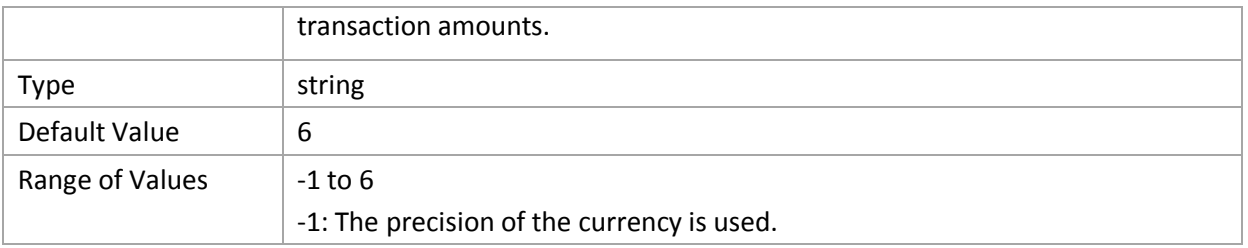

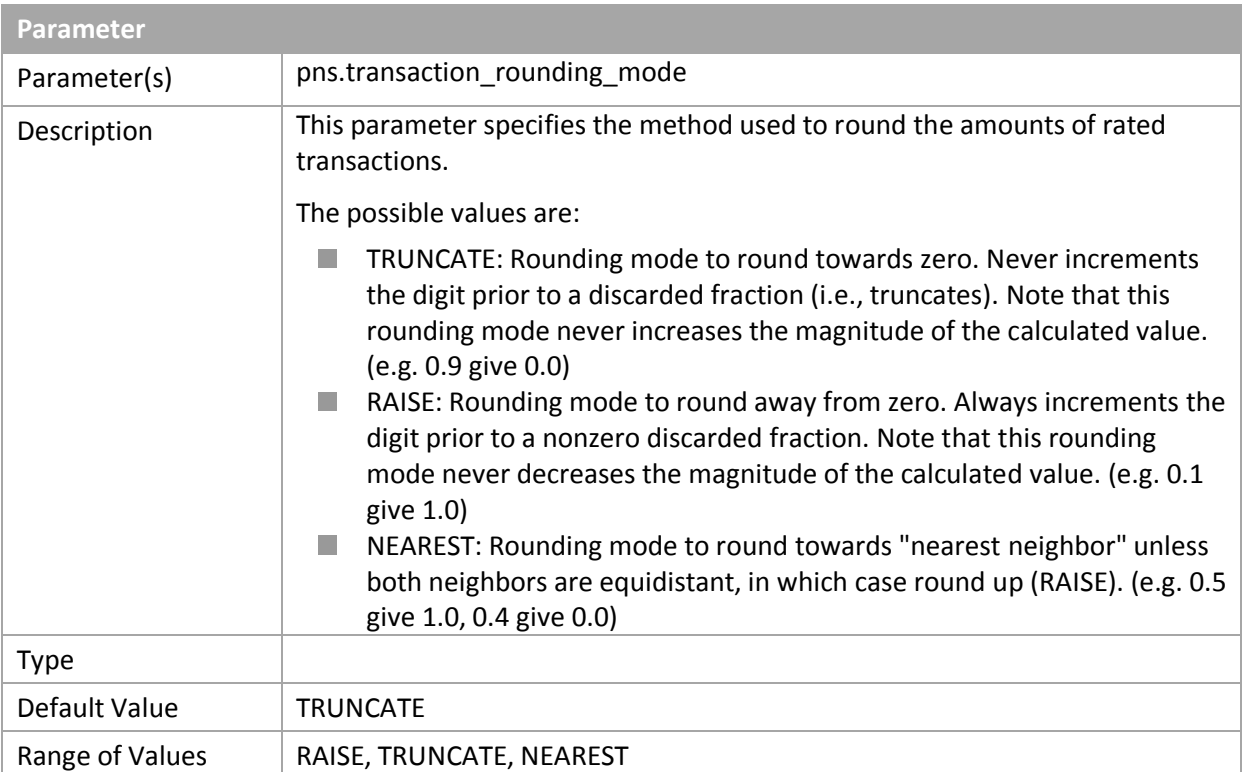

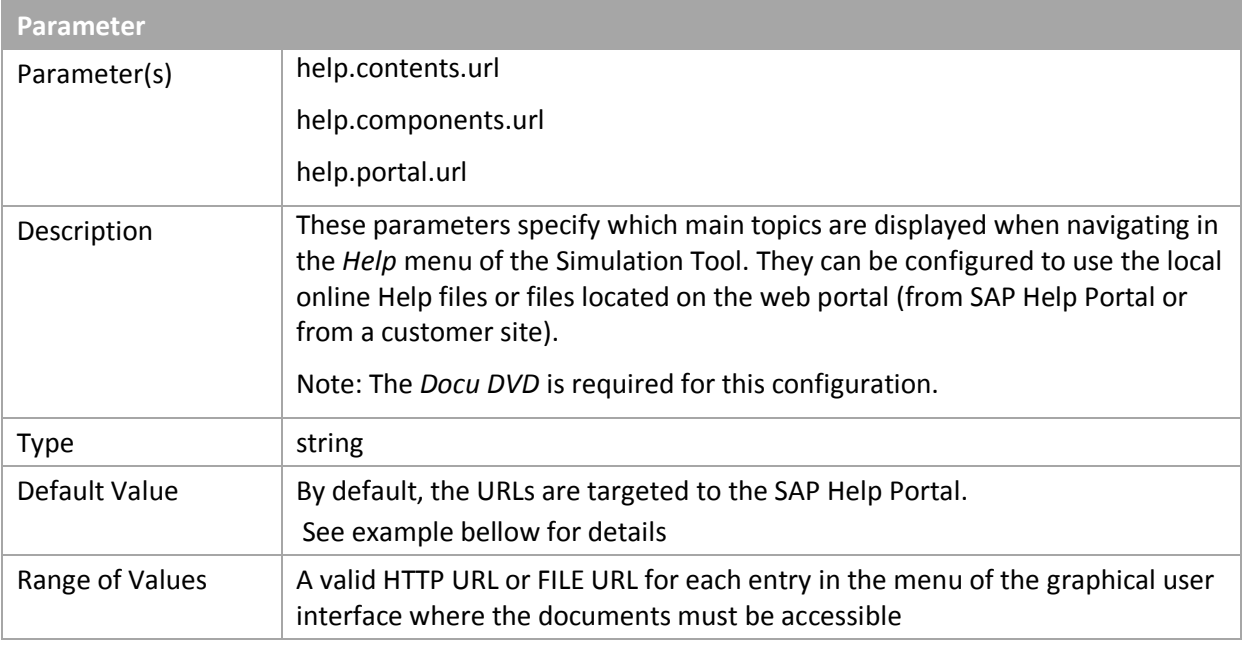

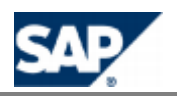

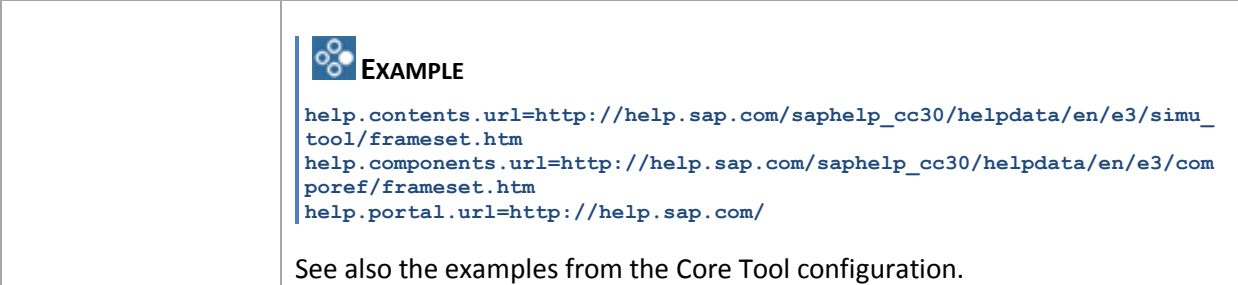

#### *Setting up the Connector Administration Tool*

#### **Use**

The SAP CC CAT is an optional component of SAP Convergent Charging needed for configuring the IEC.

- $\blacksquare$  Stop the graphical user interface
- Edit the cat.config file or create such a file by copying the cat.config.sk template file
- Set the following parameters in the different sections
- **Restart**

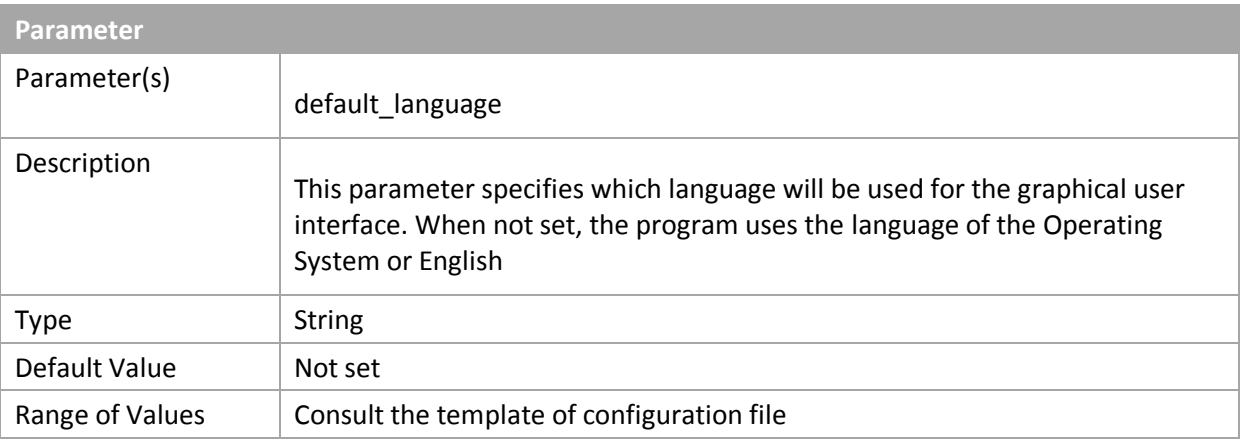

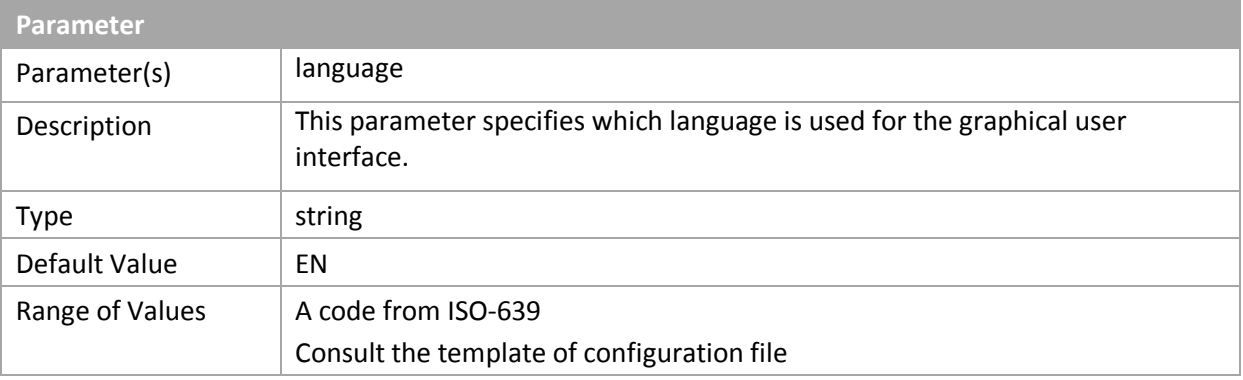

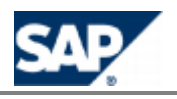

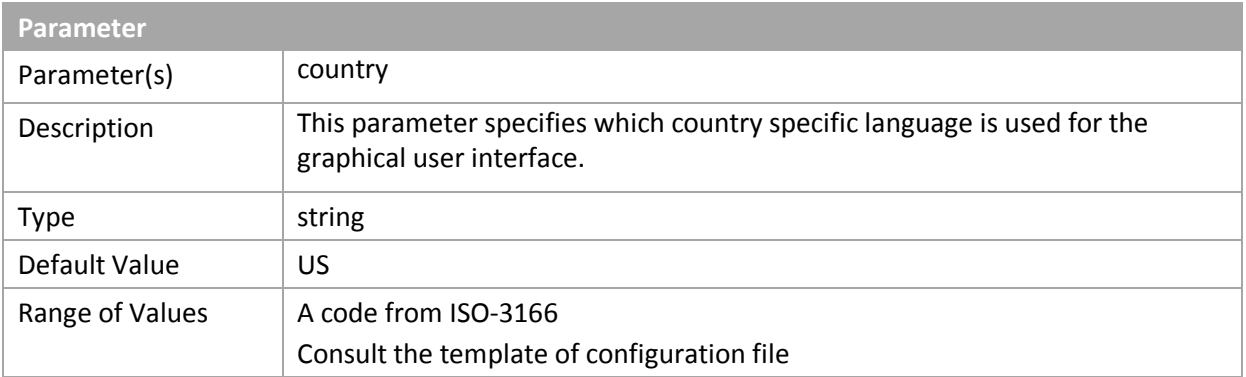

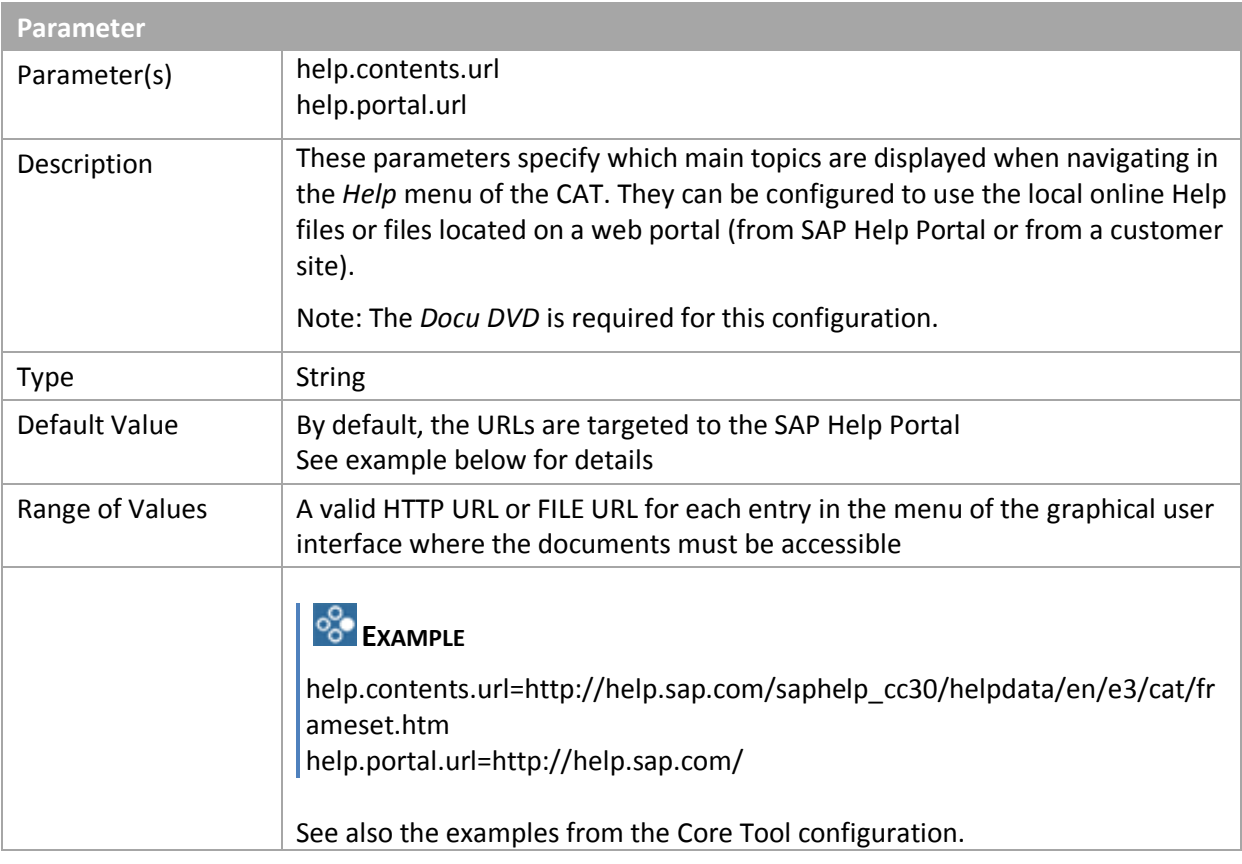

### **Settings for the Command Line Interfaces**

There is no configuration parameter for the Admin+ and the BART+ command line interfaces of SAP Convergent Charging 3.0.

Youcan consult the **Before You Start** chapter about these user interfaces (see page [\[](#page-38-0)39]).

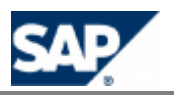

#### **Configuration of the BART Server** 10

The SAP CC BART Server is an optional software component of SAP Convergent Charging in an offline charging scenario. It is used in a batch-mode for handling the acquisitions of CDRs and launching rating and charging in batch mode.

#### **Scenario Variants**

Several variants of integrations are possible:

- **Offline acquisition from connected system** 
	- The SAP CC BART Server communicates with the SAP CC Core Server and an external mediation system
- Offline acquisition from repository (file, database)
	- $\circ$ The SAP CC BART Server communicates with the SAP CC Core Server and an Import/Export connector (IEC) application for SAP CC, present in the landscape and able to retrieve data from the client repository

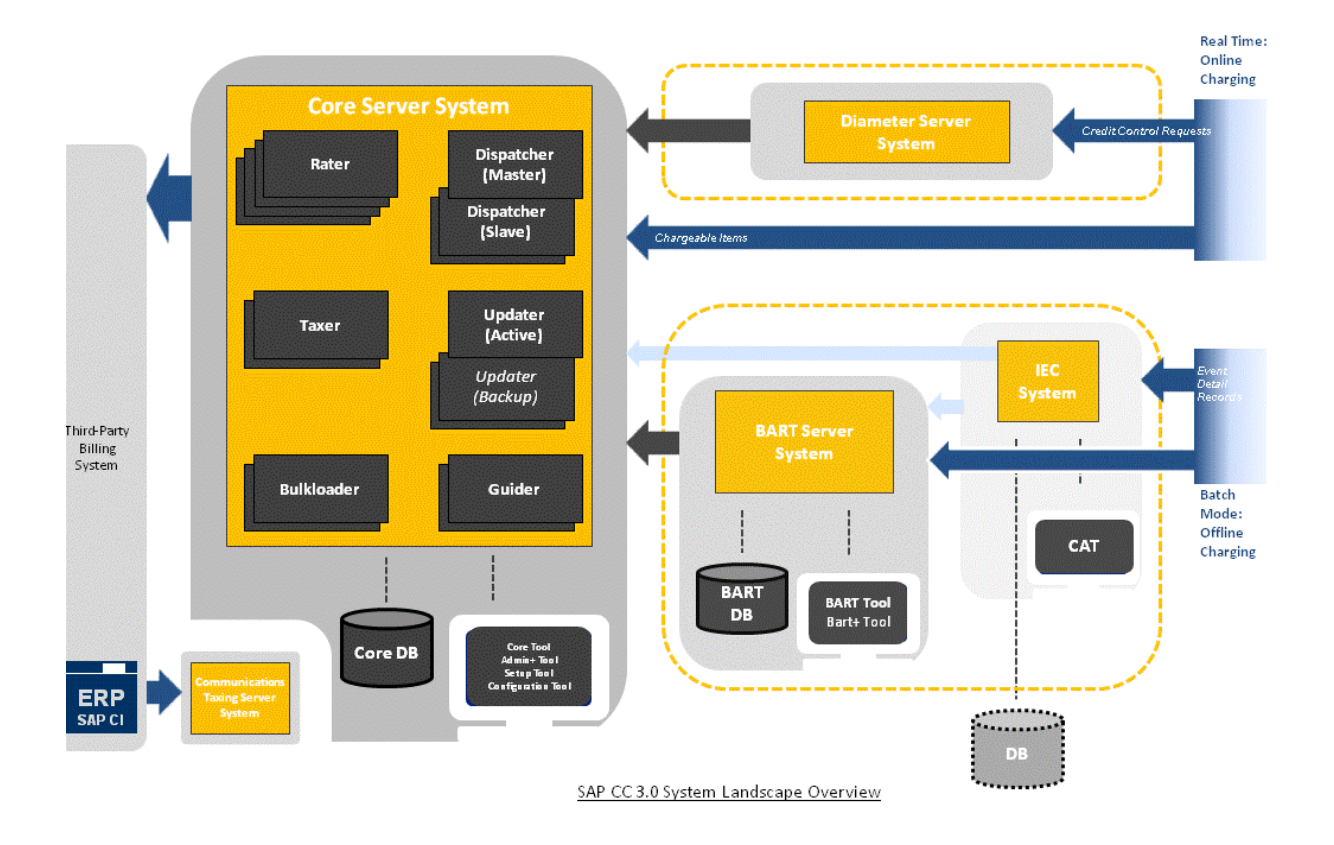

### **Configuration Tools and Files**

The SAP CC BART Server System is configured by using the user interfaces:

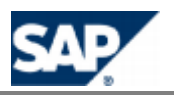

**[BART Tool and](#page-32-0)** 

<span id="page-201-0"></span>**BART+ Tool** 

#### *Configuration File (bart.config)*

All the system configuration parameters are stored in a file (bart.config).

Its file format uses the ISO 8859-1 character encoding. Characters that cannot be directly represented in this encoding scheme must be written using unicode escapes. Consult details at: http://java[.](http://java.sun.com/docs/books/jls/third_edition/html/lexical.html#3.3)sun.com/docs/books/jls/third\_edition/html/lexical.html#3.3.

A template file is provided and must not be changed.

#### **Use**

Prefer using the configuration tool ( $BART+ Tool$ [\)](#page-32-0) to set up the system parameters.

It can update the configuration file in backend.

#### **Technical Information**

The bart.config file and the associated template (bart.config.sk) contain detailed information about the configuration of every system parameter, which you can refer to get more information before changing a configuration value.

#### **Location**

The bart.config file is located in one of the following folders:

- /usr/sap/<System\_ID>/<Instance\_ID>/config/ (UNIX)
- <drive>:\usr\sap\<System\_ID>\<Instance\_ID>\config\ (MS Windows)

### **Communication Settings**

*Setting up the Connection to the Database*

#### **Use**

You can configure the database connection used by SAP CC BART Server.

#### **Procedure**

- $\blacksquare$ Edit the bart.config file
- $\blacksquare$  Make sure you correctly type the following attributes: login, password, database URI
- $\blacksquare$  Save the file
- **Restart the server**

#### *Setting up the Database Connection SQL Failure Management*

#### **Use**

When the BART Database crashes during a rating session, this parameter defines the directory of the file used for storing information on non-committed CDR modifications. This file is usually created before an unexpected stop of the BART Server processes. When the BART Server restarts, the SQL failure file is read and its content is committed to the database.

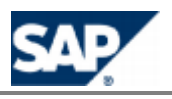

#### **Procedure**

- $\blacksquare$ Edit the bart.config file
- Set the sql.failures.log.file.name parameter
- $\blacksquare$  Save the file
- $\blacksquare$  Restart the server

#### *Setting up the Connection to the SAP CC Core Server*

#### **Use**

You can configure the IP addresses and the port number of the SAP CC Core Server System.

For more information, consult the template of configuration file (bart.config.sk).

#### **Default Settings**

- **HTTP Secured (HTTPS) connections are set up between the SAP CC Core Server System and** the SAP CC BART Server System
- $\blacksquare$  The appropriate IP addresses and listening port numbers are set up for all the Dispatcher instances of the Core Server System

# **NOTE**

These settings may have been changed at the installation time. See the *Installation Guide* for details.

#### **Prerequisites**

- **An SAP CC user dedicated to the SAP CC BART Server System is required with specific rights** according to your security policy
- You have determined the current communication settings of the SAP CC Core Server System for the HTTP connections. If HTTP Secured (HTTPS) connections are configured, you may need to install certificates on the BART Server System if the certificates used by the SAP CC Core Server System are self-signed or signed by an unrecognized certification authority.

#### **Procedure**

To set up the SAP CC BART Server System to send request messages to the SAP CC Core Server System:

- Access to the machine that hosts the BART Server System
- $\blacksquare$ Edit the bart.config file
- $\blacksquare$  Set up the cc.dispatcher.boot.http.url.list\_port parameter Use HTTPS URLs in case of secured communications
- Set up the information for the SAP CC User dedicated to the BART Server System to communicate with the Core Server System: cc.login and cc.password parameters
- $\blacksquare$  Save the configuration file
- Create a keystore file containing the certificates used by the SAP CC Core Server System:
	- For each certificate of the Core Server System, run the command program from JVM:

**keytool -import <alias> -file <Core\_Server\_certificate\_file> -keystore <keystore\_file> -storepass <keystore\_password> -noprompt**

- Where **<alias>** must be unique (ex.: use the appropriate host names of the Core Server)
- **The certificates will be added to the keystore file**

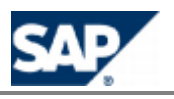

- From the host machine of the BART Server, edit the jstart.config file located in /usr/sap/<SID>/SYS/profile/jstart/<Start\_profile\_of\_the\_instance>/ folder
	- **Combine the line starting with BART.** javaParameters and add the following instruction:

```
-Djavax.net.ssl.trustStore=<keystore_file> -
Djavax.net.ssl.trustStorePassword=<keystore_password>
```
- Save the jstart.config file
- **The password used for this keystore file will not be ciphered**

## **NOTE**

The keytool program is provided with the SAP JVM at the following location: /usr/sap/<System\_ID>/<Instance\_ID>/exe/sapjvm\_6/bin/.

Restart the BART Server system

## **NOTE**

For managing your SAP CC Users, consult the *Security Guide* on SAP Service Marketplace at: https://service.sap.com/instguidescc → SAP CC 3.0 → Plan

*Setting up the HTTP/HTTPS Connections of the BART Server*

#### **Use**

The SAP CC BART Server System provides a technical interface HTTP Communication Interface (HCI) to receive request messages.

You can set up some system parameters to define the listening port of the BART Server System, the number of dedicated threads that are available for handling simultaneous HCI calls and the security level.

These communication settings should be used by the applications or systems that connect to the BART Server System:

- SAP CC BART Tool
- **Mediation application**

You can maintain the settings for these communications for a development landscape.

#### **Default Settings**

HTTP Secured (HTTPS) connections are set up.

## **NOTE**

These settings may have been changed at the installation time. See the *Installation Guide* for details.

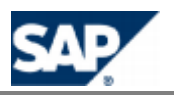

- $\blacksquare$ Edit the bart.config file
- Set up the bart.http.server.port and bart.http.server.threads parameters
- Set up the bart.http.secure parameter to true or false
- $\blacksquare$  Save the configuration file
- $\blacksquare$  Restart the server

#### *Enabling the Secured HTTP Connections*

#### **Use**

You can change or enable the secured HTTP connections. You need to generate a private key and its associated public certificate.

The public certificates must be shared with the connected applications or systems.

Consult the *Installation Guide* to generate a private key and its associated certificate for the HTTPS connections.

#### **Activities**

- Generate a private key and its associated public certificate
- Install the key/certificate in the SAP CC BART Server System
- **Example 2** Enable the HTTPS connections
- $\blacksquare$  Share the public certificate with the connected applications or systems

#### *Installing the Private Key and Certificate*

#### **Use**

To be able to use HTTP Secured (HTTPS) connections, the private key and its associated public certificate must be loaded by the SAP CC BART Server System. The key and certificate are physically stored in an encrypted file located in the configuration folder. The Java Key Store (JKS) technology is used.

#### **Prerequisites**

- A private key file and a public certificate have been generated for the SAP CC BART Server System
- The key/certificate are imported into a keystore file in Java Key Store (JKS) format
- You know the password used to create the keystore file
- $\blacksquare$  You know the password used to create the private key

- **Create a keystore file containing the private key and its associated certificate:** 
	- Use the same third party software used to generate the key/certificate
	- The keystore file must be created in JKS format
- Store the keystore file in /usr/sap/<System\_ID>/<Instance\_ID>/config/ folder of the BART Server [System](#page-201-0)
- $\blacksquare$  Edit the bart.config file
	- Set up the bart.http.secure parameter to true
	- Set up the bart.http.secure.keystore.file parameter with the name and location of the keystore file containing the private key and the associated certificate

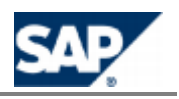

- Set up the bart.http.secure.keystore.password parameter with the password of the keystore file
- Set up the bart.http.secure.key.password parameter with the password of the private key
- $\blacksquare$  Save the configuration file
- $\blacksquare$  Restart the server to encrypt these passwords and to take the changes into account

#### **Result**

The SAP CC BART Server System can receive messages from the HTTP Communication Interface.

# **NOTE**

Consult the *Installation Guide* about the generation of certificates for the HTTP connections and communications SAP Service Marketplace at:  $https://service.sap.com/instquidescc \rightarrow SAP CC$  $3.0 \rightarrow$  *Install*  $\leftarrow$ .

*Setting up the TCP/IP Connection for the Acquisition or Rerating Functions*

#### **Use**

You can configure:

- For the acquisition function: the connection to the BART Server
- $\blacksquare$  For the rerating function: the listening port and the number of dedicated threads that are available to handle simultaneous API calls to the services using the TCP/IP protocol

#### **Procedure**

- $\blacksquare$  Edit the bart.config file
- Set the bart.collector.server.hostname parameter
- Set the bart.collector.server.port parameter
- Set the bart.collector.server.threads parameter
- Set the rerating.pool size parameter
- Set the rerating.queue size parameter
- $\blacksquare$  Save the file
- $\blacksquare$  Restart the server

#### *Enabling& Setting up the SLD Data Supplier Function*

#### **Use**

The SAP CC BART Server can send information data to the SLD when starting. By default, this function is not enabled at installation time. You have to configure manually the BART Server to connect to the SLD and to send data.

#### **Prerequisites**

- $\blacksquare$  A SLD server is up and running.
- The Component Repository Content (CR Content) in the System Landscape Directory (SLD) is up-to-date (see SAP Note 669669).

- Stop the BART Server
- $\blacksquare$ Edit the bart.config file

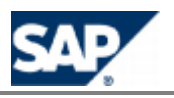

- Enable the function by setting up a valid URL for the SLD server
- $\blacksquare$  Change the communication parameters to the appropriate values:

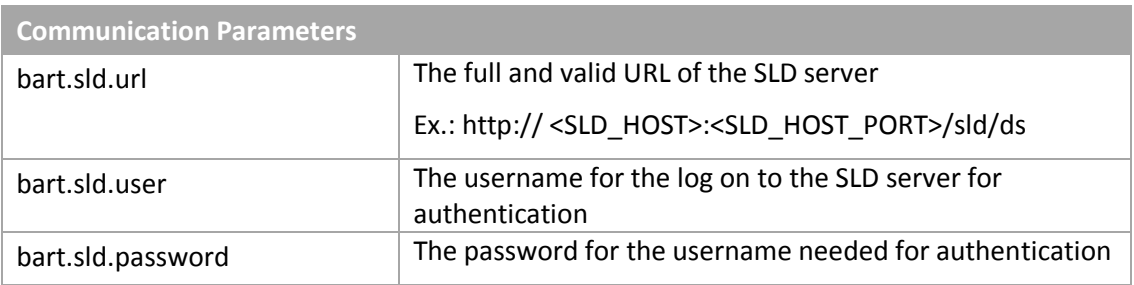

- Restart all the BART Server to apply the changes
- Check that the payload data are properly sent to the SLD server

### **Basic Settings**

*Setting up the Magic Number Pattern (De-Duplication Function)*

#### **Use**

You can configure the deduplicate function to set CDRs which must be identified as duplicates.

## **NOTE**

A magic number pattern must be defined for each CDR type (e.g. MMS, SMS, …) that is acquired by the SAP CC BART Server.

#### **Procedure**

- Editthe bart.config file
- **Change the values of parameters in the magic number section**
- Save the file
- $\blacksquare$  Restart the server

### **Parameter**

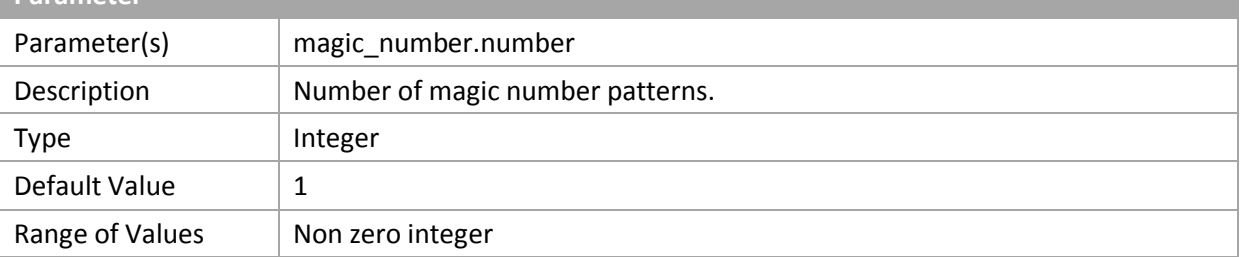

#### For each magic number:

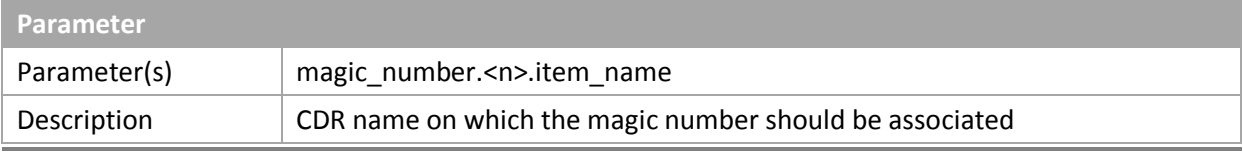

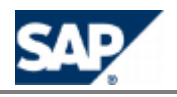

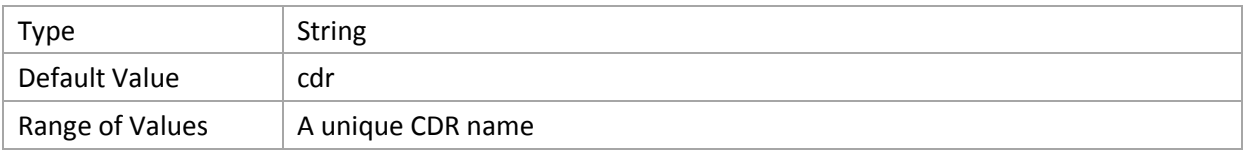

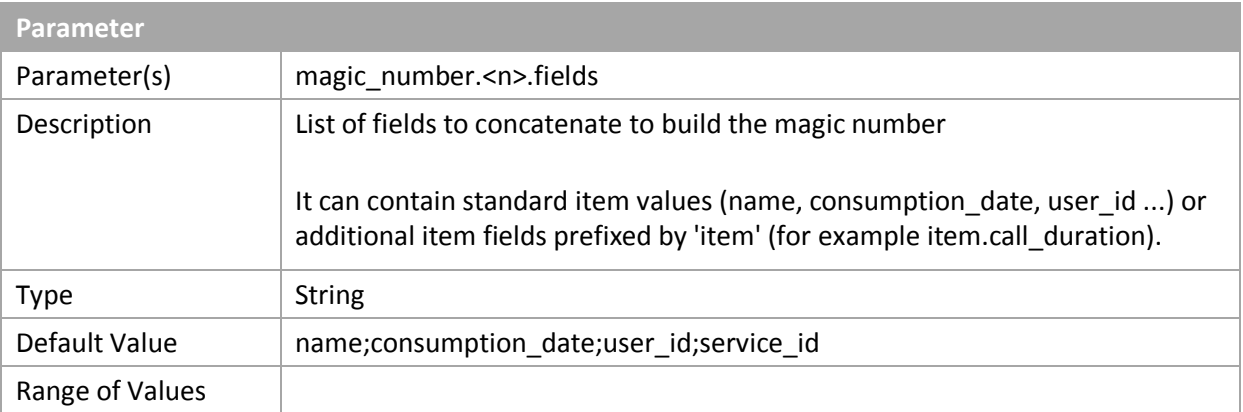

#### *Setting up the Keeping Days*

By default 40 days of Consumption Detail Records (CDRs) are stored and kept in the BART Database. For business, legal or technical reason you may need to change this function. You can extend this period up to 70 days.

## **CAUTION**

If your business scenario includes rerating services, ensure that the configuration of the SAP CC Core Server System is consistent. The total keeping days must be equal to the retention period for rerating.

Check that the COUNTER\_SNAPSHOT\_COUNT system parameter is set to the same value than the keeping days**.**

#### **Activities**

- You determine the keeping days according to your business requirements
- You change the partitioning configuration of the BART Database to apply these settings

#### *Setting up the Scheduled Job Management*

#### **Use**

You can fine configure:

- $\blacksquare$  The maximum number of scheduled jobs that can be active at the same time
- $\blacksquare$  The period between the output of two status events

#### **Procedure**

 $\blacksquare$  Edit the bart.config file

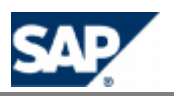

- $\blacksquare$  Set up these parameters
- $\blacksquare$  Save the file
- $R$  Restart the server

### **Monitoring and Event Broadcasting**

Jobs, acquisition and rating session events can be broadcasted through the use of XML messages that are generated at a regular frequency on the UDP network layer. By default, the SAP CC BART Server of SAP Convergent Charging 3.0 is provided with an event broadcaster and with a file report handler.

The BART Server handles the following events grouped by functions (topics).

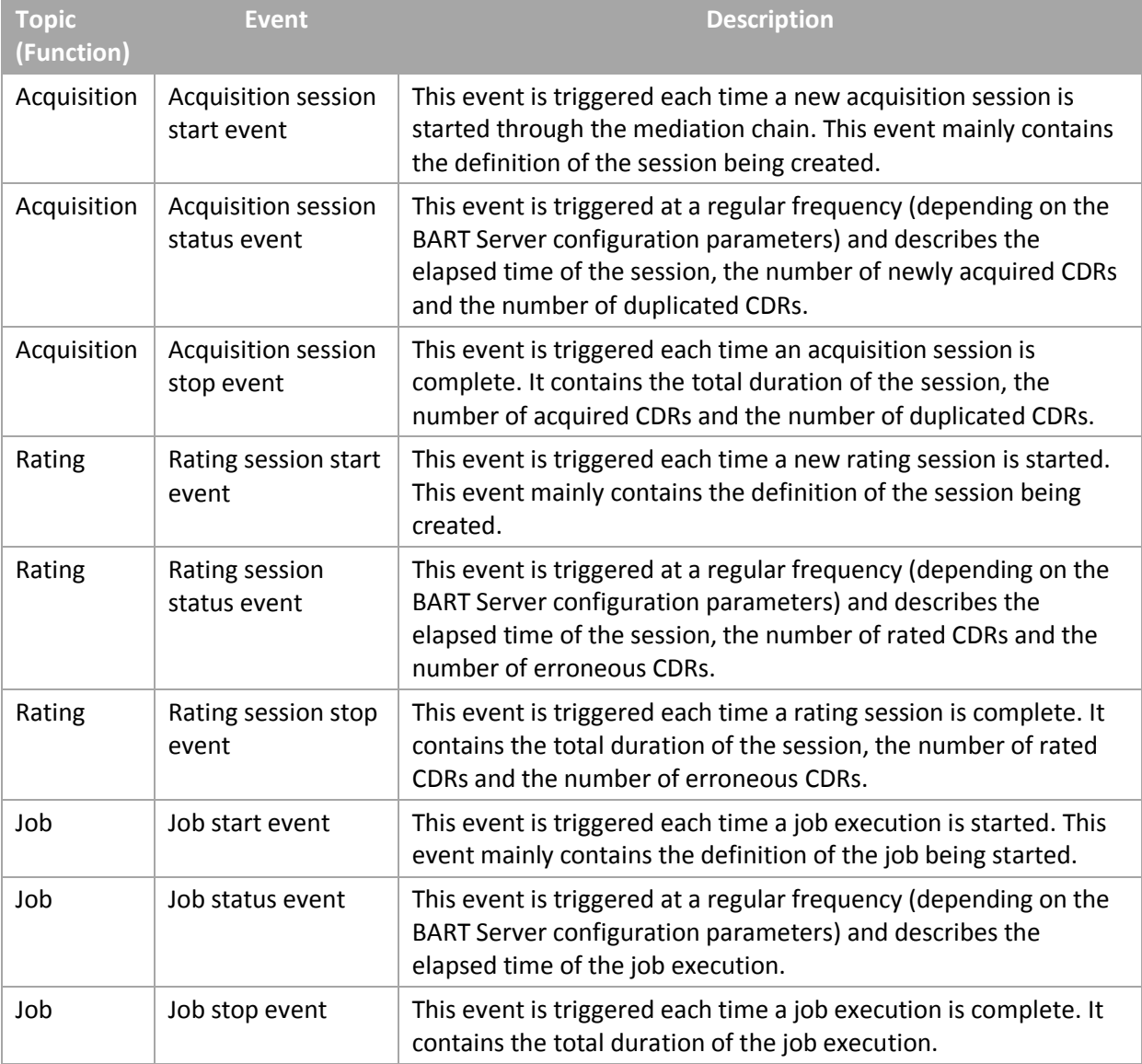

#### *Setting up the File Report Handler*

#### **Use**

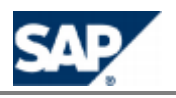

The file report handler of BART Server is sensitive to stop events from acquisition and rating sessions. For each event received, the BART Server produces a report file containing the details of the complete session.

#### **Procedure**

- Edit the report.config file. It is located in the folder /usr/sap/<SID>/CAB<id>/config/ (Unix) of <drive>:\usr\sap\<SID>\CAB<id>\config\ (Windows).
- **Change the values of following parameters:** folder: folder where to store the report file (default: <BART\_HOME>/logs) **filename**: prefix for reporting file (default: report) **fileSuffix**: suffix for reporting file (default: .txt)
- $\blacksquare$  Save the file

## **EXAMPLE**

See the following example of a report file for an acquisition session: report\_acquisition\_05-11-15.txt

```
################################
        ACQUISITION REPORT
################################
CREATION DATE = Tue Nov 15 21:34:10 CET 2005
ACQUISITION DATE = 2005-11-15 21:34:10.717
ACQUISITION DURATION = 24 sec
ACQUISITION SOURCE = somewhere_with_some_CDRs\source.txt
ACQUISITION DESCRIPTION = Test JUNIT
ACQUISITION MODE= Acquisition and de-duplicate mode
NB CDR ACQUIRED = 961
NB CDR DUPLICATE= 39
NB CDR CONSOLIDATE = 950
STATUS= ended
```
# **EXAMPLE**

An example of reporting file for a rating session follows: report\_rating\_05-11-15.txt

```
################################
        RATING REPORT
################################
CREATION DATE = Tue Nov 29 17:53:32 CET 2005
RATING START DATE = 2005-11-29 17:53:32.303
RATING DURATION = 2 sec
RATING MAX CONSUMPTION DATE = 2005-11-29 17:53:32.287
RATING DESCRIPTION = null
RATING MODE= most mode
NB CDR RATED = 100
NB CDR IN ERROR= 0
STATUS= cleaned
```
*Enabling the Monitoring Function*

#### **Use**

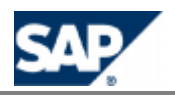

#### These parameters define the monitoring state: Activated or not.

#### **Procedure**

- Editthe bart.config file
- $\blacksquare$  Set the monitoring state parameter
- Set the communication settings for the monitoring function
- Set the technical settings for the monitoring function
- $\blacksquare$  Save the file
- $\blacksquare$  Restart the server

#### *Advanced: Resetting the Customized File Report Handler*

#### **Procedure**

- $\Box$  Do change the configuration only for customized event handlers
- $\blacksquare$  View the bart.config file
- **Now Verify that the default parameter values are present: report.handler.number** = 1 **report.handler.1** = com.highdeal.bart.event.handler.FileReportHandler

### **Technical Settings**

*Setting up the Logging and Tracing Function*

#### **Use**

The attributes described below can be configured according to the expected level of logs, number of backups and maximum size of each backup log file.

# **NOTE**

Refer to the SAP Convergent Charging configuration guidelines for more details regarding the log output parameters.

#### **Procedure (Immediate Changes)**

- **Launch the BART+ Tool and log on**
- Check the current settings
- $\blacksquare$  Set up the new level for logs with the command and apply immediately and permanently this change:
	- set log level <NEW LOG LEVEL> all
	- Set up the other relevant parameters: log.file.name, log.file.size, log.file.backups, log.errorfile.name
- $\Box$  Log off

#### **Procedure (Offline Changes)**

- $\blacksquare$ Edit the bart.config file
- Change the values of parameters in the log section (log.level, log.file.name, log.file.size, log.file.backups, log.errorfile.name)
- $\blacksquare$  Save the file

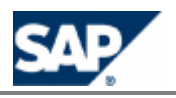

#### $\blacksquare$  Restart the server

*Changing the Password to Log on to the Core Server*

#### **Use**

The BART Server uses a user/password to log on the Core Server. You may have to change this password for security or test reasons.

#### **Procedure**

- **Launch th[e](#page-38-0) Core Tool and log on with a user that has the User Administration role**
- Change the password of the user reserved for the BART Server
- Consult the bart.config.sk file for detailed information
- Check with the BART Tool that there is no running session
- Stop the BART Server
- Editthe bart configured in the configuration folder of the BART Server
- $\Box$  Update the cc. login and cc. password parameters with the values previously set in the Core Tool
- $\blacksquare$  Save the file
- $\blacksquare$  Restart the BART Server. It will cipher the password and save the configuration file.

## **CAUTION**

You must restart immediately the BART Server to secure this procedure.

#### *Technical Configuration for the Monitoring*

#### **Use**

For each function (topic), you can configure the period between the generations of two status events:

- **acquisition.session.monitoring.period**
- rating.session.monitoring.period
- scheduler.job.monitoring.period

#### *Technical Configuration for Acquisition Sessions*

#### **Use**

You can fine configure:

- $\blacksquare$  The maximum number of concurrent running acquisition sessions
- $\blacksquare$  The period between the output of two status events

Detailed information on the generation of events is provided in the *Technical Reference Guide* on SAP Service Marketplace.

- $\blacksquare$  Edit the bart.config file
- Set the acquisition.session.max.number and the acquisition.session.monitoring.period parameters

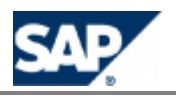

- $\blacksquare$  Save the file
- $\blacksquare$  Restart the server

*Technical Configuration for CDR Consolidation Cache Management*

#### **Use**

You can fine configure the consolidation cache management:

- $\blacksquare$  The consolidation.cache.enable parameter allows you to enable or disable the consolidation cache
- $\blacksquare$  The consolidation.cache.size parameter allows you to set the size of the cache by giving the number of accesses handled by the cache

#### **Procedure**

- Consult the bart.config.sk file for detailed information
- $\blacksquare$  Edit the bart.config file
- $\blacksquare$  Set up these parameters
- $\blacksquare$  Save the file
- $R$  Restart the server

#### *Technical Configuration for Rating Sessions Management*

#### **Use**

You can fine configure the rating session management:

- $\blacksquare$  The maximum number of concurrent rating sessions
- $\blacksquare$  The period between the outputs of two status events
- The number of concurrent threads per rating session: It must be chosen according to the number of collecting threads available on the SAP CC Core Server side. Furthermore, it must be less than or equal to the number of collecting threads. However, keep in mind that several rating sessions can be launched at the same time
- $\blacksquare$  The size of a CDR commit block: It corresponds to the maximum number of CDRs rated through the Core Server before the result is committed to the BART Database.

#### **Procedure**

- $\blacksquare$  Edit the bart.config file
- $\blacksquare$  Set these parameters
- $\blacksquare$  Save the file
- $\blacksquare$  Restart the server

#### *Technical Configuration for Rerating*

You can fine configure the following parameters:

The number of threads (rerating.pool.size=4) used for rerating subscriptions. Keep in mind that a thread is used per subscription.

### **CAUTION**

This parameter must not exceed the maximum number of concurrent rating sessions (rating.session.max.number=10) which is set in the configuration file. Furthermore, the number of rating and rerating sessions running at the same time must not also exceed the

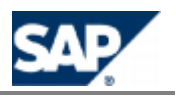

maximum number of concurrent rating sessions (\*).

 $\blacksquare$  The number of session orders stored in memory (rerating.queue.size=100) for rerating subscriptions.

(\*) If necessary, you can change the value of the maximum number of concurrent rating sessions, but changing the value of this parameter may alter the performance of processes.

### **Implementation Tasks**

This section lists the configurations determined by the solution consultants and by the technical consultants of your project team.

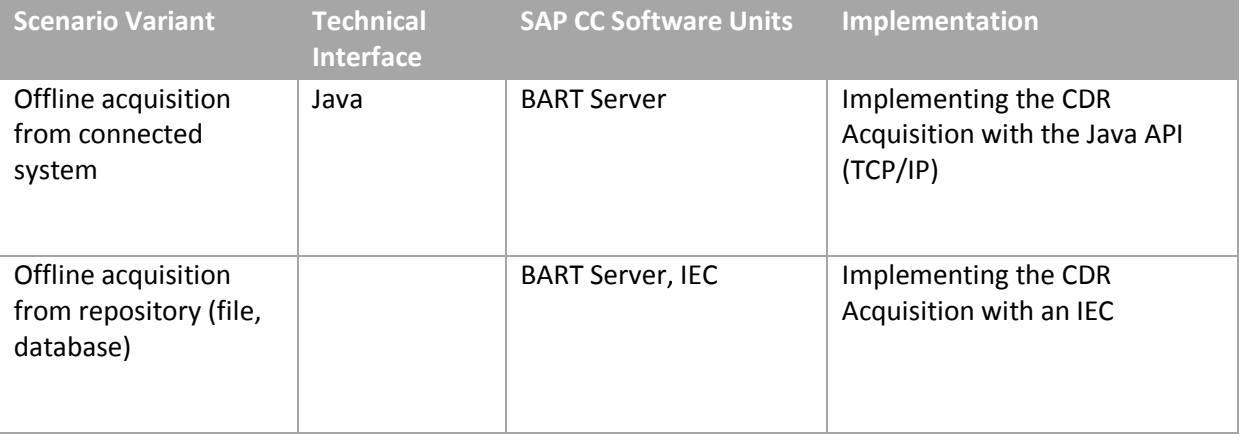

*Implementing the CDR Acquisition with the Java API (TCP/IP)*

#### **Use**

The SAP CC BART Server receives CDRs from network elements or applications and sends them as chargeable items to the SAP CC Core Server. The acquisition is managed by the client application.

You can customize your application with the Java Library provided by SAP Convergent Charging in a Software Development Kit (SDK):

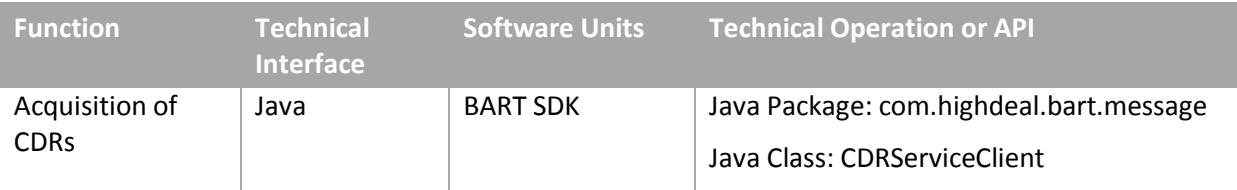

For more technical details, consult online the Javadoc in SAP Help Portal: Inttp://help.sap.com/cc → SAP CC 3.0 → Development → BART Server Javadoc → com.highdeal.bart.message ...

#### **Activities**

As technology consultant, you have to:

 $\blacksquare$  Specify and implement your CDR acquisition process according to the Java API (TCP/IP) [Specification of SAP Convergent Charging](http://help.sap.com/javadocs/cc/cc10/bart/com/highdeal/bart/message/CDRServiceClient.html) and by using the com.highdeal.bart.message.CDRServiceClient Java class

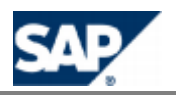

## **NOTES**

- For test and training purpose, you can prefer managing the CDR acquisition with an IEC application and dummy files containing CDRs
- You can also use the Java API (XML/HTTP) or the XML API for managing the CDR acquisition **Tara** for test purpose

```
EXAMPLE
```

```
CDRServiceClient collector;
try {
        collector = new CDRServiceClient("BART_HOST",2009);
} catch (Exception e) {
        System.out.println("Cannot initialize BART Collector client -> "+e);
        e.printStackTrace();
}
// build up the acquisition session
AcquisitionSessionModel session = new AcquisitionSessionModel(…
try {
        session = collector.startAcquisitionSession(session);
} catch (InvalidAcquisitionException e) {
        System.out.println("InvalidAcquisitionException -> "+e);
} catch (ServerUnavailableException e) {
       System.out.println("OperationFailureException -> "+e);
} catch (CommunicationFailureException e) {
        System.out.println("OperationFailureException -> "+e);
} catch (Throwable t) {
       System.out.println("Throwable -> "+t);
}
System.out.println("StartAcquisition() completed");
\sqrt{\text{Vector clfs}} = \text{new Vector}()cdrs.add(new CDRModel(...// build up some CDRs
try {
         result = collector.acquireCDR(cdrs, session);
} catch (InvalidCDRException e) {
        System.out.println("InvalidCDRException -> "+e);
} catch (InvalidAcquisitionException e) {
        System.out.println("InvalidAcquisitionException -> "+e);
} catch (ServerUnavailableException e) {
       System.out.println("OperationFailureException -> "+e);
} catch (CommunicationFailureException e) {
        System.out.println("OperationFailureException -> "+e);
} catch (Throwable t) {
        System.out.println("Throwable -> "+t);
}
try {
         session = collector.stopAcquisitionSession(session);
} catch (InvalidAcquisitionException e) {
        System.out.println("InvalidAcquisitionException -> "+e);
} catch (ServerUnavailableException e) {
        System.out.println("OperationFailureException -> "+e);
} catch (CommunicationFailureException e) {
         System.out.println("OperationFailureException -> "+e);
} catch (Throwable t) {
       System.out.println("Throwable -> "+t);
}
System.out.println("StopAcquisition() completed");
```
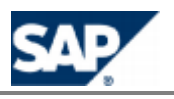

*Implementing the CDR Acquisition with an IEC*

#### **Use**

The SAP CC BART Server receives CDRs from an Import/Export connector (IEC) application and sends them as chargeable items to the SAP CC Core Server. The acquisition is managed by the IEC application. You can also customize this application with some Java tasks that will be performed on the data.

Consult the online Help of the SAP CC Connector Administration Tool in SAP Help Portal:  $\frac{S}{R}$  *SAP CC 3.0*  $\rightarrow$  *CAT*  $\rightarrow$  *About Scenario*  $\rightarrow$  *You can access to the online* Help from the graphical user interface.

#### **Prerequisites**

■ The IEC software unit of SAP Convergent Charging is installed and configured on your landscape

#### **Implementation Activities**

As technology consultant, you have to:

- $\blacksquare$  Model and set up a scenario file for the IEC to retrieve your CDRs from the appropriate repository (file or database). This scenario must include components for the acquisition by BART and for managing the acquisition sessions.
- You can configure several scenarios to process the data or to perform some pretreatments.
- You can customize your IEC application by developing some Java tasks that can be performed by the IEC application (see page  $[230]$  $[230]$ ).

#### *Advanced: CDR Acquisition with the Java API (XML/HTTP)*

#### **Use**

For test or training purpose, the SAP CC BART Server can receive CDR acquisition from the HTTP Communication Interface (HCI) of SAP Convergent Charging.

Consult online the BART Server Javadoc from the SDK or in SAP Help Portal at:  $http://help.sap.com/cc \rightarrow SAP CC 3.0 \rightarrow Development \rightarrow BART Server Javadoc \rightarrow$ *com.highdeal.bart.hci* .

#### **Activities**

Specify and implement your CDR acquisition process accordi[ng to the API specification](http://help.sap.com/javadocs/cc/cc30/bart/com/highdeal/bart/message/CDRServiceClient.html)s of  $\mathcal{L}_{\mathcal{A}}$ SAP Convergent Charging and by using the Java classes of the com.highdeal.bart.hci Java package

## **EXAMPLE**

A sender has to be instantiated as described in the SAP Convergent Charging documentation:

```
HttpMessageSender sender =
 StartAcquisitionSessionOp op = new StartAcquisitionSessionOp();
 String description = "Tests for BART User Guide";
         String source = "BART Reference";
         AcquisitionSessionModel session = new AcquisitionSessionModel(source, description, 
AcquisitionSessionModel.ACQUIRE AND DEDUPLICATE MODE );
         op.setAcquisitionSession(session);
         MessageOriginator originator = new MessageOriginator();
```
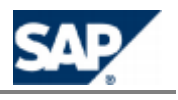

```
 originator.setName("USER"); // set the user name who has rights to create session in BART
         originator.setAuthentication(new SimpleMessageAuthentication("PASSWORD"));// set the user password
       MessageHeader header = new MessageHeader();
       header.setOriginator(originator);
       MessageBody body = new MessageBody();
        body.addOperation(op);
        MessageEnvelope envelope = new MessageEnvelope();
        envelope.setBody(body);
       envelope.setHeader(header);
         try {
         MessageEnvelope result = sender.send(envelope);
        StartAcquisitionSessionResult opRes
(StartAcquisitionSessionResult)result.getBody().getResult(0);
           session = opRes.getAcquisitionSession();
         catch (CommunicationFailureException e) {
       System.out.println("CommunicationFailureException -> "+e);
 } catch (InvalidAcquisitionException e) {
 System.out.println("InvalidAcquisitionException -> "+e);
         }catch (OperationFailureException e) {
        System.out.println("OperationFailureException -> "+e);
 }
         System.out.println("StartAcquisition() completed");
```
*Advanced: CDR Acquisition with the XML API*

#### **Use**

For test or training purposes, SAP CC BART Server can receive CDR acquisitions from the HTTP Communication Interface (HCI) of SAP Convergent Charging.

Consult online the SAP CC BART Server Javadoc from the SDK or in SAP Help Portal at: *SAP CC 3.0 Development BART Server Javadoc com.highdeal.bart.hci* about the xsd fragments.

#### **Activities**

**Specify and implement your CDR acquisition process according to the API specifications of** SAP Convergent Charging and by using the XSD fragments provided in the com.highdeal.bart.hci documentation

## **EXAMPLE OF HCI ENVELOPE SENT WITH THE HTTP CLIENT UTILITY PROGRAM**

```
API request sent through the http client utility:
<HOME>/bin/http_client <BART_HOST> <BART_HOME>bart_run_rating_session.xml
<?xml version="1.0" encoding="utf-8"?>
<envelope>
<header transaction="most">
</header>
<body>
     <startAcquisitionSession>
              <acquisition startDate="2005-01-11T14:22:03" source="bart.xml" 
description="test source XML" mode="acquireAndDeduplicate"/>
   </startAcquisitionSession>
</body>
</envelope>
EXAMPLE OF ANSWER
<?xml version="1.0" encoding="utf-8"?>
<envelope>
<header transaction="most">
</header>
<body>
     <startAcquisitionSessionResult>
       <acquisition sessionID= "12002" startDate="2005-01-11T14:22:03"
                     source="bart.xml" description="test source XML"
```
mode="acquireAndDeduplicate"/>

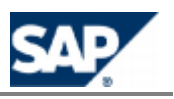

```
 </startAcquisitionSessionResult>
</body>
</envelope>
```
#### *Supervision with the Event Handler Framework*

#### **Use**

Jobs, acquisition and rating sessions can be monitored through the use of events that are generated at a regular frequency. Because event handlers follow a specific framework, new handlers can be developed at reduced costs depending on specific customer business.

Consult online the SAP CC BART Server Javadoc from the SDK or in SAP Help Portal at:  $\frac{1}{2}$  *http://help.sap.com/cc*  $\rightarrow$  *SAP CC 3.0*  $\rightarrow$  *Development*  $\rightarrow$  *BART Server Javadoc* ...

## **NOTE**

BART Server is provided with a file report event handler. These output files report the occurrence of acquisition and rating stop events.

#### **Activities**

 $\mathbf{r}$ Specify and implement your customized report handler according to the Java API specification of SAP Convergent Charging.

#### *Setting up the Customized Event Handlers*

#### **Use**

You can configure different report handlers that are active in the SAP CC BART Server including the default file report handler and customized report handlers.

An event handler is mainly defined by the following elements:

- $\blacksquare$  A Java class implementing the event handler framework which describes how events are handled.
- $\blacksquare$  A property file, needed for initializing the handler.
- A list of topics to which the handler will be sensitive. The list of available topics are:
	- Acquisition topic: Refers to any events related to an acquisition session (start, stop and status)
	- Rating topic: Refers to any events related to a rating session (start, stop and status).
	- Job topic: Refers to any events related to a job execution (start, stop and status).

#### **Prerequisites**

You have developed an event handler based on the Event Handler Framework.

#### **Procedure**

- Consult the bart.config.sk file for detailed information
- When relevant, create a bart.config file based on this skeleton file
- $\blacksquare$  Edit and change your bart.config file by setting up the necessary parameters
- $\blacksquare$  Set the number of customized event handlers (report.handler.number)
- $\blacksquare$  For each handler, set the class name, the property file and the subscribed topics
- $\blacksquare$  Save the file

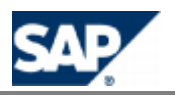

 $\blacksquare$  Restart the server

## **NOTE**

By default, the SAP CCBART Server is provided with a file report handler. The following settings are available:

- **report.handler.number** = 1
- **report.handler.1** = com.highdeal.bart.event.handler.FileReportHandler

#### *Job Framework*

#### **Use**

The SAP CC BART Server has its own scheduler for triggering jobs that must follow a framework. New jobs can be developed at reduced costs depending on specific customer requests. Jobs are defined by a status (active or inactive), a state (running or not running), a recurrence or a polling period.

[Consult the online Help of](http://help.sap.com/cc) the SAP CC Javadocs from the SDK or in SAP Help Portal at:  $\frac{h}{h}$  *http://help.sap.com/cc*  $\rightarrow$  *SAP CC 3.0*  $\rightarrow$  *Development*  $\rightarrow$  *BART Server Javadoc* ...

#### **Activities**

■ Specify and implement your customized event handler according to the Javadoc of SAP Convergent Charging.

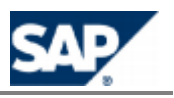

#### **Configuration of the BART Database** 11

The SAP CC BART Server is an optional software component of SAP Convergent Charging used in a scenario for offline charging. It is connected to the BART Database that stores technical data.

Before you start using the BART Server, you must configure partitioning mechanism:

- $\blacksquare$  The number of business traffic days kept in the database (default: 40 days)
- $\blacksquare$  The number of partitions which must be created in advance

### **Partitioning**

SAP Convergent Charging is designed for managing and storing a large volume of data. The partitioning is necessary to improve BART's performances when storing a large number of Consumption Detail Records (CDRs) in the BART database. The partitioning will help the DBA to administrate the databases especially for purging and archiving the data as described in the *Operations Guide for SAP CC 3.0*.

The procedures listed in this section enable you to configure:

- $\blacksquare$  The number of days kept in the database
- $\blacksquare$  The number of days or partitions that are created in advance
- $\blacksquare$  How partition creation is triggered (manually or automatically)
- $\blacksquare$  The directories used to store the tablespaces or filegroups

## **NOTE**

You must be connected as DBA to your RDBMS to use the following procedures.

## **RECOMMENDATION**

Update the partitioning configuration periodically to make the partition creation policy compliant with your real traffic.

### **Setting up the Partitioning Configuration**

*Setting up the Partitioning Configuration for MS SQL Server*

#### **Overview**

This table describes the package procedures to use for configuring the partitioning feature.

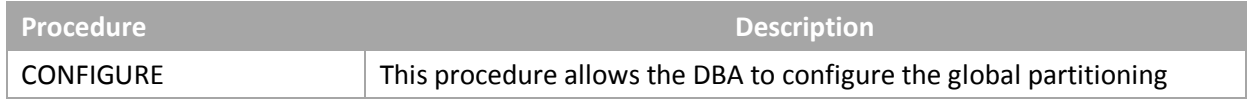

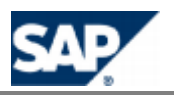

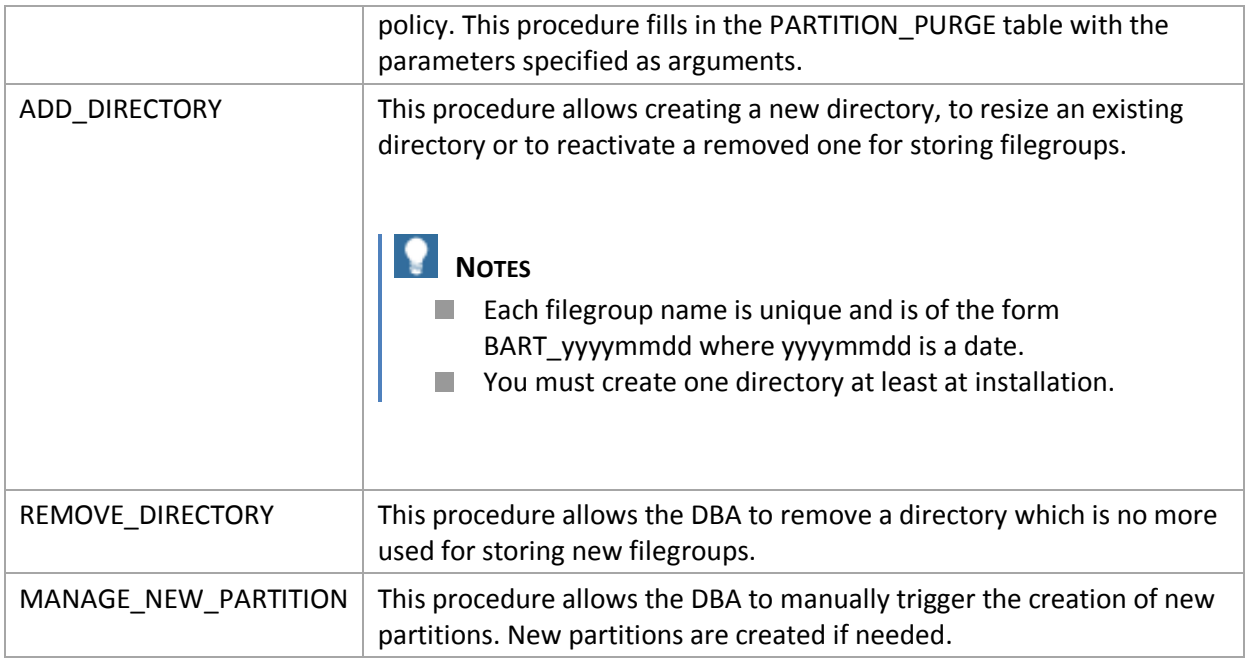

## **S**<br>**NOTE**

To automatically trigger partition creation, create a job in SQL Server which calls the **MANAGE\_NEW\_PARTITION** procedure.

#### **Prerequisites**

■ You have determined the number of days the CDRs are kept

#### **Procedures**

Execute the following procedures with the required arguments:

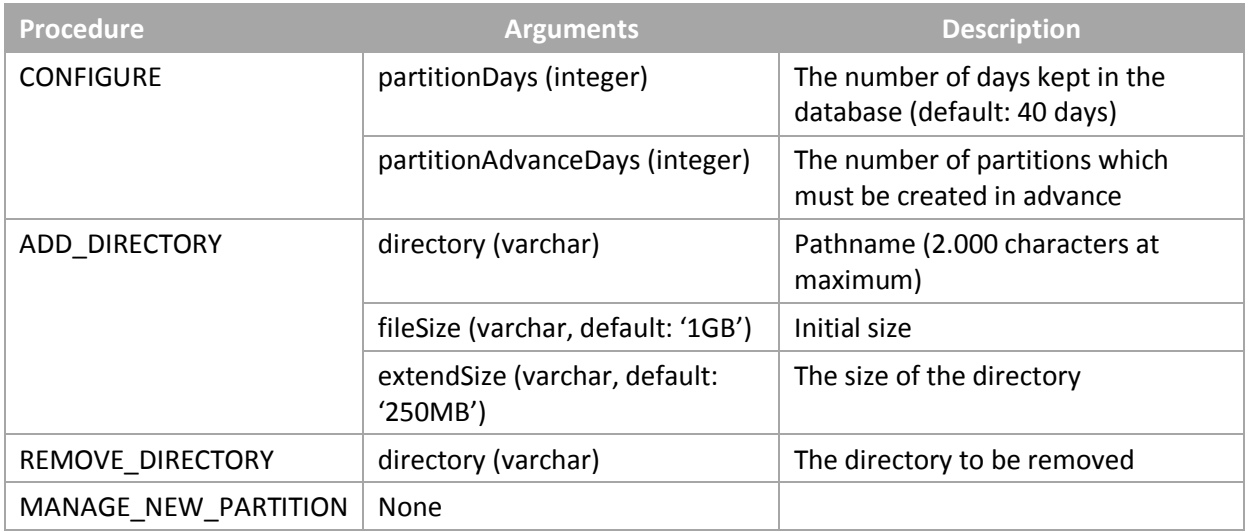

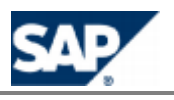

### *Setting up the Partitioning Configuration for Oracle*

#### **Overview**

This table describes the package procedures to use for configuring the partitioning feature.

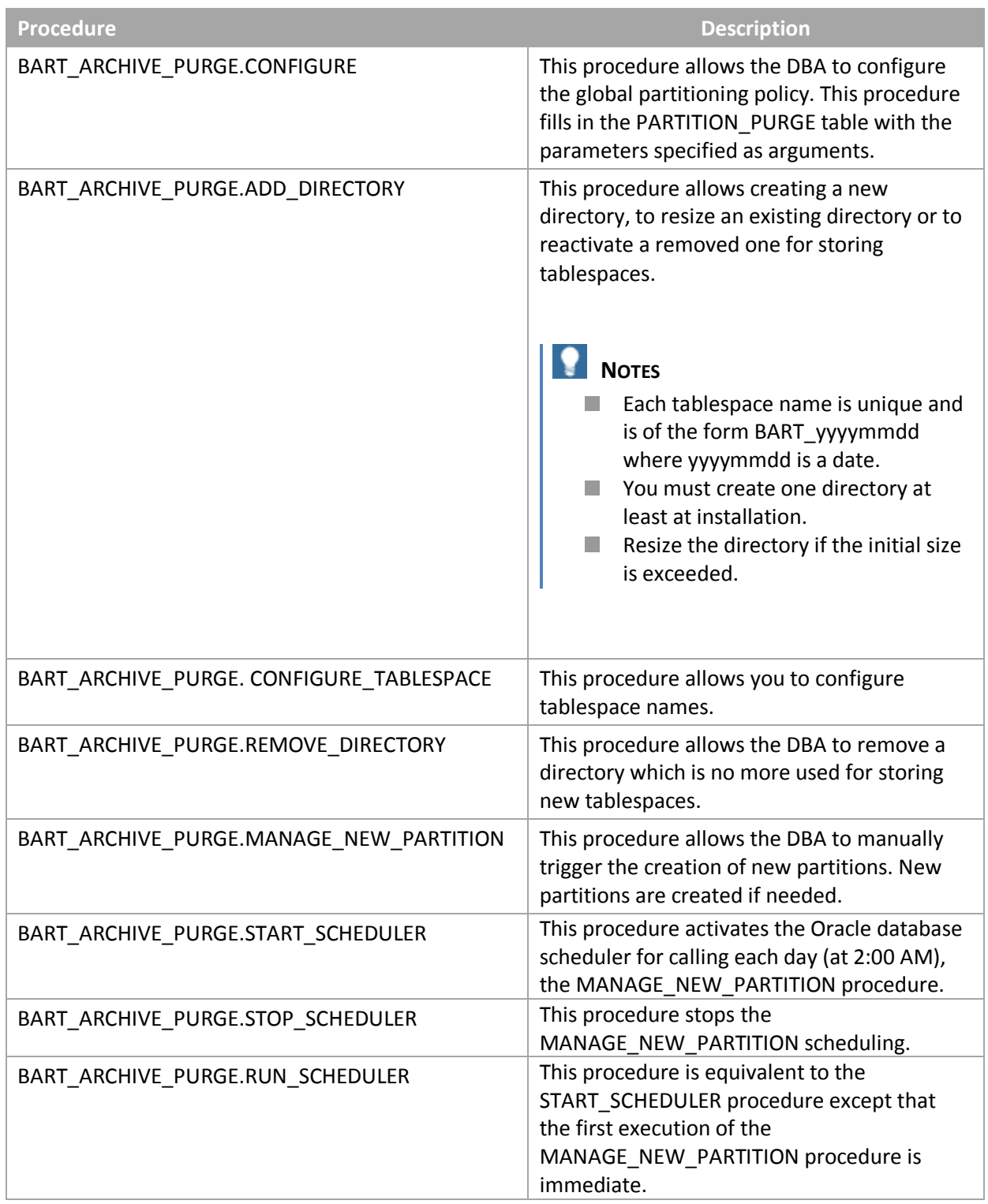

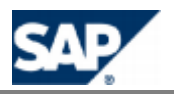

#### **Procedures**

Execute the following procedures with the required arguments:

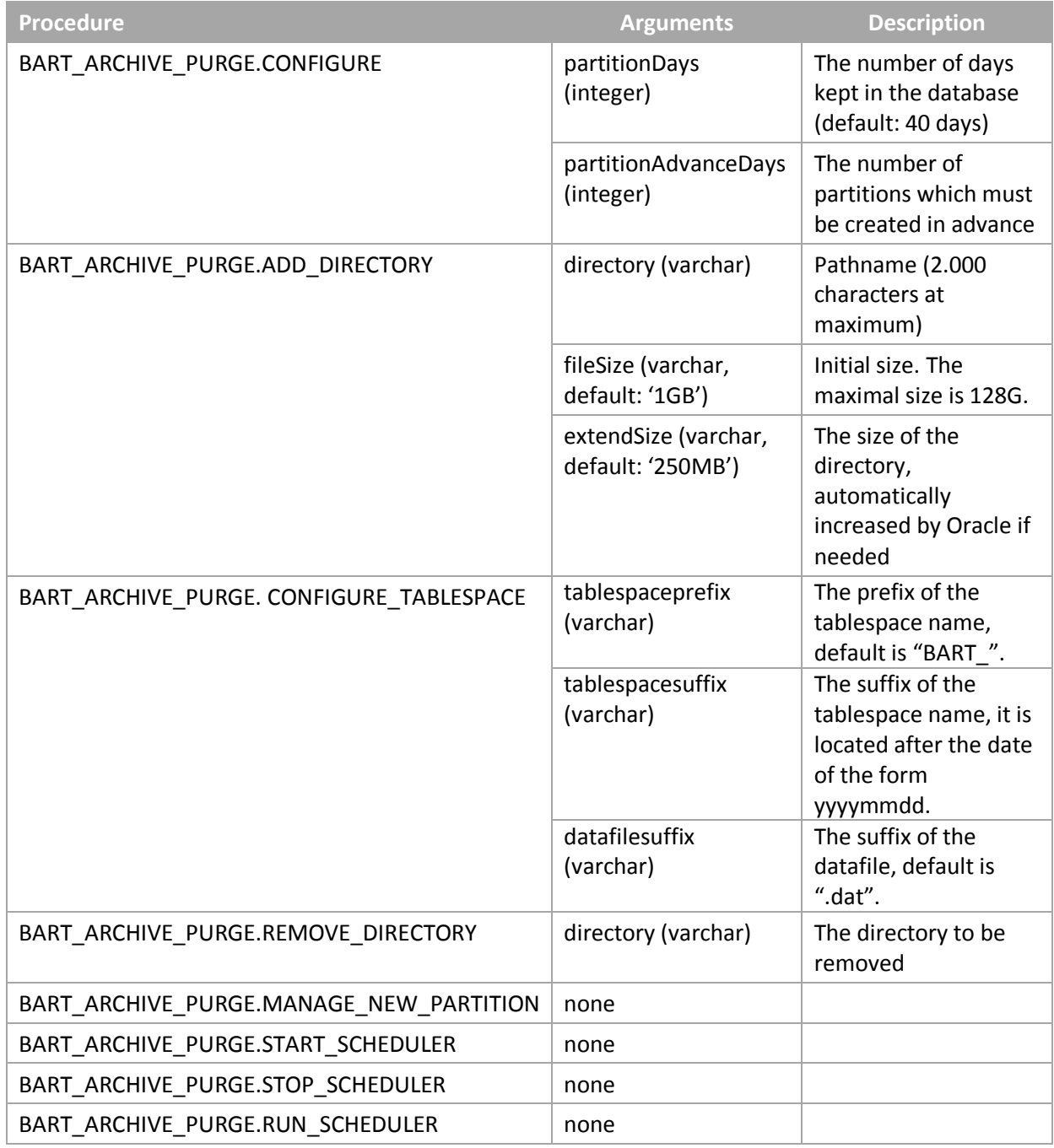

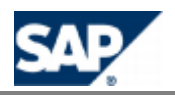

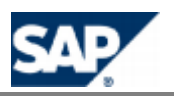

#### **Configuration of the Diameter Server** 12

The SAP CC 3.0 Diameter Server is an optional software unit of SAP Convergent Charging used in a real time scenario for handling the mediation and credit control functions in front of SAP CC. These functions are based on the diameter protocol, an authentication, authorization, and accounting protocol for networks.

The Diameter Server is a connector system that communicates with the SAP CC Core Server system and with a network element:

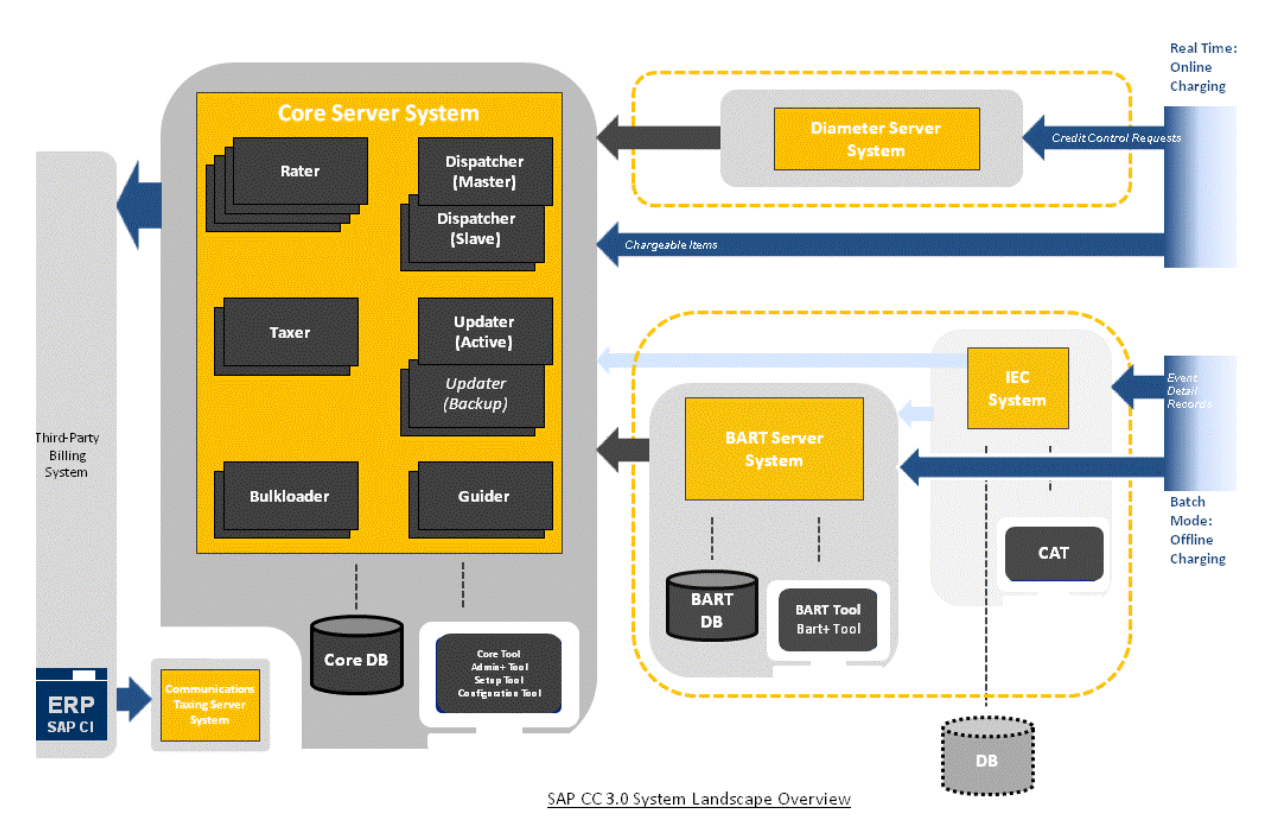

#### **Configuration Files and Tools**

You can configure the SAP CC Diameter Server system by editing the configuration files listed in the *Installation Guide* on SAP Service Marketplace.

Each file includes detailed information. They are located in the folders: /usr/sap/<SID>/CAD<id>/config/ (on UNIX) or <drive>:\usr\sap\<SID>\CAD<id>\config\ (on Windows).

## **Technical Settings**

*Setting up the Quick Configuration*

**Use**

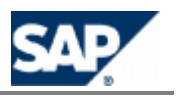

For checking that the SAP CC Diameter Server system can run, few parameters must be set up.

#### **Procedure**

- Stop the SAP CC Diameter Server system
- $\blacksquare$  Edit the serverConfig.xml file located in the configuration folder
- Set the following parameters in the different sections:

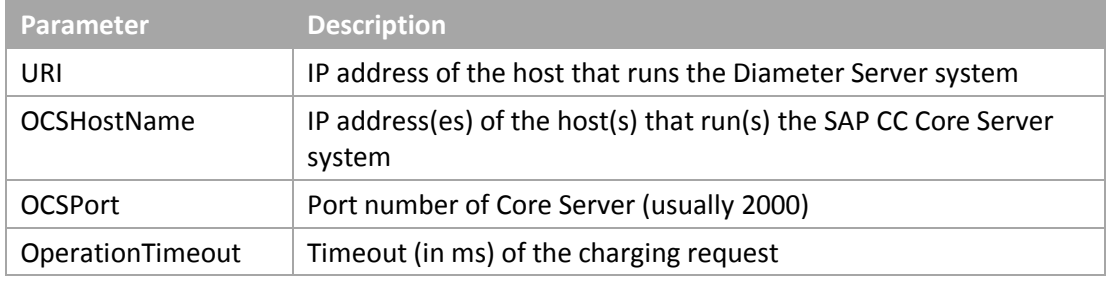

 $\blacksquare$  Restart the server

#### *Setting up the Basic Configuration*

#### **Use**

The serverConfig.xml file includes several sections:

- Stack identity parameters
- **Capabilities exchange parameters**
- Supported Application Ids
- **Supported Vendor Ids**
- **Peer policy parameters**
- **Incoming messages handling parameters**
- $\blacksquare$  Routing table to handle proxiable requests
- **Charging Stack parameters**
- $\Box$  Log level (can be changed dynamically)

You can set the parameter values according to your business and your usage of SAP CC Diameter Server system. Consult first the *Technical Reference Guide* on SAP Service Marketplace (see page  $[37]$  $[37]$ ).

#### **Procedure**

- Stop the SAP CC Diameter Server system
- $\blacksquare$  Edit the serverConfig.xml file located in the configuration folder
- $\blacksquare$  Set the following parameters in the different sections

## **NOTE**

The parameter RootLoggerLevel can be changed while the Diameter Server is running. More precisely, Diameter Server reads the server configuration file periodically and changes the log level according to the value set.

*Enabling and Setting up the SLD Data Supplier Function*

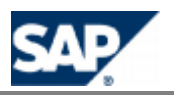

#### **Use**

The SAP CC 3.0 Diameter Server system can send information data to the SLD when starting. By default, this function is not enabled at installation time. You have to configure manually the Diameter Server system to connect to the SLD and to send data.

#### **Prerequisites**

- $\blacksquare$  A SLD server is up and running
- The Component Repository Content (CR Content) in the System Landscape Directory (SLD) is up-to-date (see SAP Note 669669)

#### **Procedure**

- Stop the SAP CC Diameter Server system
- $\blacksquare$  Edit the serverConfig.xml file
- Enable the function by setting up a valid URL for the SLD server
- **EXECHANGE CHANGE COMMUNICATION parameters to the appropriate values:**

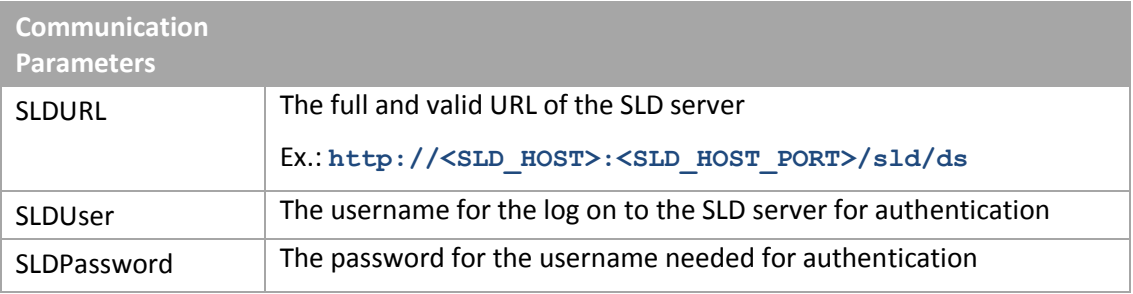

- $\blacksquare$  Restart all the Diameter Server systems to apply the changes
- $\blacksquare$  Check that the payload data are properly sent to the SLD server

#### *Setting up the Logging and Tracing Function*

#### **Use**

By default, five rotating log files are generated by the SAP CC Diameter Server.

#### **Procedure**

- Stop the SAP CC Diameter Server system
- $\blacksquare$  Edit the logging.properties file located in the configuration folder
- $\blacksquare$  Set the parameters according to your business
- Restart the server

### **Business Settings**

#### *Changing the Settings of the Service Dictionary*

#### **Use**

The Service Dictionary is designed by the project team during the implementation phase.

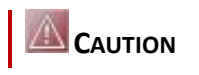

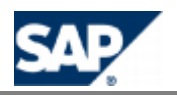

#### **A system administrator must not change these settings**.

#### **Prerequisites**

The technical consultant has prepared the configuration changes according to the data flow (see implementation tasks).

#### **Procedure**

- Stop the SAP CC Diameter Server
- $\blacksquare$  Edit the serviceDictionary.xml file located in the configuration folder.
	- This file is only read when the Diameter Server starts
- $\blacksquare$  Set the parameters according to your business
- $\blacksquare$  Restart the server and check the logs

#### *Changing the Settings of the AVP Dictionary*

#### **Use**

The AVP Dictionary is designed by the project team during the implementation phase.

## **A** CAUTION

**A system administrator must not change these settings**.

#### **Prerequisites**

The technical consultant has prepared the configuration changes according to the data flow (see implementation tasks).

#### **Procedure**

- Stop the SAP CC Diameter Server
- $\blacksquare$  Edit the avpDictionary.xml file located in the configuration folder. This file is only read when the Diameter Server starts
- $\blacksquare$  [Set the parameters a](#page-22-0)ccording to your business
- Restart the server and check the logs

#### **Implementation Tasks**

This section lists the configurations determined by the solution consultants and by the technical consultants of your project team.

#### *Setting up the Service Dictionary*

#### **Use**

Consult first the *Technical Reference Guide* on SAP Service Marketplace.

#### **Procedure**

- Stop the SAP CC Diameter Server
- $\blacksquare$  Edit the serviceDictionary.xml file located in the configuration folder

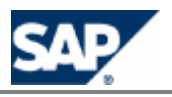

- $\blacksquare$  [Set the parameters a](#page-22-0)ccording to your business
- $\blacksquare$  Restart the server and check the logs

#### *Setting up the AVP Dictionary*

#### **Use**

Consult first the *Technical Reference Guide* on SAP Service Marketplace.

#### **Procedure**

- Stop the SAP CC Diameter Server
- $\blacksquare$  Edit the avpDictionary.xml file located in the configuration folder
- $\blacksquare$  Set the parameters according to your business
- $\blacksquare$  Restart the server and check the logs

## **CAUTION**

The Service-Parameter-Value AVP has to be defined in the dictionary since it is not supported in 3GPP any longer.

## **EXAMPLE OF CONFIGURATION FILE**

```
<?xml version="1.0" encoding="UTF-8"?>
<!-- Specific AVP Dictionary for Diameter Server -->
<avpDictionary version="1.0" date="2008-01-01T00:00:00">
    <avpDesc name="Call-Type" code="943" type="UTF8String" vendorId="12084"/>
 <avpDesc name="Service-Parameter-Value" code="442" type="OctetString" vendorId="12084"/>
 <avpDesc name="Service-Information" code="873" type="Grouped" vendorId="10415"/>
    <avpDesc name="Service-Generic-Information" code="1256" type="Grouped" vendorId="10415"/>
    <avpDesc name="Deny-Reason" code="10027" type="Enumerated" vendorId="11"/>
    <avpDesc name="Play-Announcement-Id" code="10045" type="Unsigned32" vendorId="11"/>
 <avpDesc name="Subscriber-Profile" code="10008" type="Grouped" vendorId="11"/>
 <avpDesc name="Subscriber-Language" code="10009" type="UTF8String" vendorId="11"/>
</avpDictionary>
```
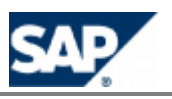

#### **Configuration of the IEC** 13

## **Basic Settings**

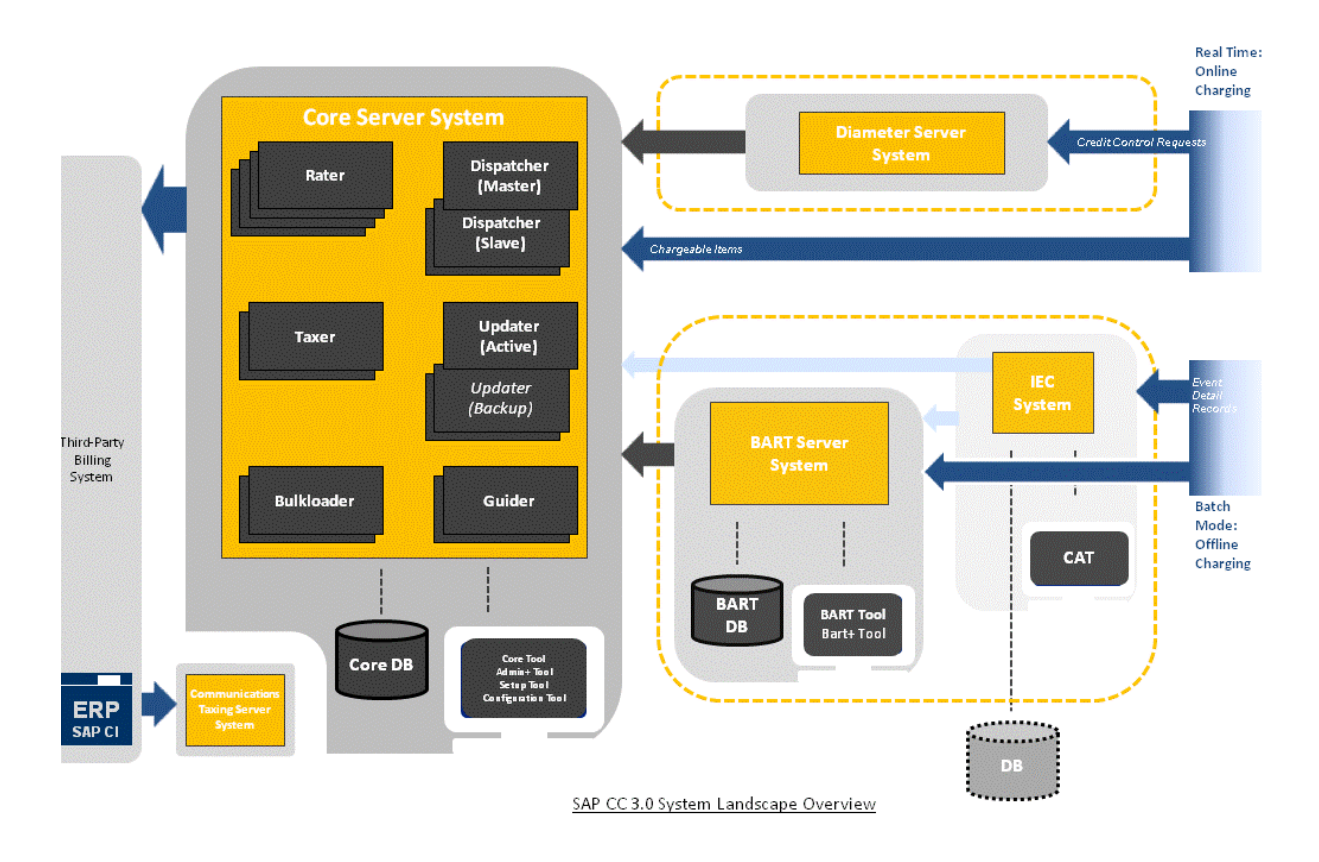

*Setting up a Scenario*

#### **Use**

SAP CC 3.0 uses some scenario files to configure the SAP CC Import/Export Connector application.

Consult the online Help of the SAP CC Connector Administration Tool in SAP Help Portal: *http://help.sap.com/cc*  $\rightarrow$  *SAP CC 3.0*  $\rightarrow$  *CAT*  $\rightarrow$  *About Scenario*  $\rightarrow$  You can access to the online Help from the graphical user interface.

**Procedure**

- Start the Connector Administration Tool (CAT) and log on.
- **E** Create a new scenario and save it in a file: *CAT*  $\rightarrow$  *File*  $\rightarrow$  *New*  $\rightarrow$  *Scenario.*

### **Implementation Tasks**

This section lists the configurations determined by the solution consultants and by the technical consultants of your project team.

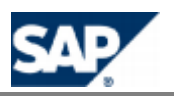

*Implementing Java Classes for Adding Functions*

#### **Use**

You can customize your SAP CC Import/Export Connector (IEC) application by adding your own Java classes. You can add new actions, customize the reporting or customize the connection with the SAP CC BART Server.

You can customize your application with the Java Library provided by SAP Convergent Charging in a Software Development Kit (SDK):

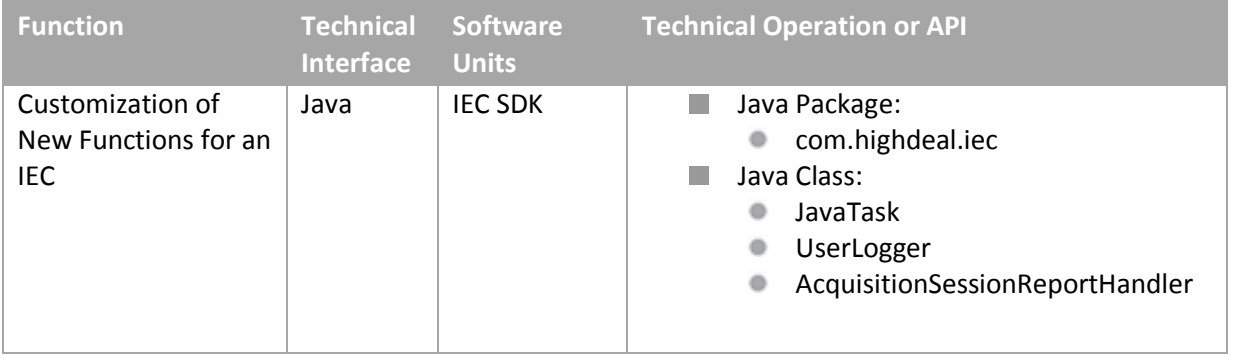

For more technical details, consult online the SAP CC IEC Javadoc in SAP Help Portal: *SAP CC 3.0 Development Import/Export Connector Javadoc* .

#### **Activities**

As technology consultant, you have to:

■ Specify and implement your Java classes according to the Java API Specification of SAP Convergent Charging.

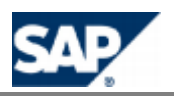

# **Typographic Conventions**

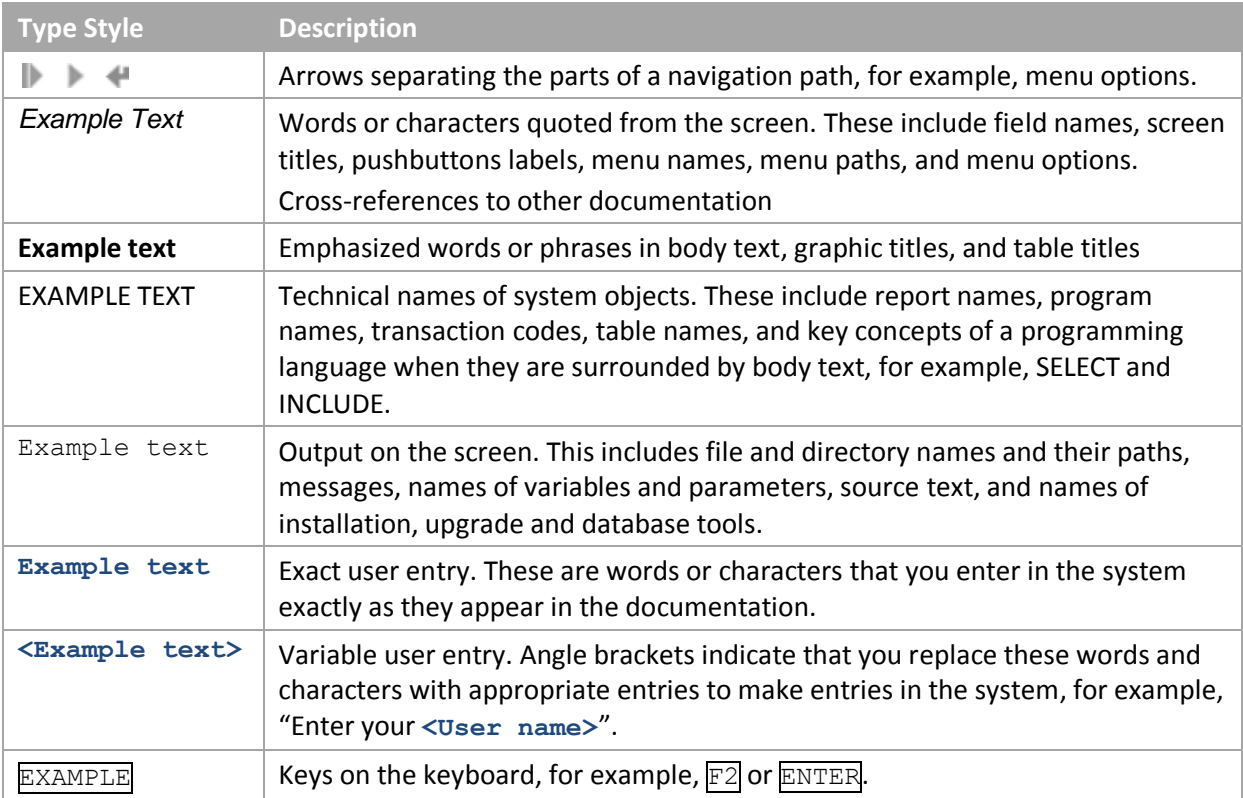

# **Icons**

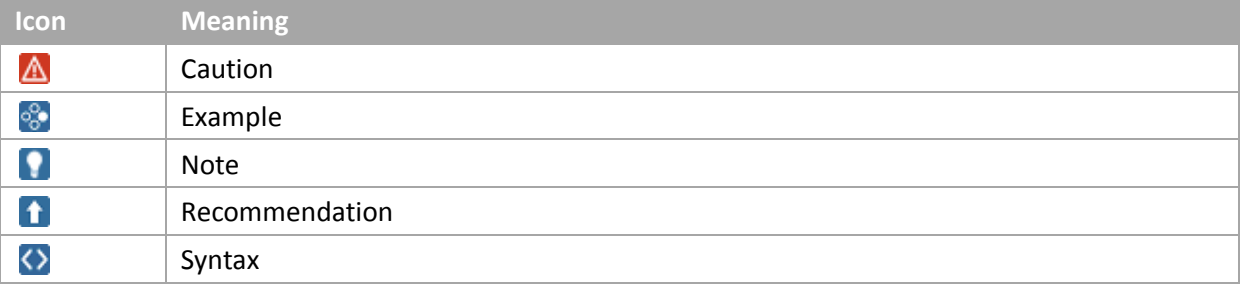

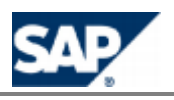

# **Copyrights**

© Copyright 2011 SAP AG. All rights reserved.

No part of this publication may be reproduced or transmitted in any form or for any purpose without the express permission of SAP AG. The information contained herein may be changed without prior notice.

Some software products marketed by SAP AG and its distributors contain proprietary software components of other software vendors.

Microsoft, Windows, Excel, Outlook, and PowerPoint are registered trademarks of Microsoft Corporation.

IBM, DB2, DB2 Universal Database, System i, System i5, System p, System p5, System x, System z, System z10, System z9, z10, z9, iSeries, pSeries, xSeries, zSeries, eServer, z/VM, z/OS, i5/OS, S/390, OS/390, OS/400, AS/400, S/390 Parallel Enterprise Server, PowerVM, Power Architecture, POWER6+, POWER6, POWER5+, POWER5, POWER, OpenPower, PowerPC, BatchPipes, BladeCenter, System Storage, GPFS, HACMP, RETAIN, DB2 Connect, RACF, Redbooks, OS/2, Parallel Sysplex, MVS/ESA, AIX, Intelligent Miner, WebSphere, Netfinity, Tivoli and Informix are trademarks or registered trademarks of IBM Corporation.

Linux is the registered trademark of Linus Torvalds in the U.S. and other countries.

Adobe, the Adobe logo, Acrobat, PostScript, and Reader are either trademarks or registered trademarks of Adobe Systems Incorporated in the United States and/or other countries.

Oracle is a registered trademark of Oracle Corporation.

UNIX, X/Open, OSF/1, and Motif are registered trademarks of the Open Group.

Citrix, ICA, Program Neighborhood, MetaFrame, WinFrame, VideoFrame, and MultiWin are trademarks or registered trademarks of Citrix Systems, Inc.

HTML, XML, XHTML and W3C are trademarks or registered trademarks of W3C®, World Wide Web Consortium, Massachusetts Institute of Technology.

Java is a registered trademark of Sun Microsystems, Inc.

JavaScript is a registered trademark of Sun Microsystems, Inc., used under license for technology invented and implemented by Netscape.

SAP, R/3, SAP NetWeaver, Duet, PartnerEdge, ByDesign, SAP Business ByDesign, and other SAP products and services mentioned herein as well as their respective logos are trademarks or registered trademarks of SAP AG in Germany and other countries.

Business Objects and the Business Objects logo, BusinessObjects, Crystal Reports, Crystal Decisions, Web Intelligence, Xcelsius, and other Business Objects products and services mentioned herein as well as their respective logos are trademarks or registered trademarks of Business Objects S.A. in the United States and in other countries. Business Objects is an SAP company.

All other product and service names mentioned are the trademarks of their respective companies. Data contained in this document serves informational purposes only. National product specifications may vary.

These materials are subject to change without notice. These materials are provided by SAP AG and its affiliated companies ("SAP Group") for informational purposes only, without representation or warranty of any kind, and SAP Group shall not be liable for errors or omissions with respect to the materials. The only warranties for SAP Group products and services are those that are set forth in the express warranty statements accompanying such products and services, if any. Nothing herein should be construed as constituting an additional warranty.

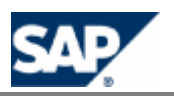

### **Disclaimer**

This documentation may describe use cases that are not authorized for all customers in all regions. Please refer to your license agreement and comply with any territorial or use restrictions that apply.

Some components of this product are based on Java<sup>™</sup>. Any code change in these components may cause unpredictable and severe malfunctions and is therefore expressly prohibited, as is any decompilation of these components.

Any Java™ Source Code delivered with this product is only to be used by SAP's Support Services and may not be modified altered in any way.

### **Documentation in the SAP Support Portal**

You can find this document at the following location:  $\blacksquare$  https://service.sap.com/instguides  $\rightarrow$ *SAP Business Suite Applications SAP Convergent Charging*

**SAP AG** Dietmar-Hopp-Allee 16 69190 Walldorf Germany T +49/18 05/34 34 34 F +49/18 05/34 34 20www.sap.com

© Copyright 2011 SAP AG. All rights reserved.

No part of this publication may be reproduced or transmitted in any form or for any purpose without the express permission of SAP AG. The information contained herein may be changed without prior notice.